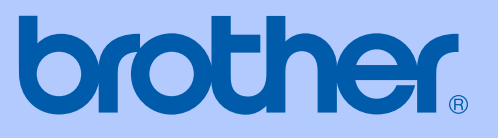

# GUÍA DEL USUARIO

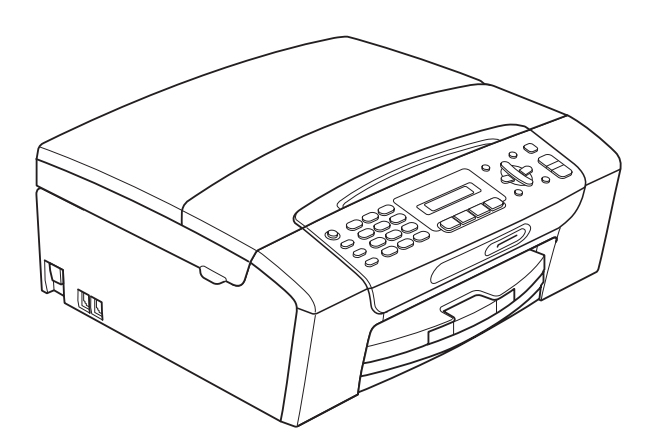

MFC-255CW MFC-295CN

Versión 0

USA-SPA

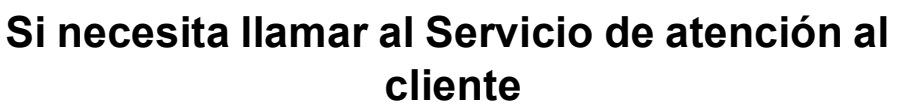

**Complete la información siguiente para consultarla cuando sea necesario:**

**Número de modelo: MFC-255CW y MFC-295CN (Dibuje un círculo alrededor del número de su modelo)**

**Número de serie: [1](#page-1-0)** 

**Fecha de compra:** 

**Lugar de compra:** 

<span id="page-1-0"></span>**<sup>1</sup> El número de serie está en la parte trasera de la unidad. Guarde esta Guía del usuario junto con el recibo de venta como un registro permanente de su compra, en caso de robo, incendio o servicio de garantía.**

#### **Registre su producto en línea en**

### **<http://www.brother.com/registration/>**

Al registrar su producto con Brother, quedará registrado como el propietario original del producto. Su registro con Brother:

- puede servirle como confirmación de la fecha de compra de su producto en caso de que pierda el recibo;
- puede servirle para secundar una reclamación al seguro en caso de que este cubra la pérdida del producto; y
- nos ayudará a notificarle las mejoras del producto y las ofertas especiales.

La manera más conveniente y eficiente de registrar su nuevo producto es en línea a través de<http://www.brother.com/registration/>.

© 2009 Brother Industries, Ltd.

## <span id="page-2-0"></span>**Números de Brother**

## **IMPORTANTE**

Para obtener ayuda técnica, debe llamar al país en el que compró el equipo. Las llamadas se deben realizar *desde dentro* de ese país.

## **Registro del producto**

Al registrar su producto con Brother International Corporation, quedará registrado como el propietario original del producto. Su registro con Brother:

- puede servirle como confirmación de la fecha de compra de su producto en caso de que pierda el recibo;
- puede servirle para secundar una reclamación al seguro en caso de que este cubra la pérdida del producto; y,
- nos ayudará a notificarle las mejoras del producto y las ofertas especiales.

Rellene y envíe por fax el registro de garantía y la hoja de prueba de Brother, o bien, si le resulta más conveniente, registre su nuevo producto en línea en

### **<http://www.brother.com/registration/>**

## **Preguntas más frecuentes**

El Brother Solutions Center es nuestro recurso integral para todas las necesidades de equipos de fax y centros multifunción. Puede descargar lo último en documentos y utilidades de software, leer las preguntas más frecuentes y los consejos para la solución de problemas y aprender cómo sacar el mejor partido de su producto Brother.

### **<http://solutions.brother.com/>**

## **Nota**

- Aquí puede comprobar si hay actualizaciones de los controladores de Brother.
- Para mantener actualizado el rendimiento del equipo, compruebe aquí la última actualización de firmware (solamente para Windows®).

### **Para Servicio de atención al cliente**

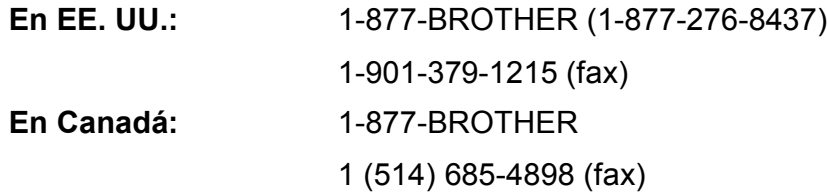

#### **Localizador de centros de servicio técnico (solamente EE. UU.)**

Si desea saber la ubicación de un centro de servicio técnico autorizado de Brother, llame al 1-877-BROTHER (1-877-276-8437).

#### **Ubicaciones de los centros de servicio técnico (solamente Canadá)**

Si desea saber la ubicación de un centro de servicio técnico autorizado de Brother, llame al 1-877-BROTHER.

## **Pedido de accesorios y suministros**

Para obtener resultados óptimos, utilice solamente accesorios originales de Brother, disponibles en la mayoría de los proveedores Brother. Si no puede encontrar el accesorio que necesita y tiene una tarjeta de crédito Visa, Mastercard, Discover o American Express, puede pedir los accesorios directamente desde Brother. (Consulte nuestra página en línea para acceder a la selección completa de accesorios y suministros de Brother disponibles).

### **Nota**

En Canadá solamente se aceptan Visa y Mastercard.

**En EE. UU.:** 1-877-552-MALL (1-877-552-6255)

1-800-947-1445 (fax)

### **[http://www.brothermall.com](http://www.brothermall.com/)**

**En Canadá:** 1-877-BROTHER

**<http://www.brother.ca/>**

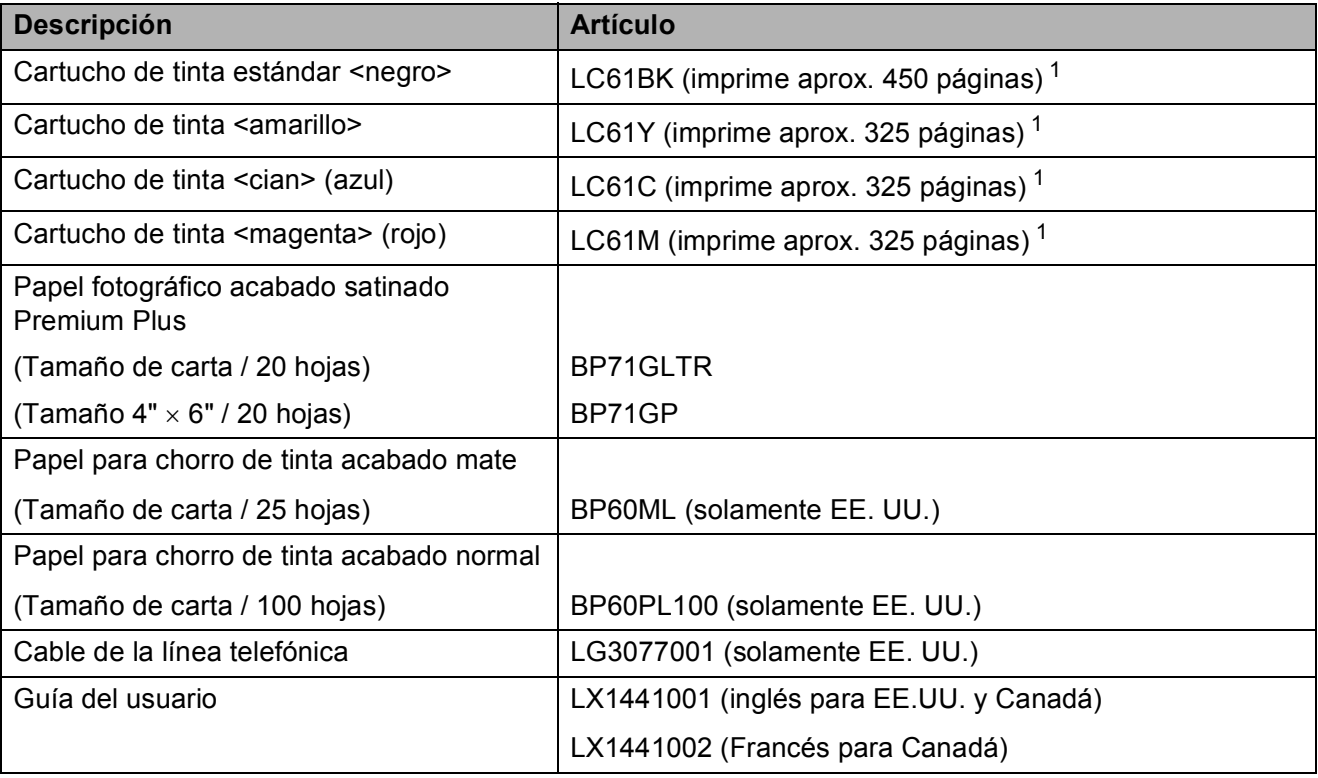

<span id="page-3-0"></span><sup>1</sup> Para obtener más información sobre la sustitución de consumibles, consulte [www.brother.com/pageyield.](www.brother.com/pageyield)

## **Aviso legal y exención de responsabilidad de garantías (EE. UU. y Canadá)**

EL OTORGANTE DE LICENCIA DE BROTHER, ASÍ COMO LOS DIRECTIVOS, EJECUTIVOS, EMPLEADOS O AGENTES (EN CONJUNTO, EL LICENCIANTE DE BROTHER) RECHAZAN CUALQUIER GARANTÍA, YA SEA EXPRESA O IMPLÍCITA, INCLUYENDO PERO SIN LIMITARSE A LAS GARANTÍAS IMPLÍCITAS DE COMERCIABILIDAD E IDONEIDAD PARA UN PROPÓSITO DETERMINADO, CON RESPECTO AL SOFTWARE. EL LICENCIANTE DE BROTHER NO ASEGURA, GARANTIZA NI REALIZA DECLARACIÓN ALGUNA CON RESPECTO AL USO O A LOS RESULTADOS DEL USO DEL SOFTWARE EN LO QUE SE REFIERE A SU CORRECCIÓN, EXACTITUD, CONFIABILIDAD, VALIDEZ U OTROS FACTORES. USTED ASUME TODO EL RIESGO COMO CONSECUENCIA DE LOS RESULTADOS Y EL FUNCIONAMIENTO DEL SOFTWARE. ALGUNOS ESTADOS DE EE. UU. Y ALGUNAS REGIONES DE CANADÁ NO PERMITEN LA EXCLUSIÓN DE GARANTÍAS IMPLÍCITAS. POR ELLO, ES POSIBLE QUE LA ANTERIOR EXCLUSIÓN NO SE APLIQUE EN SU CASO.

EL LICENCIANTE DE BROTHER NO SE HARÁ RESPONSABLE BAJO NINGUNA CIRCUNSTANCIA DE LOS DAÑOS ACCIDENTALES O INDIRECTOS (INCLUIDOS LOS DAÑOS POR PÉRDIDA DE BENEFICIOS, LA INTERRUPCIÓN DE NEGOCIOS, LA PÉRDIDA DE INFORMACIÓN DEL NEGOCIO Y DAÑOS SIMILARES) RESULTANTES DEL USO O DE LA INCAPACIDAD PARA USAR EL SOFTWARE, AUNQUE SE HAYA ADVERTIDO AL LICENCIANTE DE BROTHER ACERCA DE LA POSIBILIDAD DE DICHOS DAÑOS. ALGUNOS ESTADOS DE EE. UU. Y ALGUNAS REGIONES DE CANADÁ NO PERMITEN LA EXCLUSIÓN O LIMITACIÓN DE LA RESPONSABILIDAD POR DAÑOS CONSECUENTES O ACCIDENTALES, POR LO QUE ES POSIBLE QUE LAS LIMITACIONES ANTERIORES NO SE APLIQUEN EN SU CASO. EN CUALQUIER CASO, LA RESPONSABILIDAD DEL LICENCIANTE DE BROTHER CON RESPECTO A LOS DAÑOS REALES DERIVADOS POR CUALQUIER MOTIVO E INDEPENDIENTEMENTE DE LA FORMA DE ACCIÓN (YA SEA INCUMPLIMIENTO DE CONTRATO, AGRAVIO (INCLUIDA NEGLIGENCIA), RESPONSABILIDAD SOBRE EL PRODUCTO U OTROS SUPUESTOS), SE LIMITARÁ A 50 \$.

## **Compilación e información sobre esta publicación**

Este manual ha sido compilado y publicado bajo la supervisión de Brother Industries, Ltd. y contiene información referente a las descripciones de los productos más recientes y sus especificaciones.

El contenido de este manual y las especificaciones descritas sobre este producto están sujetos a cambios sin previo aviso.

Brother se reserva el derecho de hacer cambios sin previo aviso en las especificaciones y los materiales descritos y no se hará responsable de ningún daño que pudiera tener lugar (incluido el consecuente) a causa del contenido presentado, por ejemplo, errores tipográficos u otros relacionados con esta publicación.

#### **Garantía limitada de un año y servicio de sustitución de Brother® (solamente en Estados Unidos)**

#### **Quien está cubierto:**

- Esta garantía limitada ("garantía") se extiende exclusivamente al comprador minorista o usuario final original (referido en esta garantía como "Comprador original") del producto, consumibles o accesorios a los que acompaña (referidos colectivamente en esta garantía como "este producto").
- Si ha adquirido un producto en algún lugar que no sea un distribuidor autorizado de Brother en Estados Unidos o si ha adquirido un producto usado (incluyendo, entre otros, modelos de piso o productos reconstruidos), usted no es el Comprador original y es posible que esta garantía no cubra el producto adquirido por usted.

#### **Que está cubierto:**

- $\blacksquare$  Este producto incluye un equipo, consumibles y accesorios. Los consumibles y accesorios incluyen, entre otros, cabezales de impresión, tóner, tambores, cartuchos de tinta, cartuchos de impresión, batería del teléfono inalámbrico, recargas de cinta de impresión, papel térmico PLUS y papel térmico.
- Salvo que se disponga lo contrario en esta garantía, Brother garantiza que el equipo y los consumibles y accesorios que lo acompañan se encuentran libres de defectos en materiales y fabricación, en condiciones normales de uso.
- Esta garantía solo se aplica a los productos adquiridos y utilizados en Estados Unidos. En el caso de productos adquiridos en Estados Unidos pero utilizados en otro país, esta garantía solo cubre el servicio de garantía dentro de Estados Unidos (y no incluye el envío fuera de Estados Unidos).

#### **Duración del período de garantía:**

- Equipos: un año a partir de la fecha de compra original.
- Consumibles y accesorios que lo acompañan: 90 días a partir de la fecha de compra original o bien la vida útil estimada del consumible, lo que suceda primero.

#### **Que no está cubierto:**

Esta garantía no cubre:

- 1 Daños físicos a este Producto.
- 2 Daños causados por instalación inadecuada, uso incorrecto o anormal, uso erróneo, negligencia o accidente (incluyendo, entre otros, el transporte de este producto sin el embalaje y/o la preparación adecuados).
- 3 Daños causados por el uso de otro dispositivo o software con este producto (incluyendo, entre otros, los daños derivados del uso de piezas, consumibles y accesorios no originales de Brother<sup>®</sup>).
- 4 Consumibles y accesorios cuya vida útil estimada haya transcurrido.
- 5 Problemas que no tengan su origen en defectos en los materiales o la fabricación.
- 6 Elementos de mantenimiento periódico normales como el kit de alimentación de papel, la unidad de fusión y las unidades láser.

Esta garantía limitada quedará ANULADA si este producto es alterado o modificado de algún modo (incluyendo, entre otros, los intentos de reparación efectuados sin autorización de Brother y/o la alteración/eliminación del número de serie).

#### **Que hacer si considera que su Producto es elegible para servicio de garantía:**

Comunique su problema al Departamento de Servicio al Cliente, llamando al número 1-877- BROTHER (1-877-276-8437), o a un Centro de Servicio Autorizado Brother **dentro del período de garantía aplicable**. Proporcione a Brother o al Centro de Servicio Autorizado Brother una copia de la factura de compra que demuestre que este producto ha sido adquirido en Estados Unidos. Para localizar al Centro de Servicio Autorizado Brother más cercano, llame al 1-877-BROTHER (1- 877-276-8437) o visite [www.brother-usa.com.](http://www.brother-usa.com)

#### **Que le será requerido por Brother:**

Después de ponerse en contacto con Brother o con un Centro de Servico Autorizado Brother, es posible que se le solicite la entrega (personalmente, si lo prefiere) o el envío del producto correctamente embalado, con gastos de envíos prepagados, al Centro de Servico Autorizado Brother, junto con una fotocopia de la factura de compra. **Usted es responsable de los gastos de envío, material de embalaje y seguro (si desea asegurarlo). Usted también es responsable de la posible pérdida o daño del producto durante su envío.**

#### **Qué hará Brother:**

Si el problema reportado referente a su Máquina y/o Consumibles y Accesorios están cubiertos por esta garantía y si inicialmente reportó el problema a Brother o a un Centro de Servicio Autorizado dentro del período aplicable de garantía, Brother o el Centro de Servicio Autorizado Brother reparará o sustituirá el equipo y/o a los consumibles o accesorios que lo acompañan sin ningún cargo por las piezas o la mano de obra. La decisión de reparar o sustituir el equipo y/o los consumibles o accesorios que lo acompañan corresponde exclusivamente a Brother. Brother se reserva el derecho de suministrar como sustitución un equipo

#### **Garantía limitada de un año y servicio de sustitución de Brother® (solamente en Estados Unidos)**

y/o consumibles o accesorios reconstruidos o remanufacturados, así como el derecho de utilizar piezas restauradas siempre y cuando tales piezas de sustitución cumplan las especificaciones del fabricante relativas a nuevos productos o piezas. El equipo y/o consumibles o accesorios restaurados o de sustitución le serán devueltos a usted con portes pagados o quedarán a su disposición para que pueda recogerlos en un centro de servicio técnico autorizado cercano.

Si esta garantía no cubre el equipo y/o los consumibles o accesorios que lo acompañan, usted deberá hacerse cargo de los gastos de envío del equipo y/o los consumibles o accesorios que lo acompañan, así como de la reparación y/o las piezas y productos de sustitución conforme a las tarifas de Brother vigentes en ese momento.

**Los mencionados son los únicos y exclusivos recursos de que usted dispondrá bajo esta garantía.**

#### **Si Brother decide sustituir el equipo:**

Si Brother autoriza el suministro de un equipo de sustitución y usted ha entregado el equipo a un centro de servicio técnico autorizado, éste le proporcionará un equipo de sustitución que previamente habrá recibido de Brother. Si trata directamente con el servicio de intercambio express de Brother, Brother le enviará un equipo de sustitución que recibirá en un período de dos días laborables habiendo acordado que, tras recibir el equipo de sustitución, suministrará la información de prueba de compra requerida, junto con el equipo que Brother acordó sustituir. Usted deberá entonces embalar el equipo que Brother acordó sustituir en el embalaje del equipo de sustitución y devolverlo a Brother, con la factura de portes pagados suministrada por Brother y conforme a las instrucciones de Brother. Debido a que estará en posesión de dos equipos, Brother le solicitará un número de una tarjeta de crédito reconocida y válida. Brother aplicará una retención en la cuenta de la tarjeta de crédito proporcionada hasta que Brother reciba el producto original y determine que la garantía cubre el producto original. La tarjeta de crédito se cargará con el coste de un nuevo producto solamente si: (i) no devuelve el producto original a Brother en un plazo de cinco (5) días laborables; (ii) los problemas del producto original no están cubiertos por la garantía limitada; (iii) no se han seguido las instrucciones relativas al correcto embalaje y, como consecuencia, se ha dañado el producto; o (iv) el período de garantía del producto original ha caducado o no ha sido suficientemente validado con una copia de la factura de compra. La duración de la garantía del equipo de sustitución

que reciba (incluso si ha sido restaurado o remanufacturado) se obtendrá de la suma del período restante de la garantía limitada del producto original más treinta (30) días adicionales. Usted conservará el equipo de sustitución que le sea enviado y su equipo original pasará a ser propiedad de Brother. **Conserve los accesorios originales y una copia de la factura de gastos de devolución firmada por el servicio de mensajería.**

#### **Limitaciones:**

Brother no asume ninguna responsabilidad por los daños o la pérdida de ningún equipo, soporte, programa o datos relacionados con el uso de este producto. Excepto en lo dispuesto anteriormente con respecto a la reparación o sustitución, Brother no será responsable de ningún daño directo, indirecto, fortuito o resultante, ni de ninguna compensación específica. Algunos estados no permiten la exclusión o limitación de responsabilidad por daños resultantes o fortuitos, por lo que es posible que lo anterior no se aplique en su caso.

ESTA GARANTÍA SUSTITUYE AL RESTO DE GARANTIAS, ESCRITAS U ORALES,<br>EXPRESADAS MEDIANTE AFIRMACIÓN. EXPRESADAS MEDIANTE PROMESA, DESCRIPCIÓN, DIBUJO, MODELO O MUESTRA. ESTA GARANTÍA EXCLUYE CUALQUIER OTRA GARANTÍA, EXPRESA O<br>IMPLÍCITA, INCLUIDAS LAS GARANTÍAS IMPLÍCITA, INCLUIDAS LAS GARANTÍAS COMERCIABILIDAD E IDONEIDAD PARA UN DETERMINADO FIN.

- Esta Garantía limitada es la única garantía que Brother proporciona para este producto. Es *la expresión final y la declaración única y exclusiva* de las obligaciones de Brother ante usted. Reemplaza a cualquier otro contrato o acuerdo que usted pueda haber suscrito con Brother o sus representantes.
- Esta garantía le otorga determinados derechos, aunque es posible que usted pueda disponer de otros derechos según el estado.
- Esta Garantía limitada (y la obligación de Brother ante usted) no puede modificarse de ningún modo, a menos que usted y Brother firmen un mismo papel donde (1) se haga referencia a este producto y a la fecha de la factura de compra, (2) se describa la modificación aplicada a esta garantía y (3) se acuerde efectuar tal modificación.

**Importante:** *Se recomienda que conserve todos los materiales de embalaje originales, por si tuviera que enviar este producto.*

## **Tabla de contenido**

## **[Sección I Especificaciones generales](#page-14-0)**

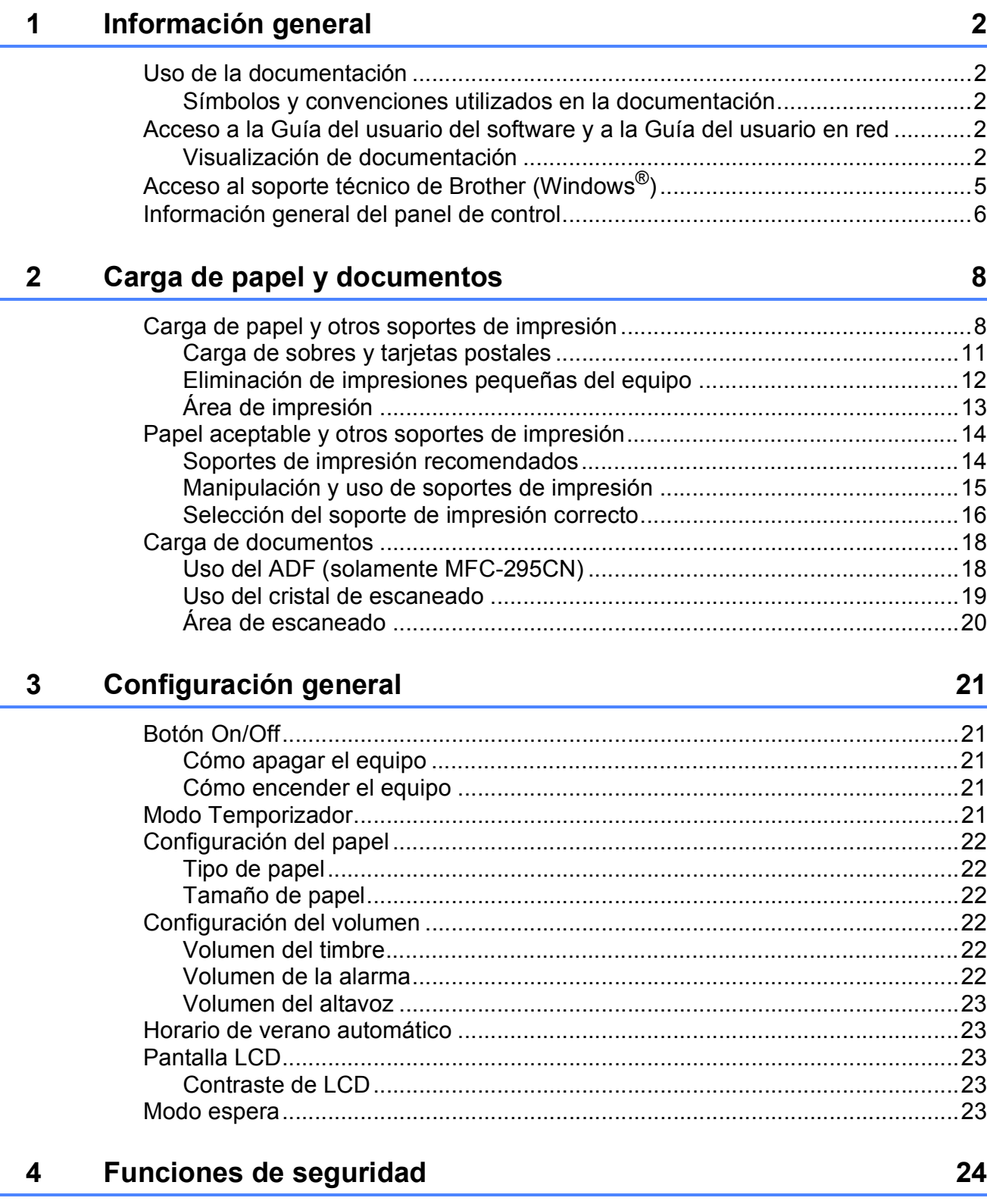

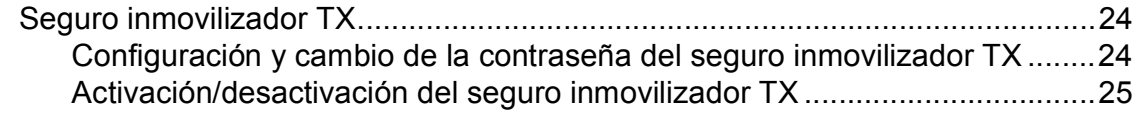

## **[Sección II Fax](#page-40-0)**

## **[5 Envío de un fax 28](#page-41-0)**

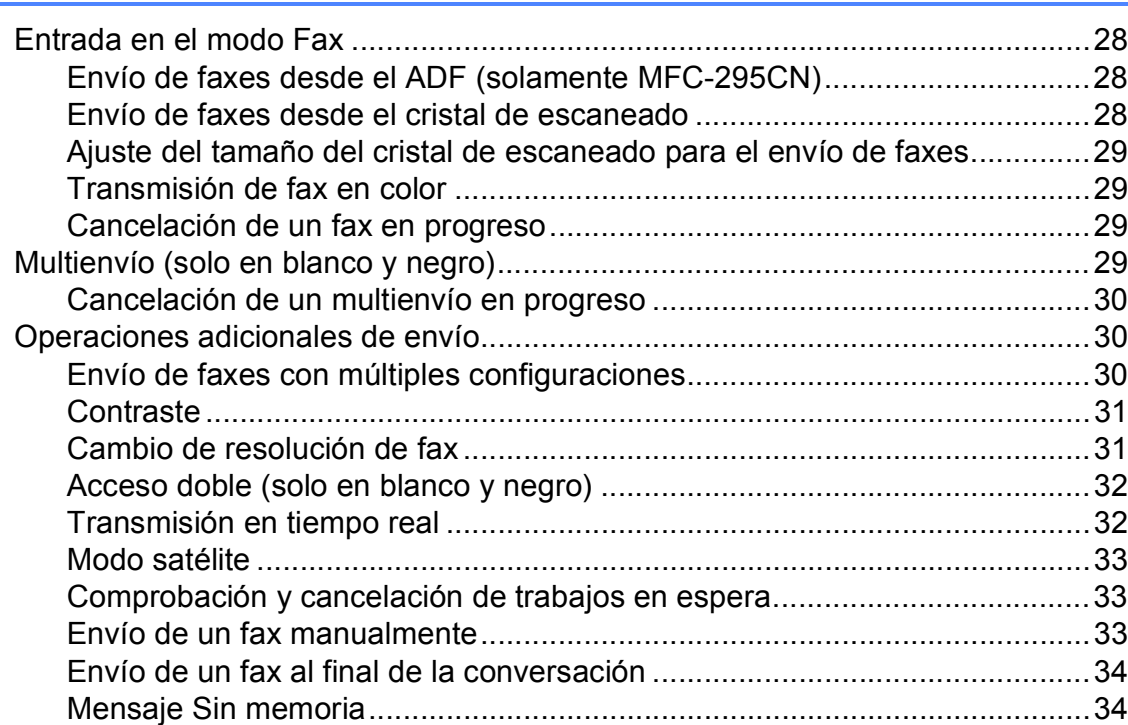

## **[6 Recepción de un fax 35](#page-48-0)**

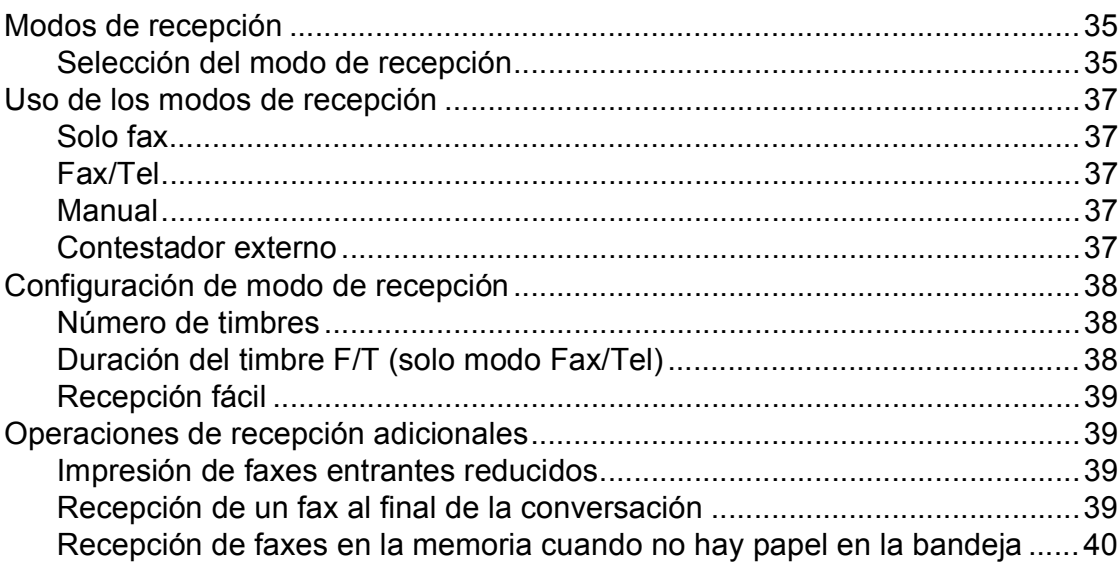

### **[7 Servicios telefónicos y dispositivos externos 41](#page-54-0)**

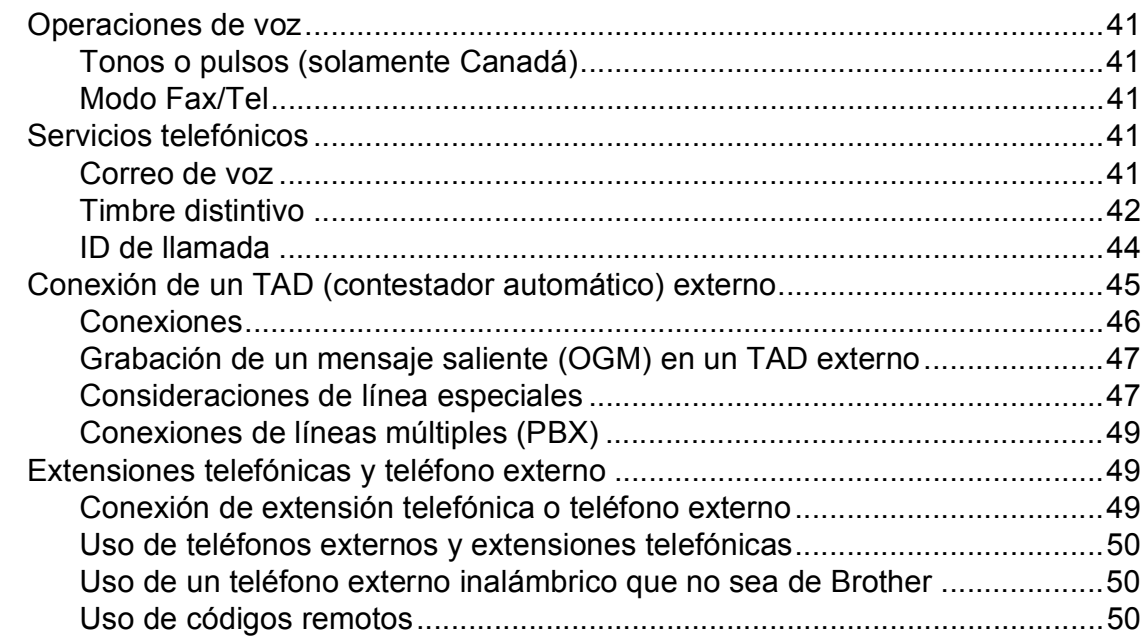

### **[8 Marcación y almacenamiento de números 52](#page-65-0)**

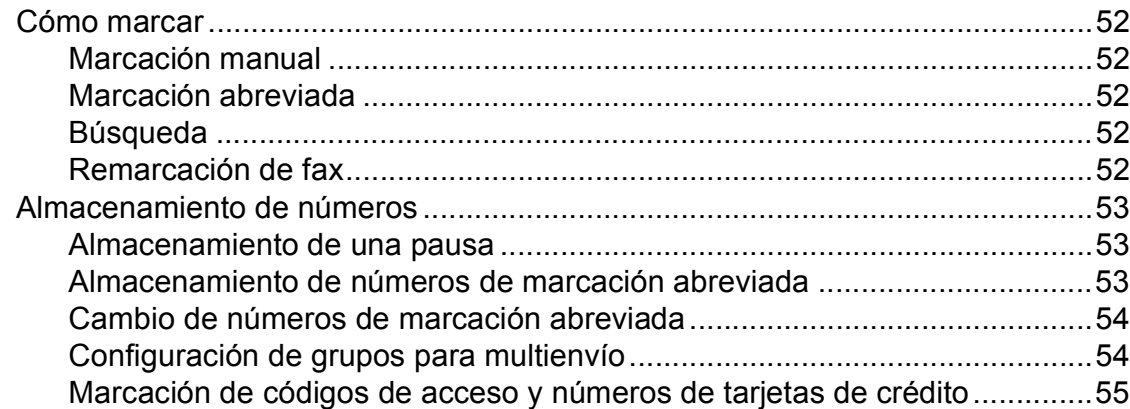

### **[9 Impresión de informes 56](#page-69-0)**

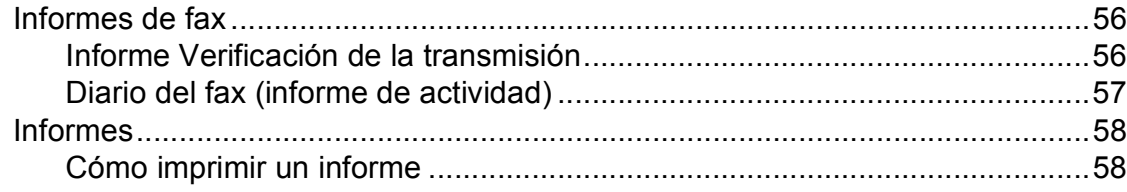

#### **viii**

## **[Sección III Copia](#page-72-0)**

#### **[10 Cómo hacer copias 60](#page-73-0)**

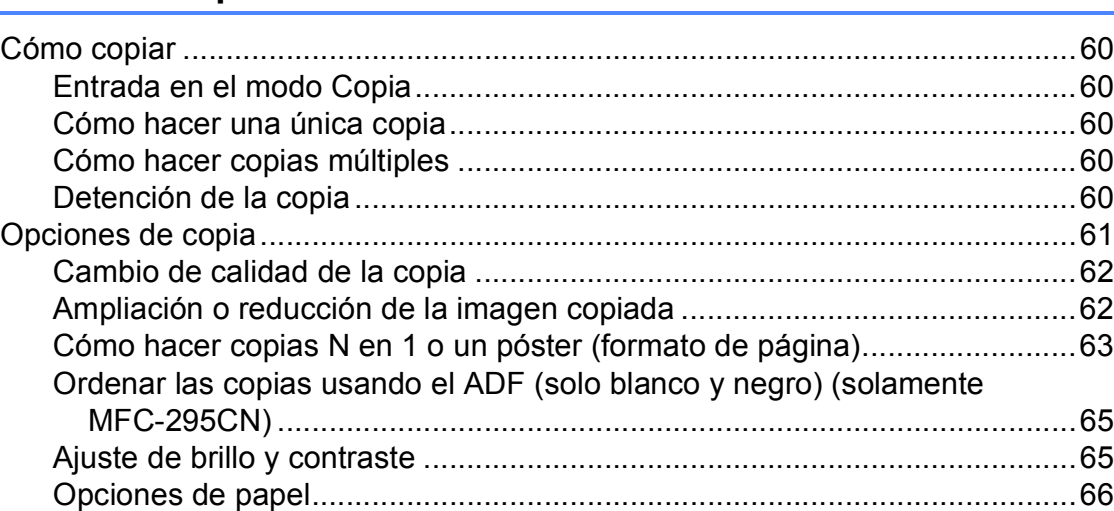

## **[Sección IV Impresión directa](#page-80-0)**

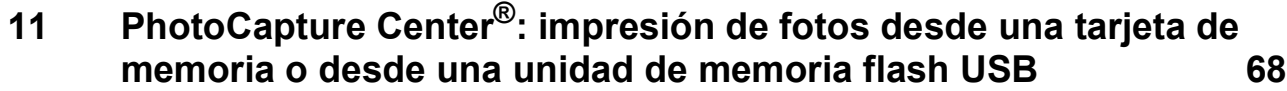

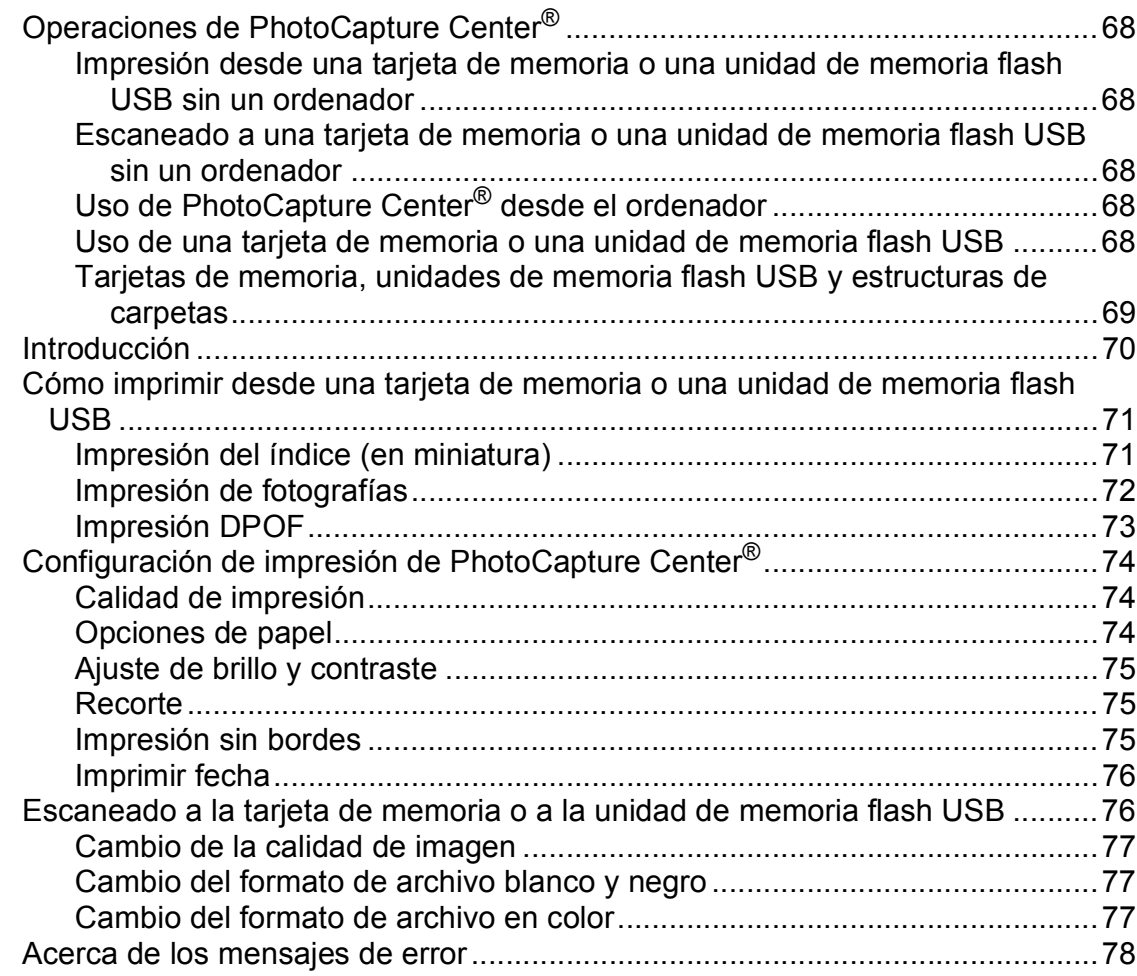

### **12 Impresión de fotografías desde una cámara [\(solamente MFC-295CN\) 79](#page-92-0)**

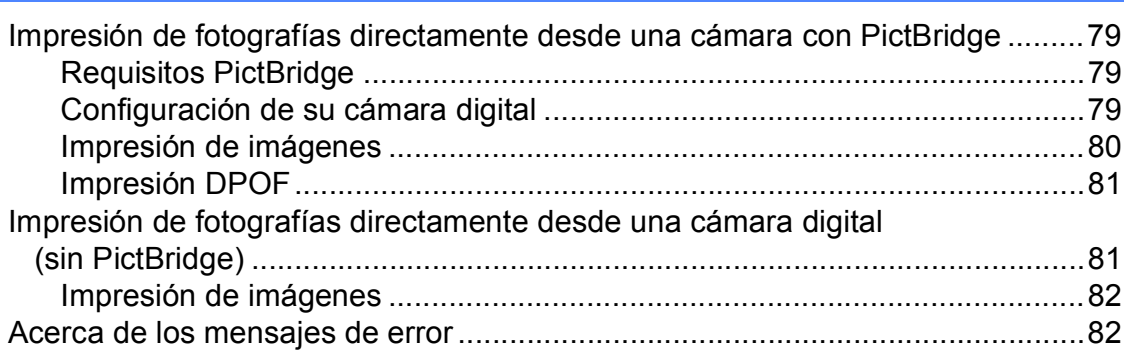

## **[Sección V Software](#page-96-0)**

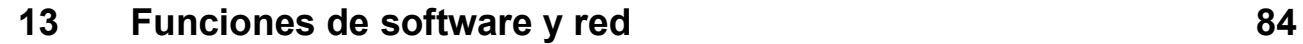

## **[Sección VI Apéndices](#page-98-0)**

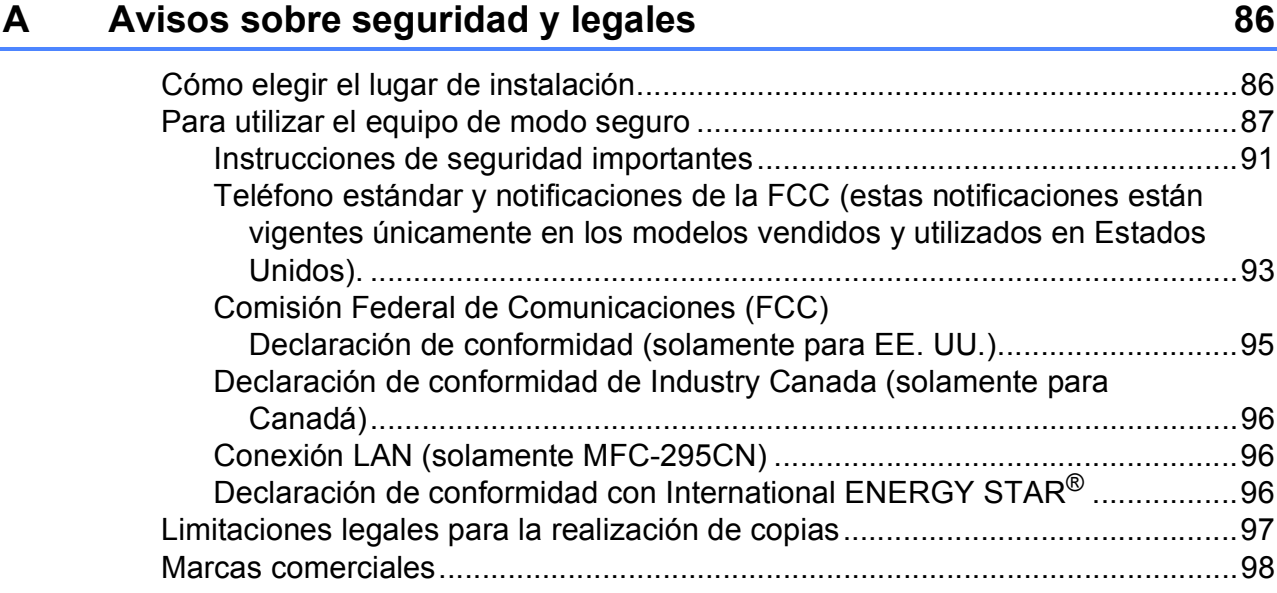

#### Solución de problemas y mantenimiento rutinario  $\mathbf B$

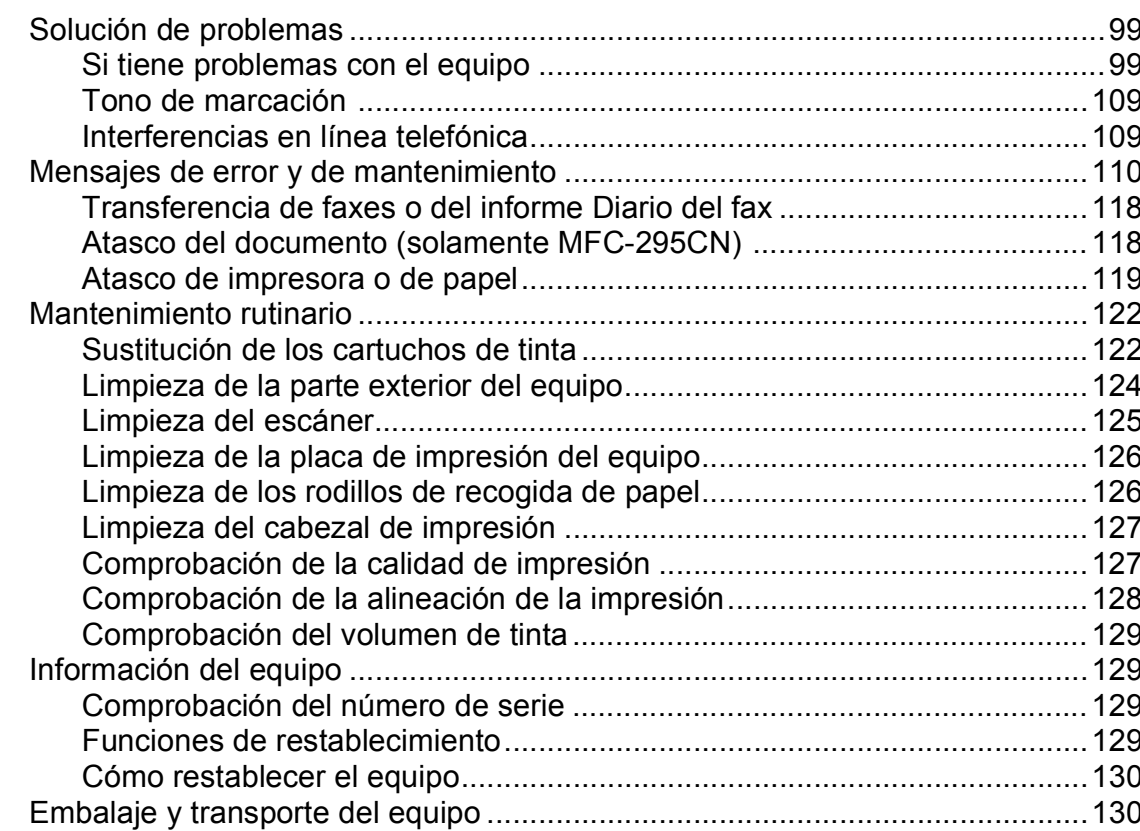

#### $\mathbf{C}$ Menús y funciones

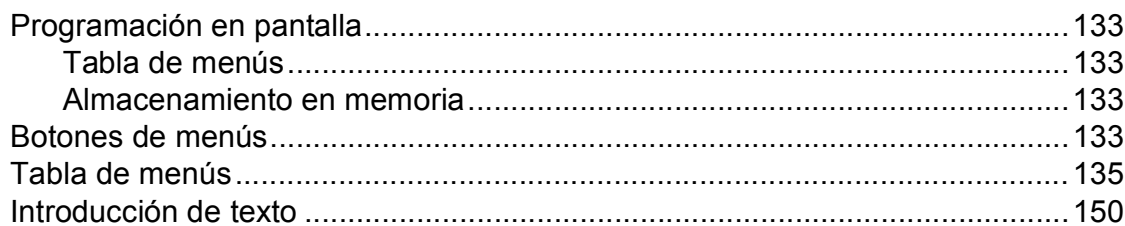

#### **Especificaciones**  $\mathsf D$

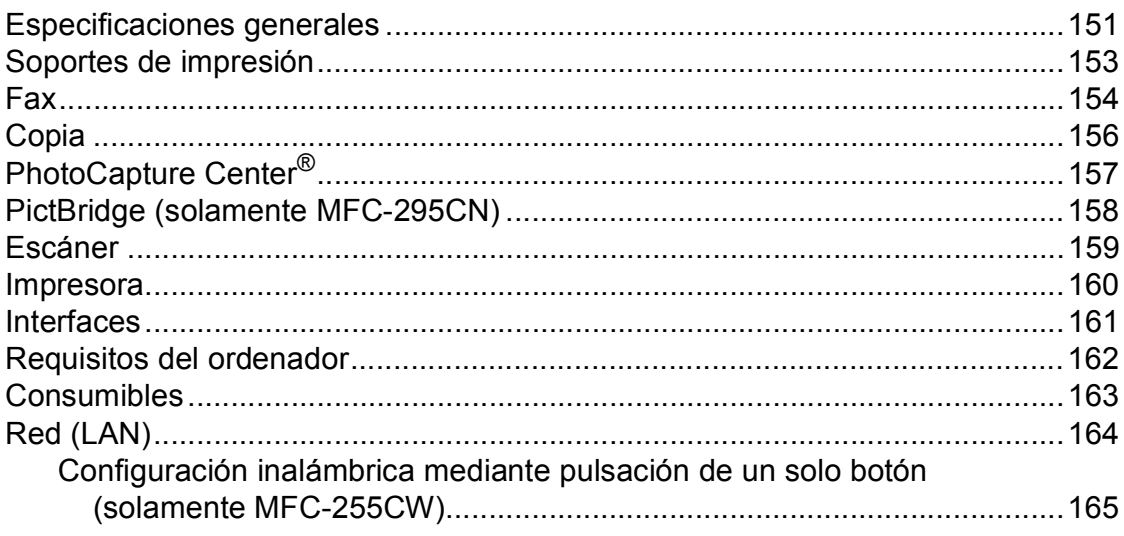

#### Índice  $\mathsf E$

166

хi

99

### 133

151

## **Sección I**

<span id="page-14-0"></span>Especificaciones generales

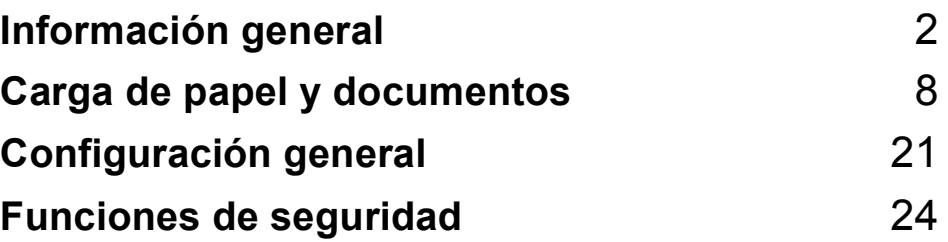

**1**

## <span id="page-15-0"></span>**Información general <sup>1</sup>**

## <span id="page-15-1"></span>**Uso de la documentación <sup>1</sup>**

¡Gracias por adquirir un equipo Brother! Haber leído la documentación le ayudará a sacar el máximo partido a su equipo.

### <span id="page-15-2"></span>**Símbolos y convenciones utilizados en la documentación <sup>1</sup>**

Los símbolos y convenciones siguientes se emplean en toda la documentación.

- **Negrita** La tipografía en negrita identifica botones especiales del panel de control del equipo.
- *Cursiva* La tipografía en cursiva tiene por objeto destacar puntos importantes o derivarle a un tema afín.
- Courier New El texto en Courier New identifica los mensajes que aparecen en la pantalla LCD del equipo.

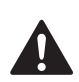

### **ADVERTENCIA**

Las llamadas de atención le informan sobre lo que debe hacer para evitar una posible lesión.

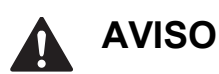

En los avisos se indican los procedimientos que se deben seguir para evitar posibles lesiones poco graves.

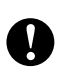

### **IMPORTANTE**

IMPORTANTE describe los procedimientos que se deben seguir para evitar posibles daños al equipo o a otros objetos.

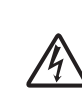

Los iconos de peligro por descarga eléctrica le advierten de la posibilidad de que sufra una descarga eléctrica.

Los iconos de superficie caliente le alertan para que no toque partes del equipo que están calientes.

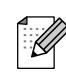

Las notas indican cómo responder ante situaciones que pueden presentarse, ofreciendo consejos sobre cómo funcionará cada operación con otras funciones.

## <span id="page-15-3"></span>**Acceso a la Guía del usuario del software y a la Guía del usuario en red <sup>1</sup>**

Esta Guía del usuario no contiene toda la información acerca del equipo, como el uso de las funciones avanzadas de impresora, escáner, PC Fax y red. Cuando esté preparado para conocer información detallada sobre estas funciones, lea la **Guía del usuario del software** y la **Guía del usuario en red** del CD-ROM.

## <span id="page-15-4"></span>**Visualización de documentación <sup>1</sup>**

#### **Visualización de documentación (Windows®) <sup>1</sup>**

Para ver la documentación, desde el menú **Inicio**, diríjase a **Brother**, **MFC-XXXX** (XXXX corresponde al nombre del modelo) en el grupo de programas y, a continuación, seleccione **Guías del usuario en formato HTML**.

Si no ha instalado el software, puede encontrar la documentación siguiendo las instrucciones que se indican a continuación:

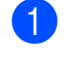

**1** Encienda el ordenador. Introduzca el CD-ROM de Brother en la unidad de CD-ROM.

### **Nota**

Si la pantalla de Brother no aparece automáticamente, vaya a **Mi PC (Equipo)**, haga doble clic en el icono del CD-ROM y, a continuación, haga doble clic en **start.exe**.

b Si aparece la pantalla del nombre del modelo, haga clic en el nombre del modelo que está utilizando.

Si aparece la pantalla del idioma, haga clic en el idioma que prefiera. De este modo, se abrirá el menú superior del CD-ROM.

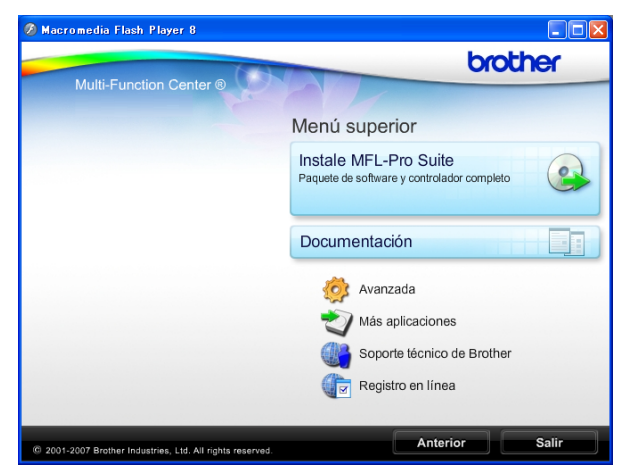

### **Nota**

Si no aparece esta ventana, utilice el explorador de Windows® para ejecutar el programa setup.exe en el directorio raíz del CD-ROM de Brother.

#### d Haga clic en **Documentación**.

Haga clic en la documentación que desee leer.

> **Documentos HTML**: **Guía del usuario del software** y **Guía del usuario en red** en formato HTML.

Se recomienda este formato para visualizar esta información en el ordenador.

#### **Documentos PDF**:

**Guía del usuario** para operaciones independientes, **Guía del usuario del software** y **Guía del usuario en red** en formato PDF.

Se recomienda este formato para imprimir los manuales. Haga clic para acceder al Brother Solutions Center, donde podrá ver o descargar los documentos PDF. (Se requiere acceso a Internet y software de PDF Reader).

#### **Cómo encontrar las instrucciones sobre escaneado <sup>1</sup>**

Hay varias maneras de escanear documentos. Puede encontrar las instrucciones de la siguiente manera:

#### **Guía del usuario del software**

- *Escaneado* (Windows® 2000 Professional/ Windows $^{\circledR}$  XP y Windows Vista $^{\circledR}$ )
- *ControlCenter3* (Windows® 2000 Professional/ Windows<sup>®</sup> XP y Windows Vista<sup>®</sup>)
- *Escaneado en red* (Windows® 2000 Professional/ Windows $^{\circledR}$  XP y Windows Vista $^{\circledR}$ )

#### **Guías de uso de Scansoft™ PaperPort™ 11SE con OCR**

■ Puede ver las guías de uso completas de ScanSoft™ PaperPort™ 11SE con OCR desde la Ayuda de la aplicación ScanSoft™ PaperPort™ 11SE.

#### **Cómo encontrar las instrucciones de configuración de red (solamente MFC-255CW) <sup>1</sup>**

El equipo se puede conectar a una red inalámbrica o con cables. Puede encontrar instrucciones de configuración básica en la Guía de configuración rápida. Si su punto de acceso inalámbrico es compatible con SecureEasySetup™, Wi-Fi Protected Setup o AOSS™, siga los pasos que se describen en la Guía de configuración rápida. Para obtener más información sobre la configuración de red, consulte la *Guía del usuario en red*.

#### **Visualización de documentación (Macintosh) <sup>1</sup>**

Encienda el equipo Macintosh. Introduzca el CD-ROM de Brother en la unidad de CD-ROM. A continuación se abrirá la siguiente ventana.

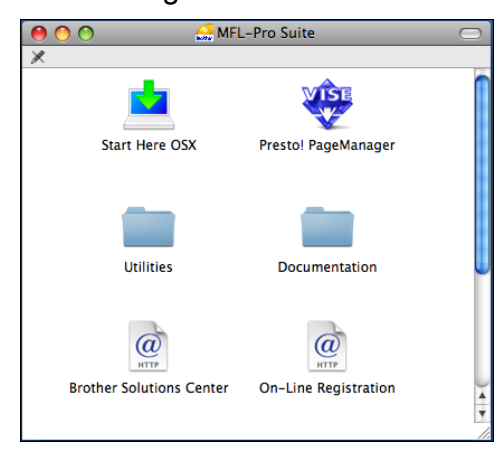

**2** Haga doble clic en el icono **Documentation**.

Haga doble clic en la carpeta de idioma.

d Haga doble clic en **top.html** para ver la **Guía del usuario del software** y la **Guía del usuario en red** en formato HTML.

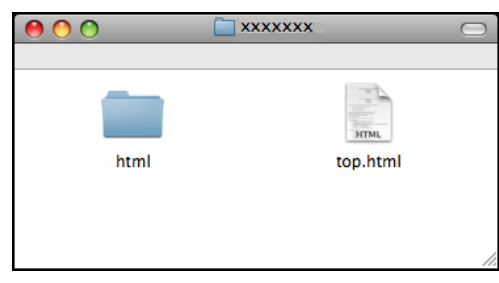

**5** Haga clic en la documentación que desee leer.

- **Guía del usuario del software**
- **Guía del usuario en red**

#### **Cómo encontrar las instrucciones sobre escaneado <sup>1</sup>**

Hay varias maneras de escanear documentos. Puede encontrar las instrucciones de la siguiente manera:

#### **Guía del usuario del software**

- *Escaneado* (Mac OS X 10.3.9 o superior)
- *ControlCenter2* (Mac OS X 10.3.9 o superior)
- *Escaneado en red* (Mac OS X 10.3.9 o superior)

#### **Guía del usuario de Presto! PageManager**

La Guía del usuario completa de Presto! PageManager puede visualizarse a partir de la selección de Ayuda en la aplicación Presto! PageManager.

#### **Cómo encontrar las instrucciones de configuración de red (solamente MFC-255CW) <sup>1</sup>**

El equipo se puede conectar a una red inalámbrica o con cables. Puede encontrar instrucciones de configuración básica en la Guía de configuración rápida. Si su punto de acceso inalámbrico es compatible con SecureEasySetup™, Wi-Fi Protected Setup o AOSS™, siga los pasos que se describen en la Guía de configuración rápida. Para obtener más información sobre la configuración de red, consulte la *Guía del usuario en red*.

## <span id="page-18-0"></span>**Acceso al soporte técnico de Brother (Windows®) <sup>1</sup>**

Puede encontrar toda la información de contacto que necesite, por ejemplo el soporte técnico de la Web (Brother Solutions Center), el Servicio de atención al cliente y los centros de servicio técnico autorizados de Brother en *[Números de Brother](#page-2-0)* en la página i o en el CD-ROM de Brother.

■ Haga clic en **Soporte técnico de Brother** en el menú superior. A continuación se abrirá la siguiente pantalla:

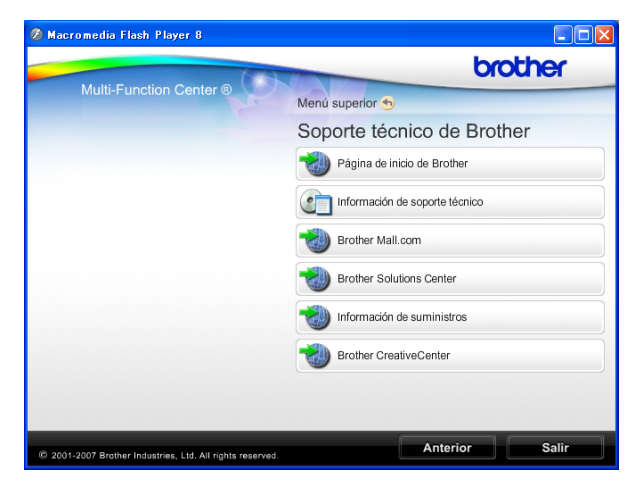

- Para acceder a nuestro sitio web (<http://www.brother.com>), haga clic en **Página de inicio de Brother**.
- Para ver todos los números de Brother, incluidos los números del Servicio de atención al cliente para EE. UU. y Canadá, haga clic **Información de soporte técnico**.
- Para acceder al centro comercial de compras en línea de Brother de EE. UU. (<http://www.brothermall.com>) para obtener información adicional de productos y servicios, haga clic en **Brother Mall.com**.
- Para obtener información sobre las noticias más recientes y la compatibilidad de productos ([http://solutions.brother.com\)](http://solutions.brother.com), haga clic en **Brother Solutions Center**.
- $\blacksquare$  Para visitar nuestro sitio web para obtener suministros de Brother originales/genuinos ([http://www.brother.com/original/\)](http://www.brother.com/original/), haga clic en **Información de suministros**.
- Para acceder al Brother CreativeCenter (<http://www.brother.com/creativecenter/>) para realizar descargas GRATUITAS de impresiones y proyectos de fotografías, haga clic en **Brother CreativeCenter**.
- Para volver al menú superior, haga clic en **Anterior** o, si ha terminado, haga clic en **Salir**.

Capítulo 1

## <span id="page-19-0"></span>**Información general del panel de control <sup>1</sup>**

Los modelos **MFC-255CW** y **MFC-295CN** tienen los mismos botones del panel de control.

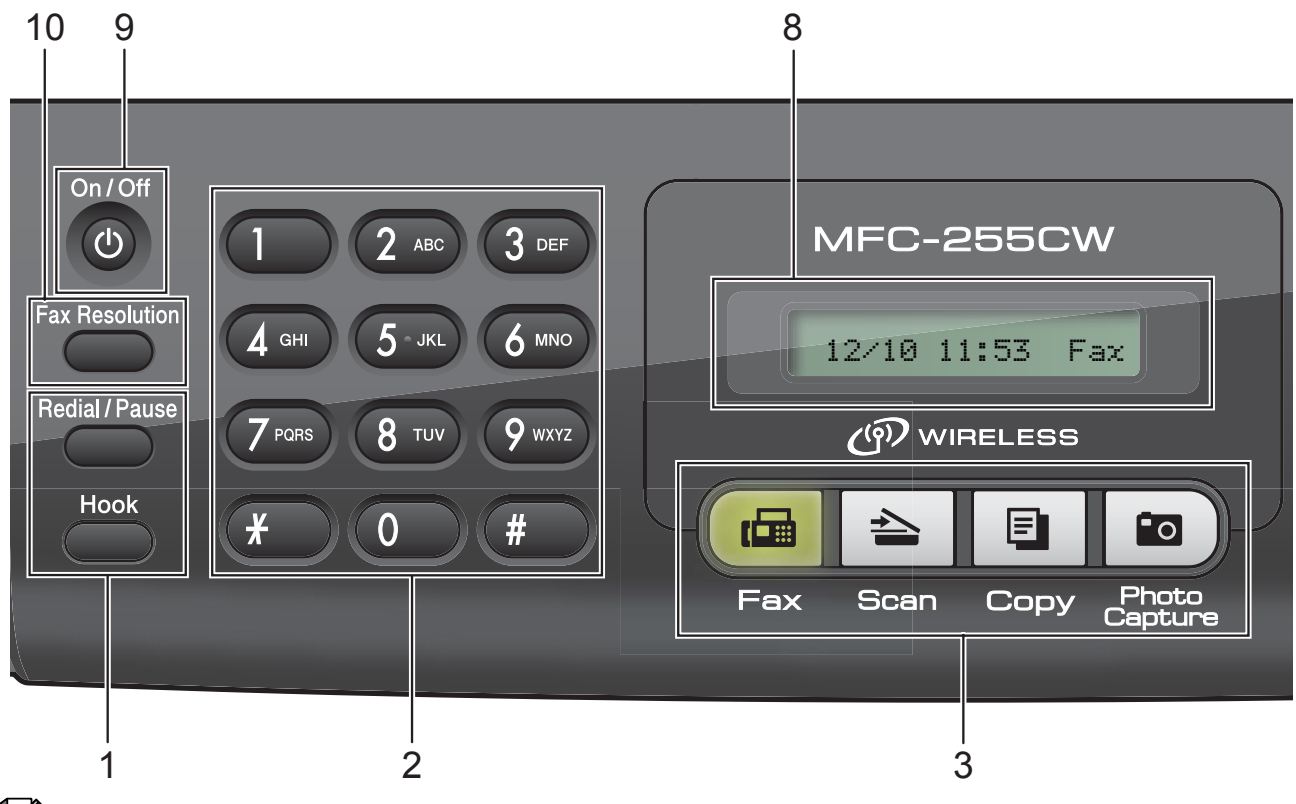

#### **Nota**

La mayoría de las ilustraciones de esta Guía del usuario se refieren al modelo MFC-255CW.

#### **1 Botones del fax y teléfono:**

#### **Redial/Pause**

Permite volver a marcar el último número al que se ha llamado. Asimismo, introduce una pausa al programar los números de marcación rápida.

**Hook**

Presiónelo antes de marcar si desea asegurarse de que contestará un equipo de fax y, a continuación, pulse **Black Start** o **Color Start**.

Pulse este botón también tras descolgar el auricular del teléfono externo durante el semitimbre/doble timbre F/T.

#### **2 Teclado de marcación**

Utilice estos botones para marcar números de teléfono y de fax, así como para introducir información en el equipo.

(Solamente Canadá) El botón **#** permite cambiar temporalmente el modo de marcación de Pulsos a Tonos durante una llamada telefónica.

#### **3 Botones de modo:**

#### $\blacksquare$   $\blacksquare$   $\blacksquare$   $\blacksquare$   $\blacksquare$   $\blacksquare$

Permite acceder al modo Fax.

 $\blacksquare$   $\triangleright$   $\blacksquare$   $\blacksquare$   $\blacksquare$ 

Permite acceder al modo Escáner.

 $\blacksquare$   $\blacksquare$   $\blacks$ 

Permite acceder al modo Copia.

**Photo Capture** 

Permite acceder al modo PhotoCapture Center®.

#### **4 Botones de menú:**

#### **Menu**

Permite acceder al menú principal para programar el equipo.

#### **Speed Dial Botón**

#### $\Box$

Al pulsarlo se guardarán los números de marcación abreviada y de grupo en la memoria del equipo.

Permite almacenar, buscar y marcar números de la memoria.

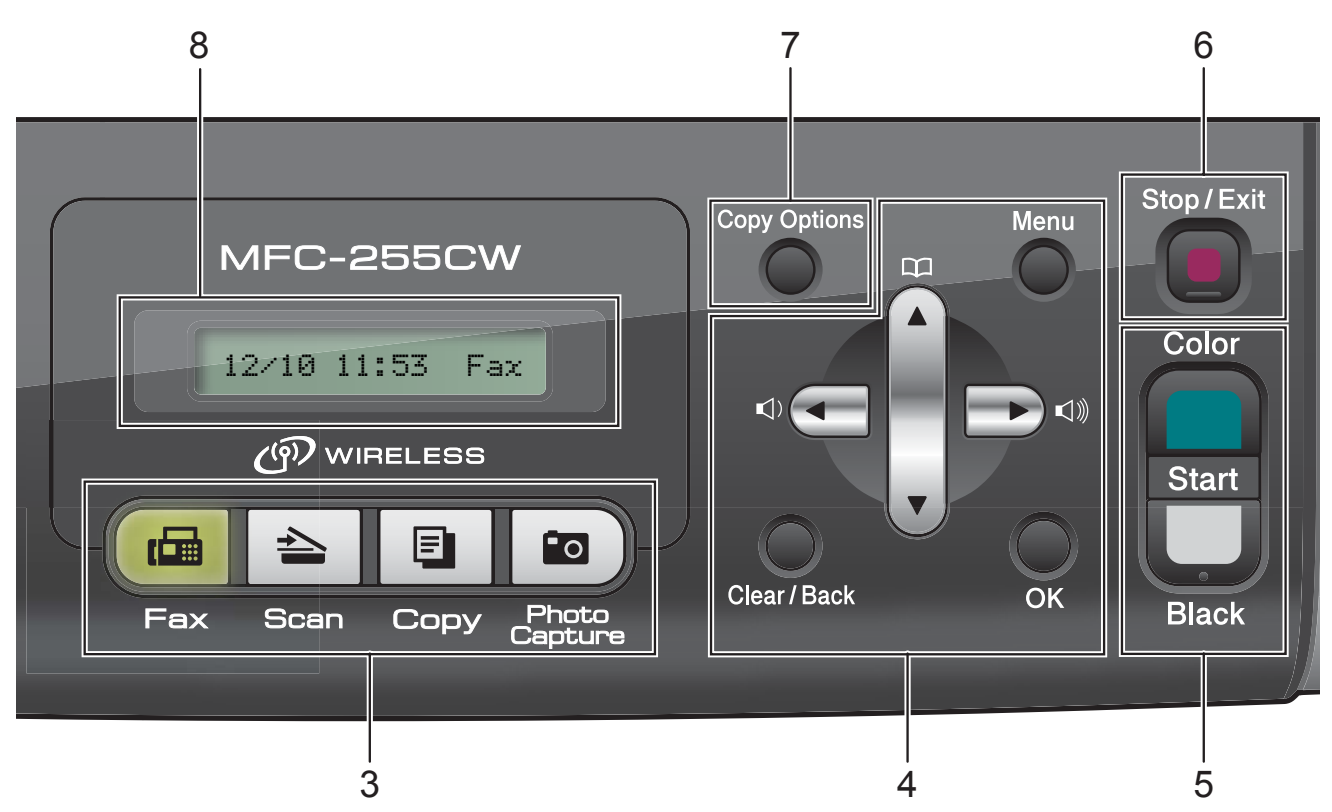

**Botones de volumen**

 $\blacksquare() \blacktriangleleft \blacktriangleright \blacksquare()$ 

Mientras el equipo está inactivo, puede pulsar estos botones para ajustar el volumen de timbre.

**d**

Púlselo para desplazarse hacia atrás en una selección de menú.

■ **A** o bien ▼

Púlselo para desplazarse por los menús y opciones.

**Clear/Back**

Púlselo para cancelar la configuración actual. **OK**

Permite seleccionar una configuración.

#### **5 Botones de inicio:**

#### **Color Start**

Permite comenzar a enviar faxes o realizar copias a todo color. Asimismo, permite iniciar una operación de escaneado (en color o en blanco y negro, en función de la configuración de escaneado del software ControlCenter).

#### **Black Start**

Permite comenzar a enviar faxes o realizar copias en blanco y negro. Asimismo, permite iniciar una operación de escaneado (en color o en blanco y negro, en función de la configuración de escaneado del software ControlCenter).

#### **6 Stop/Exit**

Detiene una operación o sale del menú.

**7 Copy Options**

Permite cambiar temporalmente las configuraciones de copia en el modo Copia.

**8 LCD (pantalla de cristal líquido)** Muestra mensaje en la pantalla para ayudarle a configurar y utilizar el equipo.

#### **9 On/Off**

Permite encender y apagar el equipo.

Si apaga el equipo, seguirá limpiando periódicamente el cabezal de impresión para mantener la calidad de impresión. Para mantener la calidad de impresión, prolongar la vida útil del cabezal de impresión y ahorrar tinta del cartucho, debe mantener el equipo conectado a la alimentación eléctrica en todo momento.

#### **10 Fax Resolution**

Permite cambiar temporalmente la resolución al enviar un fax.

```
2
```
## <span id="page-21-0"></span>**Carga de papel y documentos <sup>2</sup>**

## <span id="page-21-1"></span>**Carga de papel y otros soportes de impresión <sup>2</sup>**

Si la aleta de soporte del papel está abierta, ciérrela y, a continuación, cierre el soporte del papel. Tire de la bandeja de papel para sacarla por completo del equipo.

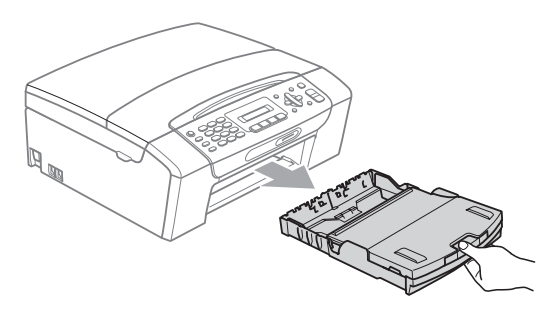

**2** Levante la cubierta de la bandeja de salida del papel (1).

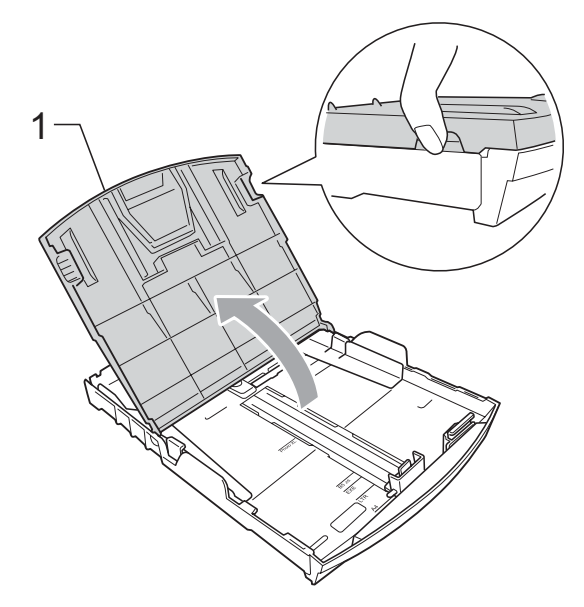

 $\left(3\right)$  Con las dos manos, pulse y deslice cuidadosamente las guías laterales del papel (1) y, a continuación, la guía de longitud del papel (2) para ajustarlas al tamaño de papel.

Asegúrese de que las marcas triangulares (3) en las guías laterales del papel (1) y en la guía de longitud del papel (2) están alineadas con las marcas del tamaño de papel que está utilizando.

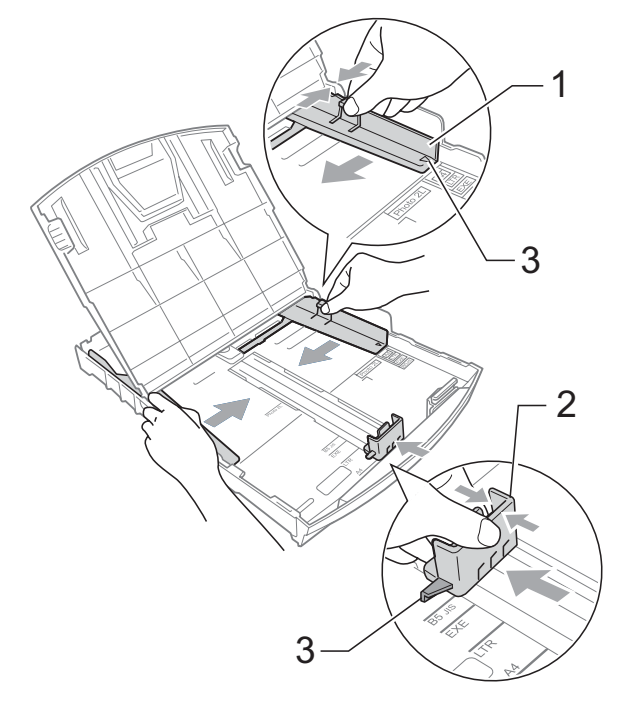

### **Nota**

Si está utilizando papel de tamaño Legal, pulse y mantenga pulsado el botón de liberación de la guía universal (1), mientras desliza la parte delantera de la bandeja de papel hacia el exterior.

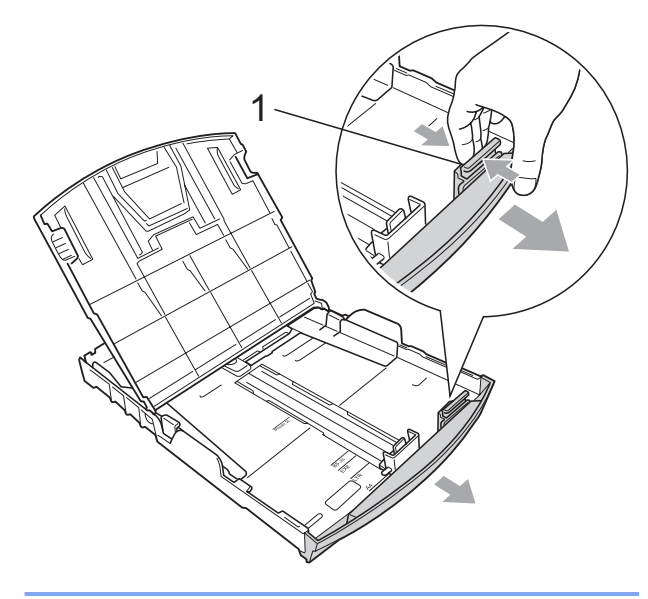

 $\overline{4}$  Airee bien la pila de papel para evitar que se produzcan atascos y problemas de alimentación de papel.

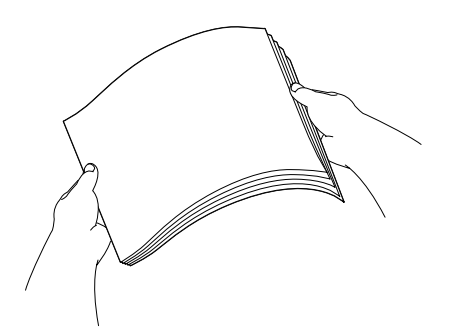

### **IMPORTANTE**

Asegúrese siempre de que el papel no está curvado.

**5** Coloque el papel boca abajo en la bandeja cuidadosamente y por el borde superior en primer lugar. Compruebe que el papel esté plano en la bandeja.

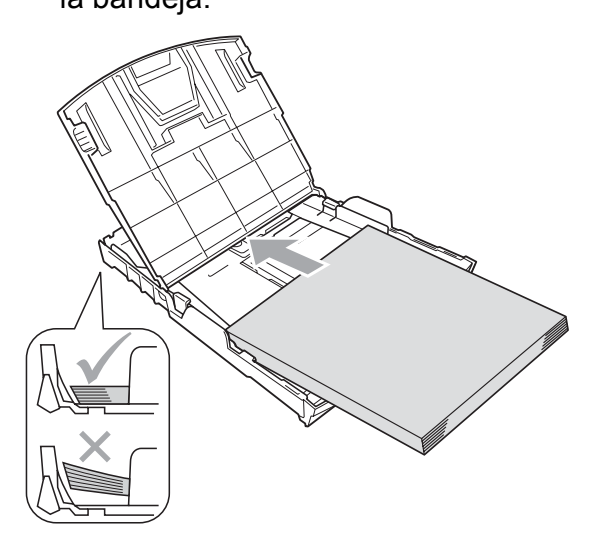

#### **IMPORTANTE**  $\bullet$

Evite empujar el papel demasiado; de lo contrario, se levantaría en la parte posterior de la bandeja y provocaría problemas de alimentación de papel.

**2**

**6** Ajuste cuidadosamente las guías laterales del papel (1) con las dos manos para adaptarlas al tamaño de papel.

Compruebe que las guías laterales del papel tocan los bordes del papel.

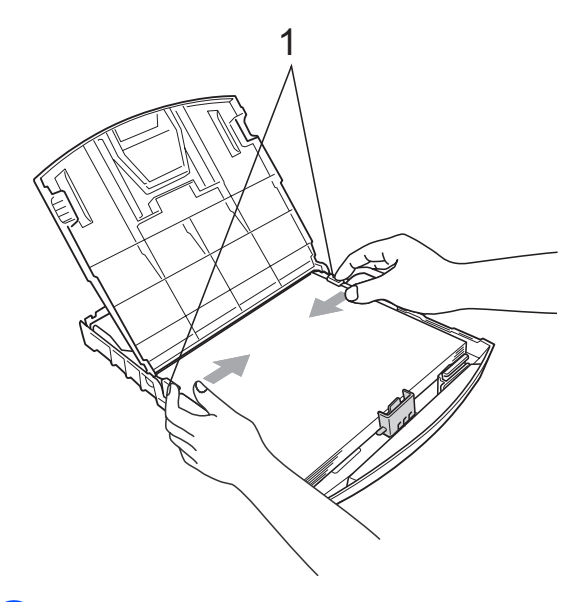

7 Cierre la cubierta de la bandeja de salida del papel.

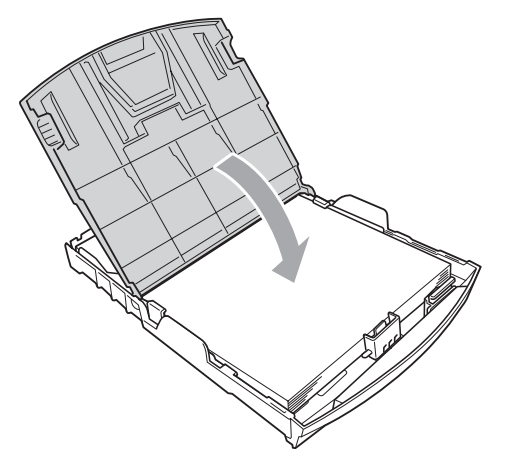

8 Vuelva a introducir, *con cuidado*, la bandeja de papel completamente en el equipo.

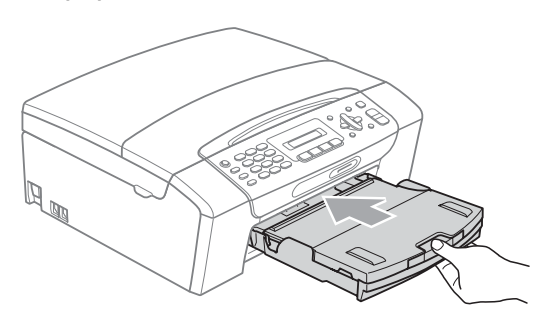

<sup>9</sup> Mientras mantiene sujeta la bandeja de papel en su lugar, extraiga el soporte de papel  $($ 1)) hasta que éste quede ajustado y, a continuación, despliegue la aleta de soporte de papel  $(2)$ .

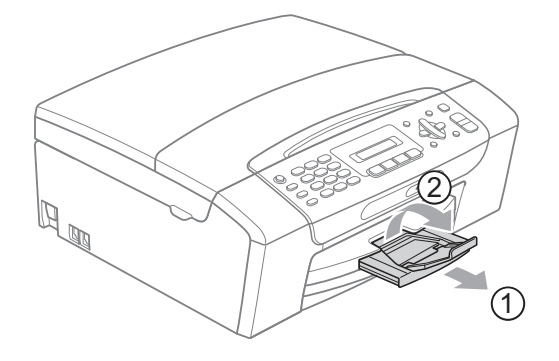

## **IMPORTANTE**

NO utilice la aleta de soporte de papel para papel de tamaño Legal.

### <span id="page-24-0"></span>**Carga de sobres y tarjetas postales <sup>2</sup>**

#### **Acerca de los sobres <sup>2</sup>**

- Utilice sobres que pesen entre 20 y 25 lb  $(80 \text{ y } 95 \text{ g/m}^2)$ .
- Para algunos sobres, es necesario configurar los márgenes en la aplicación. Asegúrese de realizar una impresión de prueba antes de imprimir muchos sobres.

## **IMPORTANTE**

NO utilice ninguno de los siguientes tipos de sobres, ya que podrían causar problemas de alimentación de papel:

- De estructura abombada.
- Grabados en relieve.
- Grapados.
- Previamente impresos en el interior.

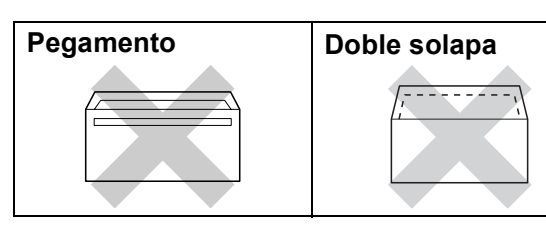

Es posible que en ocasiones ocurra algún problema de alimentación de papel causados por el grosor, el tamaño y la forma de la solapa de los sobres que está utilizando.

#### **Carga de sobres y tarjetas postales <sup>2</sup>**

Antes de cargarlos, presione las esquinas y los laterales de los sobres o tarjetas postales para alisarlos lo máximo posible.

## **IMPORTANTE**

Si los sobres o tarjetas postales son de "doble cara", coloque un solo sobre o una sola tarjeta postal en la bandeja de papel a la vez.

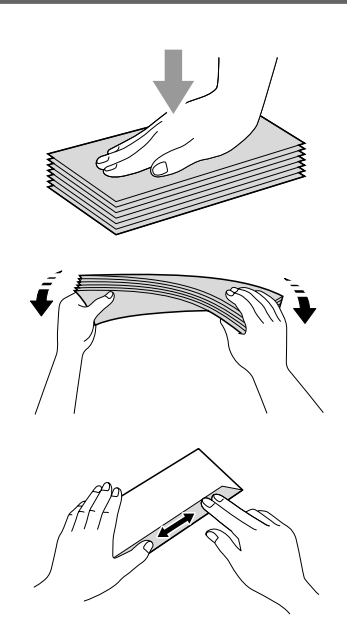

**2** Coloque los sobres o tarjetas postales en la bandeja de papel con el espacio para la dirección hacia abajo introduciendo primero el borde principal como se muestra en la ilustración. Con las dos manos, pulse y deslice cuidadosamente las guías laterales del papel (1) y la guía de longitud del papel (2) para ajustarlas al tamaño de sobres o tarjetas postales.

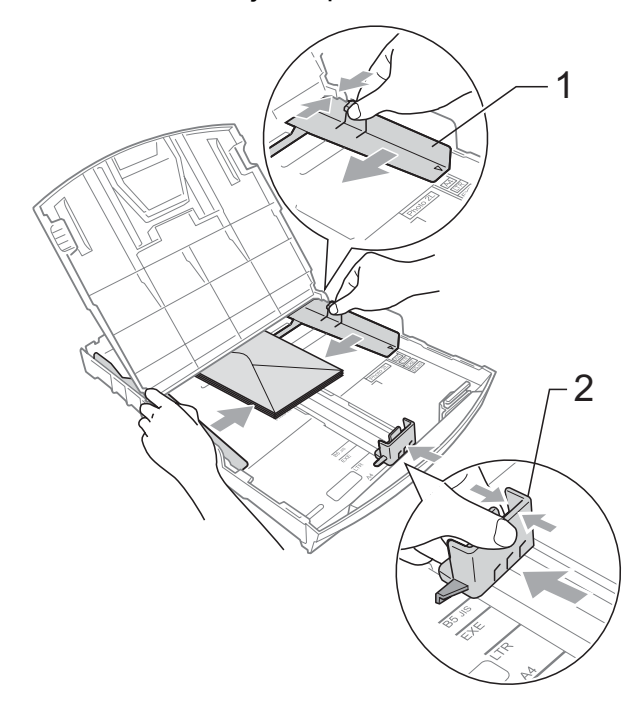

**Si se presentan problemas al imprimir sobres con la aleta en el borde corto, pruebe lo siguiente: <sup>2</sup>**

**1** Abra la solapa del sobre.

 $\overline{2}$  Coloque el sobre en la bandeja de papel con la dirección hacia abajo y la solapa como se muestra en la ilustración.

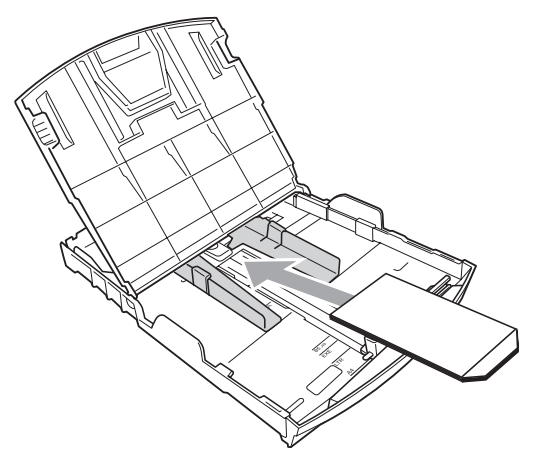

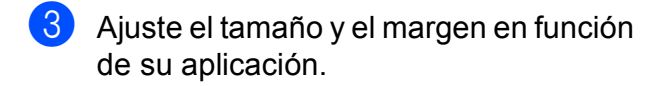

### <span id="page-25-0"></span>**Eliminación de impresiones pequeñas del equipo <sup>2</sup>**

Cuando el equipo expulsa papel pequeño en la cubierta de la bandeja de salida de papel, no podrá alcanzarlo. Asegúrese de que la impresión ha finalizado y, a continuación, extraiga completamente la bandeja del equipo.

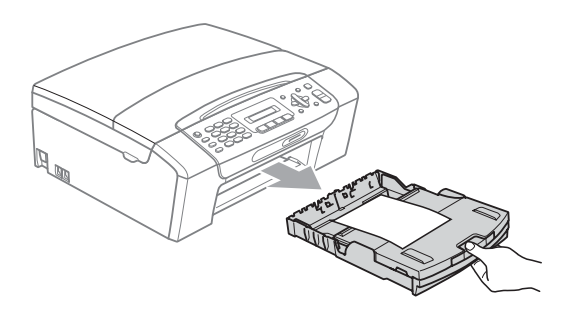

## <span id="page-26-0"></span>**Área de impresión <sup>2</sup>**

El área de impresión dependerá de la configuración de la aplicación utilizada. Los siguientes datos indican las áreas no imprimibles de hojas sueltas y sobres. El equipo solamente puede efectuar la impresión en las áreas sombreadas cuando la opción Sin bordes está disponible y activada. (Consulte *Impresión* para Windows® o *Impresión y envío de faxes* para Macintosh en la *Guía del usuario del software* del CD-ROM).

**Hojas sueltas de papel Sobres**

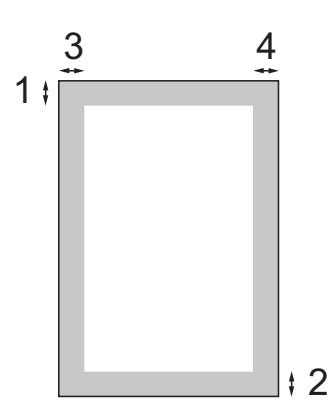

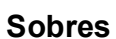

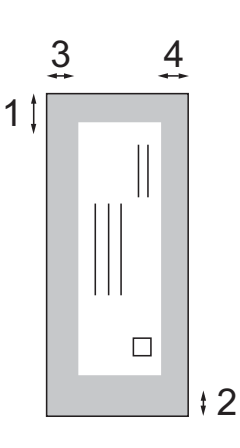

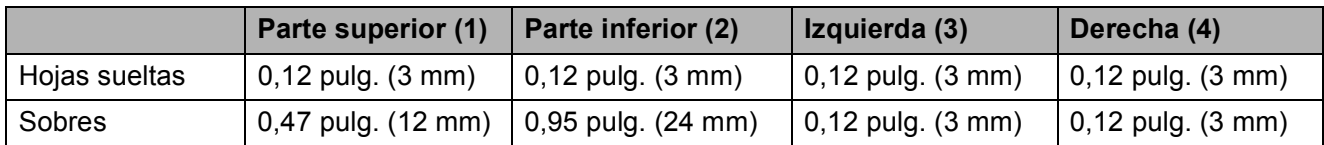

## **Nota**

La función Sin bordes no se encuentra disponible para los sobres.

## <span id="page-27-0"></span>**Papel aceptable y otros soportes de impresión <sup>2</sup>**

La calidad de impresión puede verse afectada por el tipo de papel que utilice en el equipo.

Para obtener una calidad de impresión óptima con las opciones de configuración especificadas, configure siempre la opción Tipo de papel en función del papel que utilice.

Puede utilizar papel normal, papel inkjet (papel estucado), papel satinado, transparencias y sobres.

Recomendamos probar distintos tipos de papel antes de adquirir grandes cantidades.

Para obtener resultados óptimos, utilice papel Brother.

- Al imprimir sobre papel inkjet (papel estucado), transparencias y papel fotográfico, asegúrese de seleccionar el soporte de impresión adecuado en la ficha "**Básica**" del controlador de impresora o en la configuración de Tipo de papel en el menú del equipo. (Consulte *[Tipo de papel](#page-35-1)* [en la página 22\)](#page-35-1).
- Cuando imprima sobre papel fotográfico Brother, cargue una hoja adicional del mismo papel fotográfico en la bandeja de papel. Se ha incluido una hoja adicional al paquete de papel para esta finalidad.
- Si se están imprimiendo transparencias o papel fotográfico, retire cada hoja inmediatamente para evitar que la tinta se corra o que se produzcan atascos de papel.
- Evite tocar la superficie del papel inmediatamente después de la impresión, ya que es posible que la superficie no esté completamente seca, por lo que puede mancharse los dedos.

## <span id="page-27-1"></span>**Soportes de impresión recomendados <sup>2</sup>**

Para obtener una calidad óptima de impresión, le sugerimos que utilice papel Brother. (Consulte la tabla que aparece a continuación).

Le recomendamos utilizar 'Película de transparencias 3M' cuando imprima sobre transparencias.

#### **Papel Brother**

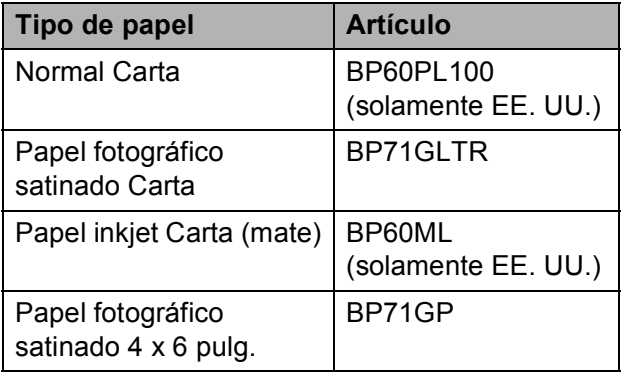

## <span id="page-28-0"></span>**Manipulación y uso de soportes de impresión <sup>2</sup>**

- Mantenga el papel guardado en su embalaje original y manténgalo cerrado. Mantenga el papel alisado y evite exponerlo a la humedad, la luz solar directa y cualquier fuente de calor.
- Evite tocar la cara brillante (estucada) del papel fotográfico. Cargue el papel fotográfico con la cara brillante hacia abajo.
- Evite tocar las transparencias (ambas caras), ya que absorben fácilmente el agua y el sudor, lo que puede provocar una disminución de la calidad del documento impreso. Las transparencias diseñadas para las impresoras/copiadoras láser pueden manchar el siguiente documento. Utilice solamente transparencias recomendadas para impresión de chorro de tinta.

## **IMPORTANTE**

NO utilice los siguientes tipos de papel:

• Papel dañado, curvado, arrugado o con forma irregular

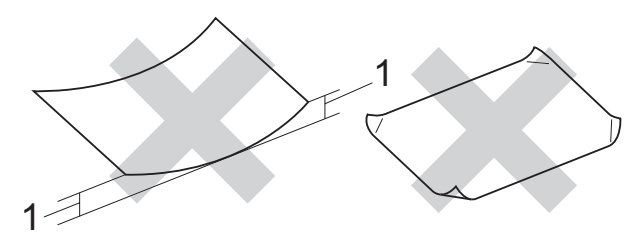

- **1 0,08 pulg. (2 mm) de curva o mayor podría producir un atasco de papel.**
- Papel extremadamente brillante o con mucha textura
- Papel que no se pueda apilar uniformemente
- Papel fabricad con un fibra corta

#### **Capacidad de papel de la cubierta de la bandeja de salida del papel <sup>2</sup>**

Hasta 50 hojas de papel Carta, Legal o A4 de 20 lb  $(80 \text{ q/m}^2)$ .

■ Las transparencias y el papel fotográfico deben retirarse hoja por hoja de la cubierta de la bandeja del papel para evitar que se produzcan borrones de tinta.

## <span id="page-29-0"></span>**Selección del soporte de impresión correcto <sup>2</sup>**

### **Tipo de papel y tamaño para cada operación <sup>2</sup>**

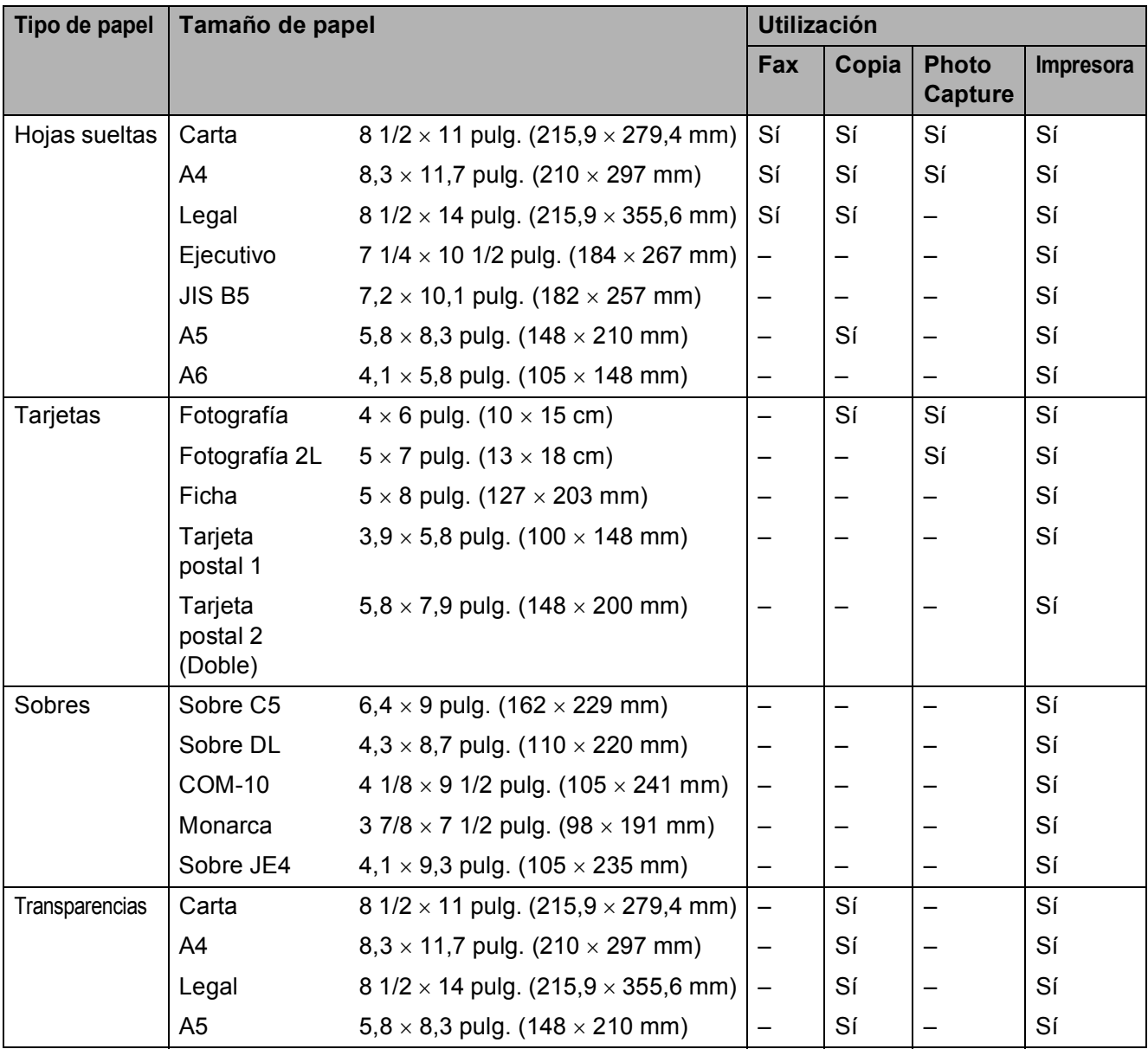

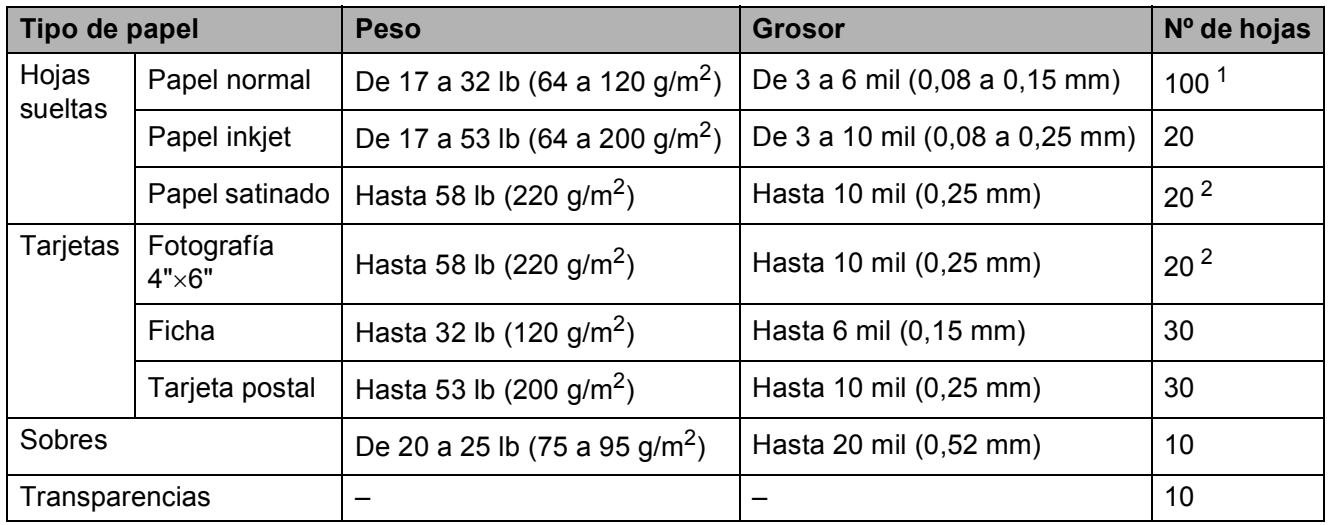

### **Peso, grosor y capacidad del papel <sup>2</sup>**

<span id="page-30-0"></span><sup>1</sup> Hasta 100 hojas de papel normal de 20 lb  $(80 \text{ g/m}^2)$ .

<span id="page-30-1"></span><sup>2</sup> El papel BP71 [69 lb (260 g/m<sup>2</sup>)] está especialmente diseñado para los equipos de inyección de tinta Brother.

## <span id="page-31-0"></span>**Carga de documentos <sup>2</sup>**

Puede enviar un fax, realizar copias y escanear desde el ADF (alimentador automático de documentos) y desde el cristal de escaneado.

## <span id="page-31-1"></span>**Uso del ADF (solamente MFC-295CN) <sup>2</sup>**

El ADF tiene capacidad para 15 páginas, que se alimentan una a una. Utilice papel estándar de 20 lb (80 g/m<sup>2</sup>) y airee siempre las páginas antes de colocarlas en el ADF.

#### **Entorno recomendado <sup>2</sup>**

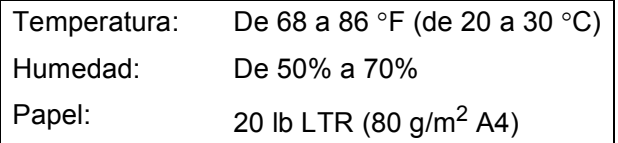

#### **Tamaños de documentos disponibles2**

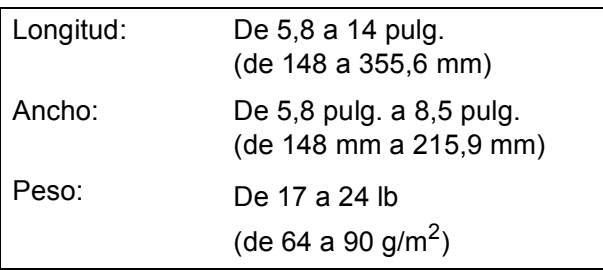

#### **Cómo cargar documentos <sup>2</sup>**

#### **IMPORTANTE**  $\mathbf \Omega$

- NO tire de los documentos mientras estos estén siendo alimentados.
- NO utilice papel que esté curvado. arrugado, plegado, rasgado, grapado, con clips, pegamento o cinta adhesiva.
- NO use cartulina, papel de periódico ni tela.
- Asegúrese de que los documentos con tinta o corrector líquido estén completamente secos.
- Despliegue la aleta de soporte de salida de documentos del ADF (1).
- Airee bien las páginas.
- c Ajuste las guías del papel (2) al ancho de los documentos.
- $\overline{4}$  Asegúrese de colocar los documentos **boca abajo y con el borde superior en primer lugar** en el ADF hasta que la pantalla LCD muestre ADF listo y hasta que note que tocan el rodillo de alimentación.

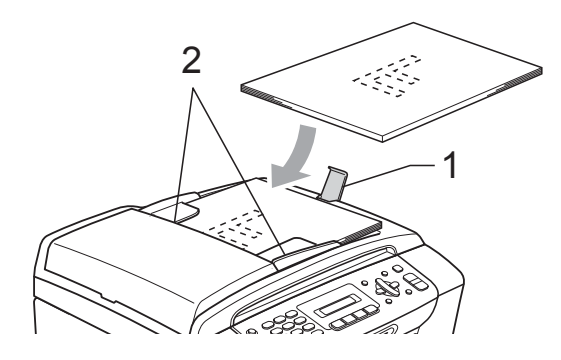

### **IMPORTANTE**

NO deje ningún documento grueso en el cristal de escaneado. De lo contrario, el ADF podría atascarse.

## <span id="page-32-0"></span>**Uso del cristal de escaneado <sup>2</sup>**

Puede utilizar el cristal de escaneado para enviar faxes, copiar o escanear varias páginas de un libro, o bien páginas de una en una.

#### **Tamaños de documentos disponibles2**

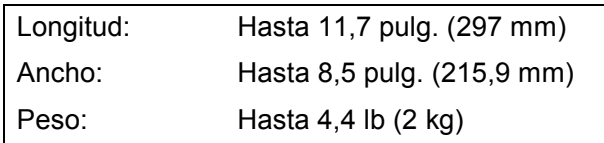

#### **Cómo cargar documentos <sup>2</sup>**

## **Nota**

Para utilizar el cristal de escaneado, el ADF tiene que estar vacío.

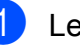

Levante la cubierta de documentos.

Utilizando las guías para documentos que hay en la parte superior y a la izquierda, coloque el documento en la esquina superior izquierda de forma que quede boca abajo sobre el cristal de escaneado.

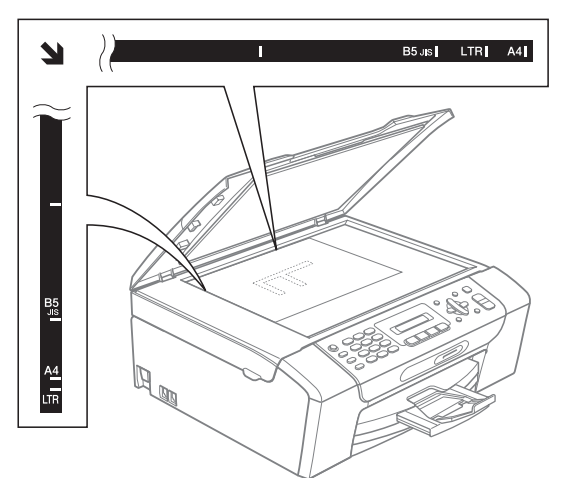

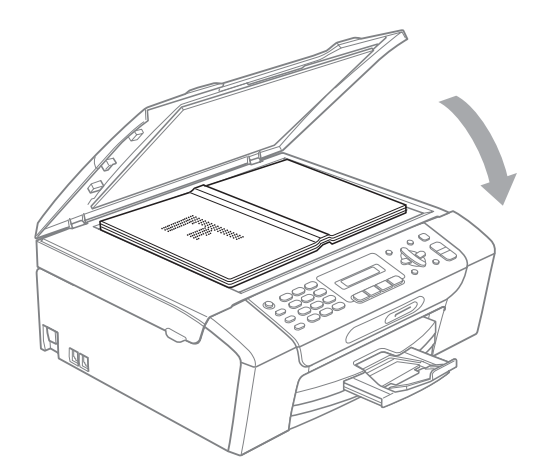

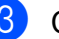

8 Cierre la cubierta de documentos.

## **IMPORTANTE**

Si va a escanear un libro o un documento grueso, NO cierre la cubierta de golpe ni la presione.

## <span id="page-33-0"></span>**Área de escaneado <sup>2</sup>**

El área de escaneado dependerá de la configuración de la aplicación utilizada. Las cifras siguientes muestran las áreas que no se pueden escanear.

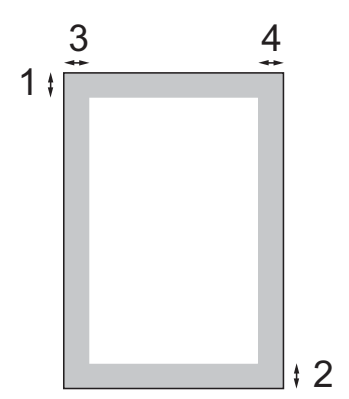

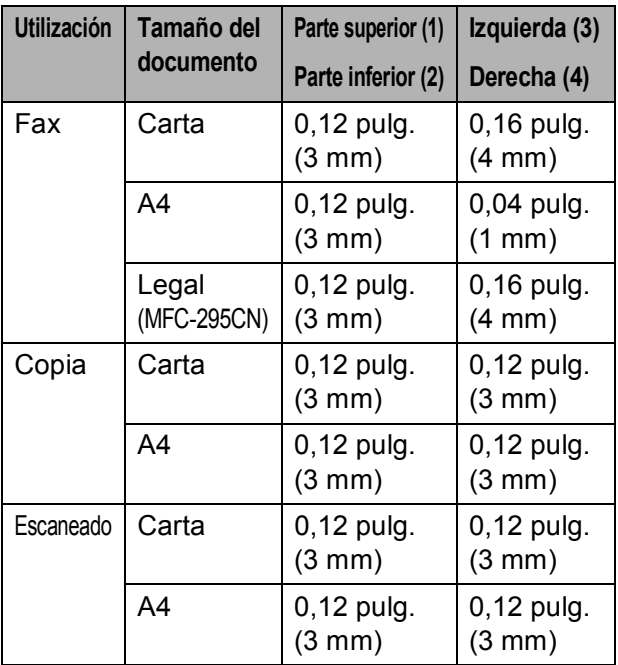

**3**

## <span id="page-34-0"></span>**Configuración general <sup>3</sup>**

## <span id="page-34-1"></span>**Botón On/Off <sup>3</sup>**

Puede encender y apagar el equipo pulsando el botón **On/Off**.

## **Nota**

Si ha conectado un teléfono externo o TAD, estará siempre disponible.

## <span id="page-34-2"></span>**Cómo apagar el equipo <sup>3</sup>**

a Mantenga pulsado el botón **On/Off**. La pantalla LCD mostrará Apagando equipo. La pantalla LCD estará activa durante unos segundos antes de apagarse.

## <span id="page-34-3"></span>**Cómo encender el equipo <sup>3</sup>**

a Pulse el botón **On/Off**.

## <span id="page-34-4"></span>**Modo Temporizador <sup>3</sup>**

El equipo dispone de cuatro botones de modos temporales en el panel de control: **Fax**, **Scan**, **Copy** y **Photo Capture**. Se puede cambiar el tiempo que debe tardar el equipo para volver al modo Fax después de la última operación de escaneado, copia o PhotoCapture. Si selecciona No, el equipo se mantiene en el último modo seleccionado.

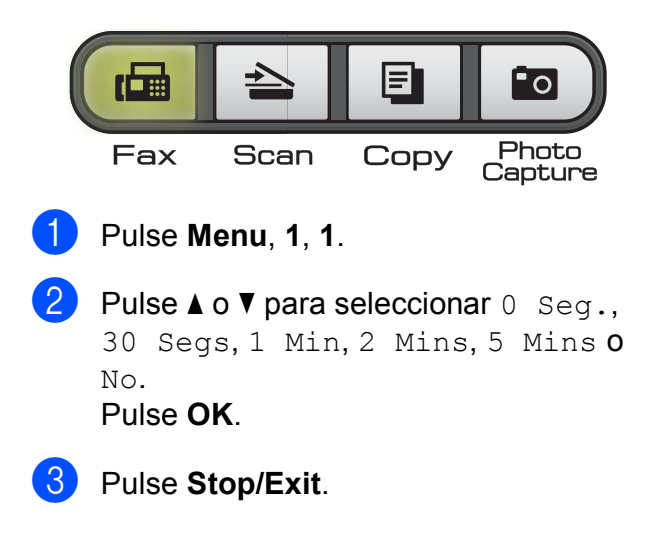

## <span id="page-35-0"></span>**Configuración del papel <sup>3</sup>**

## <span id="page-35-1"></span>**Tipo de papel <sup>3</sup>**

Para obtener una calidad de impresión óptima, configure el equipo para el tipo de papel que esté utilizando.

**1** Pulse **Menu**, **1, 2.** 

**2** Pulse **A** o **▼** para seleccionar Papel normal, Papel tinta, Brother BP71, Otro satinado o Transparencia. Pulse **OK**.

**3** Pulse Stop/Exit.

### **Nota**

El papel sale con la cara impresa boca arriba en la bandeja de papel del equipo, situada en la parte delantera. Si se están imprimiendo transparencias o papel satinado, retire cada hoja inmediatamente para evitar que la tinta se corra o que se produzcan atascos de papel.

## <span id="page-35-2"></span>**Tamaño de papel <sup>3</sup>**

Puede utilizar hasta cinco tamaños de papel para las copias: Carta, Legal, A4, A5 y  $4 \times 6$  pulg. (10  $\times$  15 cm) y tres tamaños para imprimir faxes: Carta, Legal y A4. Si cambia el tamaño del papel cargado en el equipo, tendrá que cambiar la configuración de tamaño de papel al mismo tiempo para que el equipo pueda ajustar un fax entrante a la página.

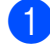

a Pulse **Menu**, **1**, **3**.

**2** Pulse **▲ o ▼ para seleccionar** Carta, Legal, A4, A5 o 4"X6". Pulse **OK**.

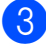

Pulse Stop/Exit.

## <span id="page-35-3"></span>**Configuración del volumen <sup>3</sup>**

## <span id="page-35-4"></span>**Volumen del timbre <sup>3</sup>**

Puede seleccionar un intervalo de niveles de volumen de timbre, de Alto a No.

Mientras la máquina está inactiva,

pulse  $\triangleleft$   $\triangleleft$  o  $\blacktriangleright$   $\triangleleft$   $\parallel$  para ajustar el nivel de volumen. La pantalla LCD muestra la configuración actual y cada vez que pulse el botón se cambiará el volumen al siguiente nivel. El equipo conservará la nueva configuración hasta que se cambie.

También puede cambiar el volumen mediante el menú, siguiendo las instrucciones que aparecen a continuación:

#### **Configuración del volumen del timbre desde el menú <sup>3</sup>**

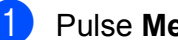

- a Pulse **Menu**, **1**, **4**, **1**.
- b Pulse **<sup>a</sup>** <sup>o</sup> **<sup>b</sup>** para seleccionar Bajo, Med, Alto o No. Pulse **OK**.
- c Pulse **Stop/Exit**.

## <span id="page-35-5"></span>**Volumen de la alarma <sup>3</sup>**

Cuando la alarma esté activada, el equipo emitirá un pitido cada vez que pulse un botón o cometa un error, así como al finalizar el envío o la recepción de un fax.

Puede seleccionar varios niveles de volumen, de Alto a No.

a Pulse **Menu**, **1**, **4**, **2**.

**Pulse ▲ o ▼ para seleccionar Bajo, Med,** Alto o No. Pulse **OK**.

Pulse Stop/Exit.
## **Volumen del altavoz <sup>3</sup>**

Puede seleccionar varios niveles de volumen del altavoz, de Alto a No.

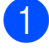

a Pulse **Menu**, **1**, **4**, **3**.

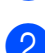

b Pulse **<sup>a</sup>** <sup>o</sup> **<sup>b</sup>** para seleccionar Bajo, Med, Alto o No. Pulse **OK**.

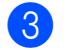

**8** Pulse Stop/Exit.

También puede ajustar el volumen del altavoz presionando **Hook**.

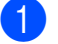

**4** Pulse Hook.

Pulse  $\lhd$   $\lhd$  o  $\lhd$   $\lhd$   $\lhd$   $\lhd$   $\lhd$ Esta configuración permanecerá tal como está hasta que la modifique.

**3** Pulse **Hook**.

# **Horario de verano automático <sup>3</sup>**

Puede configurar el equipo para que cambie automáticamente al horario de verano. Con ello, el horario se adelanta una hora en primavera y se retrasa una hora en otoño. Asegúrese de haber configurado el día y la hora correctamente en la configuración de Fecha y hora.

La configuración predeterminada de fábrica es No, de modo que tendrá que activar el horario de verano automático de la siguiente manera.

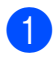

a Pulse **Menu**, **1**, **5**.

**Pulse A o <b>v** para seleccionar Si (o No). Pulse **OK**.

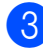

**8** Pulse Stop/Exit.

# **Pantalla LCD <sup>3</sup>**

## **Contraste de LCD <sup>3</sup>**

Si lo desea, puede ajustar el contraste de la pantalla LCD para ver su contenido de manera más nítida. Si tiene problemas para leer la pantalla LCD, pruebe a cambiar la configuración del contraste.

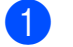

a Pulse **Menu**, **1**, **6**.

**Pulse**  $\triangle$  **o**  $\nabla$  **para seleccionar Claroo** Oscur. Pulse **OK**.

**3** Pulse Stop/Exit.

# **Modo espera <sup>3</sup>**

Puede seleccionar cuánto tiempo debe estar inactivo el equipo (de 1 a 60 minutos) antes de entrar en el modo de espera. El temporizador se reiniciará si se realiza cualquier operación en el equipo.

a Pulse **Menu**, **1**, **7**.

**2** Pulse **A** o **▼** para seleccionar 1 Min, 2 Mins, 3 Mins, 5 Mins, 10 Mins, 30 Mins o 60 Mins. Pulse **OK**.

### Pulse Stop/Exit.

**4**

# **Funciones de seguridad <sup>4</sup>**

# **Seguro inmovilizador TX <sup>4</sup>**

El seguro inmovilizador TX impide que personas no autorizadas accedan al equipo.

Las siguientes operaciones estarán disponibles mientras el seguro inmovilizador TX esté activado:

Recepción de faxes

Las siguientes operaciones NO estarán disponibles mientras el seguro inmovilizador TX esté activado:

- $\blacksquare$  Envío de faxes
- Copia
- Impresión del ordenador
- Escaneado
- PhotoCapture
- Funcionamiento del panel de control

## **Nota**

Si olvida la contraseña del seguro inmovilizador TX, llame al Servicio de atención al cliente de Brother. (Consulte *[Números de Brother](#page-2-0)* en la página i).

## **Configuración y cambio de la contraseña del seguro inmovilizador TX <sup>4</sup>**

## **Nota**

Si ya ha configurado la contraseña, no necesitará configurarlo de nuevo.

#### **Configuración de la contraseña <sup>4</sup>**

- a Pulse **Menu**, **2**, **0**, **1**.
	- Introduzca un número de 4 dígitos para la contraseña. Pulse **OK**.
- **3** Cuando la pantalla LCD muestre Verif clave:, vuelva a introducir la contraseña. Pulse **OK**.
- Pulse Stop/Exit.

#### **Cambio de la contraseña <sup>4</sup>**

- a Pulse **Menu**, **2**, **0**, **1**.
	- Pulse **A** o ▼ para seleccionar Configurar clave. Pulse **OK**.
- Introduzca un número de 4 dígitos para la contraseña actual. Pulse **OK**.
- 4 Introduzca un número de 4 dígitos para la nueva contraseña. Pulse **OK**.
- **5** Cuando la pantalla LCD muestre Verif clave:, vuelva a introducir la contraseña. Pulse **OK**.
	- Pulse Stop/Exit.

## **Activación/desactivación del seguro inmovilizador TX <sup>4</sup>**

#### **Activación del seguro inmovilizador TX <sup>4</sup>**

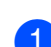

- a Pulse **Menu**, **2**, **0**, **1**.
- 

**2** Pulse **A** o ▼ para seleccionar Fijar bloq TX. Pulse **OK**.

**63** Introduzca la contraseña de 4 dígitos registrada. Pulse **OK**. El equipo se desconectará y la pantalla LCD mostrará Modo bloq TX.

#### **Desactivación del seguro inmovilizador TX <sup>4</sup>**

**1** Pulse Menu.

**2** Introduzca la contraseña de 4 dígitos registrada. Pulse **OK**. El seguro inmovilizador TX se desactivará automáticamente.

**Nota**

Si introduce una contraseña errónea, en la pantalla LCD aparecerá Clave errónea y permanecerá apagado. El equipo permanecerá en modo de seguro inmovilizador TX hasta que se introduzca la contraseña registrada.

Capítulo 4

# **Sección II**

# **Fax II**

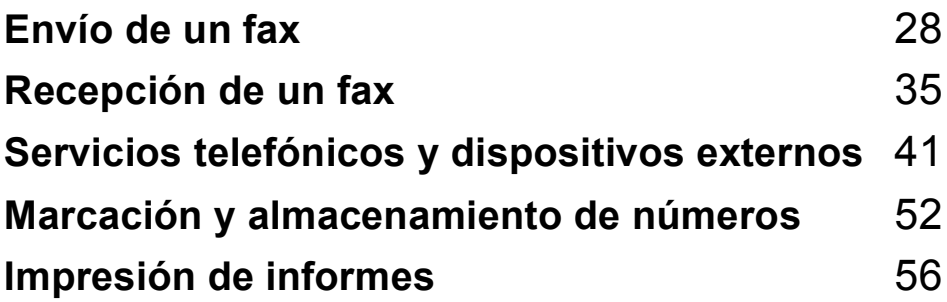

```
5
```
# <span id="page-41-0"></span>Envío de un fax

# **Entrada en el modo Fax**

Pulse (**Fax**) para entrar en el modo Fax.

Mientras el equipo está escaneando el documento, la pantalla LCD mostrará el nuevo número de trabajo y la memoria disponible. El número de páginas que puede escanear en la memoria variará en función de los datos que se imprimen en las mismas.

## **Envío de faxes desde el ADF (solamente MFC-295CN) <sup>5</sup>**

Asegúrese de que se encuentra en el

modo Fax  $\left(\begin{array}{c} \mathbf{m} \end{array}\right)$ 

2 Coloque el documento boca abajo en el ADF.

(Consulte *[Uso del ADF \(solamente](#page-31-0)  MFC-295CN)* [en la página 18\)](#page-31-0).

- 8 Introduzca el número de fax mediante el teclado de marcación, Marcación abreviada o Búsqueda.
- 

**Pulse Black Start o Color Start.** 

## **Nota**

- Para cancelar, pulse **Stop/Exit**.
- Si envía un fax en blanco y negro cuando la memoria está llena, se enviará en tiempo real.

## **Envío de faxes desde el cristal de escaneado <sup>5</sup>**

Puede utilizar el cristal de escaneado para enviar por fax páginas de un libro, de una en una. El documento puede ser incluso de tamaño Carga o A4.

No puede enviar faxes en color con varias páginas.

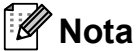

(Sólo MFC-295CN)

Puesto que solamente se puede escanear una página a la vez, es más fácil utilizar el ADF si va a enviar un documento de varias páginas.

**Asegúrese de que se encuentra en el** 

modo Fax  $\left(\begin{array}{c} \mathbf{H} \end{array}\right)$ 

b Coloque el documento boca abajo en el cristal de escaneado.

- **3** Introduzca el número de fax mediante el teclado de marcación, Marcación abreviada o Búsqueda.
- d Pulse **Black Start** o **Color Start**.
	- Si pulsa **Black Start**, el equipo comienza a escanear la primera página. Vaya al paso  $\bigcirc$ .
	- Si pulsa **Color Start**, el equipo comienza a enviar el documento.
- <span id="page-41-1"></span>Cuando la pantalla LCD pregunte Siguient página?, realice una de las siguientes acciones:
	- Para enviar una única página, pulse **2** para seleccionar No,Marcar (o pulse **Black Start** otra vez).

El equipo comenzará a enviar el documento.

- Para enviar más de una página, pulse **1** para seleccionar Sí y vaya al  $p$ aso  $\odot$ .
- <span id="page-41-2"></span>Coloque la siguiente página sobre el cristal de escaneado.

Pulse **OK**.

El equipo comenzará a escanear la página. (R[e](#page-41-1)pita los pasos  $\bigcirc$  y  $\bigcirc$  para cada página adicional).

## **Ajuste del tamaño del cristal de escaneado para el envío de faxes <sup>5</sup>**

Si los documentos son de tamaño A4, tendrá que configurar el tamaño de escaneado en A4. En caso contrario, faltará la parte inferior de los faxes.

Asegúrese de que se encuentra en el

modo Fax  $\int_{\mathbb{R}} \mathbb{H}$ 

- b Pulse **Menu**, **2**, **2**, **0**.
- **Pulse ▲ o ▼ para seleccionar A4.** Pulse **OK**.
- Pulse Stop/Exit.

## **Transmisión de fax en color <sup>5</sup>**

El equipo puede enviar faxes en color a equipos que admitan esta función.

Los faxes en color no pueden guardarse en la memoria del equipo. Al enviar un fax en color, el equipo lo enviará en tiempo real (incluso si Trans.t.real está configurado como No).

## **Cancelación de un fax en progreso <sup>5</sup>**

Si desea cancelar un fax mientras el equipo lo está escaneando, marcando o enviando, pulse **Stop/Exit**.

# **Multienvío (solo en blanco y negro)5**

Se entiende por multienvío el envío automático del mismo mensaje de fax a más de un número de fax. Puede incluir números de Grupos, Marcación abreviada y un máximo de 50 números marcados manualmente en el mismo multienvío.

Una vez finalizado el multienvío, se imprimirá un informe del mismo.

- a Asegúrese de que se encuentra en el modo Fax  $\left(\begin{array}{c} \mathbf{m} \end{array}\right)$
- Carque el documento.
- <span id="page-42-0"></span>Introduzca un número. Pulse **OK**. Puede utilizar Marcación abreviada, un grupo o un número introducido manualmente mediante el teclado de marcación.
- Repita el paso  $\bigcirc$  $\bigcirc$  $\bigcirc$  hasta que haya introducido todos los números de fax que desea incluir en el multienvío.
- Pulse **Black Start**.

## **Nota**

- Si no ha utilizado ninguno de los números de grupos, puede realizar un multienvío de hasta 90 números diferentes.
- La memoria disponible del equipo dependerá de los tipos de trabajos en la memoria y el número de ubicaciones utilizado para el multienvío. Si realiza un multienvío al máximo de números disponibles, no podrá utilizar el acceso doble.
- Si aparece el mensaje Sin memoria, pulse **Stop/Exit** para detener el trabajo. Si se ha escaneado más de una página, pulse **Black Start** para enviar la parte que esté en la memoria del equipo.

## **Cancelación de un multienvío en progreso <sup>5</sup>**

#### a Pulse **Menu**, **2**, **4**.

La pantalla LCD mostrará el número de trabajo de multienvío seguido del número de fax (o nombre) marcado (por ejemplo, #001 0123456789).

#### **2** Pulse OK.

La pantalla LCD mostrará el siguiente mensaje:

#001 0123456789

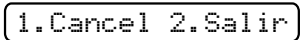

**3** Pulse 1 para cancelar el número de fax marcado.

A continuación, la pantalla LCD mostrará los siguientes mensajes:

Multenvío#001

1.Cancel 2.Salir

**Para cancelar el multienvío, pulse 1.** 

e Pulse **Stop/Exit**.

## **Operaciones adicionales de envío <sup>5</sup>**

## **Envío de faxes con múltiples configuraciones <sup>5</sup>**

Para enviar un fax, se puede seleccionar cualquier combinación de estos ajustes: resolución, contraste, tamaño de escaneado, modo satélite y transmisión en tiempo real.

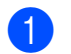

a Asegúrese de que se encuentra en el modo Fax  $\left| \begin{array}{c} \mathbf{m} \\ \mathbf{m} \end{array} \right|$ 

2 Cargue el documento.

- **3** Seleccione la configuración que desea cambiar en el menú Config. envío (**Menu**, **2**, **2**). Pulse **OK**.
- 4 Seleccione la opción que desee para la configuración. Pulse **OK**.

Realice una de las siguientes acciones:

Otras Especific.

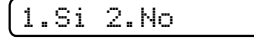

- Pulse 1 para cambiar otra configuración.
- Pulse 2 cuando haya terminado de seleccionar las configuraciones.
- Envíe el fax de la forma habitual.

## **Contraste <sup>5</sup>**

Si el documento es demasiado claro o demasiado oscuro, puede que desee ajustar el contraste. En la mayoría de documentos, se puede utilizar la configuración predeterminada Automá. Selecciona automáticamente un contraste adecuado para el documento.

Utilice Claro al enviar un documento claro. Utilice Oscuro al enviar un documento oscuro.

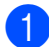

Asegúrese de que se encuentra en el

modo Fax  $\left[\begin{array}{c} \mathbf{m} \end{array}\right]$ 

Cargue el documento.

- c Pulse **Menu**, **2**, **2**, **1**.
- **4** Pulse **A** o **▼** para seleccionar Automá., Claro o Oscuro. Pulse **OK**.

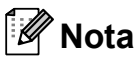

Independientemente de que seleccione Claro o bien Oscuro, el equipo enviará el fax utilizando la configuración Automá. en cualquiera de las siguientes condiciones:

- Cuando envía un fax en color.
- Cuando seleccione la resolución de fax Foto.

## **Cambio de resolución de fax <sup>5</sup>**

La calidad de un fax se puede mejorar cambiando su resolución. La resolución se puede cambiar para el siguiente fax *o* para todos los faxes.

#### **Para cambiar la resolución de fax para el siguiente** fax

Asegúrese de que se encuentra en el

modo Fax  $\left[\begin{array}{c} \mathbf{H} \end{array}\right]$ 

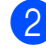

**Cargue el documento.** 

**3** Pulse **Fax Resolution** y, a continuación, **a** o **b** para seleccionar la resolución. Pulse **OK**.

#### **Para cambiar la resolución de fax predeterminada <sup>5</sup>**

Asegúrese de que se encuentra en el

modo Fax  $\int$ 

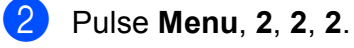

**6** Pulse **A** o **▼** para seleccionar la resolución que desee. Pulse **OK**.

**Nota**

Existen cuatro configuraciones de resolución diferentes para faxes en blanco y negro y dos para faxes en color.

#### **Blanco y negro**

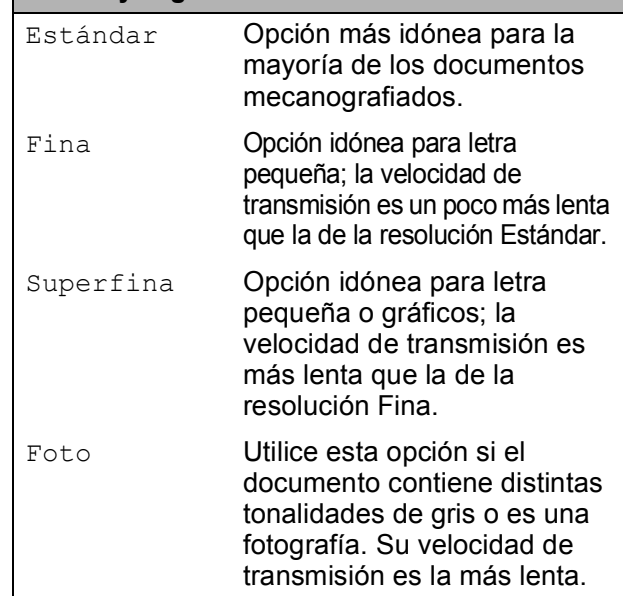

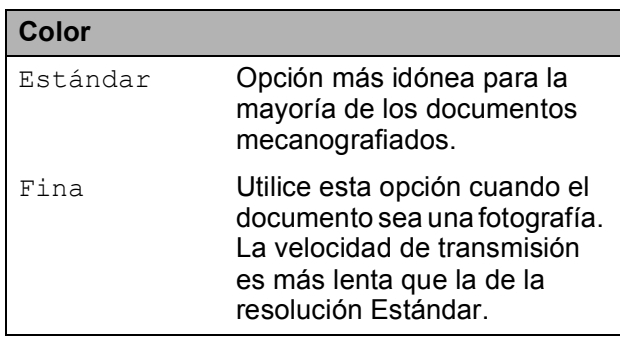

Si selecciona Superfina o Foto y utiliza el botón **Color Start** para enviar un fax, el equipo enviará el fax utilizando la configuración Fina.

## **Acceso doble (solo en blanco y negro) <sup>5</sup>**

Es posible marcar un número y comenzar a escanear el fax en la memoria, incluso cuando el equipo está enviando desde la memoria, recibiendo faxes o imprimiendo datos del PC. En la pantalla LCD podrá verse el nuevo número de trabajo y la memoria disponible.

El número de páginas que puede escanear para que queden guardadas en la memoria dependerá de la cantidad de información que contengan.

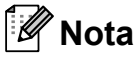

Si aparece el mensaje Sin memoria al escanear un documento, pulse **Stop/Exit** para cancelar o **Black Start** para enviar las páginas escaneadas.

## <span id="page-45-1"></span><span id="page-45-0"></span>**Transmisión en tiempo real <sup>5</sup>**

Al enviar un fax, el equipo escaneará el documento en la memoria antes de enviarlo. Seguidamente, en cuanto la línea telefónica esté libre, el equipo comenzará el proceso de marcación y envío.

A veces, es posible que quiera enviar un documento importante inmediatamente, sin esperar a la transmisión desde la memoria. Puede configurar Trans.t.real en Si para todos los documentos o

Sólo Sig.Fax sólo para el siguiente fax.

## **Nota**

- Durante la transmisión en tiempo real, la función de remarcación automática no funciona al utilizar el cristal de escaneado.
- Si la memoria está llena, no se podrán enviar faxes desde el cristal de escaneado hasta que se libere espacio en la memoria.

#### • (MFC-295CN)

Si la memoria está llena o va a enviar un fax en blanco y negro desde el ADF, el equipo enviará el documento en tiempo real (incluso si Trans.t.real se ha configurado en No).

#### **Envío en tiempo real de todos los faxes <sup>5</sup>**

- a Asegúrese de que se encuentra en el modo Fax  $\left[\begin{array}{c} \mathbf{m} \end{array}\right]$ b Pulse **Menu**, **2**, **2**, **3**. 3.Trans.t.real Trans.t.real:Si **3** Pulse **A** o **▼** para seleccionar Trans.t.real:Si o Trans.t.real:No. Pulse **OK**. **Envío en tiempo real solo del siguiente fax** 
	- a Asegúrese de que se encuentra en el modo Fax  $\int$ b Pulse **Menu**, **2**, **2**, **3**. **3** Pulse **A** o ▼ para seleccionar Sólo Sig.Fax. Pulse **OK**. Pulse **▲** o ▼ para seleccionar Sig.fax:No o Sig.fax:Si. e Pulse **OK**. **Nota**

Durante la transmisión en tiempo real, la función de remarcación automática no funciona al utilizar el cristal de escaneado.

## **Modo satélite <sup>5</sup>**

Si tiene problemas para enviar un fax al extranjero (debido a posibles interferencias en la línea telefónica), recomendamos activar el modo satélite. Después de enviar un fax con esta función, esta se desactivará automáticamente.

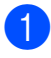

a Asegúrese de que se encuentra en el modo Fax  $\left(\begin{array}{c} \mathbf{f} \end{array}\right)$ 

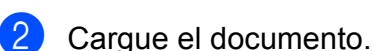

- c Pulse **Menu**, **2**, **2**, **4**.
- Pulse  $\triangle$  o  $\nabla$  para seleccionar Si (o No). Pulse **OK**.

## **Comprobación y cancelación de trabajos en espera <sup>5</sup>**

Puede comprobar qué trabajos siguen en espera de envío en la memoria y cancelar un trabajo.

(Si no existe ningún trabajo pendiente, la pantalla LCD muestra Ningún trabajo).

- a Pulse **Menu**, **2**, **4**. En la pantalla LCD aparecerán los trabajos en espera.
- <span id="page-46-0"></span>**a** Pulse **A** o **▼** para desplazarse por los trabajos y seleccione el que desee cancelar. Pulse **OK**.
- <span id="page-46-1"></span>**6** Realice una de las siguientes acciones:
	- Pulse 1 para cancelarlo.
	- Pulse 2 para salir sin cancelar.
- 4 Repita los pasos  $\bullet$  $\bullet$  $\bullet$  y  $\bullet$  para [c](#page-46-1)ada trabajo que desee cancelar.
- **5** Cuando haya finalizado, pulse **Stop/Exit**.

## **Envío de un fax manualmente5**

La transmisión manual permite oír la marcación, el timbre y los tonos de recepción del fax durante el envío de un fax.

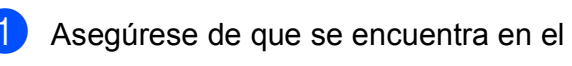

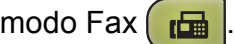

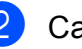

Carque el documento.

- Descuelgue el auricular del teléfono externo o pulse **Hook** y escuche un tono de marcación.
- Marque el número de fax al que desee llamar.
- **6** Cuando oiga el tono de fax, pulse **Black Start** o **Color Start**.
	- Si ha cargado el documento en el cristal de escaneado, pulse **1** para enviar el fax.

1.Env. 2.Recib

Si descolgó el auricular del teléfono externo, cuélguelo.

## **Envío de un fax al final de la conversación <sup>5</sup>**

Al final de la conversación, puede enviar un fax al interlocutor antes de colgar.

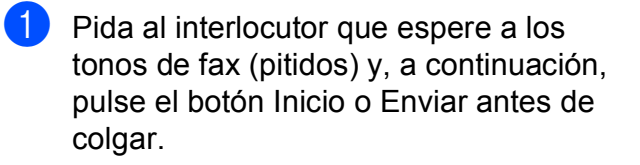

2 Asegúrese de que se encuentra en el

modo Fax  $\left(\begin{array}{c} \mathbf{H} \end{array}\right)$ 

**3** Cargue el documento.

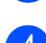

#### d Pulse **Black Start** o **Color Start**.

■ Si ha cargado el documento en el cristal de escaneado, pulse **1** para enviar el fax.

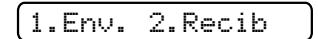

**6** Cuelgue el auricular del teléfono externo.

## **Mensaje Sin memoria <sup>5</sup>**

Si aparece el mensaje Sin memoria mientras escanea la primera página de un fax, pulse **Stop/Exit** para cancelar el fax.

Si aparece el mensaje Sin memoria mientras está escaneando una página posterior, tendrá la opción de pulsar **Black Start** o **Color Start** para enviar las páginas que lleva escaneadas o de pulsar **Stop/Exit** para cancelar la operación.

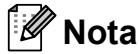

Si no desea borrar los faxes almacenados para eliminar datos de la memoria, puede cambiar el ajuste de envío de fax en modo de tiempo real. (Consulte *[Transmisión en](#page-45-0)  tiempo real* [en la página 32\)](#page-45-0).

**6**

# <span id="page-48-0"></span>**Recepción de un fax <sup>6</sup>**

# **Modos de recepción <sup>6</sup>**

## <span id="page-48-1"></span>**Selección del modo de recepción <sup>6</sup>**

El siguiente diagrama le ayudará a seleccionar el modo de recepción correcto. Para obtener información más detallada acerca de los modos de recepción, consulte *[Uso de los modos de](#page-50-0)  recepción* [en la página 37](#page-50-0) y *[Configuración de modo de recepción](#page-51-0)* en la página 38.

#### **¿Utilizará un número de timbre distintivo para la recepción de faxes?**

Brother utiliza el término "timbre distintivo", pero otras compañías telefónicas pueden tener otros nombres para este servicio como, por ejemplo, timbre personalizado, RingMaster, tono personalizado, timbre para adolescentes, identificación de timbre, identificación de llamada, datos de identificación de llamada, timbre inteligente y timbre de SimpleBiz Fax y número alternativo. (Consulte *[Timbre distintivo](#page-55-0)* en la página 42 para obtener instrucciones sobre la configuración del equipo con esta función).

#### **¿Utilizará el correo de voz en la misma línea telefónica que su equipo Brother?** Si tiene el servicio de correo de voz en la misma línea telefónica que el equipo Brother, existe la posibilidad de que esta función y el equipo Brother entren en conflicto al recibir llamadas entrantes. (Consulte *Correo de voz* [en la página 41](#page-54-1) para obtener instrucciones sobre la configuración del equipo con este servicio).

**¿Utilizará un contestador automático en la misma línea telefónica que el equipo Brother?** Su contestador automático (TAD) externo contestará automáticamente todas las llamadas. Los mensajes de voz se almacenan en el TAD externo y los mensajes de fax se imprimen. Seleccione Contestador ext. como modo de recepción. (Consulte *[Conexión de un TAD \(contestador automático\)](#page-58-0)  externo* [en la página 45](#page-58-0)).

#### **¿Utilizará el equipo Brother en una línea de fax dedicada?**

El equipo contestará automáticamente todas las llamadas como faxes. Seleccione  $Sólo$  fax como modo de recepción. (Consulte *Solo fax* [en la página 37\)](#page-50-1).

#### **¿Utilizará el equipo Brother en la misma línea que su teléfono?**

#### **¿Desea recibir llamadas de voz y faxes automáticamente?**

El modo de recepción  $Fax/Tel$  se utiliza cuando el equipo Brother y el teléfono comparten la misma línea. Seleccione Fax/Tel como modo de recepción. (Consulte *Fax/Tel* [en la página 37](#page-50-2)). **Nota importante:** no podrá recibir mensajes de voz en el servicio de correo de voz o en un contestador automático si selecciona el modo Fax/Tel.

#### **¿Espera recibir muy pocos faxes?**

Seleccione Manual como modo de recepción. Usted controla la línea telefónica y deberá contestar a todas las llamadas. (Consulte *Manual* [en la página 37](#page-50-3)).

Capítulo 6

#### Para configurar el modo de recepción, siga las instrucciones que aparecen a continuación:

a Pulse **Menu**, **0**, **1**.

2 **Pulse ▲ o <sup>▼</sup> para seleccionar** Sólo fax, Fax/Tel, Contestador ext. O Manual. Pulse **OK**.

#### **8** Pulse Stop/Exit.

En la pantalla LCD aparecerá el modo de recepción actual.

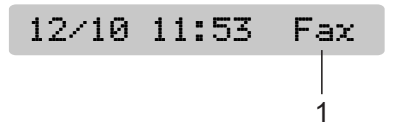

#### **1 Modo de recepción actual**

Fax: Solo fax

# <span id="page-50-0"></span>**Uso de los modos de recepción <sup>6</sup>**

Algunos modos de recepción contestan de forma automática (Sólo fax y Fax/Tel). Si lo desea, cambie el número de timbres antes de usar estos modos. (Consulte *[Número de](#page-51-1)  timbres* [en la página 38](#page-51-1)).

## <span id="page-50-1"></span>**Solo fax <sup>6</sup>**

Con el modo Solo fax, se contestarán automáticamente todas las llamadas como una llamada de fax.

## <span id="page-50-2"></span>**Fax/Tel <sup>6</sup>**

El modo Fax/Tel le ayuda a gestionar automáticamente las llamadas entrantes, reconociendo si son de fax o de voz y gestionándolas de una de las siguientes maneras:

- Los faxes se recibirán automáticamente.
- Las llamadas de voz sonarán con el timbre F/T para indicarle que descuelgue el teléfono. El timbre F/T es un semitimbre/doble timbre rápido emitido por el equipo.

(Consulte también *[Duración del timbre F/T](#page-51-2)  [\(solo modo Fax/Tel\)](#page-51-2)* en la página 38 y *[Número de timbres](#page-51-1)* en la página 38).

## <span id="page-50-3"></span>**Manual <sup>6</sup>**

El modo Manual desactiva todas las funciones de contestador automático excepto si usa la función de timbre distintivo.

Para recibir un fax en modo manual, descuelgue el auricular del teléfono externo o pulse **Hook**. Cuando oiga los tonos de fax (repetición de pitidos cortos), pulse **Black Start** o **Color Start** y seleccione 2.Recib. También puede utilizar la función Recep.Fácil para recibir faxes descolgando el auricular en la misma línea que el equipo.

(Consulte también *[Recepción fácil](#page-52-0)* [en la página 39\)](#page-52-0).

## **Contestador externo <sup>6</sup>**

El modo Contestador ext. permite a un contestador externo gestionar las llamadas entrantes. Las llamadas entrantes se gestionarán de una de las formas siguientes:

- Los faxes se recibirán automáticamente.
- Los interlocutores de llamadas de voz pueden registrar un mensaje en el TAD externo.

(Para obtener más información, consulte *[Conexión de un TAD \(contestador](#page-58-0)  [automático\) externo](#page-58-0)* en la página 45).

# <span id="page-51-0"></span>**Configuración de modo de recepción <sup>6</sup>**

## <span id="page-51-1"></span>**Número de timbres <sup>6</sup>**

La opción Núm. timbres define el número de veces que suena el equipo antes de contestar en el modo Sólo fax o Fax/Tel. Si dispone de teléfonos externos o extensiones en la misma línea que el equipo, mantenga la configuración de número de timbres en 4.

(Consulte *[Uso de teléfonos externos y](#page-63-0)  [extensiones telefónicas](#page-63-0)* en la página 50 y *Recepción fácil* [en la página 39](#page-52-0)).

**1** Pulse **Menu**, 2, 1, 1.

**2** Pulse **▲** o ▼ para seleccionar cuántas veces suena la línea antes de que el equipo conteste.

Pulse **OK**.

Si selecciona 00, la línea no sonará ninguna vez, pero el equipo contestará a la línea telefónica.

**3** Pulse Stop/Exit.

## <span id="page-51-3"></span><span id="page-51-2"></span>**Duración del timbre F/T (solo modo Fax/Tel) <sup>6</sup>**

Cuando alguien llama al equipo, usted y su interlocutor oirán el sonido de timbre telefónico normal. El número de timbres se ajusta mediante la configuración de número de timbres.

Si la llamada es de fax, el equipo la recibirá; sin embargo, si se trata de una llamada de voz, el equipo emitirá el timbre F/T (un timbre doble rápido) durante el tiempo que haya establecido en la configuración de duración de timbre F/T. Si oye el timbre F/T, significa que tiene una llamada de voz en la línea.

Debido a que el equipo emite el timbre F/T, las extensiones telefónicas y los teléfonos externos *no* sonarán; sin embargo, todavía puede contestar la llamada en cualquier teléfono. (Para obtener más información, consulte *[Uso de códigos remotos](#page-63-1)* [en la página 50\)](#page-63-1).

#### a Pulse **Menu**, **2**, **1**, **2**.

**b** Pulse **A** o **▼** para seleccionar durante cuánto tiempo debe sonar el equipo para avisar que se trata de una llamada de voz (20, 30, 40 o 70 segundos). Pulse **OK**.

#### Pulse Stop/Exit.

#### **Nota**

Incluso si la persona que llama cuelga mientras está sonando el semitimbre/doble timbre, el equipo continuará sonando durante el período establecido.

## <span id="page-52-1"></span><span id="page-52-0"></span>**Recepción fácil <sup>6</sup>**

#### **Si la función Recep. Fácil está configurada en Enc.: <sup>6</sup>**

El equipo puede recibir un fax automáticamente, incluso si contesta la llamada. Cuando se ve el mensaje Recibiendo en la pantalla LCD o se escucha un chasquido en la línea telefónica a través del auricular que está utilizando, cuélguelo. El equipo se encargará del resto.

#### **Si la función Recep. Fácil está configurada en Apag.: <sup>6</sup>**

Si se encuentra cerca del equipo y contesta una llamada descolgando primero el auricular, pulse **Black Start** o **Color Start** y, a continuación, pulse **2** para recibir el fax.

Si ha contestado desde una extensión telefónica, pulse **l 5 1**. (Consulte *[Uso de](#page-63-0)  [teléfonos externos y extensiones telefónicas](#page-63-0)* [en la página 50\)](#page-63-0).

## **Nota**

- Si esta función está configurada como Enc., pero el equipo no conecta una llamada de fax al descolgar el auricular de un teléfono externo o de una extensión telefónica, pulse el código de recepción de fax  $\times$  **51**
- Si envía faxes desde un ordenador a través de la misma línea telefónica y el equipo los intercepta, configure la función Recep. Fácil en Apag.
	- a Pulse **Menu**, **2**, **1**, **3**.
	- **Pulse ▲ o ▼ para seleccionar Enc. (o** Apag.). Pulse **OK**.
	- Pulse Stop/Exit.

# **Operaciones de recepción adicionales <sup>6</sup>**

## **Impresión de faxes entrantes reducidos <sup>6</sup>**

Si selecciona Si, el equipo reduce automáticamente cada página del fax entrante para ajustarlo en una página de papel de tamaño Carta, Legal o A4.

El equipo calcula el porcentaje de reducción mediante el tamaño de página del fax y la configuración de Tamaño papel (**Menu**, **1**, **3**).

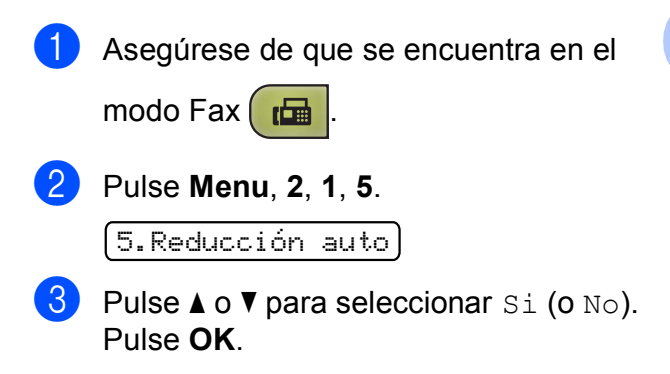

4 Pulse Stop/Exit.

## **Recepción de un fax al final de la conversación <sup>6</sup>**

Al final de la conversación, puede pedir al interlocutor que le envíe un fax antes de colgar.

- **a** Pida al interlocutor que coloque el documento en su equipo y que pulse el botón Inicio o Enviar.
- Cuando oiga los tonos CNG (repetición de pitidos lentos), pulse **Black Start** o **Color Start**.
- **3** Pulse 2 para recibir el fax.

1.Env. 2.Recib

Cuelgue el auricular externo.

## **Recepción de faxes en la memoria cuando no hay papel en la bandeja <sup>6</sup>**

En cuanto la bandeja de papel se queda vacía durante la recepción de un fax, la pantalla LCD mostrará Compruebe papel y le pedirá que coloque papel en la bandeja. (Consulte *[Carga de papel y otros soportes de](#page-21-0)  impresión* [en la página 8\)](#page-21-0).

El equipo seguirá recibiendo el fax y almacenando en memoria el resto de páginas, si hay memoria suficiente disponible.

Los próximos faxes entrantes también se almacenarán en memoria hasta que esta esté llena. Cuando la memoria esté llena, el equipo dejará automáticamente de responder a las llamadas. Para imprimir los faxes, coloque papel nuevo en la bandeja.

## **Nota**

Si se reciben faxes en color en la memoria, se guardarán y se imprimirán en blanco y negro.

# <span id="page-54-0"></span>**Servicios telefónicos y dispositivos externos <sup>7</sup>**

# **Operaciones de voz <sup>7</sup>**

## **Tonos o pulsos (solamente Canadá) <sup>7</sup>**

**7**

Si utiliza el teléfono externo y dispone de un servicio de marcación por pulsos, pero necesita enviar señales de tonos (como para operaciones de banca telefónica), siga las instrucciones que aparecen a continuación:

Descuelgue el auricular del teléfono externo.

**2** Pulse # en el panel de control del equipo. Todos los dígitos marcados posteriormente enviarán señales de tonos.

Cuando cuelgue, el equipo volverá al servicio de marcación por pulsos.

## **Modo Fax/Tel <sup>7</sup>**

Si el equipo está en el modo Fax/Tel, utilizará el timbre F/T (semitimbre/doble timbre) para indicarle que debe contestar una llamada de voz.

Si se encuentra en el teléfono externo, descuelgue el auricular del teléfono externo y, a continuación, pulse **Hook** para responder.

Si se encuentra en una extensión telefónica, deberá descolgar el auricular antes de que transcurra el período configurado para el timbre F/T y, a continuación, pulsar **#51** entre cada semitimbre/doble timbre. Si no se oye a nadie o si alguien quiere enviarle un fax, devuelva la llamada al equipo pulsando  $*$  5 1.

# **Servicios telefónicos <sup>7</sup>**

El equipo es compatible con los servicios de suscripción de ID de llamada y timbre distintivo que muchas compañías telefónicas ofrecen.

Algunas funciones como el Correo de voz, Llamada en espera, Llamada en espera/ID de llamada, RingMaster, servicios de contestador automático, sistemas de alarma o cualquier otra función personalizada si están en una sola línea telefónica, pueden provocar problemas en el funcionamiento del equipo. Si tiene Correo de voz en la línea telefónica, lea detenidamente la siguiente información.

## <span id="page-54-1"></span>**Correo de voz <sup>7</sup>**

Si tiene Correo de voz en la misma línea telefónica que el equipo Brother, este servicio y el equipo Brother entrarán en conflicto al recibir llamadas entrantes.

Por ejemplo, si el servicio de correo de voz se ha configurado para contestar tras 4 timbres y el equipo Brother tras 2 timbres, el equipo Brother contestará primero. Esto impedirá a los interlocutores que dejen un mensaje en el servicio de correo de voz.

Asimismo, si el equipo Brother se ha configurado para contestar tras 4 timbres y el servicio de correo de voz tras 2 timbres, el servicio de correo de voz contestará primero. Esto impedirá que el equipo Brother reciba faxes entrantes, puesto que el servicio de correo de voz no puede volver a transferir el fax entrante al equipo Brother.

Para evitar conflictos entre el equipo Brother y el servicio de correo de voz, realice una de las siguientes acciones:

Consiga el servicio de timbre distintivo de su compañía telefónica. El timbre distintivo es una función del equipo Brother que permite que una persona con una línea reciba llamadas de fax y de voz a través de dos números de teléfono diferente en esa sola línea. Brother utiliza el término "timbre distintivo" pero otras compañías telefónicas designan este servicio con una variedad de nombres como por ejemplo timbre personalizado, tono personalizado, timbre inteligente, RingMaster, identificación de timbre, identificación de llamada, datos de identificación de llamada, timbre para adolescentes y SimpleBiz Fax y número de teléfono alternativo. Este servicio establece un segundo número de teléfono en la misma línea que su número de teléfono existente y cada número tiene su propio patrón de timbre. Normalmente, el número original suena con el patrón de timbre estándar y se utiliza para recibir llamadas de voz y el segundo número suena con un patrón de timbre diferente y se utiliza para recibir faxes. (Consulte *[Timbre distintivo](#page-55-1)* en la página 42).

#### **O BIEN**

Configure el Modo recepción del equipo Brother en "Manual". El modo Manual requiere que conteste cada llamada entrante si desea recibir un fax. Si la llamada entrante es una llamada telefónica, termine la llamada como lo haría normalmente. Si oye tonos de envío de fax, debe transferir la llamada al equipo Brother. (Consulte *[Uso de teléfonos](#page-63-2)  [externos y extensiones telefónicas](#page-63-2)* [en la página 50\)](#page-63-2). Las llamadas de fax y de voz no contestadas irán al correo de voz. (Para configurar el equipo en modo **MANUAL**, consulte *[Selección del modo de](#page-48-1)  recepción* [en la página 35](#page-48-1)).

## <span id="page-55-1"></span><span id="page-55-0"></span>**Timbre distintivo <sup>7</sup>**

El timbre distintivo es una función del equipo Brother que permite que una persona con una línea reciba llamadas de fax y de voz a través de dos números de teléfono diferentes en esa sola línea. Brother utiliza el término "timbre distintivo", pero otras compañías telefónicas designan este servicio con una variedad de nombres como por ejemplo timbre inteligente, RingMaster o identificación de timbre. Este servicio establece un segundo número de teléfono en la misma línea que su número de teléfono existente y cada número tiene su propio patrón de timbre. Normalmente, el número original suena con el patrón de timbre estándar y se utiliza para recibir llamadas de voz y el segundo número suena con un patrón de timbre diferente y se utiliza para recibir faxes.

## **Nota**

- Debe pagar el servicio de timbre distintivo de la compañía telefónica antes de programar el equipo para la utilización del servicio.
- Llame a su compañía telefónica para obtener información sobre la disponibilidad y las tarifas.

#### **¿Qué hace el servicio de 'timbre distintivo' de la compañía telefónica? <sup>7</sup>**

El servicio de timbre distintivo le permite tener más de un número en la misma línea telefónica. **Si necesita más de un número de teléfono, este servicio es más barato que pagar una línea adicional**. Cada número de teléfono tiene su propio patrón de timbre distintivo, de modo que puede saber qué número de teléfono está sonando. Hay una forma de tener un número de teléfono separado para el equipo.

#### **¿Qué hace el servicio de 'timbre distintivo' de Brother? <sup>7</sup>**

El equipo Brother tiene una función de timbre distintivo que permite utilizar el equipo para sacar el máximo partido al servicio de timbre distintivo de la compañía telefónica. El nuevo número de teléfono de su línea solamente puede recibir faxes.

#### **¿Tiene servicio de correo de voz? <sup>7</sup>**

Si tiene servicio de correo de voz en la misma línea telefónica en la que instalará el nuevo equipo, *existe la posibilidad de que esta función y el equipo entren en conflicto al recibir llamadas entrantes.* **Sin embargo, la función de timbre distintivo permite utilizar más de un número en su línea, de modo que el servicio de correo de voz y el equipo pueden funcionar juntos sin problemas.** Si cada uno tiene un número de teléfono individual, ninguno interferirá con las operaciones del otro.

Si decide configurar el servicio de timbre distintivo de la compañía telefónica, necesitará seguir las instrucciones de la página siguiente para "registrar" el nuevo patrón de timbre distintivo que se le proporcionará. Así es como el equipo puede reconocer las llamadas entrantes.

## **Nota**

Puede cambiar o cancelar el patrón de timbre distintivo en cualquier momento. Puede desactivarlo temporalmente y volverlo a activar posteriormente. Cuando consiga un nuevo número de fax, asegúrese de reiniciar esta función.

#### **Antes de seleccionar el patrón de timbre que desea registrar <sup>7</sup>**

Solamente puede registrar un patrón de timbre distintivo con el equipo. Algunos patrones de timbres no se pueden registrar. Los siguientes patrones de timbres son compatibles con el equipo Brother. Registre el patrón proporcionado por su compañía telefónica.

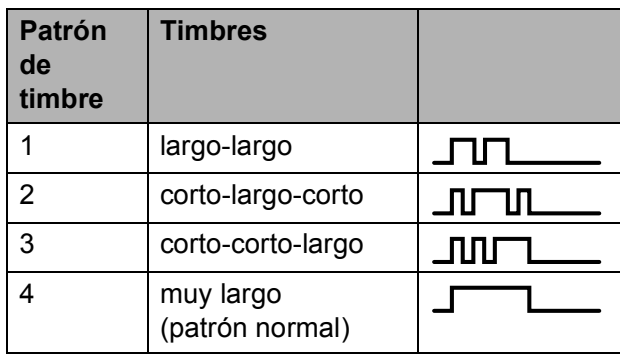

## **Nota**

El patrón de timbre 1 se suele denominar corto-corto y se utiliza con mayor frecuencia. Si el patrón de timbre recibido no aparece en esta tabla, **llame a la compañía telefónica y solicite un patrón que aparezca**.

- El equipo contestará solamente las llamadas a su número registrado.
- Los dos primeros timbres no suenan en el equipo. Esto se debe a que el fax debe "escuchar" el patrón de timbre (para compararlo con el patrón "registrado"). (Sonarán los demás teléfonos de la misma línea).
- Si programa el equipo correctamente, este reconocerá el patrón de timbre registrado del "número de fax" en 2 patrones de timbre y, a continuación, contestará con un tono de fax. Cuando se llama al "número del buzón de voz", el equipo no contestará.

**7**

#### **Registro del patrón de timbre distintivo <sup>7</sup>**

#### **¡Muy importante!**

Una vez activada la función de timbre distintivo, el número de timbre distintivo recibirá faxes automáticamente. El modo de recepción se configura en Manual y no se puede cambiar a otro mientras la función de timbre distintivo está activada. Así se asegura que el equipo Brother solo responda al número de timbre distintivo y no interfiera cuando el número de teléfono principal reciba llamadas.

- a Pulse **Menu**, **2**, **0**, **2**. 0.Varios 2.Distintivo **2** Pulse **A** o **v** para seleccionar Fijar.
	- Pulse **OK**.
- **3** Pulse **A** o **▼** para seleccionar el patrón de timbre almacenado que desee utilizar.

#### Pulse **OK**.

(Oirá cada patrón a medida que se desplaza por los cuatro patrones. Asegúrese de que selecciona el patrón que la compañía telefónica le proporcionó).

#### 4 Pulse Stop/Exit.

Ahora ya está activada la función de timbre distintivo.

#### **Desactivación del timbre distintivo <sup>7</sup>**

a Pulse **Menu**, **2**, **0**, **2**.

- **Pulse ▲ o ▼ para seleccionar Apag.** Pulse **OK**.
- **3** Pulse Stop/Exit.

## **Nota**

Si desactiva el timbre distintivo, el equipo permanecerá en modo de recepción Manual. Será necesario volver a configurar Modo recepción. (Consulte *[Selección del modo de recepción](#page-48-1)* [en la página 35\)](#page-48-1).

## **ID de llamada <sup>7</sup>**

La función de la ID de llamada le permite utilizar el servicio de suscripción de la ID de llamada ofrecido por muchas compañías telefónicas locales. Llame a su compañía telefónica para obtener más información. Con este servicio, aparece el número de teléfono, o el nombre si está disponible, de la persona que efectúa la llamada mientras suenan los timbres.

Después de sonar unos timbres, en la pantalla LCD aparece el número de teléfono del interlocutor (o su nombre, si está disponible). Una vez que contesta una llamada, desaparece la información de ID de llamada de la pantalla LCD, pero la información de la llamada permanece almacenada en la memoria de ID de llamada.

- Puede ver los primeros 16 caracteres del número (o del nombre).
- $\blacksquare$  El mensaje  $\#$  no disp. indica que la llamada se originó fuera del área abarcada por el servicio de ID de llamada.
- El mensaje Llam. privada indica que el interlocutor ha bloqueado intencionadamente la transmisión de información.

Puede imprimir una lista con la información de las ID de llamadas recibidas en su equipo. (Consulte *[Impresión de la lista de ID de](#page-58-1)  llamada* [en la página 45](#page-58-1)).

## **Nota**

El servicio de ID de llamada varía según las compañías. Llame a su compañía telefónica local para saber qué tipo de servicio está disponible en su área.

#### **Visualización de la lista de ID de llamada <sup>7</sup>**

El equipo almacena información de las últimas treinta llamadas en la lista de ID de llamada. Puede ver o imprimir esta lista. Cuando se recibe la trigésima primera llamada en el equipo, este sustituye la información de la primera llamada.

#### a Pulse **Menu**, **2**, **0**, **3**.

**2** Pulse **A** o **▼** para seleccionar Mostrar #. Pulse **OK**.

> El ID de llamada de la última llamada aparecerá en la pantalla LCD. Si no hay ningún ID almacenado, se emitirá un pitido y aparecerá Llamada no ID en la pantalla LCD.

**6** Pulse **A** o **▼** para desplazarse por la memoria de ID de llamada con el fin de seleccionar el ID de llamada que desea ver y, a continuación, pulse **OK**. La pantalla LCD muestra el número o nombre de la llamada, así como la fecha y hora de la llamada.

**4** Para finalizar la visualización, pulse **Stop/Exit**.

#### <span id="page-58-1"></span>**Impresión de la lista de ID de llamada <sup>7</sup>**

a Pulse **Menu**, **2**, **0**, **3**.

- **b** Pulse **A** o ▼ para seleccionar Impr.informe. Pulse **OK**. Si no hay ningún ID almacenado, se emitirá un pitido y aparecerá Llamada no ID en la pantalla LCD.
- 

#### **63** Pulse **Black Start** o **Color Start**.

 $\left(4\right)$  Una vez concluida la impresión, pulse **Stop/Exit**.

## <span id="page-58-0"></span>**Conexión de un TAD (contestador automático) externo <sup>7</sup>**

Si lo desea, puede conectar un contestador automático externo. Sin embargo, si tiene conectado un TAD **externo** en la misma línea telefónica a la que el equipo está conectado, el TAD contestará todas las llamadas y el equipo estará a la 'escucha' de tonos de llamada de fax (CNG). Si los detecta, el equipo se encargará de contestar la llamada y de recibir el fax. Si no detecta tonos CNG, el equipo dejará que el TAD continúe reproduciendo el mensaje saliente, para que el interlocutor deje un mensaje de voz.

El TAD tiene que contestar antes de que suenen los primeros cuatro timbres (el número de timbres recomendado es dos). El equipo no podrá oír los tonos CNG hasta que el TAD no haya contestado a la llamada; con cuatro timbres, quedan entre 8 y 10 segundos para que los tonos CNG inicien el 'intercambio de protocolos' de fax. Asegúrese de seguir al pie de la letra las instrucciones de grabación del mensaje saliente que se indican en esta guía. No recomendamos utilizar la función de ahorro de tarifa con el contestador automático externo si el número de timbres es superior a cinco.

## **Nota**

- Si no recibe todos los faxes, reduzca la configuración de Núm. timbres del TAD externo.
- **Si se suscribe al servicio de timbre distintivo de la compañía telefónica:**

Puede conectar un TAD externo a otra toma de la pared solamente si se suscribe al servicio de timbre distintivo de la compañía telefónica, ha registrado el patrón de timbre distintivo en el equipo y utiliza ese número como número de fax. La configuración recomendada es un mínimo de cuatro timbres en el TAD externo cuando dispone del servicio de timbre distintivo de la compañía telefónica. No puede utilizar la configuración de ahorro de tarifa.

• **Si no se suscribe al servicio de timbre distintivo:**

Debe enchufar el TAD en la conexión EXT. del equipo. Si el TAD está enchufado a la toma de la pared, tanto el equipo como el TAD intentarán controlar la línea telefónica. (Consulte la ilustración que aparece a continuación).

• Antes de conectar el TAD externo, extraiga la cubierta protectora (2) de la conexión EXT. del equipo.

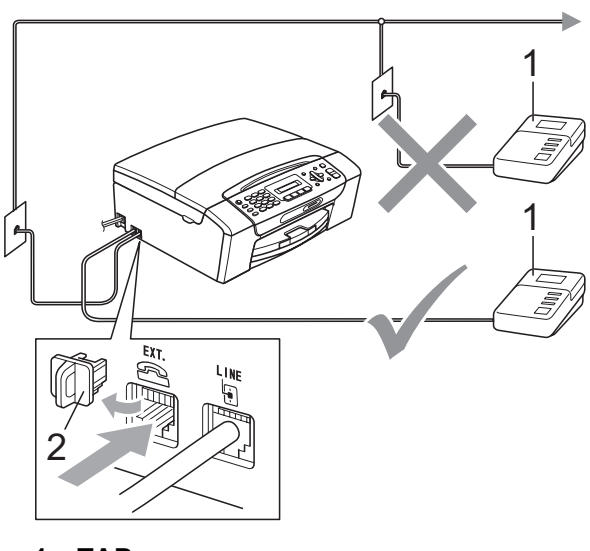

#### **1 TAD**

**2 Cubierta protectora**

Cuando el TAD contesta la llamada, en la pantalla LCD aparece el mensaje Teléfono.

## **Conexiones <sup>7</sup>**

El TAD externo se debe enchufar en la conexión denominada EXT. El equipo no puede funcionar correctamente si enchufa el TAD en una toma de la pared (a menos que utilice el servicio de timbre distintivo).

- Enchufe el cable de la línea telefónica de la toma de teléfono de la pared a la conexión denominada LINE.
- Retire la cubierta protectora (1) de la toma marcada EXT y vuelva a conectar el cable de línea telefónica del TAD externo en la toma EXT. (Asegúrese de que este cable está conectado al TAD en la conexión de línea telefónica y no en la conexión del auricular).

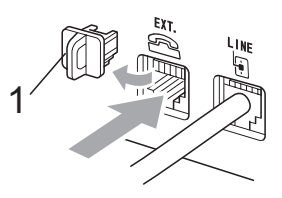

- **3** Configure el TAD externo para cuatro timbres o menos. (La configuración de Núm. timbres no se aplica en este caso).
- d Grabe el mensaje saliente en el TAD externo.
- Configure el TAD para que conteste las llamadas.
- 6 Establezca el modo de recepción en Contestador ext. (Consulte *[Selección del modo de recepción](#page-48-1)* [en la página 35](#page-48-1)).

## **Grabación de un mensaje saliente (OGM) en un TAD externo <sup>7</sup>**

La sincronización es importante al grabar este mensaje. El mensaje determina cómo se va a gestionar la recepción, tanto manual como automática, de los faxes.

- $\blacksquare$  Grabe 5 segundos de silencio al inicio del mensaje. (De esta manera, el equipo tendrá tiempo de detectar los tonos CNG de fax durante la transmisión automática, antes de que se interrumpan).
- 2 Limite la duración del mensaje a 20 segundos.
- **3** Finalice el mensaje de 20 segundos proporcionando el Código de recepción de fax para las personas que envían faxes manuales. Por ejemplo: 'Después del pitido, deje un mensaje o envíe un fax pulsando **l 5 1** e Inicio.'

## **Nota**

Recomendamos comenzar el mensaje saliente con un silencio inicial de 5 segundos, dado que el equipo no puede detectar los tonos de fax si hay una voz alta o resonante. Puede intentar omitir esta pausa, pero si el equipo tiene problemas de recepción, deberá volver a grabar el mensaje saliente para incluirlo.

## **Consideraciones de línea especiales <sup>7</sup>**

#### **Traspaso de líneas telefónicas <sup>7</sup>**

Un sistema telefónico de traspaso es un grupo de dos o más líneas telefónicas separadas que pasan llamadas entrantes de una a otra si están ocupadas. Las llamadas se pasan o "traspasan" a la siguiente línea telefónica disponible en un orden predeterminado.

El equipo puede trabajar en un sistema de traspaso siempre que sea el último número en la secuencia, de modo que la llamada no puede traspasarse más. No ponga el equipo en ninguno de los otros números; cuando las demás líneas están ocupadas y se recibe una segunda llamada de fax, esta se enviará a una línea que no tenga un equipo de fax. **El equipo funcionará mejor en una línea dedicada.**

#### **Sistema telefónico de dos líneas <sup>7</sup>**

Un sistema telefónico de dos líneas no es más que dos números de teléfono individuales en la misma toma de la pared. Los dos números de teléfono pueden estar en conexiones separadas (RJ11) o mezclados en una conexión (RJ14). El equipo debe estar enchufado en una conexión RJ11. Las conexiones RJ11 y RJ14 pueden tener el mismo tamaño y aspecto y ambas pueden contener cuatro cables (negro, rojo, verde, amarillo). Para probar el tipo de conexión, enchufe un teléfono de dos líneas y compruebe si puede acceder a ambas líneas. Si se puede, debe separar la línea para el equipo. (Consulte *[Recepción](#page-52-1)  fácil* [en la página 39\)](#page-52-1).

#### **Convirtiendo tomas telefónicas <sup>7</sup>**

Hay tres maneras de convertir una toma a una conexión RJ11. Las dos primeras maneras pueden requerir ayuda de la compañía telefónica. Puede cambiar las tomas de la pared de una conexión RJ14 a dos conexiones RJ11. O bien, puede tener una toma de pared RJ11 instalada y configurar como esclavo o saltar uno de los números de teléfono de la misma.

La tercera manera es la más fácil: comprar un adaptador triple. Puede enchufar un adaptador triple en una toma de pared RJ14. Éste separa los cables en dos conexiones RJ11 independientes (línea 1, línea 2) y una tercera conexión RJ14 (líneas 1 y 2). Si el equipo está en la línea 1, enchufe el equipo en L1 del adaptador triple. Si el equipo está en la línea 2, enchúfelo en L2 del adaptador triple.

#### **Adaptador triple <sup>7</sup>**

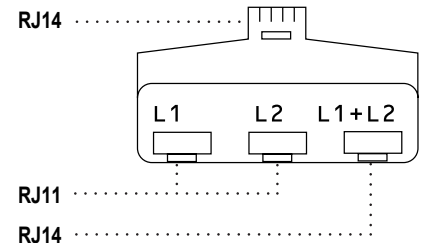

#### **Instalación del equipo, TAD externo de dos líneas y teléfono de dos líneas7**

Cuando está instalando un contestador automático externo (TAD) de dos líneas y un teléfono de dos líneas, se debe aislar el equipo en una línea en la toma de la pared y en el TAD. La conexión más común es poner el equipo en la línea 2, lo que se explica en los siguientes pasos. La parte posterior del TAD de dos líneas debe tener dos conexiones telefónicas: una denominada L1 o L1/L2 y la otra L2. Necesitará al menos tres cables de línea telefónica, uno que viene con el equipo y dos para el TAD externo de dos líneas. Necesitará un cuarto cable de línea si añade un teléfono de dos líneas.

- Coloque el TAD de dos líneas y el teléfono de dos líneas cerca del equipo.
- **2** Enchufe un extremo del cable de línea telefónica del equipo en la conexión L2 del adaptador triple. Enchufe el otro extremo en la conexión LINE de la parte posterior del equipo.
- **63** Enchufe un extremo del primer cable de línea telefónica del TAD en la conexión L1 del adaptador triple. Enchufe el otro extremo en la conexión L1 o L1/L2 del TAD de dos líneas.
- $\left(4\right)$  Enchufe un extremo del segundo cable de línea telefónica del TAD en la conexión L2 del adaptador de dos líneas. Enchufe el otro extremo en la conexión EXT. de la parte izquierda del equipo.

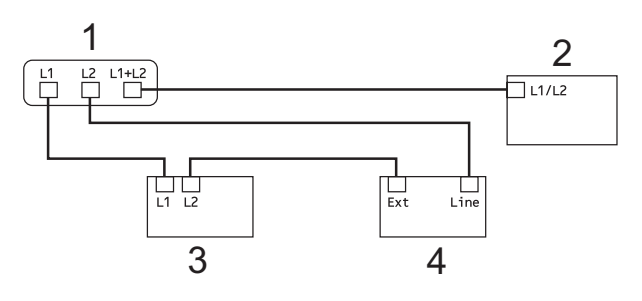

- **1 Adaptador triple**
- **2 Teléfono de dos líneas**
- **3 TAD externo de dos líneas**
- **4 Equipo**

Puede conservar los teléfonos de dos líneas en otras tomas de pared como siempre. Hay dos maneras de añadir un teléfono de dos líneas a la toma de pared del equipo. Puede enchufar el cable de la línea del teléfono de dos líneas en la conexión L1+L2 del adaptador triple. O bien, puede enchufar el teléfono de dos líneas en la conexión TEL del TAD de dos líneas.

## **Conexiones de líneas múltiples (PBX) <sup>7</sup>**

Le recomendamos solicitar a la compañía que instaló el PBX que conecte el equipo. Si dispone de un sistema de líneas múltiples, le recomendamos solicitar a la compañía que lo instaló que conecte la unidad a la última línea del sistema. Con esto, puede evitar que el equipo se active cada vez que reciba llamadas telefónicas. Si todas las llamadas entrantes van a ser respondidas por una operadora, recomendamos configurar el modo de recepción en Manual.

No garantizamos que el equipo funcione correctamente en todas las circunstancias si está conectado a una centralita PBX. En caso de que haya problemas al enviar o recibir faxes, deberá informar primero a la compañía que gestiona su centralita PBX.

# **Extensiones telefónicas y teléfono externo <sup>7</sup>**

## **Conexión de extensión telefónica o teléfono externo <sup>7</sup>**

Puede conectar un teléfono diferente directamente al equipo como se indica en el siguiente diagrama.

Conecte el cable de la línea telefónica a la conexión denominada EXT.

Antes de conectar el teléfono externo, extraiga la cubierta protectora (3) de la conexión EXT. del equipo.

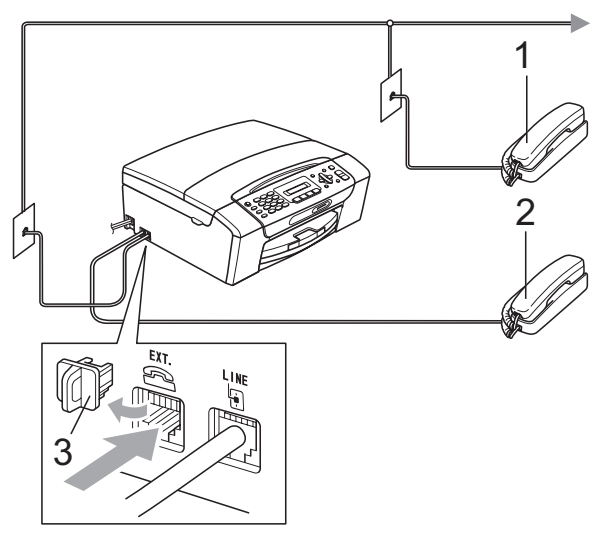

- **1 Extensión telefónica**
- **2 Teléfono externo**
- **3 Cubierta protectora**

Si utiliza un teléfono en la misma línea telefónica, en la pantalla LCD aparece Teléfono.

## <span id="page-63-2"></span><span id="page-63-0"></span>**Uso de teléfonos externos y extensiones telefónicas <sup>7</sup>**

#### **Uso de extensiones telefónicas: <sup>7</sup>**

Si responde a una llamada de fax desde una extensión telefónica, puede hacer que el equipo reciba el fax pulsando el Código de recepción de fax  $\times$  5 1.

Si el equipo contesta una llamada de voz y suena con semitimbres/dobles timbres para que se ocupe de la misma, puede contestar desde una extensión telefónica pulsando el Código de contestación telefónica **#51**. (Consulte *[Duración del timbre F/T \(solo modo](#page-51-3)  Fax/Tel)* [en la página 38](#page-51-3)).

#### **Uso de un teléfono externo (conectado a la conexión EXT. del equipo): <sup>7</sup>**

Si contesta una llamada de fax desde un teléfono externo conectado a la conexión EXT del equipo, puede hacer que el equipo reciba el fax pulsando **Black Start** y seleccionando 2. Recib.

Si el equipo contesta una llamada de voz y suena con semitimbres/dobles timbres para que se ocupe de la misma, puede contestar desde un teléfono externo pulsando **Hook**.

#### **Si responde a una llamada y no oye a nadie: <sup>7</sup>**

Debería dar por hecho que está recibiendo un fax manual.

Pulse  $\times$  5 1 y espere a escuchar los pitidos o hasta que la pantalla LCD muestre Recibiendo, y luego cuelgue.

## **Nota**

También puede utilizar la función Recep. Fácil para que el equipo responda automáticamente a la llamada. (Consulte *Recepción fácil* [en la página 39\)](#page-52-1).

## **Uso de un teléfono externo inalámbrico que no sea de Brother <sup>7</sup>**

Si el teléfono inalámbrico que no es de la marca Brother está conectado a la conexión EXT. del equipo y normalmente lleva consigo el auricular inalámbrico, le resultará más fácil contestar las llamadas durante el número de timbres.

Si deja que el equipo conteste primero, tendrá que ir al equipo para pulsar **Hook** y transferir la llamada al auricular inalámbrico.

## <span id="page-63-1"></span>**Uso de códigos remotos <sup>7</sup>**

#### **Código de recepción de fax <sup>7</sup>**

Si contesta una llamada de fax en una extensión telefónica, puede indicar al equipo que la reciba marcando el código de recepción de fax **l 5 1**. Tras oír los pitidos largos, vuelva a colgar el auricular. (Consulte *Recepción fácil* [en la página 39](#page-52-1)).

Si contesta una llamada de fax desde un teléfono externo conectado a la conexión EXT del equipo, puede hacer que el equipo reciba el fax pulsando **Black Start** y seleccionando 2. Recib.

#### **Código de contestación telefónica <sup>7</sup>**

Si recibe una llamada de voz y el equipo está en modo F/T, empezará a sonar el timbre F/T (semitimbre/doble timbre) después del número inicial de timbre. Si contesta la llamada en una extensión telefónica, puede desactivar el timbre F/T pulsando **#51** (asegúrese de que lo pulsa *mientras* suenan los timbres).

Si el equipo contesta una llamada de voz y suena con semitimbres/dobles timbres para que se ocupe de la misma, puede contestar desde el teléfono externo conectado a la toma EXT del equipo pulsando **Hook**.

#### **Cambio de códigos remotos <sup>7</sup>**

El Código de recepción de fax predeterminado es **l 5 1**. El Código de contestación telefónica predeterminado es **#51**. Si lo desea, puede cambiarlos por sus propios códigos.

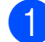

#### a Pulse **Menu**, **2**, **1**, **4**.

1.Conf.recepción

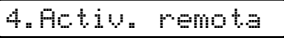

- **2** Pulse **▲ o ▼** para seleccionar Si (o No). Pulse **OK**.
- <sup>8</sup> Introduzca el nuevo Código de recepción de fax. Pulse **OK**.
- 4 Introduzca el nuevo Código de contestación telefónica. Pulse **OK**.
- **5** Pulse Stop/Exit.

#### **Nota**

- Si siempre está desconectado cuando accede de forma remota al contestador automático externo, pruebe a cambiar el Código de recepción de fax y el Código de contestación telefónica por otro código de tres dígitos (como por ejemplo **###** y **999**).
- Es posible que los códigos remotos no funcionen en algunos sistemas telefónicos.

# **8**

# <span id="page-65-0"></span>**Marcación y almacenamiento de números <sup>8</sup>**

# **Cómo marcar <sup>8</sup>**

## **Marcación manual <sup>8</sup>**

Pulse todos los dígitos del número de fax o de teléfono.

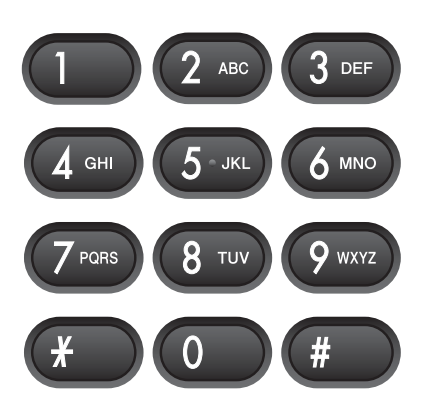

## **Marcación abreviada <sup>8</sup>**

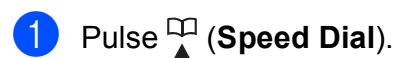

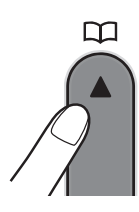

b Pulse **OK** y el botón **#** (almohadilla) y, a continuación, pulse el número de marcación abreviada de dos dígitos mediante el teclado de marcación.

## **Nota**

Si en la pantalla LCD aparece No asignado cuando introduce un número de marcación abreviada, significa que no se ha almacenado ningún número en esta ubicación.

## **Búsqueda <sup>8</sup>**

Puede buscar los nombres guardados en la memoria de Marcación rápida.

- **Pulse** <sup>[1]</sup> (**Speed Dial**).
- 

Pulse  $\blacktriangle$  o  $\nabla$  para seleccionar Búsqueda. Pulse **OK**.

Realice una de las siguientes acciones:

- Para buscar por orden numérico, pulse  $\triangle$  o  $\nabla$  para seleccionar el número y, a continuación, pulse **OK**.
- Para realizar búsquedas por orden alfabético, introduzca la primera letra del nombre mediante el teclado de marcación, a continuación, pulse **d** o **c** para seleccionar el nombre y finalmente pulse **OK**.

## **Remarcación de fax**

Si está enviando un fax de forma manual y la línea comunica, pulse **Redial/Pause** y, a continuación, pulse **Black Start** o **Color Start** para volver a intentarlo. Si desea hacer una segunda llamada al último número marcado, puede ahorrar tiempo si pulsa **Redial/Pause** y **Black Start** o **Color Start**.

**Redial/Pause** solo funciona si ha marcado desde el panel de control.

Si está enviando un fax automáticamente y la línea está ocupada, el equipo volverá a marcar automáticamente una vez después de cinco minutos.

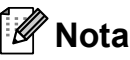

Durante la transmisión en tiempo real, la función de remarcación automática no funciona cuando se está utilizando el cristal de escaneado.

# **Almacenamiento de números <sup>8</sup>**

Puede configurar el equipo para que realice los siguientes tipos de marcación simplificada: Marcación abreviada y Grupos para multienvío de faxes. Al introducir un número de llamada rápida, en la pantalla LCD aparece el nombre, si es que lo ha almacenado, o el número.

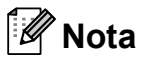

Si se produce un corte eléctrico, los números de llamada rápida guardados en la memoria no se perderán.

## **Almacenamiento de una pausa <sup>8</sup>**

Pulse **Redial/Pause** para introducir una pausa de 3,5 segundos entre los números. Si está llamando al extranjero, puede pulsar **Redial/Pause** tantas veces como sea necesario para aumentar la duración de la pausa.

## <span id="page-66-1"></span>**Almacenamiento de números de marcación abreviada <sup>8</sup>**

Los nombres y números se pueden almacenar en ubicaciones de marcación abreviada de dos dígitos. Puede almacenar hasta 40 números de marcación abreviada distintos. Para marcar, solo tendrá que pulsar unos pocos botones

(por ejemplo: (**Speed Dial**), **OK**, **#**, el número de 2 dígitos y **Black Start** o **Color Start**).

- Pulse  $\frac{1}{4}$  (**Speed Dial**) y **A** o **▼** para seleccionar Conf.Marc.Abr. Pulse **OK**.
- <span id="page-66-0"></span>2 Utilice el teclado de marcación para introducir el número de ubicación de marcación abreviada de 2 dígitos (01-40). Pulse **OK**.
- **3** Introduzca el número de fax o de teléfono (hasta 20 dígitos). Pulse **OK**.
- Realice una de las siguientes acciones:
	- $\blacksquare$  Introduzca el nombre (hasta 16 caracteres) mediante el teclado de marcación.

Pulse **OK**. (Para obtener ayuda sobre cómo introducir letras, consulte *[Introducción de texto](#page-163-0)* [en la página 150](#page-163-0)).

- Para almacenar el número sin ningún nombre, pulse **OK**.
- Realice una de las siguientes acciones:
	- Para almacenar otro número de marcación abreviada, vaya al paso $\bullet$  $\bullet$  $\bullet$ .
	- Si ha terminado de almacenar números, pulse **Stop/Exit**.

## **Cambio de números de marcación abreviada <sup>8</sup>**

Si intenta almacenar un número de marcación abreviada donde ya se ha almacenado otro, la pantalla LCD mostrará el nombre o número almacenado allí y se le pedirá que realice una de las acciones siguientes:

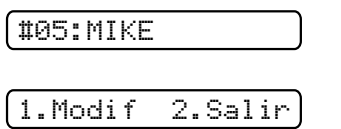

- Pulse 1 para cambiar el número almacenado.
- Pulse 2 para salir sin efectuar cambios.

Si selecciona **1**, podrá cambiar el número y el nombre almacenados, o bien introducir uno nuevo. Siga las instrucciones que aparecen a continuación:

- a Introduzca un número nuevo. Pulse **OK**.
- b Introduzca un nombre nuevo. Pulse **OK**.
- Para cambiar un carácter, utilice < o ▶ para colocar el cursor debajo del carácter que desee cambiar y, a continuación, pulse **Clear/Back**. Vuelva a introducir el carácter.
- Para finalizar la configuración, pulse **Stop/Exit**.

## **Configuración de grupos para multienvío <sup>8</sup>**

Si quiere enviar con regularidad el mismo mensaje de fax a varios números de fax, puede configurar un grupo. Los grupos se almacenan en un número de marcación abreviada. Cada grupo utiliza una ubicación de marcación abreviada. Puede enviar el mensaje de fax a todos los números almacenados en un grupo con solo introducir el número de marcación abreviada y, a continuación, pulsando **Black Start**.

Para poder añadir números a un grupo, tiene que almacenarlos como números de marcación abreviada. Puede disponer de hasta seis grupos pequeños o asignar hasta 39 números en un grupo de gran tamaño.

- **i** Pulse  $\frac{1}{4}$  (Speed Dial) y **A** o **v** para seleccionar Conf. grupos. Pulse **OK**.
- 2 Utilice el teclado de marcación para introducir el número de marcación abreviada de dos dígitos donde desea almacenar el grupo. Pulse **OK**.
- **3** Utilice el teclado de marcación para introducir un número de grupo (de 1 a 6). Pulse **OK**.

Conf. grupo:G0\_

**Para añadir números de** marcación abreviada, siga las instrucciones que aparecen a continuación:

Por ejemplo, para los números de marcación abreviada 05 y 09, pulse

(**Speed Dial**), **05**, (**Speed Dial**), **09**. En la pantalla LCD aparece: #05#09.

G01:#05#09

e Pulse **OK** cuando haya terminado de añadir números.

6 Utilice el teclado de marcación para introducir el nombre para el grupo. Pulse **OK**.

## **Nota**

Puede imprimir fácilmente una lista de todos los números de marcación abreviada. Los números que forman parte de un grupo se marcarán en la columna GRUPO. (Consulte *[Cómo imprimir un](#page-71-0)  informe* [en la página 58](#page-71-0)).

## **Marcación de códigos de acceso y números de tarjetas de crédito <sup>8</sup>**

A veces es conveniente seleccionar entre una serie de compañías de larga distancia al enviar un fax. Las tarifas pueden variar según el tiempo y el destino. Para aprovechar las tarifas bajas, puede almacenar los códigos de acceso de las compañías de larga distancia y los números de las tarjetas de crédito como números de marcación abreviada. Puede almacenar estas secuencias de marcación larga dividiéndolas para configurarlas como números de marcación abreviada independientes para cualquier combinación. También puede incluir marcación manual con el teclado de marcación. (Consulte *[Almacenamiento de](#page-66-1)  [números de marcación abreviada](#page-66-1)* [en la página 53\)](#page-66-1).

Por ejemplo, puede que haya almacenado "555" en la marcación abreviada 03 y "7000" en la marcación abreviada 02. Puede utilizar los dos para marcar "555-7000" si pulsa los siguientes botones:

#### (**Speed Dial**), **OK**, **#03**, (**Speed Dial**), **#02** y **Black Start**.

Para cambiar un número de forma temporal, puede sustituir parte del número con la marcación manual mediante el teclado de marcación. Por ejemplo, para cambiar el número a 555-7001, puede pulsar los siguientes botones:

(**Speed Dial**), **OK**, **#03**, **7**, **0**, **0**, **1** (en el teclado de marcación) y **Black Start**.

También puede añadir una pausa si pulsa el botón **Redial/Pause**.

**9**

# <span id="page-69-0"></span>**Impresión de informes <sup>9</sup>**

# **Informes de fax <sup>9</sup>**

Es necesario configurar el informe Verificación de la transmisión y la Frecuencia de informes utilizando los botones **Menu**.

## **Informe Verificación de la transmisión <sup>9</sup>**

El informe Verificación de la transmisión se puede utilizar como comprobante del envío de faxes. Este informe muestra el nombre del remitente o el número de fax, la fecha y la hora de transmisión, la duración de la transmisión, el número de páginas enviadas y si la transmisión se ha realizado o no correctamente.

Hay varios ajustes de configuración disponibles para el informe Verificación de la transmisión:

**Si:**

Imprime un informe cada vez que se envía un fax.

**Si + Img.:**

Imprime un informe cada vez que se envía un fax. En el informe, aparece parte de la primera página del fax.

**No:**

Imprime un informe *solo* si el fax no es correcto debido a un error de transmisión. No es la configuración predeterminada.

**No + Img.:**

Imprime un informe *solo* si el fax no es correcto debido a un error de transmisión. En el informe, aparece parte de la primera página del fax.

- a Pulse **Menu**, **2**, **3**, **1**.
- Pulse **A** o ▼ para seleccionar No + Img., Si, Si + Img. o No. Pulse **OK**.
- Pulse Stop/Exit.

## **Nota**

- Si selecciona  $\sin + \text{Img. o No + Img.}$ la imagen solamente aparecerá en el informe Verificación de la transmisión si Trans.t.real está configurada en No. (Consulte *[Transmisión en tiempo real](#page-45-1)* [en la página 32](#page-45-1)).
- Si la transmisión se realiza correctamente, aparecerá "OK" junto a "RESULT" en el informe Verificación de la transmisión. Si la transmisión no se realiza correctamente, aparecerá "ERROR" junto a "RESULT".

## **Diario del fax (informe de actividad) <sup>9</sup>**

Se puede configurar el equipo para imprimir informes a intervalos específicos (cada 50 faxes; cada 6, 12 ó 24 horas; cada 2 ó 7 días). Si configura el intervalo como No, aún puede imprimir el informe si sigue los pasos en *[Cómo imprimir un informe](#page-71-1)* [en la página 58.](#page-71-1) La configuración predeterminada es Cada 50 faxes.

#### a Pulse **Menu**, **2**, **3**, **2**.

Pulse **A** o ▼ para seleccionar un intervalo. Pulse **OK**.

(Si selecciona 7 días, en la pantalla LCD aparecerá un mensaje pidiendo que seleccione el día de la semana en el que debe iniciarse la cuenta atrás de estos 7 días).

Si selecciona Cada 50 faxes, vaya al paso  $\bullet$ .

■ 6, 12, 24 horas, 2 ó 7 días

El equipo imprimirá el informe a la hora seleccionada y, a continuación, borrará todos los trabajos de la memoria. Si la memoria del equipo se llena con más de 200 trabajos antes de haberse alcanzado la hora especificada, el equipo imprimirá el informe en ese momento y, a continuación, borrará todos los trabajos de la memoria. Si desea imprimir un informe adicional antes de que llegue el momento especificado para imprimirlo, podrá hacerlo sin borrar los trabajos de la memoria.

#### Cada 50 faxes

El equipo imprimirá el informe cuando el equipo tenga almacenados 50 trabajos.

Especifique la hora en que debe iniciarse la impresión, en formato de 24 horas. Pulse **OK**.

(Por ejemplo: introduzca 19:45 si desea que se envíe a las ocho menos cuarto de la tarde).

#### <span id="page-70-0"></span>4 Pulse Stop/Exit.

# **Informes <sup>9</sup>**

Se pueden utilizar los siguientes tipos de informes:

1.Transmisión

Imprime el informe Verificación de la transmisión correspondiente a la última transmisión.

#### 2.Ayuda

Lista de ayuda para que pueda programar el equipo.

#### 3.Marc. rápida

Muestra un listado de nombres y números almacenados en la memoria de Marcación abreviada, en orden numérico.

4.Diario del fax

Enumera la información sobre los últimos faxes entrantes y salientes. (TX: Transmisión). (RX: Recepción).

5.Ajust. usuario

Permite imprimir una lista de la configuración.

6.Configur. red

Imprime una lista de la configuración de red.

## <span id="page-71-1"></span><span id="page-71-0"></span>**Cómo imprimir un informe <sup>9</sup>**

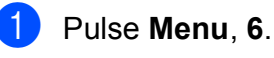

Realice una de las siguientes acciones:

- $\blacksquare$  Pulse  $\blacktriangle$  o  $\nabla$  para seleccionar el informe que desee. Pulse **OK**.
- Introduzca el número del informe que desea imprimir. Por ejemplo, pulse **2** para imprimir la Lista de Ayuda.

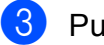

c Pulse **Black Start**.

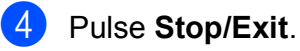
# **Sección III**

# $C$ opia

**[Cómo hacer copias](#page-73-0)** 60

<span id="page-73-0"></span>**10 Cómo hacer copias** 

# **Cómo copiar**

## **Entrada en el modo Copia**

Pulse  $\boxed{ }$  (**Copy**) para entrar en el modo Copia. El modo predeterminado es Fax. Puede cambiar el número de segundos o minutos que el equipo permanecerá en el modo Copia después de realizar la última operación de copia. (Consulte *[Modo](#page-34-0)  Temporizador* [en la página 21\)](#page-34-0).

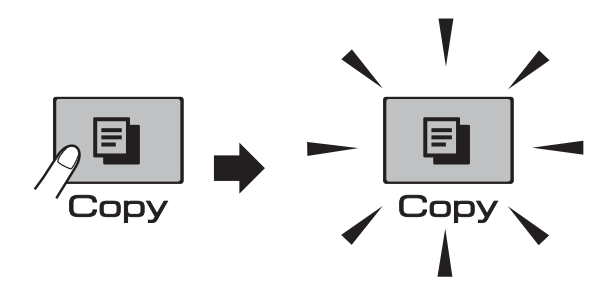

La pantalla LCD mostrará la configuración de copia predeterminada:

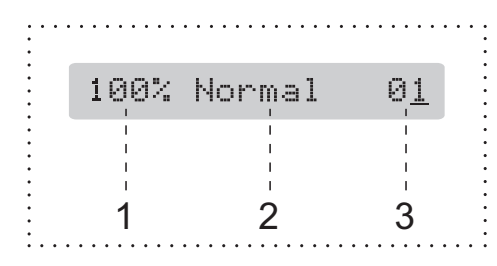

- **1 Configuración de copia**
- **2 Calidad**
- **3 Número de copias**

### **Cómo hacer una única copia <sup>10</sup>**

a Asegúrese de que se encuentra en el

modo Copia **日** 

Cargue el documento. (Consulte *[Carga de documentos](#page-31-0)* [en la página 18\)](#page-31-0).

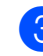

**Pulse Black Start o Color Start.** 

#### <span id="page-73-1"></span>**Cómo hacer copias múltiples**

Puede realizar hasta 99 copias en una misma impresión.

- a Asegúrese de que se encuentra en el modo Copia **日** .
- Cargue el documento. (Consulte *[Carga de documentos](#page-31-0)* [en la página 18](#page-31-0)).
- Utilice el teclado de marcación para introducir el número de copias (hasta 99).

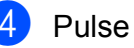

Pulse **Black Start** o **Color Start**.

#### **Nota**

(Solamente MFC-295CN) Para ordenar las copias, pulse el botón **Copy Options**. (Consulte *[Ordenar las](#page-78-0)  [copias usando el ADF \(solo en blanco y](#page-78-0)  negro) (solamente MFC-295CN)* [en la página 65](#page-78-0)).

## **Detención de la copia**

Para detener la copia, pulse **Stop/Exit**.

# **Opciones de copia**

Cuando desee cambiar la configuración de copia de rápida y *temporalmente* para la siguiente copia, utilice el botón **Copy Options**.

**Copy Options** 

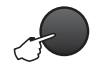

El equipo recupera la configuración predeterminada 2 minutos después de acabar de copiar o si el modo Temporizador activa el modo Fax en el equipo. (Para obtener más información, consulte *[Modo](#page-34-0)  Temporizador* [en la página 21](#page-34-0)).

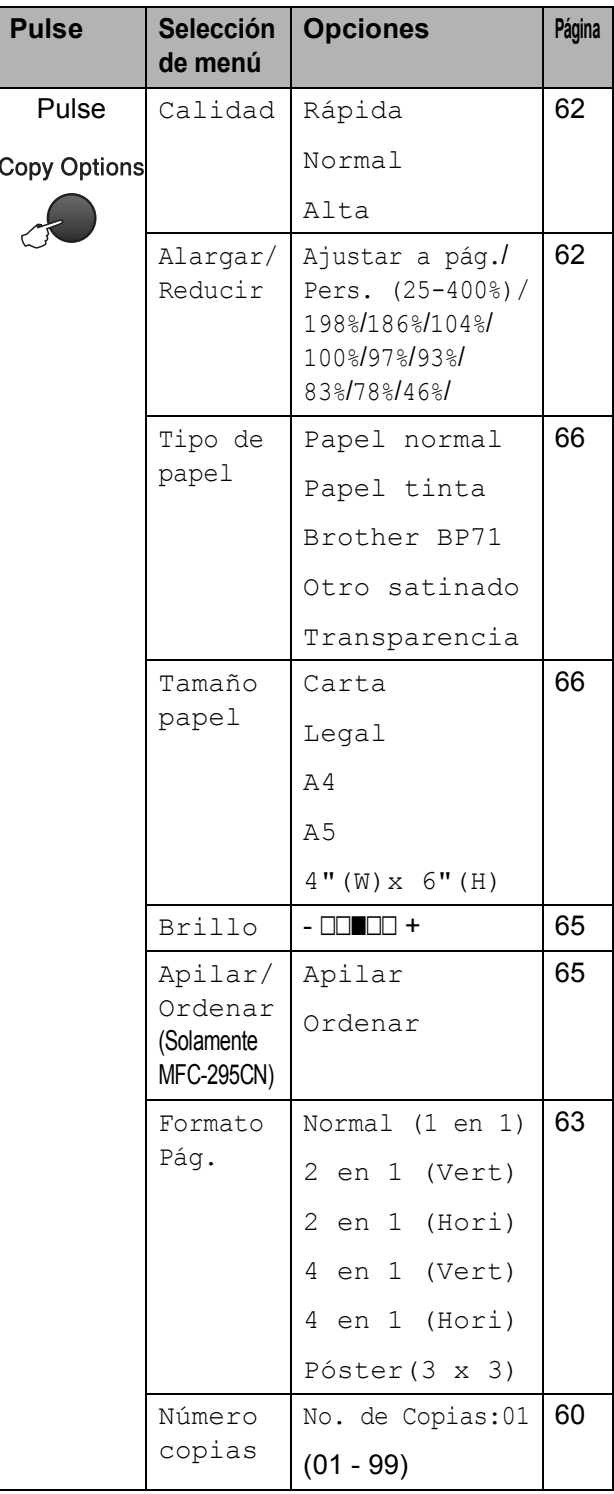

## **Nota**

Puede guardar algunas de las configuraciones de copia que use más a menudo. Para ello puede seleccionarlas como predeterminadas. Puede encontrar instrucciones sobre cómo hacer esto en la sección de cada función.

#### <span id="page-75-0"></span>**Cambio de calidad de la copia10**

Puede seleccionar un rango de los ajustes de calidad. La configuración predeterminada es Normal.

Para cambiar la configuración de calidad predeterminada *temporalmente*, siga las instrucciones que aparecen a continuación:

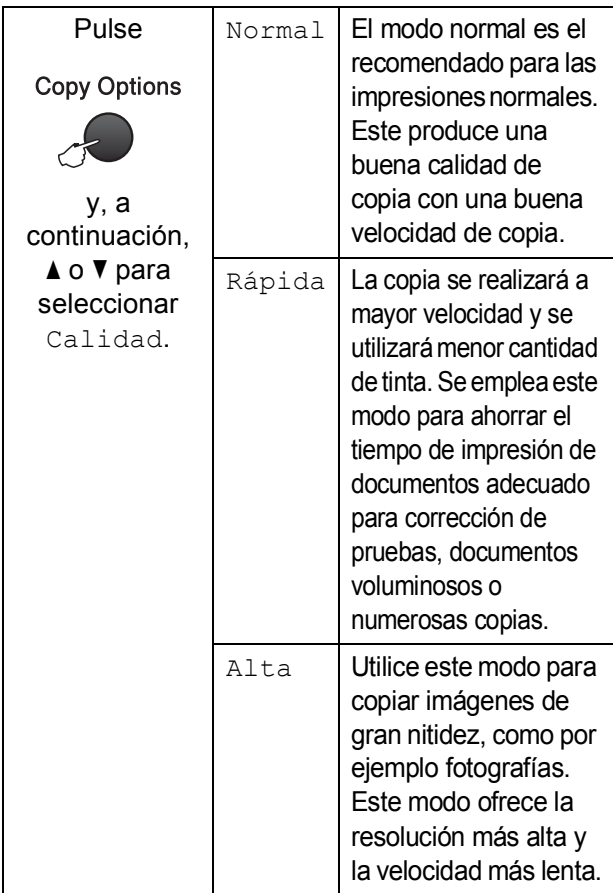

**Asegúrese de que se encuentra en el** 

modo Copia **日** 

- Cargue el documento.
- **3** Utilice el teclado de marcación para introducir el número de copias (hasta 99).
- 4 Pulse **Copy Options** y **A** o **▼** para seleccionar Calidad. Pulse **OK**.
- **5** Pulse  $\triangle$  o  $\nabla$  para seleccionar Normal, Alta o Rápida. Pulse **OK**.
- f Pulse **Black Start** o **Color Start**.

Para cambiar la configuración

predeterminada, siga las instrucciones que aparecen a continuación:

a Pulse **Menu**, **3**, **1**.

1.Calidad

Pulse  $\blacktriangle$  o  $\nabla$  para seleccionar Normal, Alta o Rápida. Pulse **OK**.

c Pulse **Stop/Exit**.

#### <span id="page-75-1"></span>**Ampliación o reducción de la imagen copiada <sup>10</sup>**

Puede seleccionar un porcentaje de ampliación o reducción. Si selecciona Ajustar a pág., el equipo ajustará el tamaño automáticamente al tamaño de papel configurado.

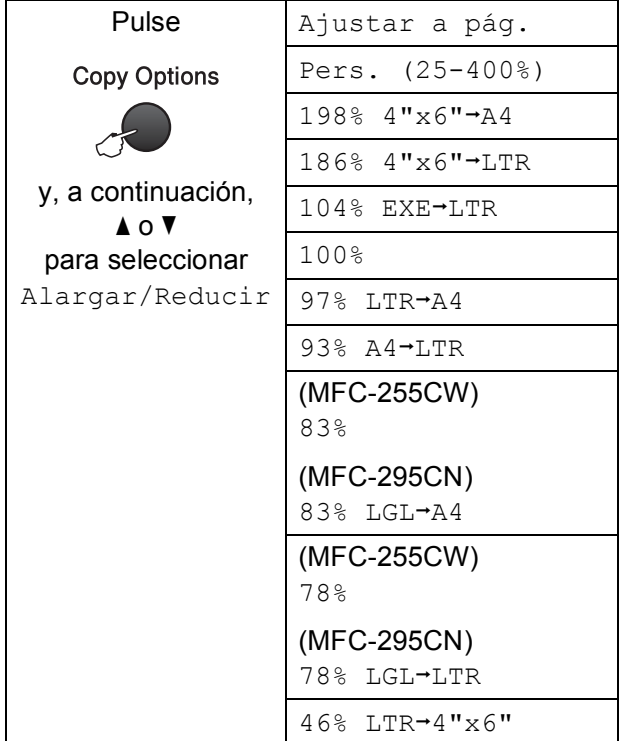

Para alargar o reducir la siguiente copia, siga las instruciones que aparecen a continuación:

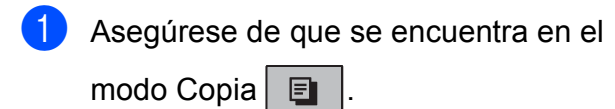

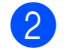

Carque el documento.

- **3** Utilice el teclado de marcación para introducir el número de copias (hasta 99).
- 4 Pulse **Copy Options** y **A** o **v** para seleccionar Alargar/Reducir. Pulse **OK**.
- **6** Realice una de las siguientes acciones:
	- $\blacksquare$  Pulse  $\blacktriangle$  o  $\nabla$  para seleccionar el porcentaje de ampliación o reducción que desea. Pulse **OK**.
	- $\blacksquare$  Pulse  $\blacktriangle$  o  $\nabla$  para seleccionar Pers. (25-400%). Pulse **OK**. Utilice el teclado de marcación para introducir el porcentaje de ampliación o reducción comprendido entre 25% y 400%. (Por ejemplo, pulse **5 3** para introducir 53%). Pulse **OK**.
	- **Pulse**  $\triangle$  **o**  $\nabla$  **para seleccionar 100% o** Ajustar a pág. Pulse **OK**.
- **Pulse Black Start o Color Start.**

#### **Nota**

- Formato Pág. no está disponible con Alargar/Reducir.
- Ajustar a pág. no funciona correctamente cuando el documento del cristal de escaneado está sesgado más de 3 grados. Utilizando las guías para documentos que hay en la parte superior y a la izquierda, coloque el documento en la esquina superior izquierda de forma que quede boca abajo sobre el cristal de escaneado.
- Ajustar a pág. no está disponible para documentos de tamaño Legal.

#### <span id="page-76-0"></span>**Cómo hacer copias N en 1 o un póster (formato de página) <sup>10</sup>**

La función de copia N en 1 puede ayudarle a ahorrar papel permitiéndole copiar dos o cuatro páginas en una página impresa.

También puede hacer un póster. Al utilizar la función de póster, el equipo divide el documento en secciones y, a continuación, las amplía para poder unirlas y formar un póster. Si desea imprimir un póster, utilice el cristal de escaneado.

## **IMPORTANTE**

- Asegúrese de que el tamaño de papel está configurado en Carta o A4.
- No puede utilizar las configuraciones Alargar/Reducir ni Apilar/Ordenar (MFC-295CN) con las funciones N en 1 y Póster.
- Las copias N en 1 en color no están disponibles.
- (Vert) significa Vertical y (Hori) significa Horizontal.
- Solo puede realizar una copia de póster cada vez.
- **Asegúrese de que se encuentra en el** modo Copia **日**
- Cargue el documento.
- Utilice el teclado de marcación para introducir el número de copias (hasta 99).
- 4 Pulse **Copy Options** y **A** o ▼ para seleccionar Formato Pág. Pulse **OK**.
- **b** Pulse  $\triangle$  o  $\nabla$  para seleccionar Normal (1 en 1), 2 en 1 (Vert), 2 en 1 (Hori), 4 en 1 (Vert), 4 en 1 (Hori) o Póster(3 x 3). Pulse **OK**.

**6** Pulse Black Start o Color Start para escanear el documento. Si ha colocado el documento en el ADF (MFC-295CN) o está creando un póster, el equipo escanea las páginas e inicia la impresión.

#### **Si está utilizando el cristal de**  escaneado, vaya al paso  $\bullet$ .

<span id="page-77-0"></span>**Z** Después de que el equipo haya escaneado la página, pulse **1** para escanear la página siguiente.

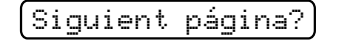

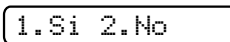

<span id="page-77-1"></span>8 Coloque la siguiente página sobre el cristal de escaneado. Pulse **OK**.

Ajuste sig. pág.

Desp. Pulse OK

- **9** Repita los pasos @ y @ para cada página del formato de página.
- **10** Una vez escaneadas todas las páginas, pulse 2 en el paso **@** para terminar.

**Coloque el documento boca abajo en la dirección que se muestra a continuación:**

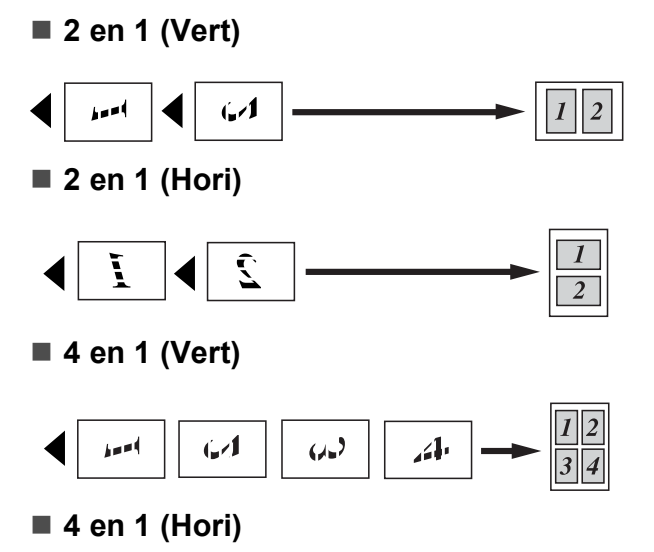

Q  $\sum_{i=1}^{n}$ Ĭ Ĺ

#### **Póster (3 x 3)**

Si lo desea, puede hacer una copia de una fotografía en tamaño póster.

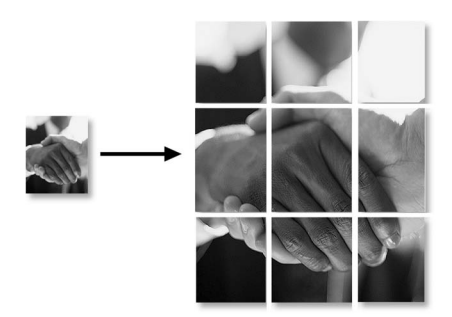

#### <span id="page-78-0"></span>**Ordenar las copias usando el ADF (solo en blanco y negro) (solamente MFC-295CN) <sup>10</sup>**

Puede ordenar varias copias. Las páginas se apilarán en el orden 3 2 1, 3 2 1, 3 2 1, etc.

- a Asegúrese de que se encuentra en el modo Copia **日**
- 2 Cargue el documento.
- **3** Utilice el teclado de marcación para introducir el número de copias (hasta 99).
- 4 Pulse **Copy Options** y **A** o **v** para seleccionar Apilar/Ordenar. Pulse **OK**.
- **b** Pulse  $\triangle$  o  $\nabla$  para seleccionar Ordenar. Pulse **OK**.
- **6** Pulse **Black Start**.

#### **Nota**

Ajustar a pág. y Formato Pág. no están disponibles con Ordenar.

### **Ajuste de brillo y contraste <sup>10</sup>**

#### <span id="page-78-1"></span>**Brillo <sup>10</sup>**

Para cambiar temporalmente la configuración de brillo, siga las instrucciones que aparecen a continuación:

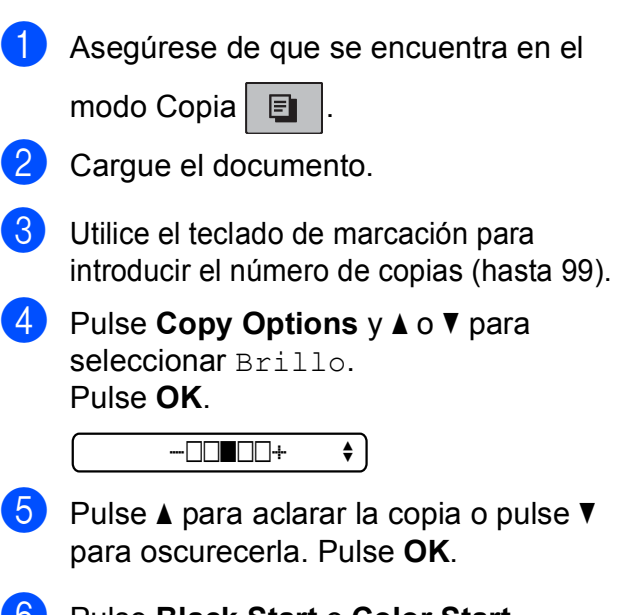

**Pulse Black Start o Color Start.** 

Para cambiar la configuración predeterminada, siga las siguientes instrucciones:

a Pulse **Menu**, **3**, **2**.

- Pulse  $\blacktriangle$  para aclarar la copia o pulse  $\blacktriangledown$ para oscurecerla. Pulse **OK**.
- Pulse Stop/Exit.

#### **Contraste <sup>10</sup>**

Ajuste el contraste para que la imagen tenga un aspecto más nítido y vívido.

El contraste solo se puede cambiar mediante la configuración predeterminada.

a Pulse **Menu**, **3**, **3**.

3.Contraste

Pulse  $\triangle$  o  $\nabla$  para cambiar el contraste. Pulse **OK**.

Pulse **Stop/Exit.** 

#### **Opciones de papel <sup>10</sup>**

#### <span id="page-79-0"></span>**Tipo de papel <sup>10</sup>**

Si está copiando en un papel especial, asegúrese de seleccionar en el equipo el tipo de papel que está usando para obtener la mejor calidad de impresión.

- **1** Asegúrese de que se encuentra en el modo Copia **日**
- b Cargue el documento.
- **3** Utilice el teclado de marcación para introducir el número de copias (hasta 99).
- Pulse **Copy Options** y **A** o ▼ para seleccionar Tipo de papel. Pulse **OK**.
- **b** Pulse  $\triangle$  o  $\nabla$  para seleccionar el tipo de papel que está utilizando (Papel normal, Papel tinta, Brother BP71, Otro satinado o Transparencia). Pulse **OK**.
	- f Pulse **Black Start** o **Color Start**.

#### **Nota**

Para cambiar la configuración de tipo de papel predeterminada, consulte *[Tipo de](#page-35-0)  papel* [en la página 22.](#page-35-0)

#### <span id="page-79-1"></span>**Tamaño de papel <sup>10</sup>**

Si copia en otro papel que no sea de tamaño Carta, necesitará cambiar la configuración del tamaño de papel. Solamente puede realizar copias en papel Carta, Legal, A4, A5 o Fotografía 4 x 6 pulg. (10  $\times$ 15 cm).

- **1** Asegúrese de que se encuentra en el modo Copia **日**
- - Cargue el documento.
- **3** Utilice el teclado de marcación para introducir el número de copias (hasta 99).
- 4 Pulse **Copy Options** y **A** o **▼** para seleccionar Tamaño papel. Pulse **OK**.
- **b** Pulse **A** o **▼** para seleccionar el tamaño de papel que está utilizando, Carta, Legal, A4, A5  $O$  4" (W)  $x$  6" (H). Pulse **OK**.
- f Pulse **Black Start** o **Color Start**.

#### **Nota**

Para cambiar la configuración de tamaño de papel predeterminada, consulte *[Tamaño de papel](#page-35-1)* en la página 22.

# **Sección IV**

# **Impresión directa**

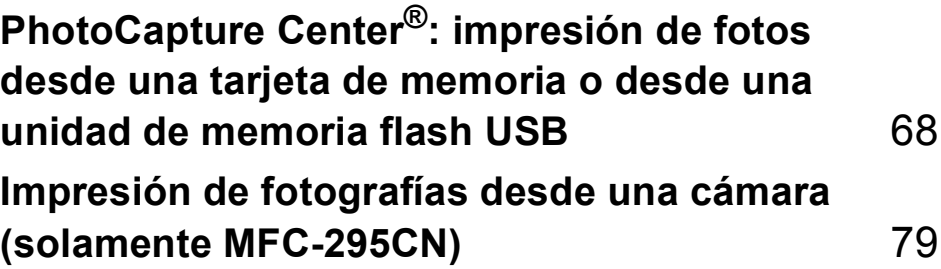

# <span id="page-81-0"></span>**11 PhotoCapture Center®: impresión de fotos desde una tarjeta de memoria o desde una unidad de memoria flash USB <sup>11</sup>**

#### **Nota**

El MFC-255CW solamente admite tarjetas de memoria.

# **Operaciones de PhotoCapture Center® <sup>11</sup>**

**Impresión desde una tarjeta de memoria o una unidad de memoria flash USB sin un ordenador <sup>11</sup>**

Aunque el equipo no esté conectado al ordenador, puede imprimir las fotografías directamente desde el soporte de la cámara digital o una unidad de memoria flash USB. (Consulte *[Cómo imprimir desde una tarjeta](#page-84-0)  [de memoria o una unidad de memoria flash](#page-84-0)  USB* [en la página 71\)](#page-84-0).

#### **Escaneado a una tarjeta de memoria o una unidad de memoria flash USB sin un ordenador <sup>11</sup>**

Puede escanear documentos y guardarlos directamente en una tarjeta de memoria o una unidad de memoria flash USB. (Consulte *[Escaneado a la tarjeta de memoria o a la](#page-89-0)  unidad de memoria flash USB* [en la página 76\)](#page-89-0).

### **Uso de PhotoCapture Center® desde el ordenador <sup>11</sup>**

Puede acceder a una tarjeta de memoria o a una unidad de memoria flash USB que está introducida en la parte delantera del equipo desde su ordenador.

(Consulte *PhotoCapture Center*® para Windows® o *PhotoCapture Center*® para Macintosh en la *Guía del usuario del software* del CD-ROM).

#### **Uso de una tarjeta de memoria o una unidad de memoria flash USB <sup>11</sup>**

El equipo Brother dispone de unidades de soporte (ranuras) para los siguientes soportes de cámaras digitales más conocidos: Memory Stick™, Memory Stick PRO™, SD, SDHC, xD-Picture Card™ y unidades de memoria flash USB.

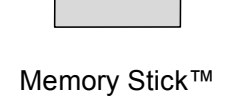

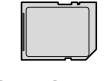

SD, SDHC

Memory Stick PRO™

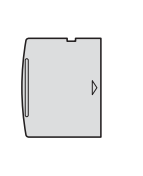

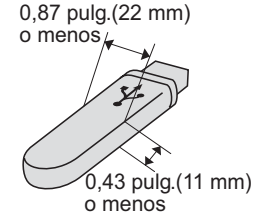

xD-Picture Card™ Unidad de memoria flash USB

■ miniSD se puede utilizar con un adaptador de miniSD.

PhotoCapture Center®: impresión de fotos desde una tarjeta de memoria o desde una unidad de memoria flash USB

- microSD se puede utilizar con un adaptador de microSD.
- Memory Stick Duo<sup>™</sup> se puede utilizar con el adaptador de Memory Stick Duo™.
- Memory Stick PRO Duo<sup>™</sup> se puede utilizar con el adaptador de Memory Stick PRO Duo™.
- Memory Stick Micro™ (M2™) se puede utilizar con el adaptador de Memory Stick Micro™ (M2™).
- Los adaptadores no están incluidos con el equipo. Póngase en contacto con otro distribuidor para adquirir los adaptadores.
- Este producto es compatible con xD-Picture Card™ Tipo M/Tipo M<sup>+</sup>/ Tipo H (gran capacidad).
- IBM Microdrive™ no es compatible con el equipo.

La función PhotoCapture Center<sup>®</sup> le permite imprimir fotografías digitales desde su cámara digital con una alta resolución para obtener una impresión fotográfica de calidad.

#### **Tarjetas de memoria, unidades de memoria flash USB y estructuras de carpetas <sup>11</sup>**

El equipo está diseñado para ser compatible con los archivos de imagen de las modernas cámaras digitales, las tarjetas de memoria y de unidades de memoria flash USB; sin embargo, lea los puntos siguientes para evitar errores:

■ La extensión de los archivos de imágenes debe ser .JPG (cualquier otra extensión, como por ejemplo .JPEG, .TIF, .GIF, etc., no será reconocida).

- La impresión directa mediante PhotoCapture<sup>®</sup> se debe realizar independientemente de las operaciones de PhotoCapture Center® que utilicen el ordenador. (El funcionamiento simultáneo no es posible).
- El equipo puede leer hasta 999 archivos guardados en una tarjeta de memoria o en una unidad de memoria flash USB.
- El archivo DPOF en las tarietas de memoria debe incluirse en un formato DPOF válido. (Consulte *[Impresión DPOF](#page-86-0)* [en la página 73](#page-86-0)).

Tenga en cuenta lo siguiente:

- Al imprimir un índice o una imagen, PhotoCapture Center® imprimirá todas las imágenes válidas, aunque una o más de las mismas estén dañadas. Las imágenes dañadas no se imprimirán.
- (usuarios de tarjeta de memoria)

El equipo ha sido diseñado para leer tarjetas de memoria que hayan sido formateadas con una cámara digital.

Cuando la cámara digital formatea una tarjeta de memoria, esta crea una carpeta especial en la que se copian los datos de la imagen. Si necesita modificar los datos de la imagen almacenados en una tarjeta de memoria con su ordenador, le recomendamos que no modifique la estructura de carpetas creada por la cámara digital. Cuando guarde archivos de imágenes nuevas o modificadas en la tarjeta de memoria, también le recomendamos que use la misma carpeta que su cámara digital utiliza. Si los datos no se han guardado en la misma carpeta, es posible que el equipo no lea el archivo ni imprima la imagen.

■ (usuarios de unidad de memoria flash USB)

Este equipo es compatible con unidades de memoria flash USB formateadas en Windows<sup>®</sup>.

**11**

# **Introducción**

Introduzca firmemente una tarjeta de memoria o una unidad de memoria flash USB en la ranura correcta.

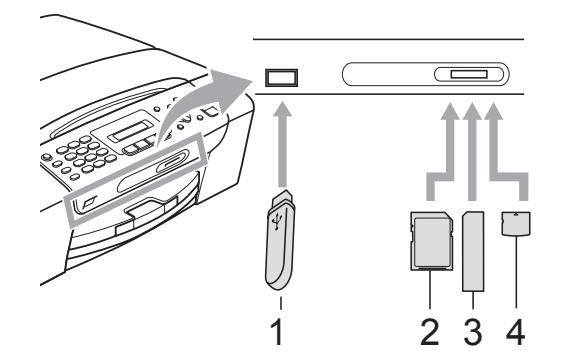

- **1 Unidad de memoria flash USB**
- **2 SD, SDHC**
- **3 Memory Stick™, Memory Stick PRO™**
- **4 xD-Picture Card™**

#### **IMPORTANTE**

La interfaz directa de USB solamente admite una unidad de memoria flash USB, una cámara compatible con PictBridge o una cámara digital que utilice el estándar de almacenamiento masivo USB. Los demás dispositivos USB no son compatibles.

#### El botón **Photo Capture** se ilumina

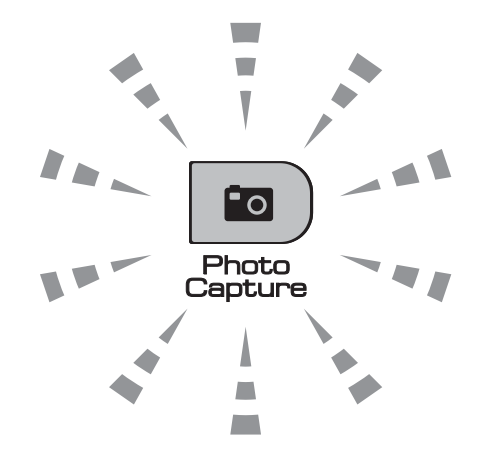

- La luz de **Photo Capture** está encendida; la tarjeta de memoria o la unidad de memoria flash USB se ha introducido correctamente.
- La luz de **Photo Capture** está apagada; la tarjeta de memoria o la unidad de memoria flash USB no se ha introducido correctamente.
- La luz de **Photo Capture** está parpadeando; se está leyendo o se está escribiendo en la tarjeta de memoria o en la unidad de memoria flash USB.

### **IMPORTANTE**

NO desenchufe el cable de alimentación ni retire la tarjeta de memoria ni la unidad de memoria flash USB de la unidad de soporte (ranura), ni de la interfaz directa de USB, mientras el equipo lee o escribe en la tarjeta de memoria o en la unidad de memoria flash USB (el botón **Photo Capture** parpadea). **De lo contrario, los datos pueden perderse o la tarjeta dañarse.**

El equipo solo puede leer un dispositivo cada vez, por lo que no debe insertar más de uno en el equipo a la vez.

# <span id="page-84-0"></span>**Cómo imprimir desde una tarjeta de memoria o una unidad de memoria flash USB <sup>11</sup>**

Antes de imprimir una fotografía, primero debe imprimir un índice en miniatura para seleccionar el número de la fotografía que desea imprimir. Siga las instrucciones que aparecen a continuación para empezar a imprimir directamente desde la tarjeta de memoria o la unidad de memoria flash USB:

> Asegúrese de haber introducido la tarjeta de memoria o la unidad de memoria flash USB en la ranura correcta. Por ejemplo, la pantalla LCD mostrará el siguiente mensaje:

M.Stick Activa

Pulse el botó...

- **2** Pulse **[Po** ) (**Photo Capture**). Para la impresión DPOF, consulte *[Impresión](#page-86-0)  DPOF* [en la página 73](#page-86-0).
- <span id="page-84-2"></span>**3** Pulse  $\triangle$  o  $\nabla$  para seleccionar Imprimir índice. Pulse **OK**.
- **Pulse Color Start** para empezar a imprimir la hoja de índice. Anote el número de la imagen que desee imprimir. Consulte *[Impresión del índice](#page-84-1)  (en miniatura)* [en la página 71.](#page-84-1)
- **6** Para imprimir las imágenes, pulse **A** o ▼ para seleccionar Imprimir imagen en el paso  $\bigcirc$  $\bigcirc$  $\bigcirc$  y, a continuación, pulse **OK**. (Consulte *[Impresión de fotografías](#page-85-0)* [en la página 72\)](#page-85-0).
- **6** Introduzca el número de la imagen y pulse **OK**.
	- Pulse **Color Start** para empezar a imprimir.

### <span id="page-84-1"></span>**Impresión del índice (en miniatura)**

PhotoCapture Center® asigna los números a cada imagen (tal como  $N^{\circ}$  1,  $N^{\circ}$  2,  $N^{\circ}$  3, etc.).

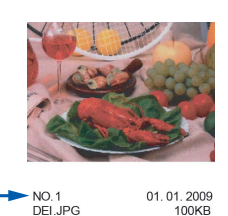

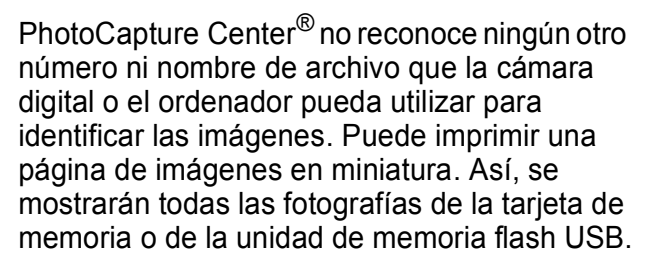

#### Ki **Nota**

Solamente los nombres de archivos que tienen 8 caracteres o menos se imprimirán correctamente en la hoja de índice.

Asegúrese de haber introducido la tarjeta de memoria o la unidad de memoria flash USB en la ranura correcta.

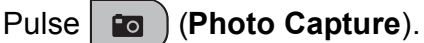

- Pulse **A** o ▼ para seleccionar Imprimir índice. Pulse **OK**.
- **3** Pulse **A** o **▼** para seleccionar 6 Imágen./Línea o
	- 5 Imágen./Línea. Pulse **OK**.

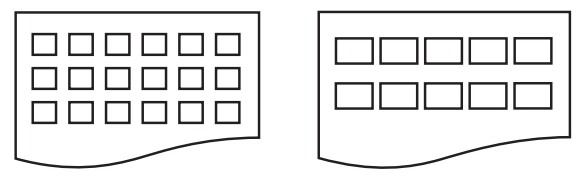

6 Imágen./Línea 5 Imágen./Línea

#### El tiempo de impresión para

5 Imágen./Línea será más lento que el necesario para 6 Imágen./Línea, aunque la calidad es mejor.

Capítulo 11

4 Pulse  $\triangle$  o  $\nabla$  para seleccionar el tipo de papel que está utilizando, Papel normal, Papel tinta,

Brother BP71 o Otro satinado. Pulse **OK**.

**b** Pulse **A** o **▼** para seleccionar el tamaño de papel que está utilizando, Carta o  $A4.$ Pulse **OK**.

**6** Pulse Color Start para imprimir.

### <span id="page-85-2"></span><span id="page-85-0"></span>**Impresión de fotografías**

Antes de imprimir una imagen individual, tiene que saber cuál es el número de la misma.

- a Asegúrese de haber introducido la tarjeta de memoria o la unidad de memoria flash USB en la ranura correcta.
- Imprima primero el índice. (Consulte *[Impresión del índice \(en miniatura\)](#page-84-1)* [en la página 71\)](#page-84-1).

Pulse **[20]** (**Photo Capture**).

Pulse  $\triangle$  o  $\nabla$  para seleccionar Imprimir imagen. Pulse **OK**.

#### **Nota**

Si la tarjeta de memoria contiene información DPOF válida, la pantalla LCD mostrará Impres DPOF:Si. Consulte *[Impresión DPOF](#page-86-0)* [en la página 73.](#page-86-0)

Introduzca el número de imagen que desee imprimir desde el índice en miniatura. Pulse **OK**.

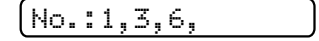

## **Nota**

- Puede introducir varios números con el botón **l** para separar los números. Por ejemplo, al pulsar  $1, \times$ ,  $3, \times$ , 6 se imprimirán las imágenes 1, 3 y 6. El botón **#** se puede utilizar para imprimir un intervalo de números, por ejemplo, al pulsar **1**, **#**, **5** se imprimirán todas las imágenes de la 1 a la 5.
- Puede introducir hasta 12 caracteres (incluidas las comas) para los números de las imágenes que desea imprimir.
- **b** Realice una de las siguientes acciones:
	- Después de seleccionar todas las imágenes que desea imprimir, pulse **OK** para elegir la configuración. Vaya al paso  $\odot$ .
	- Si no desea realizar cambios en la configuración, pulse **Color Start**.
- <span id="page-85-1"></span>Pulse **A** o **▼** para seleccionar el tipo de papel que está utilizando, Papel normal, Papel tinta, Brother BP71 **O** Otro satinado. Pulse **OK**.
- Pulse A o V para seleccionar el tamaño de papel que está utilizando, Carta, A4, 4"x 6" o 5"x 7". Pulse **OK**.
	- Si ha seleccionado Carta o A4, vaya al paso  $\mathbf{\Theta}$  $\mathbf{\Theta}$  $\mathbf{\Theta}$ .
	- Si selecciona otro tamaño, vaya al  $p$ aso $\mathbf{\Theta}$ .
	- Si ha terminado de seleccionar la configuración, pulse **Color Start**.

PhotoCapture Center®: impresión de fotos desde una tarjeta de memoria o desde una unidad de memoria flash USB

- <span id="page-86-1"></span>8 Pulse A o ▼ para seleccionar el tamaño de impresión  $(3"x \ 4", 3.5"x \ 5",$ 4"x 6", 5"x 7", 6"x 8" o Tamaño Máximo). Pulse **OK**.
- <span id="page-86-2"></span>

<sup>9</sup> Realice una de las siguientes acciones:

- Para seleccionar el número de copias, vaya al paso  $\circledR$ .
- Si ha terminado de seleccionar la configuración, pulse **Color Start**.
- <span id="page-86-3"></span>**10** Introduzca el número de copias que desea. Pulse **OK**.

**k** Pulse Color Start para imprimir.

Las posiciones de impresión para Carta se muestran a continuación:

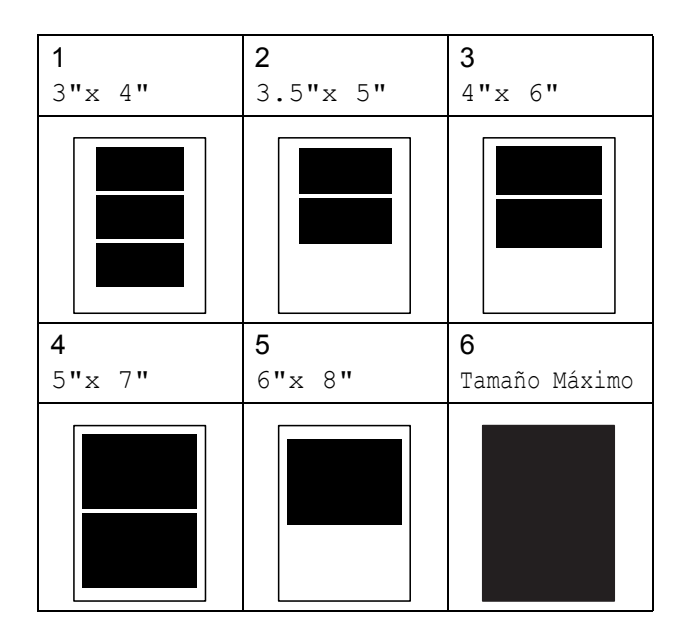

#### <span id="page-86-0"></span>**Impresión DPOF <sup>11</sup>**

DPOF son las siglas, en inglés, de Digital Print Order Format (Formato de orden de impresión digital).

Se trata de una norma creada por los principales fabricantes de cámaras digitales (Canon Inc, Eastman Kodak Company, FUJIFILM Corporation, Panasonic Corporation y Sony Corporation) para facilitar la impresión de imágenes procedentes de una cámara digital.

Si su cámara digital es compatible con la impresión de archivos en formato DPOF, podrá seleccionar en el visor de la cámara digital las imágenes y el número de copias que desee imprimir.

Cuando se introduce la tarjeta de memoria (MemoryStick™, Memory StickPRO™, SD, SDHC o xD-Picture Card™) con información DPOF en el equipo, puede imprimir fácilmente la imagen seleccionada.

Introduzca firmemente una tarjeta de memoria en la ranura correcta.

SD Card Activa

Pulse (**Photo Capture**).

- Pulse **A** o **▼** para seleccionar Imprimir imagen. Pulse **OK**.
- Si hay un archivo DPOF en la tarjeta, la pantalla LCD mostrará:

Impres DPOF:Si e

- Pulse **A** o **▼** para seleccionar Impres DPOF:Si. Pulse **OK**.
- Pulse **A** o **▼** para seleccionar el tipo de papel que está utilizando, Papel normal, Papel tinta, Brother BP71 o Otro satinado. Pulse **OK**.

**11**

- **6** Pulse  $\triangle$  o  $\nabla$  para seleccionar el tamaño de papel que está utilizando, Carta, A4, 4"x 6" o 5"x 7". Pulse **OK**.
	- Si ha seleccionado Carta o A4, vaya al paso  $\bullet$ .
	- Si selecciona otro tamaño, vaya al  $p$ aso  $\boldsymbol{\Theta}$  $\boldsymbol{\Theta}$  $\boldsymbol{\Theta}$ .
	- Si ha terminado de seleccionar la configuración, pulse **Color Start**.
- <span id="page-87-0"></span>Pulse A o V para seleccionar el tamaño de impresión  $(3"x 4", 3.5"x 5",$ 4"x 6", 5"x 7", 6"x 8" o Tamaño Máximo). Pulse **OK**.
- <span id="page-87-1"></span>**8** Pulse **Color Start** para imprimir.

#### **Nota**

Se puede producir un error de archivo DPOF no válido si el orden de impresión creado en la cámara se ha dañado. Elimine y vuelva a crear el orden de impresión utilizando la cámara fotográfica para corregir este problema.

Para obtener instrucciones sobre cómo eliminar o volver a crear el orden de impresión, consulte el sitio web de soporte técnico del fabricante y la documentación proporcionada con la cámara.

# **Configuración de impresión de PhotoCapture Center<sup>®</sup>**

Estas configuraciones permanecerán tal como están hasta que las modifique.

#### **Calidad de impresión <sup>11</sup>**

- a Pulse **Menu**, **4**, **1**.
- **Pulse**  $\triangle$  **o**  $\nabla$  **para seleccionar Normal o** Foto. Pulse **OK**.
- Pulse Stop/Exit.

#### **Opciones de papel <sup>11</sup>**

#### **Tipo de papel <sup>11</sup>**

- **1** Pulse **Menu**, **4**, **2**.
	- Pulse **A** o ▼ para seleccionar Papel normal, Papel tinta, Brother BP71 **O** Otro satinado. Pulse **OK**.
- Pulse Stop/Exit.

#### **Tamaño de papel <sup>11</sup>**

- a Pulse **Menu**, **4**, **3**.
- b Pulse **<sup>a</sup>** <sup>o</sup> **<sup>b</sup>** para seleccionar el tamaño de papel que está utilizando, Carta, A4, 4"x 6" o 5"x 7". Pulse **OK**.

#### Pulse Stop/Exit.

PhotoCapture Center®: impresión de fotos desde una tarjeta de memoria o desde una unidad de memoria flash USB

#### **Tamaño de impresión <sup>11</sup>**

Esta configuración sólo está disponible cuando selecciona Carta o A4 en la configuración de tamaño de papel.

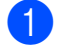

a Pulse **Menu**, **4**, **4**.

**2** Pulse **A** o **▼** para seleccionar el tamaño de impresión que está utilizando, 3"x 4", 3.5"x 5", 4"x 6", 5"x 7", 6"x 8" o Tamaño Máximo. Pulse **OK**.

**3** Pulse Stop/Exit.

#### **Ajuste de brillo y contraste <sup>11</sup>**

#### **Brillo <sup>11</sup>**

a Pulse **Menu**, **4**, **5**.

**Pulse ▲ para aclarar la copia o pulse ▼** para oscurecerla. Pulse **OK**.

**63** Pulse Stop/Exit.

#### $Contraste$

Es posible seleccionar el nivel de contraste. Cuanto mayor sea el contraste, mayor será la nitidez y vivacidad de la imagen.

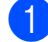

a Pulse **Menu**, **4**, **6**.

- b Pulse **a** para aumentar el contraste o pulse **b** para disminuirlo. Pulse **OK**.
- **3** Pulse Stop/Exit.

#### **Recorte <sup>11</sup>**

Si una fotografía tiene un largo o ancho excesivo para el espacio disponible en el formato de página seleccionado, parte de la imagen se recortará automáticamente.

La configuración predeterminada es Si. Si desea imprimir toda la imagen, cambie esta configuración a No. Si también está utilizando la configuración sin bordes, cambie Sin bordes a No. (Consulte *[Impresión sin](#page-88-0)  bordes* [en la página 75](#page-88-0)).

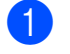

**i** Pulse **Menu**, 4, 7.

Pulse **▲** o ▼ para seleccionar Recortar:Si (o Recortar:No). Pulse **OK**.

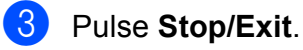

**Recortar: Si <sup>11</sup>**

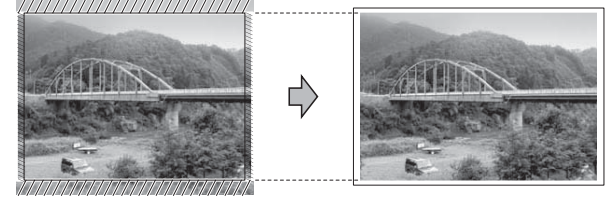

**Recortar: No <sup>11</sup>**

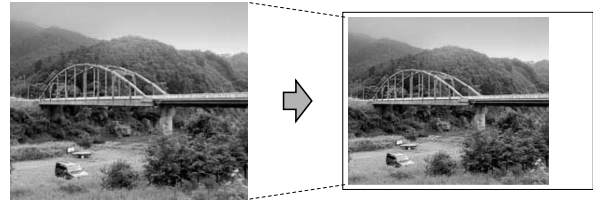

### <span id="page-88-0"></span>**Impresión sin bordes <sup>11</sup>**

Esta función aumenta el tamaño del área de impresión hasta los bordes del papel. El tiempo necesario para la impresión aumentará ligeramente.

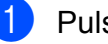

**i** Pulse Menu, 4, 8.

**b** Pulse **A** o ▼ para seleccionar Sin bordes:Si (o Sin bordes:No). Pulse **OK**.

Pulse Stop/Exit.

#### **Imprimir fecha**

Puede imprimir la fecha si está en los datos de las fotografías. La fecha se imprimirá en la esquina inferior derecha. Si los datos no contienen la información de fecha, no podrá utilizar esta función.

#### a Pulse **Menu**, **4**, **9**.

**2** Pulse **A** o **V** para seleccionar Fecha:Si (o Fecha:No). Pulse **OK**.

**3** Pulse Stop/Exit.

#### **Nota**

La configuración DPOF de la cámara debe estar desactivada para utilizar la función Fecha imprimir.

# <span id="page-89-0"></span>**Escaneado a la tarjeta de memoria o a la unidad de memoria flash USB <sup>11</sup>**

Puede escanear documentos en blanco y negro y en color y almacenarlos directamente en una tarjeta de memoria o una unidad de memoria flash USB. Los documentos en blanco y negro se guardarán con formatos de archivo PDF (\*.PDF) o TIFF (\*.TIF). Los documentos en color pueden guardarse en formatos de archivo PDF (\*.PDF) o JPEG (\*.JPG). La configuración predeterminada es Color 150 ppp y el formato de archivo predeterminado es PDF. El equipo crea automáticamente nombres de archivo basados en la fecha actual. (Para obtener información detallada, consulte la *Guía de configuración rápida*). Por ejemplo, a la quinta imagen escaneada el 1 de julio de 2009 se le asignaría el nombre 07010905.PDF. Puede cambiar el color y la calidad.

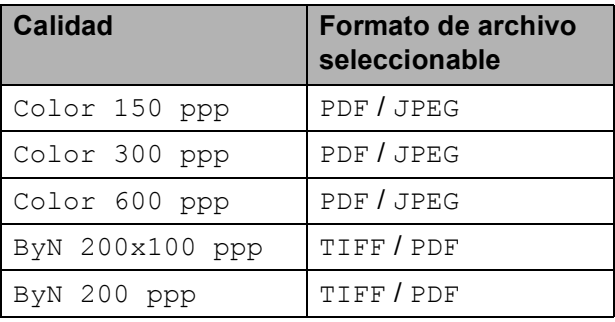

**1** Asegúrese de haber introducido la tarjeta de memoria o la unidad de memoria flash USB en la ranura correcta.

#### **IMPORTANTE**

NO extraiga la tarjeta de memoria ni la unidad de memoria flash USB mientras **Photo Capture** está parpadeando para evitar daños en la tarjeta, en la unidad de memoria flash USB o en los datos almacenados en ellas.

PhotoCapture Center®: impresión de fotos desde una tarjeta de memoria o desde una unidad de memoria flash USB

<span id="page-90-0"></span>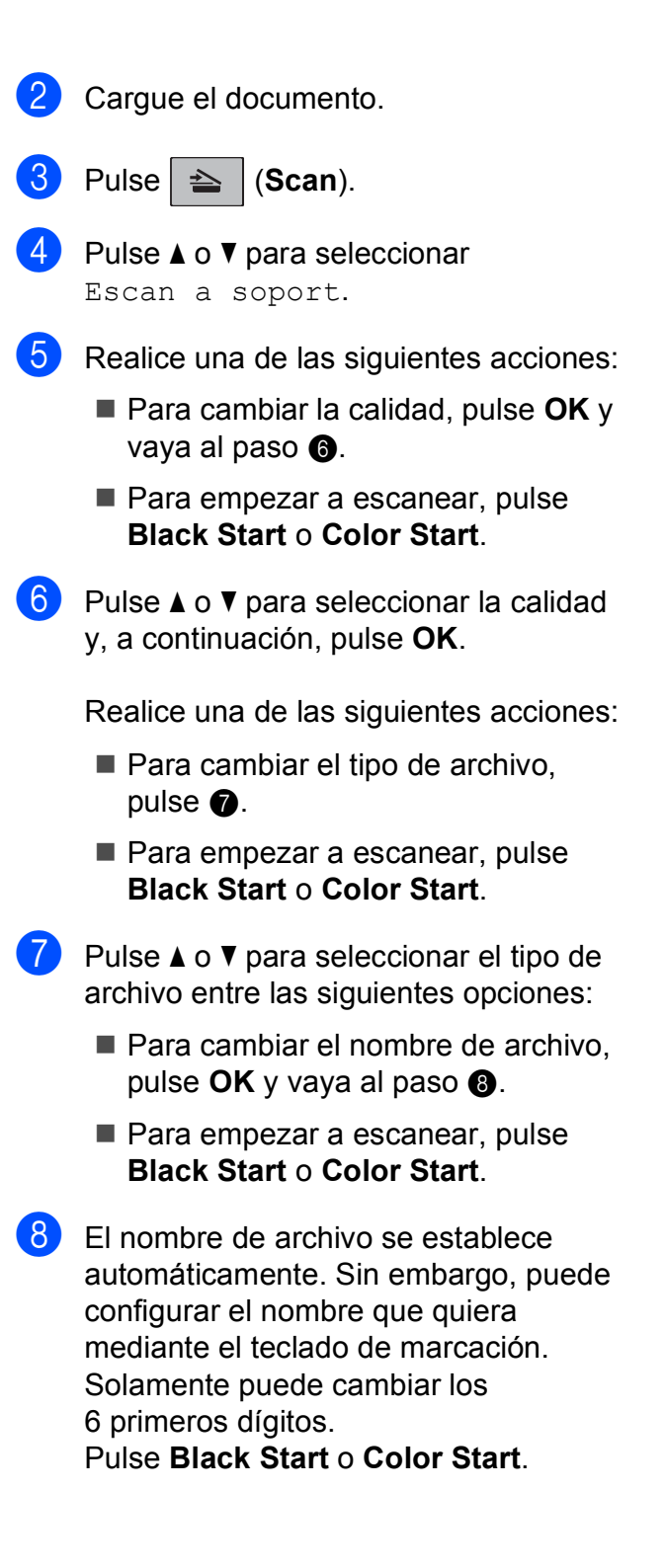

#### **Cambio de la calidad de imagen <sup>11</sup>**

- a Pulse **Menu**, **4**, **0**, **1**.
- **2** Pulse **A** o **▼** para seleccionar ByN 200x100 ppp, ByN 200 ppp, Color 150 ppp, Color 300 ppp o Color 600 ppp. Pulse **OK**.
- **3** Pulse Stop/Exit.

#### **Cambio del formato de archivo blanco y negro <sup>11</sup>**

- a Pulse **Menu**, **4**, **0**, **2**.
- **Pulse**  $\triangle$  **o**  $\nabla$  **para seleccionar TIFFO** PDF. Pulse **OK**.
- <span id="page-90-1"></span>**3** Pulse Stop/Exit.

#### **Cambio del formato de archivo en color <sup>11</sup>**

- <span id="page-90-2"></span>a Pulse **Menu**, **4**, **0**, **3**.
- **a** Pulse **A** o **▼** para seleccionar PDF o JPEG. Pulse **OK**.
- Pulse Stop/Exit.

# **Acerca de los mensajes de error <sup>11</sup>**

Una vez que se haya familiarizado con los tipos de errores que se pueden producir al utilizar PhotoCapture Center®, podrá identificar y solucionar fácilmente cualquier problema.

Hub inutilizable

Este mensaje aparecerá si se ha conectado un hub o una unidad de memoria flash USB con hub a la interfaz directa de USB.

Error de soporte

Este mensaje aparecerá si inserta una tarjeta de memoria defectuosa o no formateada, o bien si existe algún problema con la unidad de soporte. Para borrar el error, extraiga la tarjeta de memoria.

Sin archivo

Este mensaje aparecerá si intenta acceder a una tarjeta de memoria o a una unidad de memoria flash USB en la unidad (ranura) que no contiene ningún archivo .JPG.

Sin memoria

Este mensaje aparecerá si trabaja con imágenes que son demasiado grandes para la memoria del equipo.

También aparece cuando una tarjeta de memoria o una unidad de memoria flash USB que se está utilizando no tiene el suficiente espacio libre disponible para el documento escaneado.

Soporte lleno

Este mensaje aparecerá si intenta guardar más de 999 archivos en una tarjeta de memoria o una tarjeta de memoria flash USB.

Dispos.inutiliz.

Este mensaje aparecerá si ha conectado un dispositivo USB o una unidad de memoria flash USB que no es compatible con la interfaz directa de USB. (Para obtener más información, visítenos en [http://solutions.brother.com\)](http://solutions.brother.com). Este mensaje también aparecerá si conecta un dispositivo dañado a la interfaz directa de USB.

# <span id="page-92-0"></span>**12 una cámara Impresión de fotografías desde (solamente MFC-295CN) <sup>12</sup>**

# <span id="page-92-3"></span>**Impresión de fotografías directamente desde una cámara con PictBridge <sup>12</sup>**

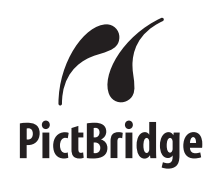

Su equipo Brother es compatible con la norma PictBridge, permitiéndole la conexión e impresión de fotografías directamente desde cualquier cámara digital compatible con PictBridge.

Si su cámara está utilizando el estándar de almacenamiento masivo USB, también puede imprimir fotografías desde una cámara digital sin PictBridge. (Consulte *[Impresión de](#page-94-0)  [fotografías directamente desde una cámara](#page-94-0)  [digital \(sin PictBridge\)](#page-94-0)* en la página 81).

## **Requisitos PictBridge**

Para evitar errores, recuerde los puntos siguientes:

- El equipo y la cámara digital deben conectarse usando un cable USB adecuado.
- La extensión de los archivos de imágenes debe ser .JPG (cualquier otra extensión, como por ejemplo .JPEG, .TIF, .GIF, etc., no será reconocida).
- Las operaciones con PhotoCapture Center® no están disponibles al usar la función PictBridge.

### **Configuración de su cámara digital**

Asegúrese de que su cámara está en modo PictBridge. La siguiente configuración de PictBridge estará disponible desde la pantalla LCD de la cámara compatible con PictBridge.

En función de la cámara, es posible que algunos ajustes no estén disponibles.

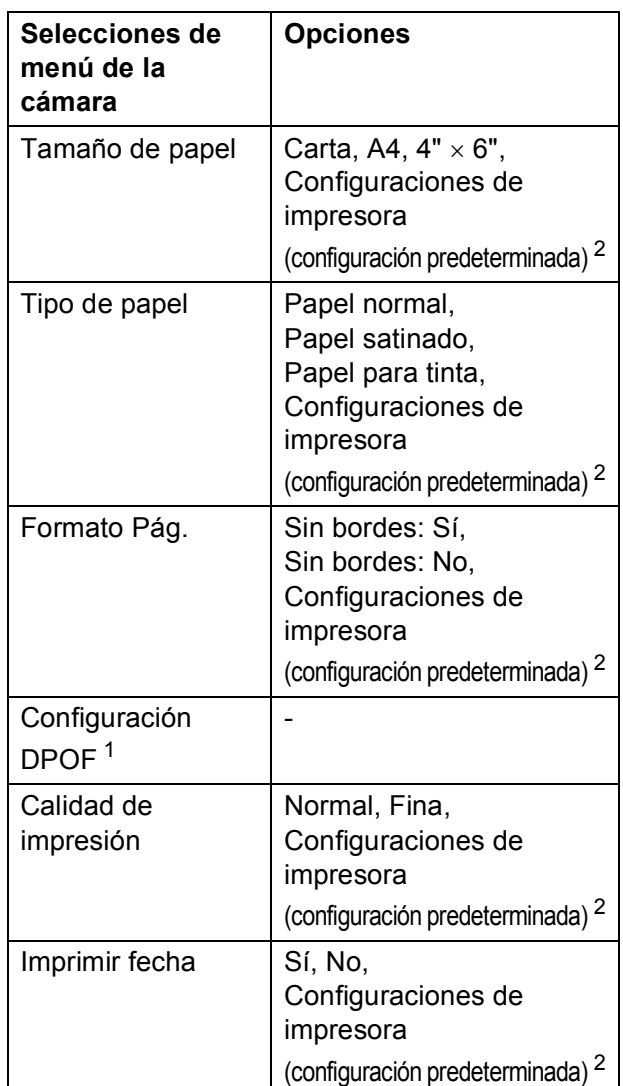

- <span id="page-92-2"></span><sup>1</sup> Consulte *[Impresión DPOF](#page-94-1)* en la página 81 para obtener más información.
- <span id="page-92-1"></span><sup>2</sup> Si su cámara está configurada para utilizar Configuraciones de impresora (configuración predeterminada), el equipo imprimirá la fotografía mediante las configuraciones siguientes.

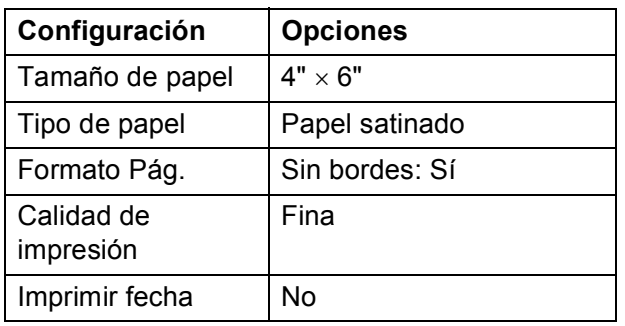

- Cuando la cámara no cuenta con ninguna selección de menú, también se utiliza esta configuración.
- Los nombres y disponibilidad de cada ajuste dependen de las especificaciones de la cámara.

Consulte la documentación adjunta con su cámara para obtener información más detallada acerca de los cambios de configuraciones de PictBridge.

#### **Impresión de imágenes**

### **Nota**

Retire cualquier tarjeta de memoria o unidad de memoria flash USB del equipo antes de conectar una cámara digital.

1 Asegúrese de que la cámara esté apagada. Conecte la cámara a la interfaz directa de USB (1) del equipo mediante el cable USB.

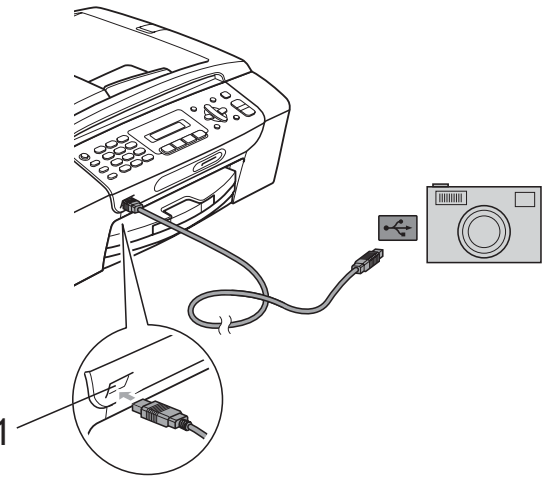

**1 Interfaz directa de USB**

2 Encienda la cámara. Cuando el equipo haya reconocido la cámara, en la pantalla LCD aparecerá el siguiente mensaje:

Cámara conectada

**3** Seleccione la fotografía que desea imprimir siguiendo las instrucciones que se indican en la cámara. Cuando el equipo inicia la impresión de una fotografía, en la pantalla LCD aparecerá Imprimiendo.

### **IMPORTANTE**

Para evitar daños al equipo, no conecte ningún dispositivo distinto de la cámara digital o de la unidad de memoria flash USB a la interfaz directa de USB.

## <span id="page-94-1"></span>**Impresión DPOF <sup>12</sup>**

DPOF son las siglas, en inglés, de Digital Print Order Format (Formato de orden de impresión digital).

Se trata de una norma creada por los principales fabricantes de cámaras digitales (Canon Inc, Eastman Kodak Company, FUJIFILM Corporation, Panasonic Corporation y Sony Corporation) para facilitar la impresión de imágenes procedentes de una cámara digital.

Si su cámara digital es compatible con la impresión de archivos en formato DPOF, podrá seleccionar en el visor de la cámara digital las imágenes y el número de copias que desee imprimir.

# **Nota**

Se puede producir un error de archivo DPOF no válido si el orden de impresión creado en la cámara se ha dañado. Elimine y vuelva a crear el orden de impresión utilizando la cámara fotográfica para corregir este problema. Para obtener instrucciones sobre cómo eliminar o volver a crear el orden de impresión, consulte el sitio web de soporte técnico del fabricante y la documentación proporcionada con la cámara.

# <span id="page-94-0"></span>**Impresión de fotografías directamente desde una cámara digital (sin PictBridge) <sup>12</sup>**

Si su cámara utiliza el estándar de almacenamiento masivo USB, puede conectar su cámara en modo de almacenamiento. Esto le permite imprimir fotografías desde su cámara.

(Si desea imprimir fotografías en modo PictBridge, consulte *[Impresión de fotografías](#page-92-3)  [directamente desde una cámara con](#page-92-3)  PictBridge* [en la página 79\)](#page-92-3).

## **Nota**

El nombre, la disponibilidad y el funcionamiento varían en función de la cámara digital. Consulte la documentación proporcionada con la cámara para obtener información detallada, como, por ejemplo, cómo pasar del modo PictBridge al modo de almacenamiento masivo USB.

#### **Impresión de imágenes**

#### **Nota**

Retire cualquier tarjeta de memoria o unidad de memoria flash USB del equipo antes de conectar una cámara digital.

**1** Asegúrese de que la cámara esté apagada. Conecte la cámara a la interfaz directa de USB (1) del equipo mediante el cable USB.

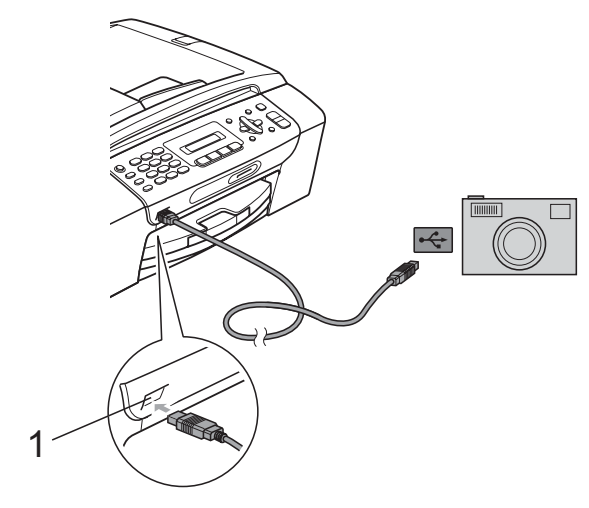

#### **1 Interfaz directa de USB**

- Encienda la cámara.
- Siga los pasos que se describen en *[Impresión de fotografías](#page-85-2)* en la página 72.

#### **IMPORTANTE**

Para evitar daños al equipo, no conecte ningún dispositivo distinto de la cámara digital o de la unidad de memoria flash USB a la interfaz directa de USB.

# **Acerca de los mensajes de error <sup>12</sup>**

Una vez que se haya familiarizado con los tipos de errores que se pueden producir al imprimir desde una cámara, podrá identificar y solucionar fácilmente cualquier problema.

Sin memoria

Este mensaje aparecerá si trabaja con imágenes que son demasiado grandes para la memoria del equipo.

Dsp inutilizable

Este mensaje aparecerá si conecta una cámara que no utiliza el estándar de almacenamiento masivo USB. Este mensaje también aparecerá si conecta un dispositivo dañado a la interfaz directa de USB.

(Para obtener soluciones más detalladas, consulte *[Mensajes de error y de](#page-123-0)  mantenimiento* [en la página 110](#page-123-0)).

# **Sección V**

# **Software**

**[Funciones de software y red](#page-97-0)** 84

<span id="page-97-0"></span>**13 Funciones de software y red <sup>13</sup>**

El CD-ROM incluye la Guía del usuario del software y la Guía del usuario en red para las funciones disponibles (por ejemplo, impresión y escaneado) cuando se conecta a un ordenador. La guía dispone de los enlaces de fácil uso. Una vez que haya hecho clic en ellos, le llevarán directamente a una sección particular.

Puede encontrar información sobre estas funciones:

- Impresión
- Escaneado
- ControlCenter3 (Windows<sup>®</sup>)
- ControlCenter2 (Macintosh)
- Envío de fax desde el ordenador
- PhotoCapture Center<sup>®</sup>
- **Impresión en red**
- **E** Escaneado en red
- Red con cable e inalámbrica

#### **Cómo leer la Guía del usuario en HTML**

Esta es una referencia rápida para utilizar la Guía del usuario en HTML.

#### **Windows®**

#### $\mathscr{U}$ **Nota**

Si no tiene instalado el software, consulte *[Visualización de documentación](#page-15-0)* [en la página 2](#page-15-0).

- a Desde el menú **Inicio**, diríjase a **Brother**, **MFC-XXXX** (**XXXX** corresponde al número de modelo) en el grupo de programas y, a continuación, haga clic en **Guías del usuario en HTML**.
	- b Haga clic en **GUÍA DEL USUARIO DEL SOFTWARE** (o **GUÍA DEL USUARIO EN RED**) en el menú superior.

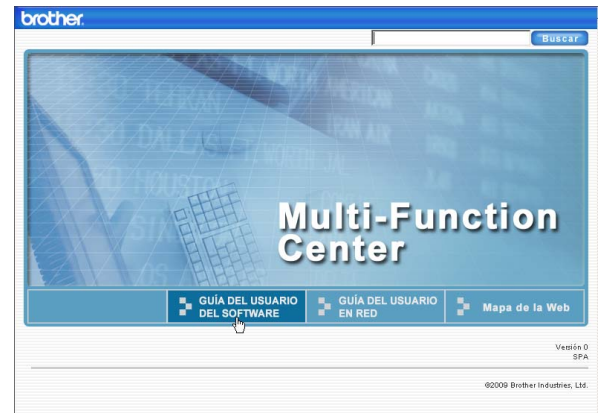

Haga clic en el encabezado que le gustaría leer de la lista situada en la parte izquierda de la ventana.

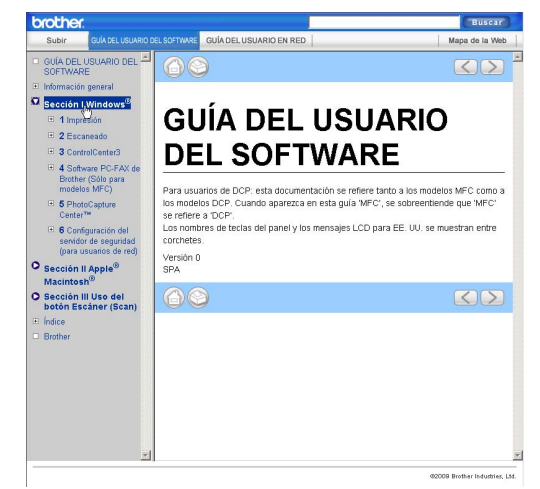

#### **Macintosh**

- a Asegúrese de que el equipo Macintosh está encendido. Introduzca el CD-ROM de Brother en la unidad de CD-ROM.
- Haga doble clic en el icono **Documentation**.
- **3** Haga doble clic en la carpeta de idioma y, a continuación, haga doble clic en el archivo **top.html**.
- d Haga clic en **GUÍA DEL USUARIO DEL SOFTWARE** (o **GUÍA DEL USUARIO EN RED**) en el menú superior y, a continuación, haga clic en el encabezado que le gustaría leer de la lista situada en la parte izquierda de la ventana.

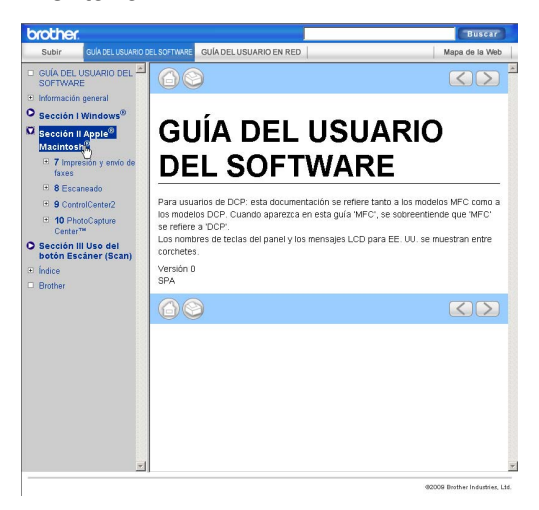

# **Sección VI**

# $A$ péndices

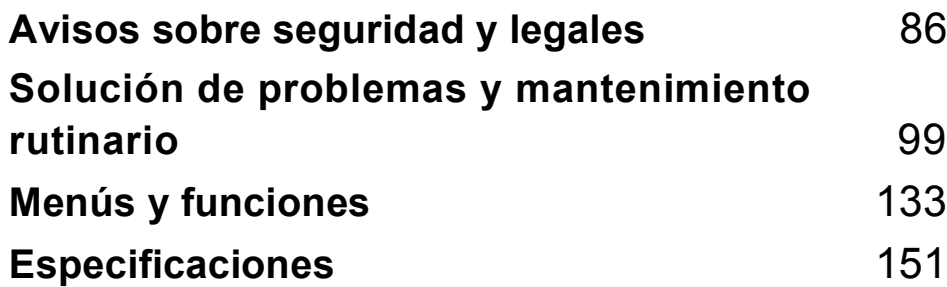

## <span id="page-99-0"></span>**A Avisos sobre seguridad y**   $legales$

# **Cómo elegir el lugar de instalación <sup>A</sup>**

Sitúe el equipo sobre una superficie plana y estable que no esté expuesta a vibraciones ni a golpes como, por ejemplo, un escritorio. Instale el equipo cerca de una toma de teléfono de la pared y una toma de corriente CA estándar. Seleccione una ubicación en la que la temperatura se mantenga entre 50 °F y 95 °F (10 °C y 35 °C).

## **ADVERTENCIA**

NO instale el equipo en las proximidades de calefactores, aparatos de aire acondicionado, frigoríficos, aparatos médicos, productos químicos o agua.

NO conecte el equipo a tomas de corriente de CA controladas por interruptores de pared o temporizadores automáticos.

## **A AVISO**

- No instale el equipo en un lugar por el que transite mucha gente.
- Evite instalar el equipo sobre una alfombra.
- NO exponga el equipo a la luz solar directa ni al calor, la humedad o al polvo de forma excesiva.
- La interrupción de la alimentación eléctrica puede borrar la información existente en la memoria del equipo.
- NO conecte el equipo a tomas de corriente de CA que se encuentren en el mismo circuito que aparatos grandes u otros aparatos que pudiesen interrumpir la alimentación eléctrica.
- Evite las fuentes de interferencias, como sistemas telefónicos inalámbricos o altavoces.
- NO incline el equipo ni lo coloque en una superficie inclinada. Si lo hace, puede derramarse la tinta y, por lo tanto, dañar el equipo.

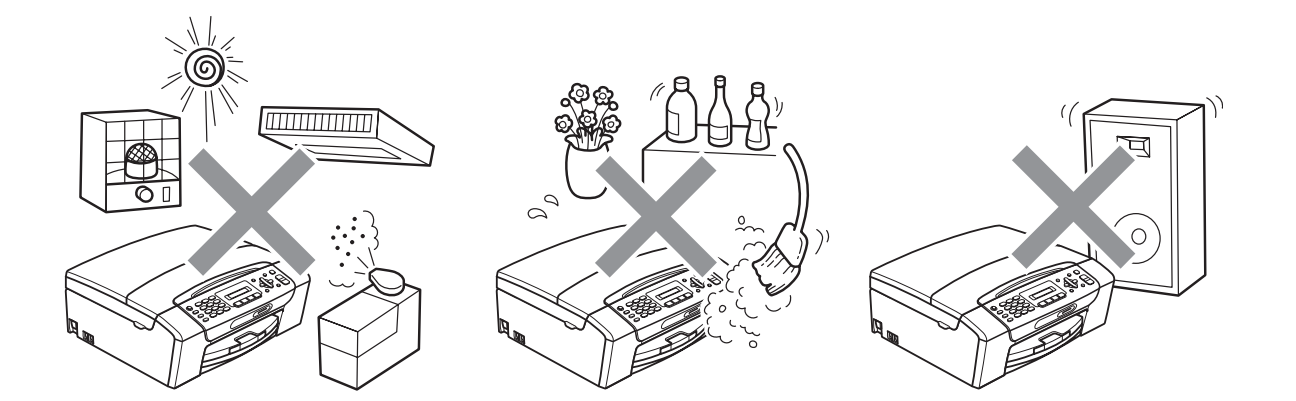

# **Para utilizar el equipo de modo seguro**

Guarde estas instrucciones para su posterior consulta y léalas antes de realizar cualquier tarea de mantenimiento.

## **ADVERTENCIA**

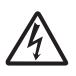

El equipo contiene en su interior electrodos de alta tensión. Antes de efectuar la limpieza del equipo, compruebe que haya desenchufado primero el cable de la línea telefónica y luego el cable de alimentación de la toma de corriente CA. De lo contrario, podría sufrir una descarga eléctrica.

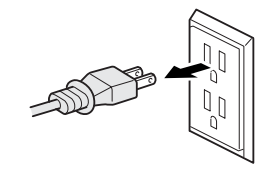

NO manipule el enchufe con las manos mojadas. De lo contrario, podría sufrir una descarga eléctrica.

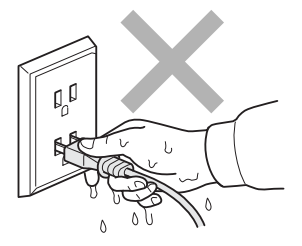

Asegúrese siempre de que la clavija está totalmente introducida.

NO desconecte el enchufe tirando del cable de alimentación CA. De lo contrario, podría sufrir una descarga eléctrica.

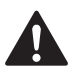

NO utilice sustancias inflamables, aerosoles o líquidos/disolventes orgánicos que contengan alcohol o amoníaco para limpiar el equipo por dentro o por fuera. De lo contrario, podría producirse un incendio o una descarga eléctrica.

Desenchufe el equipo de la toma de corriente CA antes de limpiar el interior del mismo.

Si el equipo se calienta, desprende humo o genera olores fuertes, desenchufe inmediatamente el equipo de la toma de corriente CA. Llame al Servicio de atención al cliente de Brother. (Consulte *[Números de Brother](#page-2-0)* en la página i).

Si entrara algún objeto metálico, agua u otro tipo de líquido en el equipo, desenchufe inmediatamente el equipo de la toma de corriente CA. Llame al Servicio de atención al cliente de Brother. (Consulte *[Números de Brother](#page-2-0)* en la página i).

Adopte las precauciones necesarias al instalar o modificar líneas telefónicas. No toque nunca los cables o terminales telefónicos que no estén aislados, excepto si se han desconectado de la toma de la pared. Nunca instale cables telefónicos durante tormentas eléctricas. Nunca instale una toma telefónica de pared en un lugar húmedo.

Este producto debe instalarse cerca de una toma de corriente CA, a la que se deberá poder acceder fácilmente. En caso de emergencia, deberá desenchufar el cable de alimentación de la toma de corriente CA para desconectar completamente la alimentación.

Este producto debe conectarse a una fuente de alimentación CA dentro de un margen indicado en la etiqueta de voltaje. NO lo conecte a una fuente de alimentación CC ni a un inversor. Si no está seguro, póngase en contacto con un electricista cualificado.

Asegúrese siempre de que la clavija está totalmente introducida.

NO utilice el equipo si el cable de alimentación está desgastado o dañado, ya que podría producirse un incendio.

Para reducir el riesgo de que se produzcan incendios o descargas eléctricas, utilice únicamente un cable de línea de comunicación telefónica nº 26 AWG o mayor.

Avisos sobre seguridad y legales

# **A** AVISO

NO coloque las manos en el borde del equipo debajo de las cubiertas de documentos o de escáner. De lo contrario, podría sufrir lesiones.

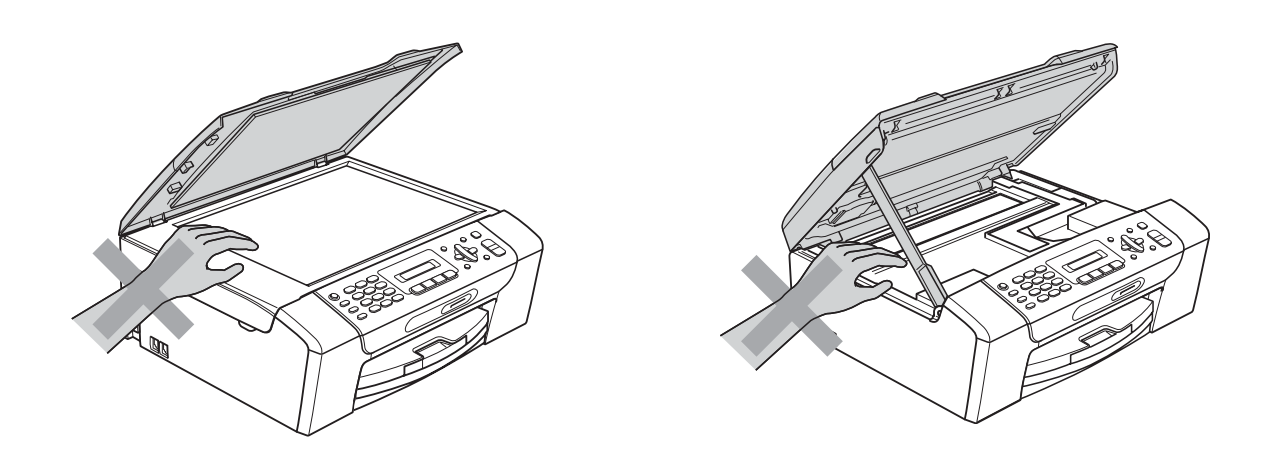

NO coloque las manos en el borde de la bandeja de papel debajo de la cubierta de la bandeja de papel. De lo contrario, podría sufrir lesiones.

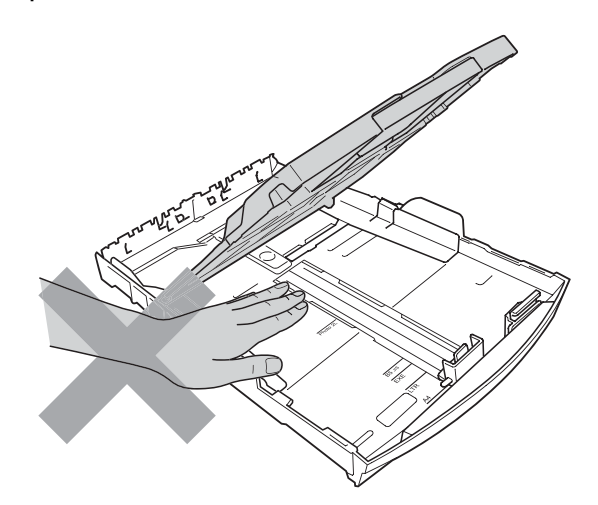

NO toque el área que aparece sombreada en la ilustración. De lo contrario, podría sufrir lesiones.

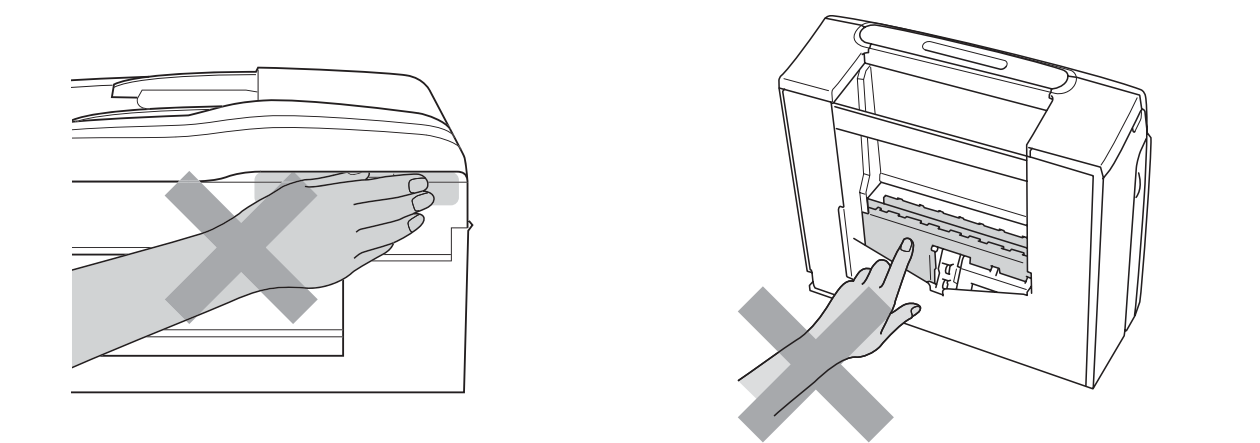

Al trasladar el equipo, debe levantarlo desde la base, colocando una mano en cada lado de la unidad, tal y como se muestra en la ilustración. NO traslade el equipo sujetándolo por la cubierta del escáner ni por la cubierta para el desatasco de papel.

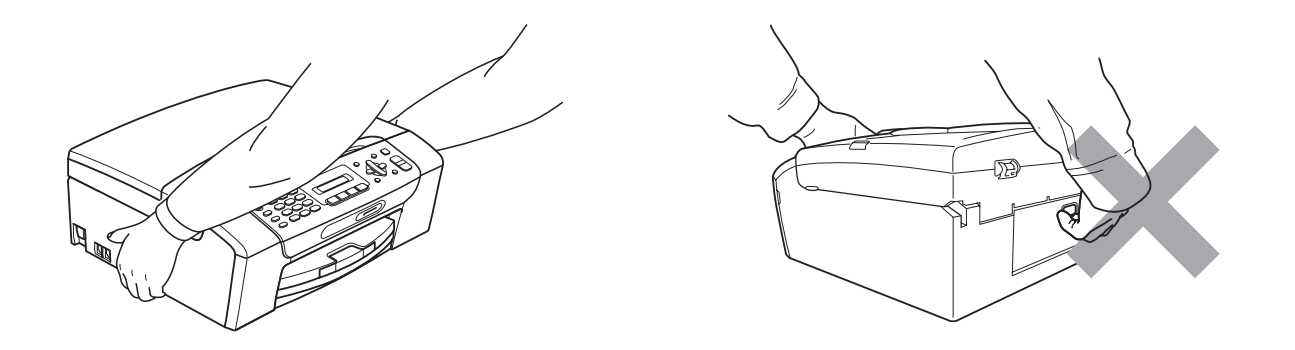

Las tormentas eléctricas y sobrecargas pueden dañar este producto. Se recomienda utilizar un dispositivo óptimo de protección contra sobrecargas en el cable de energía eléctrica CA y en la línea telefónica, o bien desenchufar los cables durante las tormentas eléctricas.

## **ADVERTENCIA**

#### **INSTRUCCIONES DE SEGURIDAD IMPORTANTES**

Cuando utilice el teléfono conectado a este producto, deberán seguirse siempre las precauciones básicas de seguridad para reducir el riesgo de que se produzcan incendios, descargas eléctricas o lesiones en las personas. Entre estas precauciones se incluyen las siguientes:

- 1 NO utilice este equipo cerca del agua, por ejemplo, cerca de una bañera, un lavabo, un fregadero o una lavadora, sobre una superficie mojada o cerca de una piscina.
- 2 Evite utilizar este producto durante una tormenta eléctrica. Existe una pequeña probabilidad de descarga eléctrica en estos casos.
- 3 NO utilice este producto para informar de una fuga de gas si se encuentra cerca del lugar en el que se ha producido dicha fuga.

#### **Instrucciones de seguridad importantes**

- 1 Lea detenidamente la totalidad de estas instrucciones.
- 2 Téngalas a mano para consultarlas cuando sea necesario.
- 3 Respete todas las advertencias e instrucciones del producto.
- 4 NO utilice este producto cerca del agua.
- 5 NO coloque este producto encima de un carro, un soporte o una mesa inestables. El producto podría caerse, lo que podría producir averías graves.
- 6 Las ranuras y orificios de la carcasa y la parte trasera o inferior sirven como medio de ventilación. Para garantizar que el producto funcione correctamente y para protegerlo del calor excesivo, no debe bloquear ni cubrir estos orificios. No obstruya los orificios apoyando el producto sobre una cama, sofá, moqueta o superficie similar. Bajo ninguna circunstancia se instalará el producto en las proximidades de un radiador o calefactor. Tampoco deberá colocarse dentro de un armario o similar, salvo que se garantice una ventilación adecuada.
- 7 EVITE que haya cualquier objeto apoyado sobre el cable de alimentación. NO instale este producto en un lugar en el que alguien pueda pisar el cable.
- 8 Si se utiliza un alargador con este producto, asegúrese de que el amperaje total de los productos enchufados al alargador no excede el amperaje del alargador. Además, debe asegurarse de que el amperaje total de todos los productos enchufados a la toma de corriente CA no exceda 15 amperios (solamente EE. UU.).
- 9 NO coloque nada delante del equipo que pudiera bloquear los faxes entrantes. NO coloque ningún objeto en la trayectoria de los faxes recibidos.
- 10 Espere hasta que todas las páginas hayan salido del interior del equipo antes de recogerlas.

11 Nunca introduzca objetos de ningún tipo a través de las ranuras de este producto ya que pueden entrar en contacto con puntos de voltaje peligroso o provocar un cortocircuito en alguna pieza dando lugar a incendios o descargas eléctricas. Nunca derrame ningún tipo de líquido sobre el producto. NO intente reparar este producto usted mismo porque al abrir o quitar las cubiertas puede exponerse a puntos de voltaje peligroso y otros riesgos y la garantía quedará anulada. Encargue la reparación a un centro de servicio técnico autorizado de Brother. Si desea saber la ubicación del centro de servicio técnico autorizado de Brother más cercano, llame al siguiente número:

**En EE. UU.:** 1-877-BROTHER (1-877-276-8437)

#### **En Canadá:** 1-877-BROTHER

(Consulte *[Números de Brother](#page-2-0)* en la página i).

- 12 Desenchufe este producto de la toma de corriente CA y encargue la reparación al personal del servicio técnico autorizado de Brother en las siguientes circunstancias:
	- Si el cable de alimentación está dañado o desgastado.
	- Si se ha vertido líquido en el equipo.
	- Si el equipo ha estado expuesto a la lluvia o al agua.
	- Si el equipo no funciona con normalidad cuando se siguen las instrucciones de uso, ajuste solo los controles que se indican en las instrucciones de uso. El ajuste incorrecto de otros controles puede dañar el equipo, que probablemente necesitará reparaciones importantes por parte de un técnico cualificado para restablecerlo a condiciones de servicio normales.
	- Si el equipo se ha caído o si la carcasa ha resultado dañada.
	- Si el funcionamiento del equipo cambia notablemente, lo que indica la necesidad de una reparación.
- 13 Para proteger al equipo de posibles sobrecargas, recomendamos que utilice un dispositivo de protección contra sobrecargas.
- 14 Para reducir el riesgo de incendios, descargas eléctricas y lesiones, tenga en cuenta lo siguiente:
	- NO utilice este producto cerca de electrodomésticos que utilicen agua, de una piscina o de un sótano húmedo.
	- NO utilice el equipo durante una tormenta eléctrica (existe la posibilidad remota de que se produzca una descarga eléctrica) ni en las proximidades de una fuga de gas para informar de la misma.
- 15 Precaución: para reducir el riesgo de que se produzcan incendios, utilice únicamente un cable de línea de comunicación telefónica nº 26 AWG o mayor.

#### **Teléfono estándar y notificaciones de la FCC (estas notificaciones están vigentes únicamente en los modelos vendidos y utilizados en Estados Unidos). <sup>A</sup>**

**Al programar números de emergencia o realizar llamadas de prueba a números de emergencia:**

- Permanezca al teléfono y explique brevemente al operador la razón de la llamada antes de colgar.
- Realice estas actividades fuera de las horas punta, como por ejemplo por la mañana temprano o a última hora de la tarde.

Este equipo cumple con la Parte 68 de las reglas de la FCC, así como con los requisitos exigidos por la ACTA. En la parte posterior de este equipo hay una etiqueta que contiene, entre otra información, un identificador del producto en formato de EE. UU.: AAAEQ##TXXXX. Si se solicita, este número se debe proporcionar a la compañía telefónica.

Puede conectar con seguridad este equipo a la línea telefónica por medio de un conector modular estándar, USOC RJ11C.

El enchufe y el conector utilizados para conectar este equipo al cableado y a la red telefónica de las instalaciones deben cumplir con la Parte 68 de las reglas de la FCC aplicable, así como con los requisitos exigidos por la ACTA. Con este producto se proporcionan un cable de teléfono y un enchufe modular que cumplen la normativa. El equipo se ha diseñado para conectarse a un conector modular compatible que también cumpla con la normativa. Consulte las instrucciones de instalación para obtener información detallada.

El REN (número de equivalencia de llamada) se utiliza para determinar el número de dispositivos que se pueden conectar a una línea telefónica. Un REN excesivo en una línea telefónica puede dar lugar a que los dispositivos no suenen al recibir una llamada. En la mayoría de las áreas, la suma de los REN no debe exceder de cinco (5,0). Para estar seguro del número de dispositivos que se pueden conectar a la línea telefónica, de acuerdo con lo determinado por los REN totales, póngase en contacto con la compañía telefónica local. En el caso de los productos aprobados después del 23 de julio de 2001, el REN para este producto es parte del identificador del producto que tiene el formato de EE. UU.: AAAEQ##TXXXX. Los dígitos representados mediante ## son el REN sin la coma decimal (por ejemplo, 06 es un REN de 0,6). En el caso de los productos anteriores, el REN se muestra por separado en la etiqueta.

Si este equipo provoca daños en la red telefónica, la compañía telefónica le notificará con antelación que puede ser necesaria una suspensión temporal del servicio. Sin embargo, si la notificación previa no es factible, la compañía telefónica se lo notificará al cliente lo antes posible. Además, se le informará de su derecho a interponer una demanda en la FCC si cree que es necesario.

La compañía telefónica puede realizar cambios en sus instalaciones, equipo, operaciones o procedimientos que podrían afectar al funcionamiento del equipo. En tal caso, la compañía telefónica lo notificará con antelación de manera que puede realizar las modificaciones necesarias para mantener el servicio ininterrumpido.

Si surge algún problema con este equipo, póngase en contacto con el Servicio de atención al cliente de Brother para obtener información sobre la reparación y la garantía. (Consulte *[Números](#page-2-0)  de Brother* [en la página i\)](#page-2-0). Si este equipo está provocando daños en la red telefónica, la compañía telefónica puede solicitar la desconexión del equipo hasta que se resuelva el problema.

La conexión a un servicio de línea compartida está sujeta a las tarifas del estado. Póngase en contacto con la comisión de utilidad pública del estado, la comisión de servicio público o la comisión de la compañía para obtener más información.

Si en su hogar dispone de un dispositivo de alarma con cable conectado a la línea telefónica, asegúrese de que la instalación de este equipo no desactiva el dispositivo de alarma. Si desea realizar alguna consulta acerca de qué desactivará el dispositivo de alarma, llame a la compañía telefónica o a un instalador cualificado.

Si no puede solucionar un problema con su equipo, llame el Servicio de atención al cliente de Brother. (Consulte *[Números de Brother](#page-2-0)* en la página i).

#### **ADVERTENCIA**

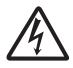

Para la protección contra el riesgo de que se produzca una descarga eléctrica, desconecte siempre todos los cables de la toma de la pared antes de reparar, modificar o instalar el equipo.

Este equipo no se puede utilizar en líneas de teléfono público de la compañía telefónica o conectadas a líneas compartidas.

**Brother no puede aceptar ninguna responsabilidad financiera ni de otro tipo que pueda resultar del uso de esta información, incluidos los daños directos, especiales o consecuentes. No existe garantía alguna extendida ni concedida mediante este documento.**

**Se ha verificado que este equipo cumple con las normas de la FCC, que se aplican únicamente en EE. UU.**
#### **Comisión Federal de Comunicaciones (FCC) Declaración de conformidad (solamente para EE. UU.) <sup>A</sup>**

Parte responsable: Brother International Corporation 100 Somerset Corporate Boulevard Bridgewater, NJ 08807-0911 EE. UU. TEL: 1 (908) 704-1700

declara que el producto

Nombre del producto: MFC-255CW y MFC-295CN

cumple con la Parte 15 de las reglas de la FCC. El funcionamiento está sujeto a las dos condiciones siguientes:

(1) este dispositivo no debe causar interferencias dañinas y (2) este dispositivo debe aceptar cualquier interferencia recibida, incluidas interferencias que puedan causar un funcionamiento no deseado.

Este equipo ha sido probado y cumple con los límites para dispositivos digitales de Clase B, de conformidad con la Parte 15 de las reglas de la FCC. Estos límites están diseñados para proporcionar una protección razonable contra interferencias dañinas en una instalación residencial. Este equipo genera, utiliza y puede irradiar energía de radiofrecuencias, y si no se instala y utiliza según las instrucciones, puede causar interferencias dañinas en las comunicaciones por radio. Sin embargo, no hay garantía de que no se produzcan interferencias en una instalación particular. Si este equipo causa interferencias dañinas en la recepción de radio o televisión, lo que puede determinarse apagando y encendiendo el equipo, el usuario puede tratar de corregirlas, llevando a cabo estas acciones:

- Vuelva a orientar o colocar la antena receptora.
- Separe más el equipo del receptor.
- Conecte el equipo a una toma de corriente en un circuito diferente al que está conectado el receptor.
- Para obtener ayuda, llame al distribuidor o a un técnico de radio y televisión especializado.

#### **IMPORTANTE**

Los cambios o modificaciones que Brother Industries, Ltd. no haya autorizado expresamente podrían anular la autoridad del usuario para utilizar el equipo.

#### **Declaración de conformidad de Industry Canada (solamente para Canadá) <sup>A</sup>**

Este aparato digital de Clase B cumple con la norma ICES-003 de Canadá.

Cet appareil numérique de la classe B est conforme à la norme NMB-003 du Canada.

El funcionamiento está sujeto a las dos condiciones siguientes:

(1) este dispositivo no debe causar interferencias y (2) este dispositivo debe aceptar cualquier interferencia, incluidas interferencias que puedan causar un funcionamiento no deseado de este dispositivo.

## **Conexión LAN (solamente MFC-295CN) <sup>A</sup>**

## **A AVISO**

NO conecte este producto a una conexión LAN que esté sujeta a sobretensiones.

## **Declaración de conformidad con International ENERGY STAR® <sup>A</sup>**

La finalidad del programa de International ENERGY STAR<sup>®</sup> Program es promover el desarrollo y popularización de equipos de oficina que utilicen eficientemente los recursos energéticos.

Como empresa asociada a ENERGY STAR®, Brother Industries, Ltd. ha determinado que el producto cumple las especificaciones de ENERGY STAR® relativas a la eficiencia energética.

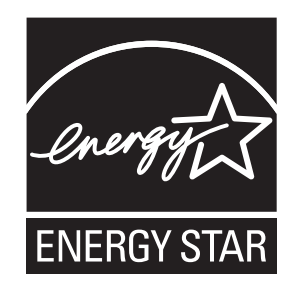

# Limitaciones legales para la realización de copias

Las reproducciones en color de determinados documentos son ilegales y pueden conllevar responsabilidades penales o civiles. La presente lista pretende ser una guía más que una relación exhaustiva de los documentos cuya reproducción está prohibida. En caso de duda, sugerimos que consulte a la autoridad que proceda sobre el documento en particular.

A continuación se enumera una lista de documentos emitidos por el gobierno de Estados Unidos o Canadá o cualquiera de los organismos oficiales cuya copia está prohibida:

- Dinero
- Bonos u otros certificados de deuda
- Certificados de depósito
- Sellos fiscales (con o sin matasellos)
- Documentación relacionada con el servicio militar obligatorio
- Pasaportes
- Sellos de correos de Estados Unidos o Canadá (con o sin matasellos)
- Cupones para alimentos
- Documentación de inmigración
- Cheques o borradores emitidos por organismos oficiales
- **Placas o insignias de identificación**

Está prohibido copiar obras protegidas por derechos de propiedad intelectual. Está autorizada la copia de una parte de una obra protegida por derechos de propiedad intelectual para 'uso justificado'. Las copias múltiples se consideran de uso injustificado.

Las obras de arte se consideran equivalentes a obras protegidas por los derechos de la propiedad intelectual.

Las licencias de conducción de vehículos de motor y certificados de propiedad de los mismos no se pueden copiar de acuerdo con determinadas leyes provinciales o estatales.

# **Marcas comerciales**

El logotipo de Brother es una marca comercial registrada de Brother Industries, Ltd.

Brother es una marca comercial registrada de Brother Industries, Ltd.

Multi-Function Link es una marca comercial registrada de Brother International Corporation.

Windows Vista es una marca comercial registrada o marca comercial de Microsoft Corporation en Estados Unidos y otros países.

Microsoft, Windows, Windows Server e Internet Explorer son marcas comerciales registradas de Microsoft Corporation en Estados Unidos y otros países.

Apple, Macintosh y Safari son marcas comerciales de of Apple Inc., registradas en Estados Unidos y otros países.

Adobe, Flash, Illustrator, PageMaker y Photoshop son marcas comerciales o marcas comerciales registradas de Adobe Systems Incorporated en Estados Unidos y/o en otros países.

Nuance, el logotipo de Nuance, PaperPort y ScanSoft son marcas comerciales o marcas comerciales registradas de Nuance Communications, Inc. o sus filiales en Estados Unidos y otros países.

Microdrive es una marca comercial de International Business Machines Corporation.

Memory Stick es una marca comercial de Sony Corporation.

xD-Picture Card es una marca comercial de FUJIFILM Corporation, Toshiba Corporation y Olympus Optical Co. Ltd.

PictBridge es una marca comercial.

Memory Stick PRO, Memory Stick PRO Duo, Memory Stick Duo, MagicGate Memory Stick, Memory Stick Micro y M2 son marcas comerciales de Sony Corporation.

BROADCOM, SecureEasySetup y el logotipo de SecureEasySetup son marcas comerciales o marcas comerciales registradas de Broadcom Corporation en Estados Unidos y otros países.

AOSS es una marca comercial de Buffalo Inc.

Wi-Fi, WPA, WPA2, Wi-Fi Protected Access y Wi-Fi Protected Setup son marcas comerciales o marcas comerciales registradas de Wi-Fi Alliance en Estados Unidos y otros países.

Intel y Pentium son marcas comerciales de Intel Corporation en Estados Unidos y otros países.

AMD es una marca comercial de Advanced Micro Devices, Inc.

FaceFilter Studio es una marca comercial de Reallusion, Inc.

**Todas las demás marcas comerciales pertenecen a sus respectivos propietarios.**

# **B**

# **Solución de problemas y mantenimiento rutinario**

# **Solución de problemas**

## **IMPORTANTE**

Para obtener ayuda técnica, debe llamar al país en el que compró el equipo. Las llamadas se deben realizar *desde dentro* de ese país.

Si considera que se produce un problema en el equipo, verifique la tabla que encontrará más abajo y siga los consejos para la solución de problemas.

La mayoría de los problemas puede solucionarlos fácilmente por sí mismo/a. Si necesita más ayuda, Brother Solutions Center le ofrece las preguntas más frecuentes y los consejos más recientes para la solución de problemas. Obtenga más información en <http://solutions.brother.com>.

## **Si tiene problemas con el equipo**

#### **Impresión**

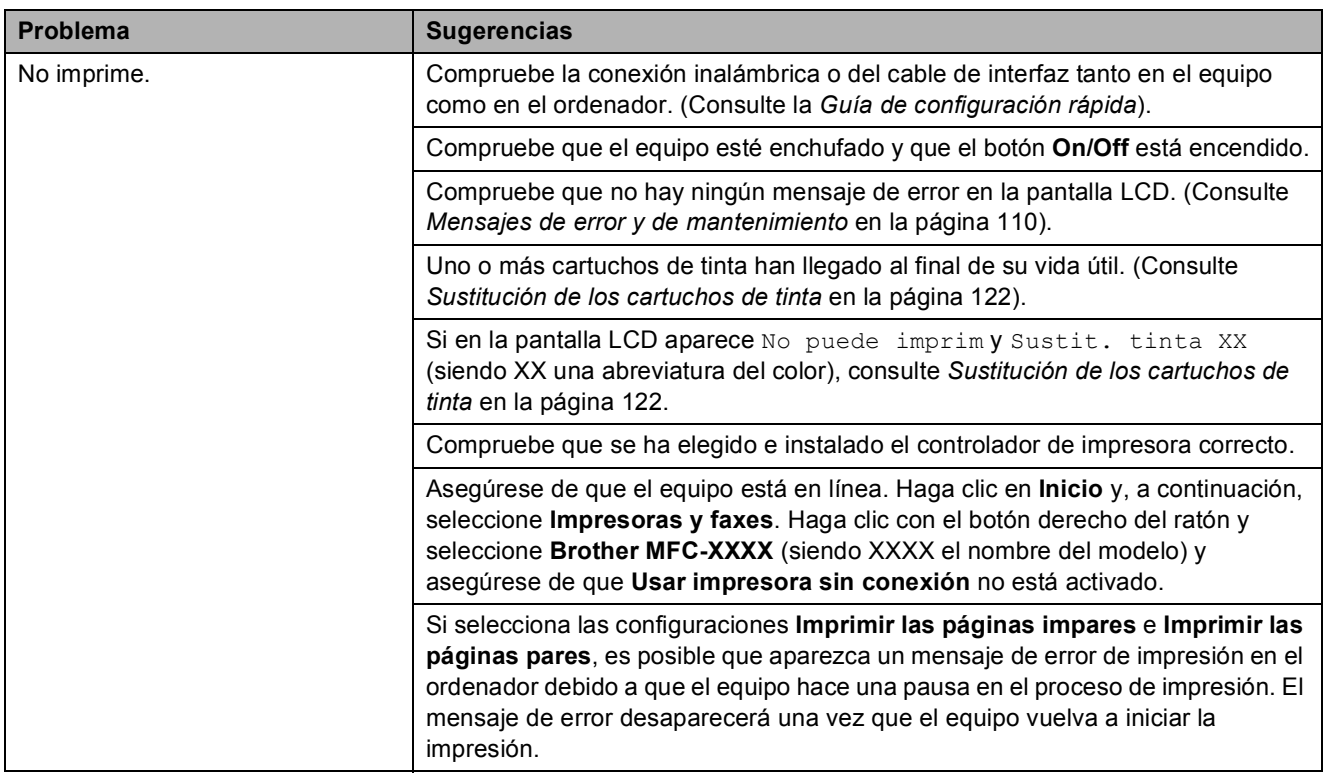

#### **Impresión (Continuación)**

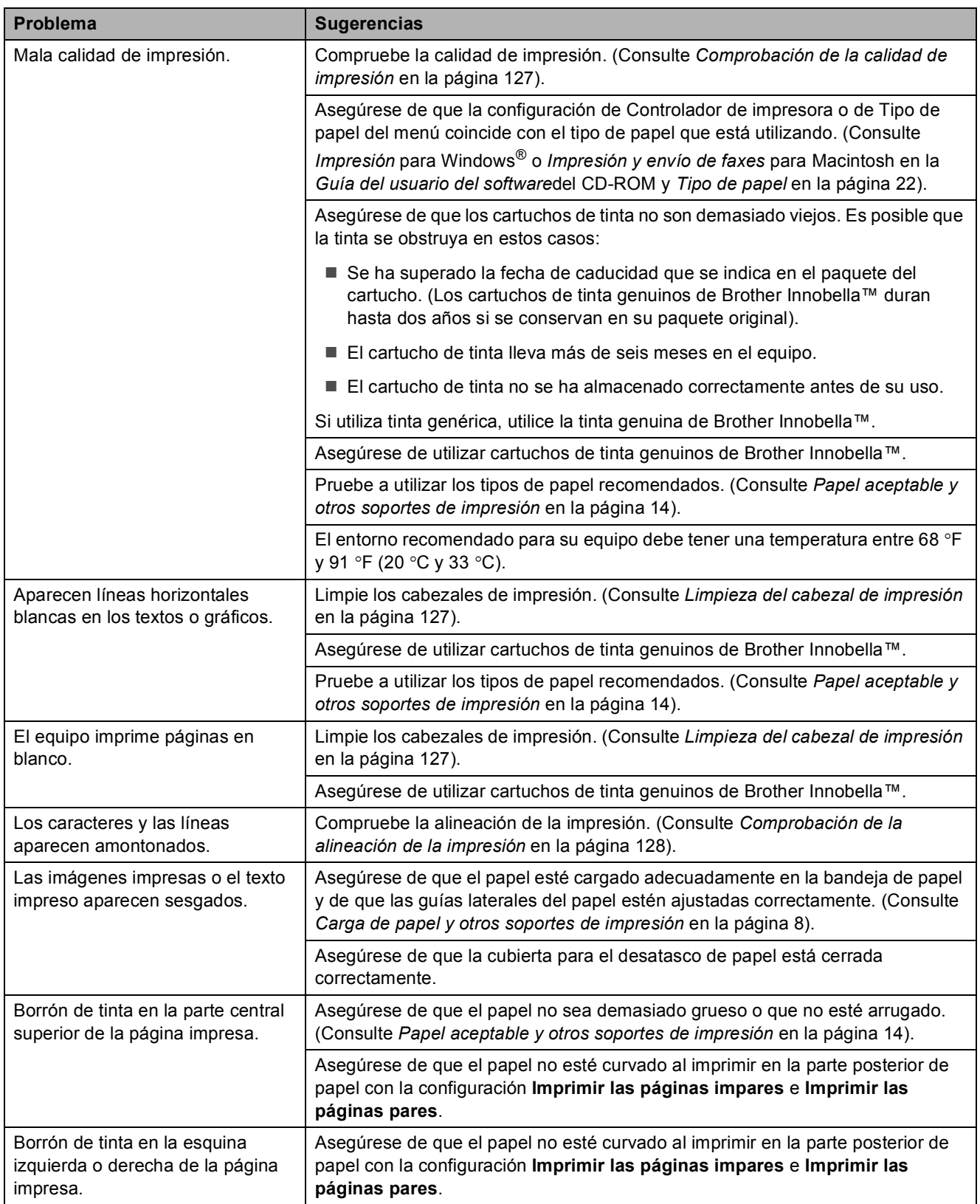

#### **Impresión (Continuación)**

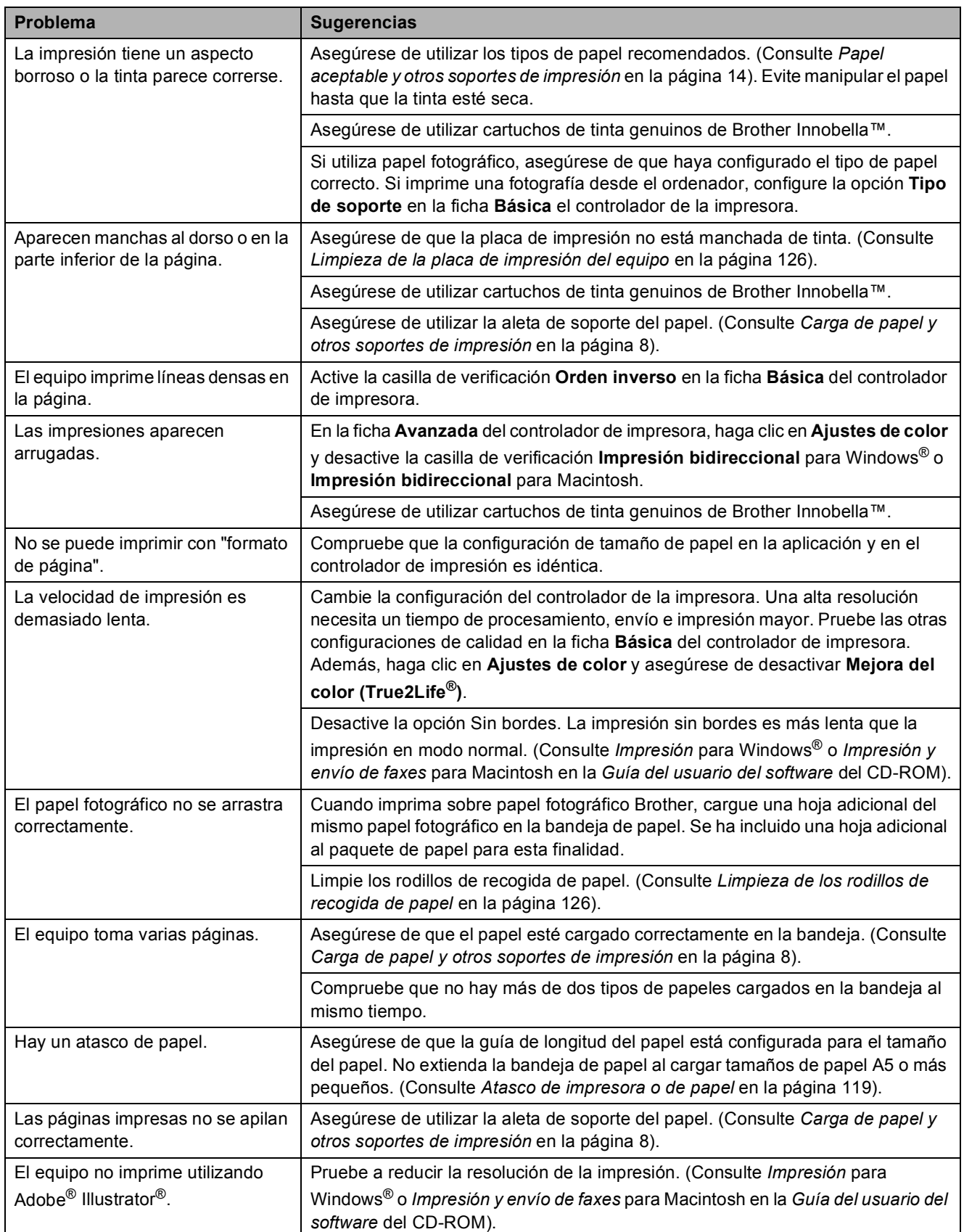

#### **Impresión de faxes recibidos**

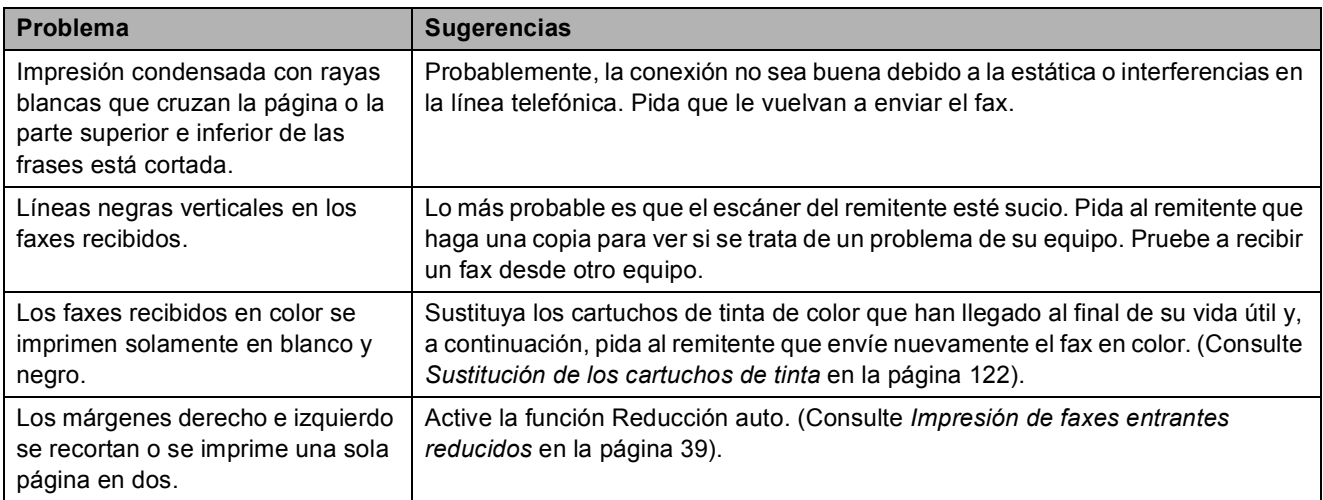

#### **Línea telefónica o conexiones**

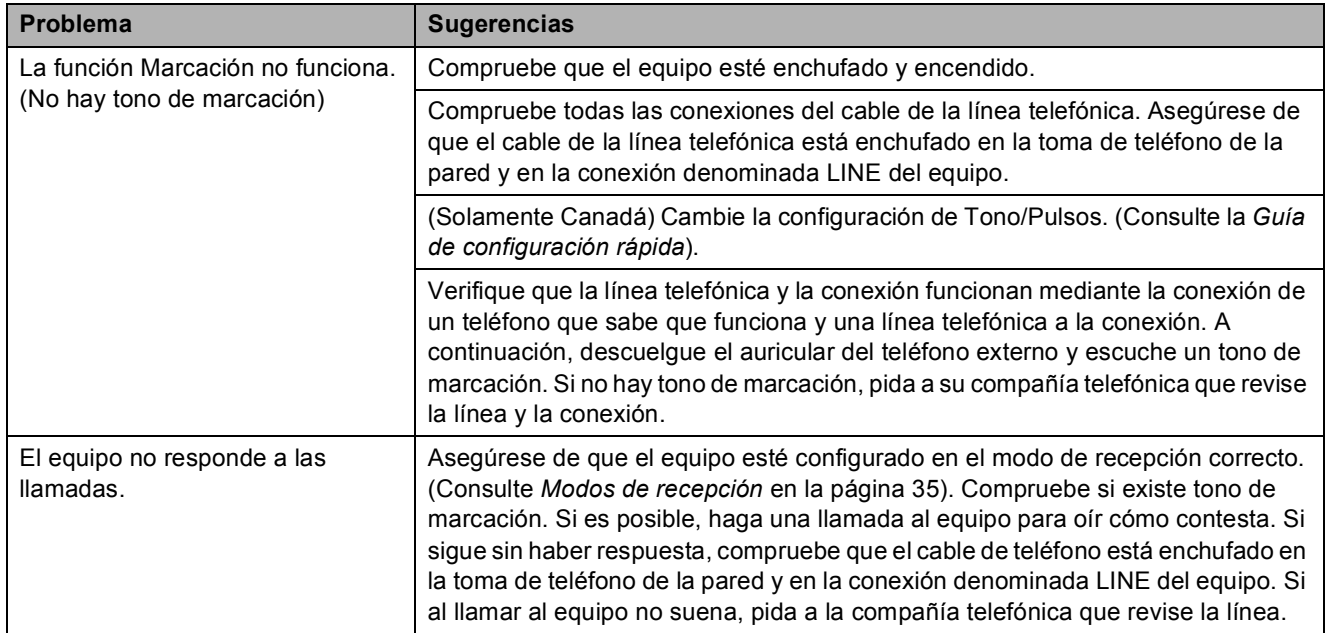

#### **Recepción de faxes**

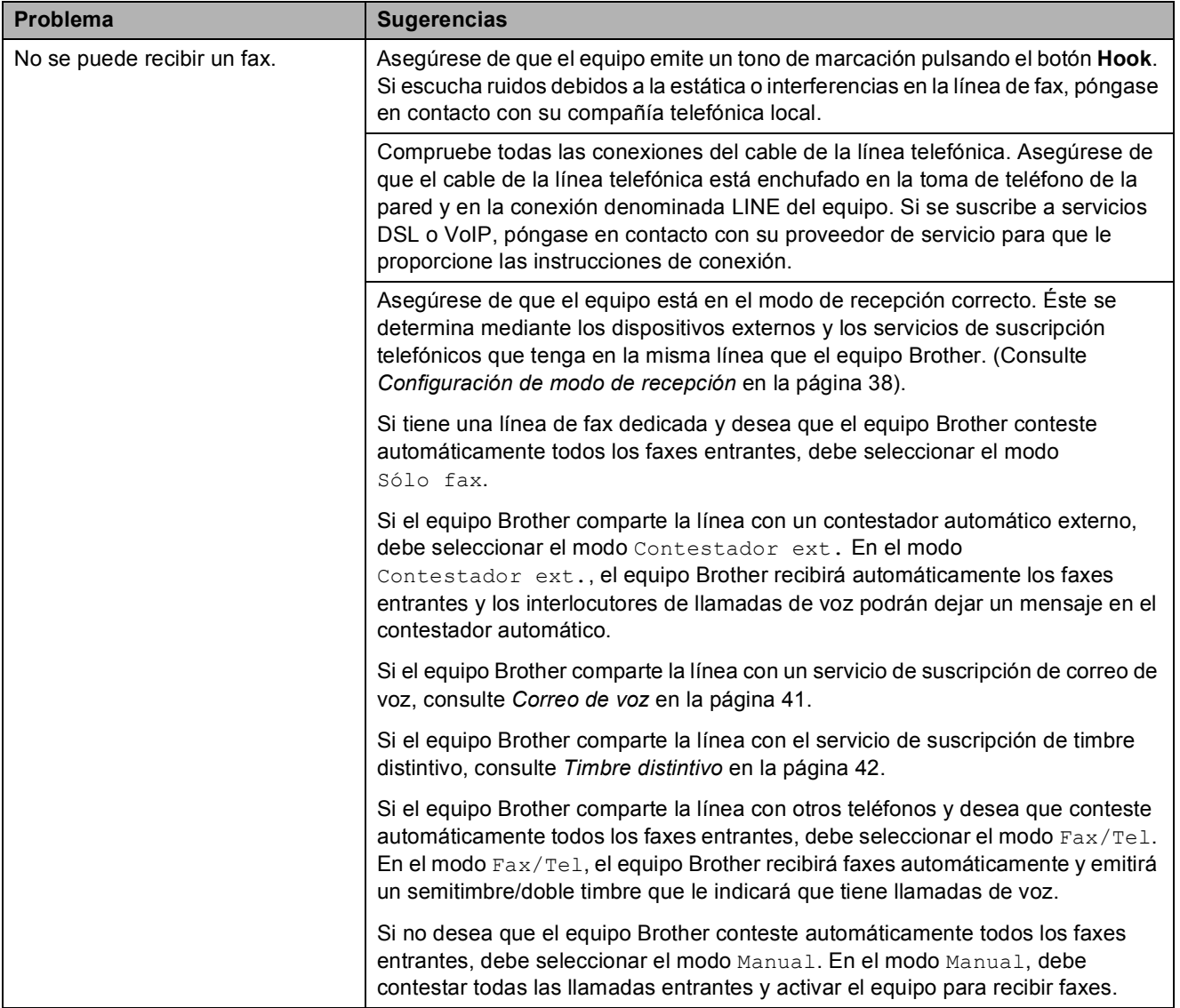

#### **Recepción de faxes (Continuación)**

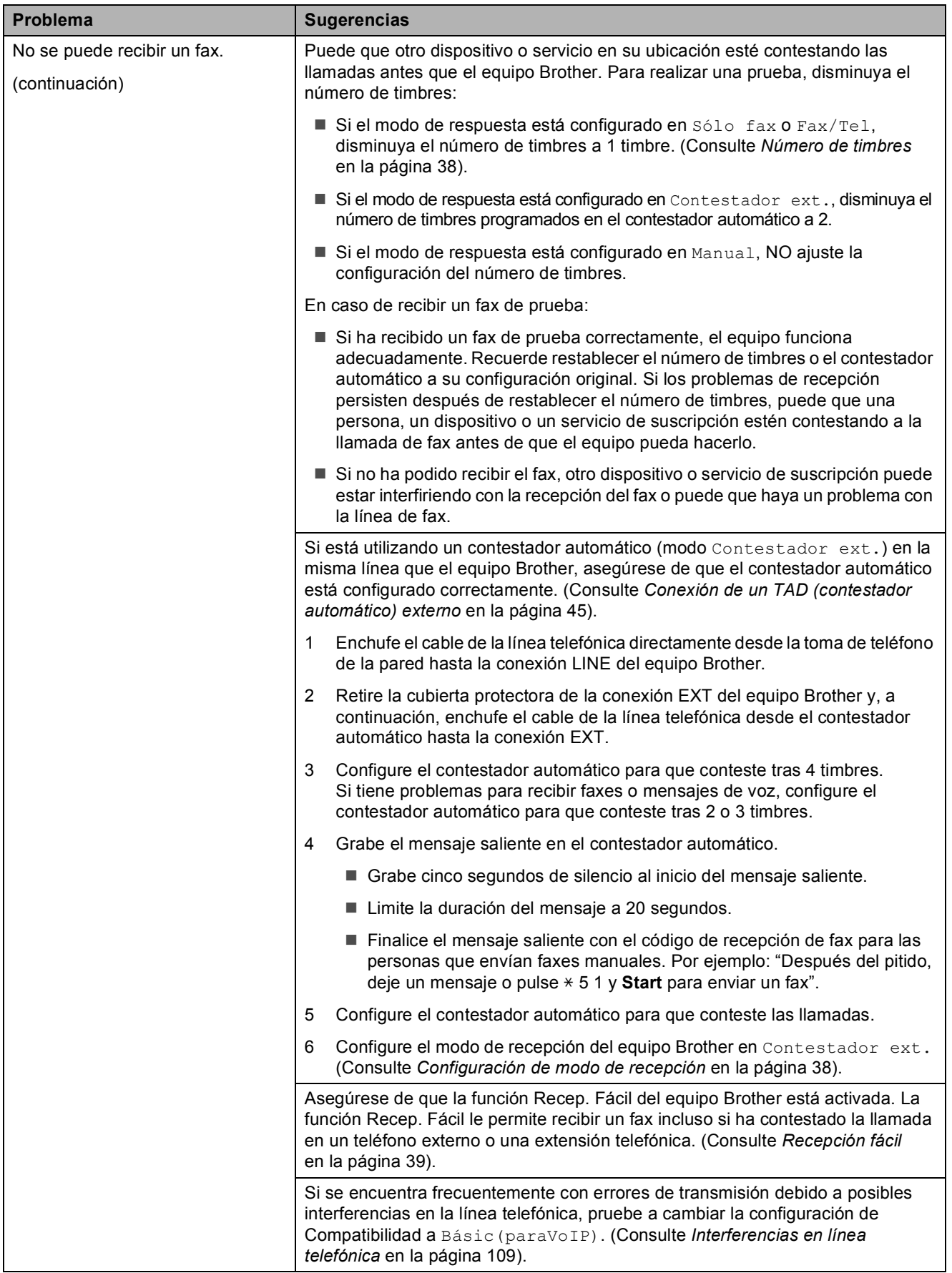

#### **Envío de faxes**

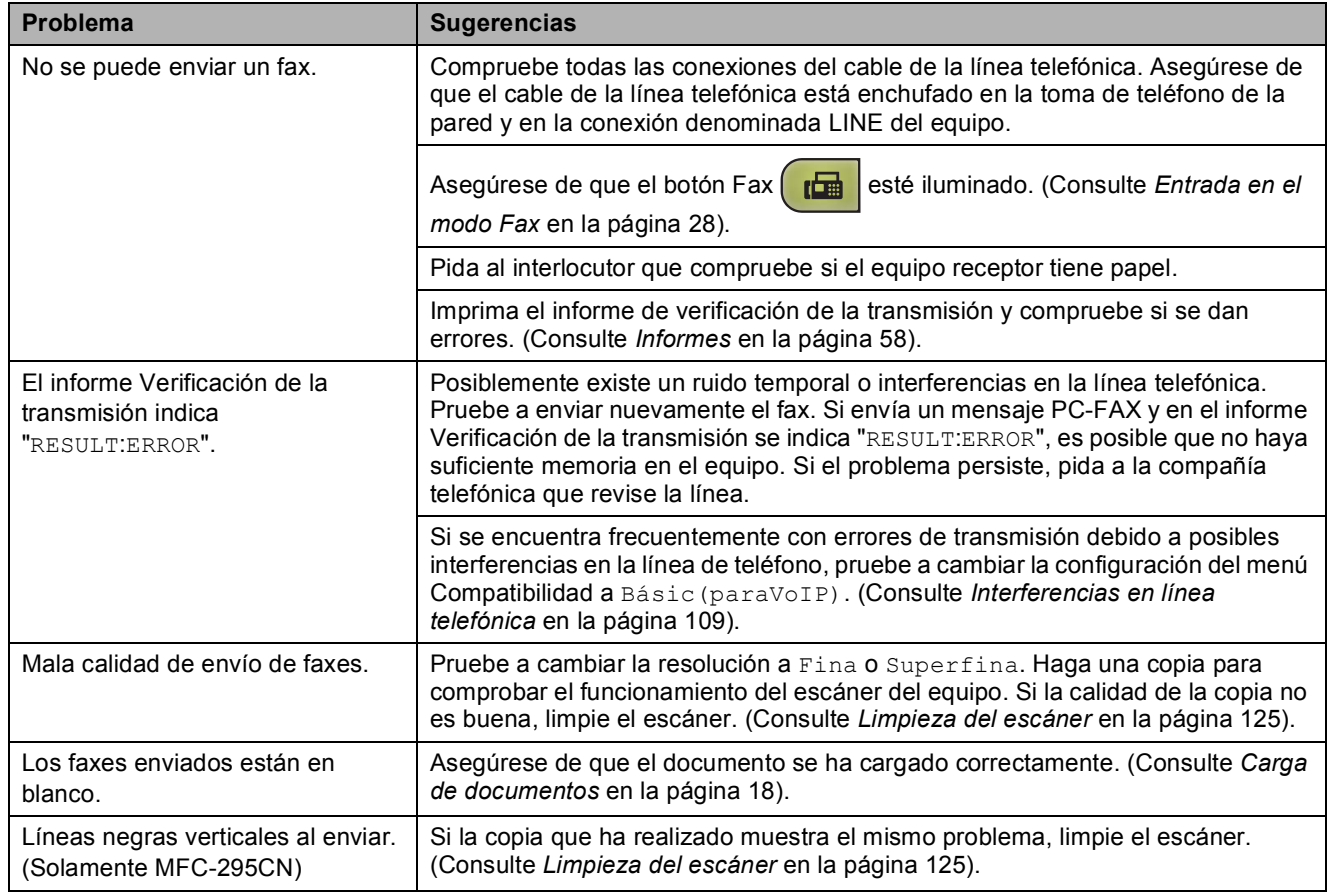

#### **Gestión de las llamadas entrantes**

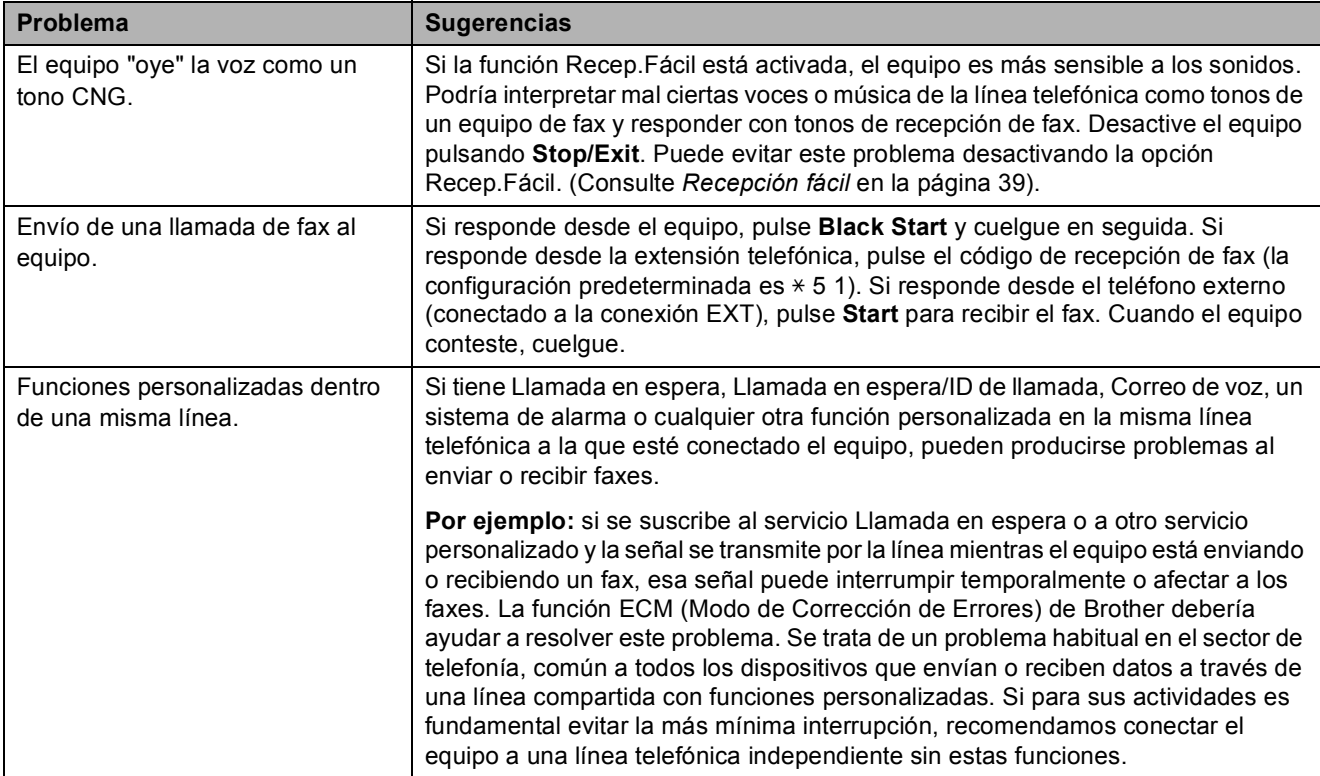

#### **Problemas de configuración de menú**

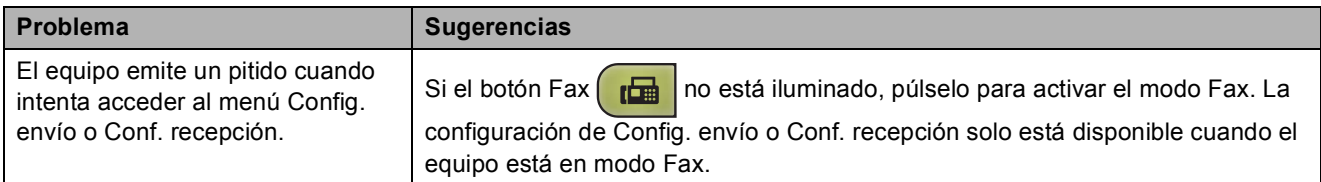

#### **Problemas de copia**

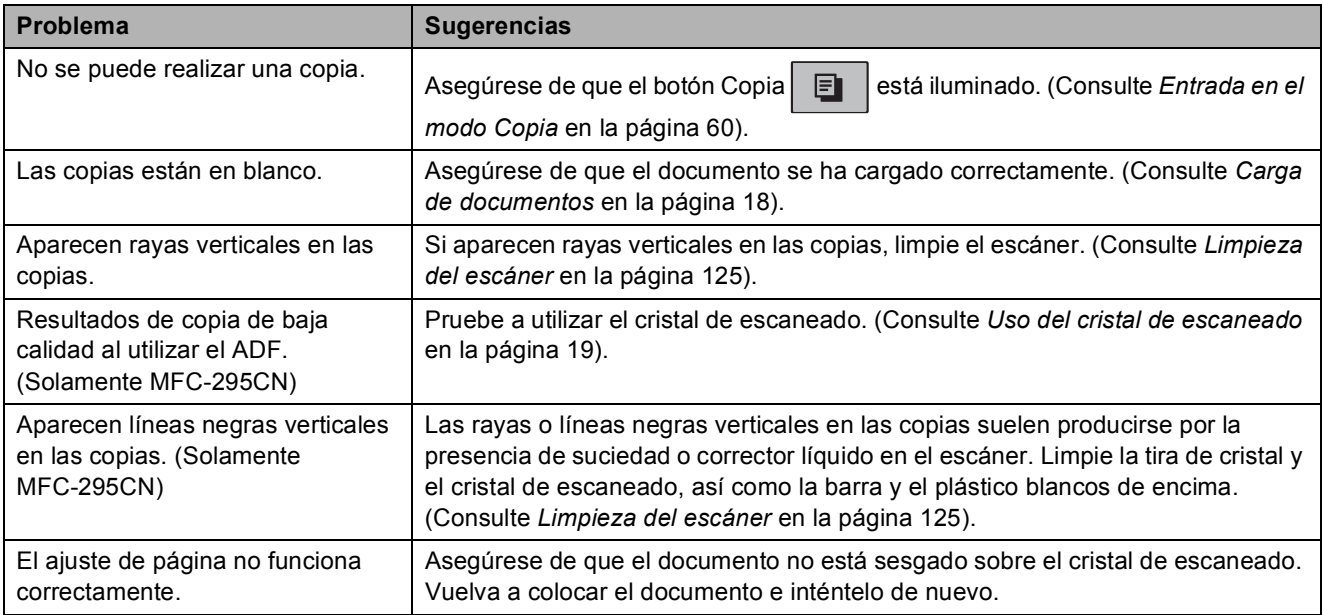

#### **Problemas de escaneado**

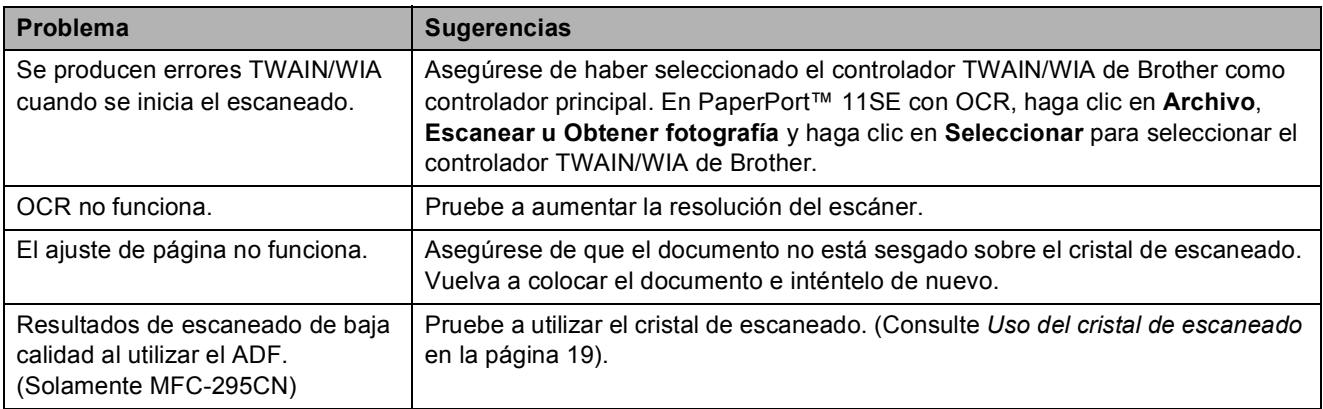

#### **Problemas de software**

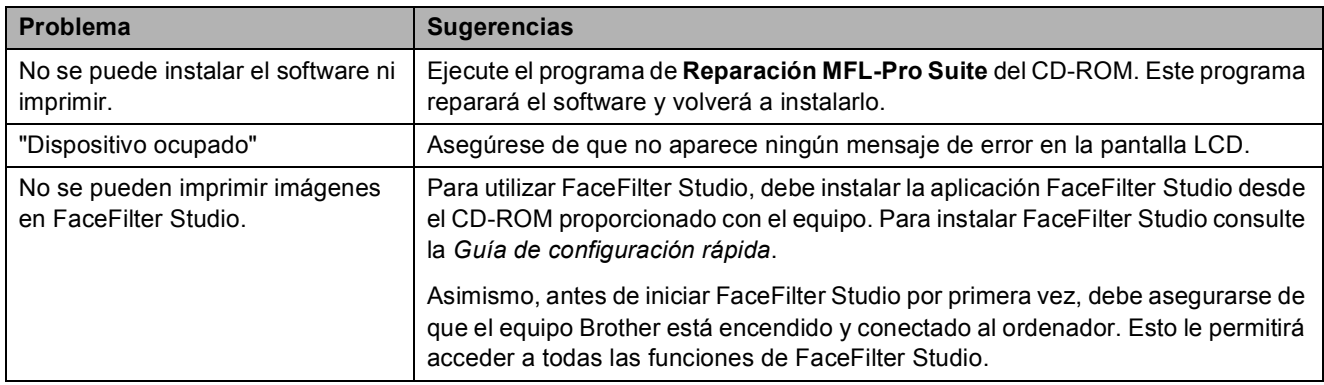

## **Problemas con PhotoCapture Center®**

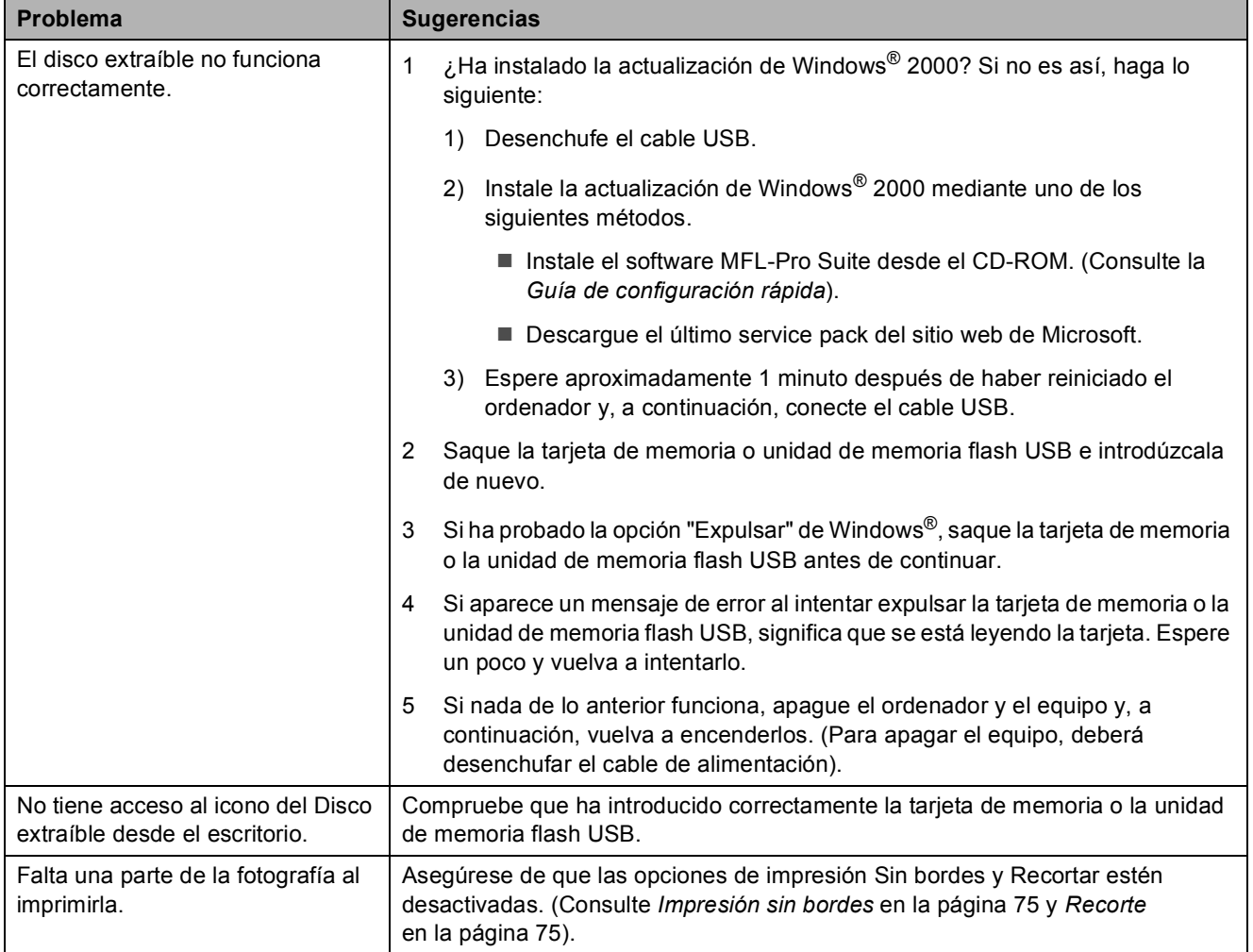

**B**

#### **Problemas de red**

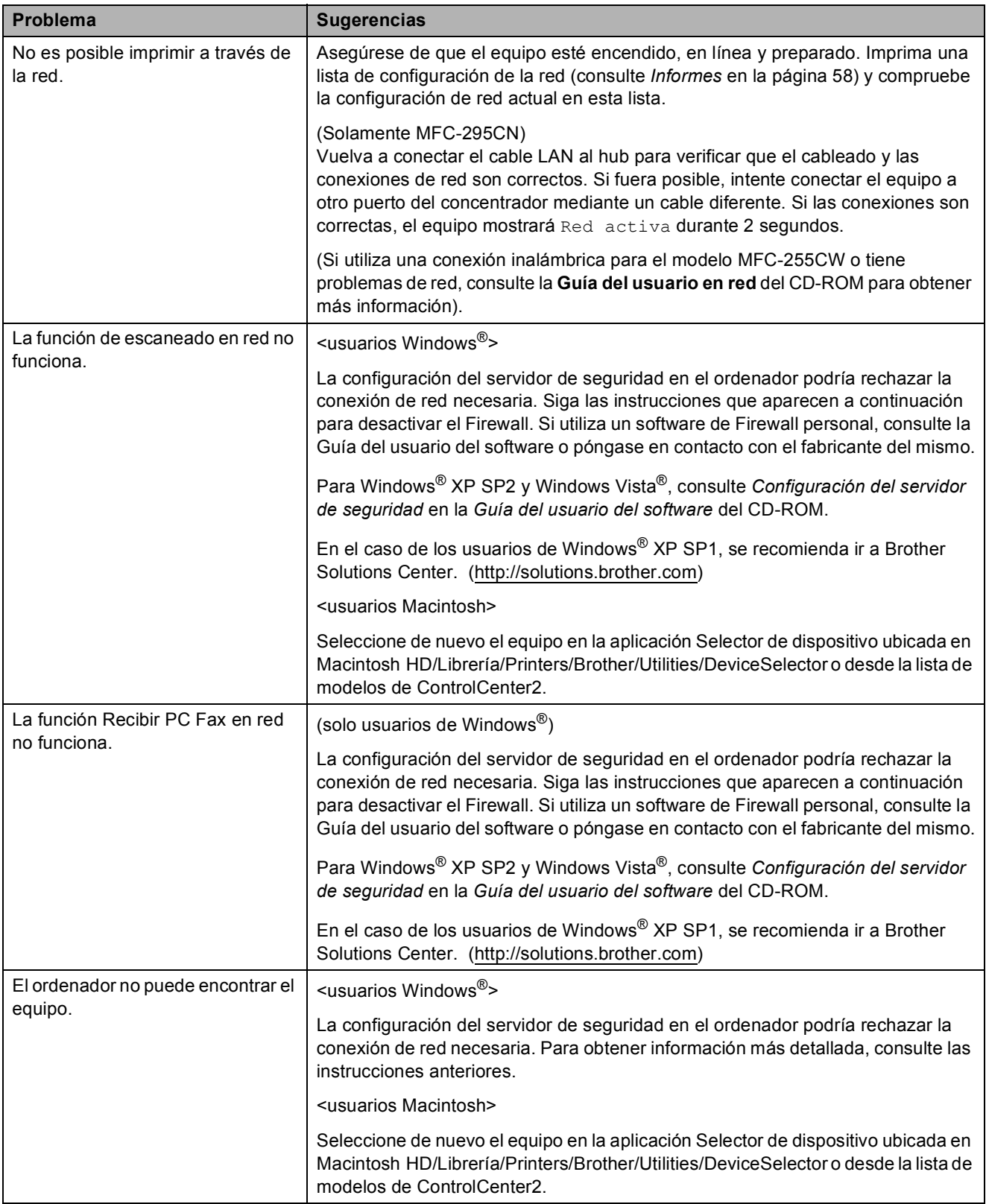

## **Tono de marcación B**

Al configurar el tono de marcación como Detección, se acortará la pausa de detección de marcación.

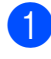

a Pulse **Menu**, **0**, **5**.

**Pulse ▲ o ▼ para seleccionar** Detección o No detectado. Pulse **OK**.

**3** Pulse **Stop/Exit**.

#### <span id="page-122-0"></span>**Interferencias en línea telefónica <sup>B</sup>**

En el caso de que tenga problemas para enviar o recibir faxes debido a una posible interferencia en la línea telefónica, le recomendamos que ajuste la configuración de compatibilidad de ecualización para reducir la velocidad de módem y poder proceder a las operaciones de fax.

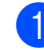

#### a Pulse **Menu**, **0**, **6**.

**2** Pulse **▲ o ▼ para seleccionar Normal (o** Básic(paraVoIP)).

- Básic(paraVoIP) reduce la velocidad del módem a 9.600 bps. A menos que la interferencia en su línea telefónica se repita, puede que prefiera utilizarlo solamente cuando sea necesario.
- Normal ajusta la velocidad del módem a 14.400 bps. (Valor predeterminado)

Pulse **OK**.

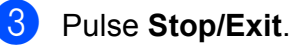

**Nota**

Cuando cambie la compatibilidad a Básic(paraVoIP), la función ECM solamente estará disponible para el envío de faxes en color.

# <span id="page-123-0"></span>**Mensajes de error y de mantenimiento <sup>B</sup>**

Al igual que con cualquier otro producto electrónico sofisticado, es posible que se produzcan errores y que se deban sustituir los artículos consumibles. En tal caso, el equipo identificará el problema y mostrará un mensaje de error. A continuación, se exponen los mensajes de error y mantenimiento más comunes.

Puede corregir la mayoría de los errores y borrarlos mensajes de mantenimiento rutinario por sí mismo/a. Si necesita más ayuda, Brother Solutions Center le ofrece las preguntas más frecuentes y los consejos más recientes para la solución de problemas.

Consulte<http://solutions.brother.com>.

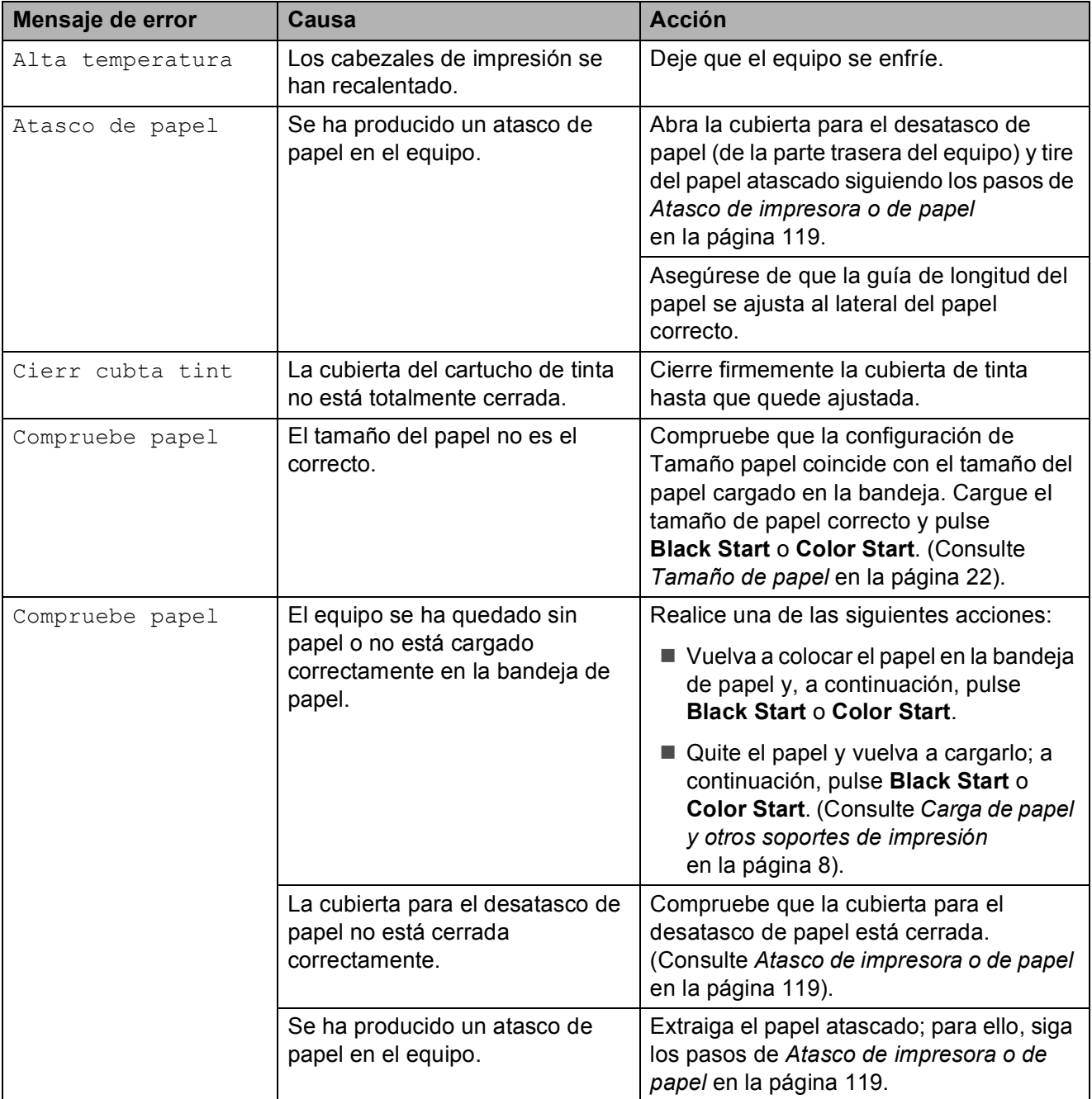

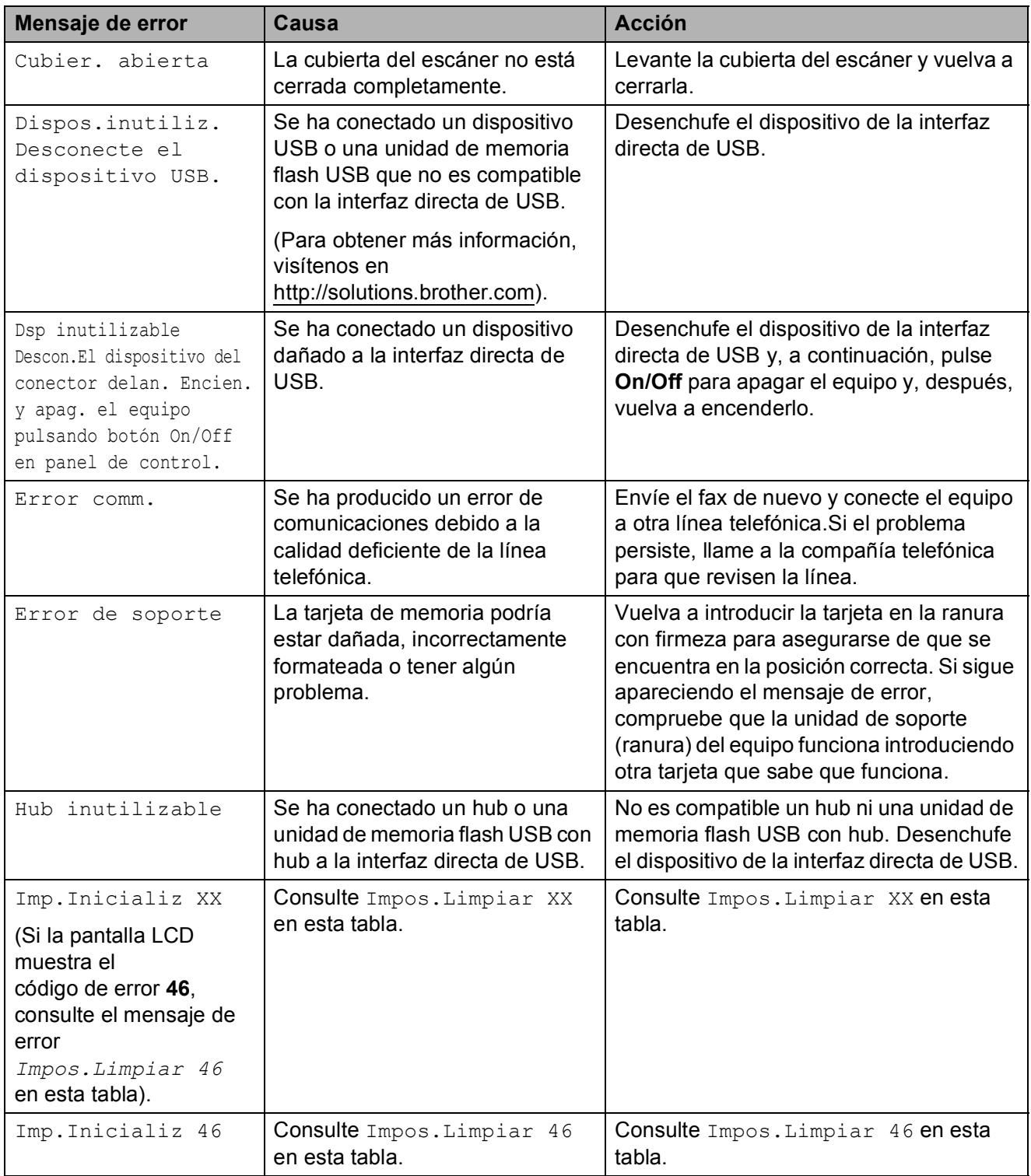

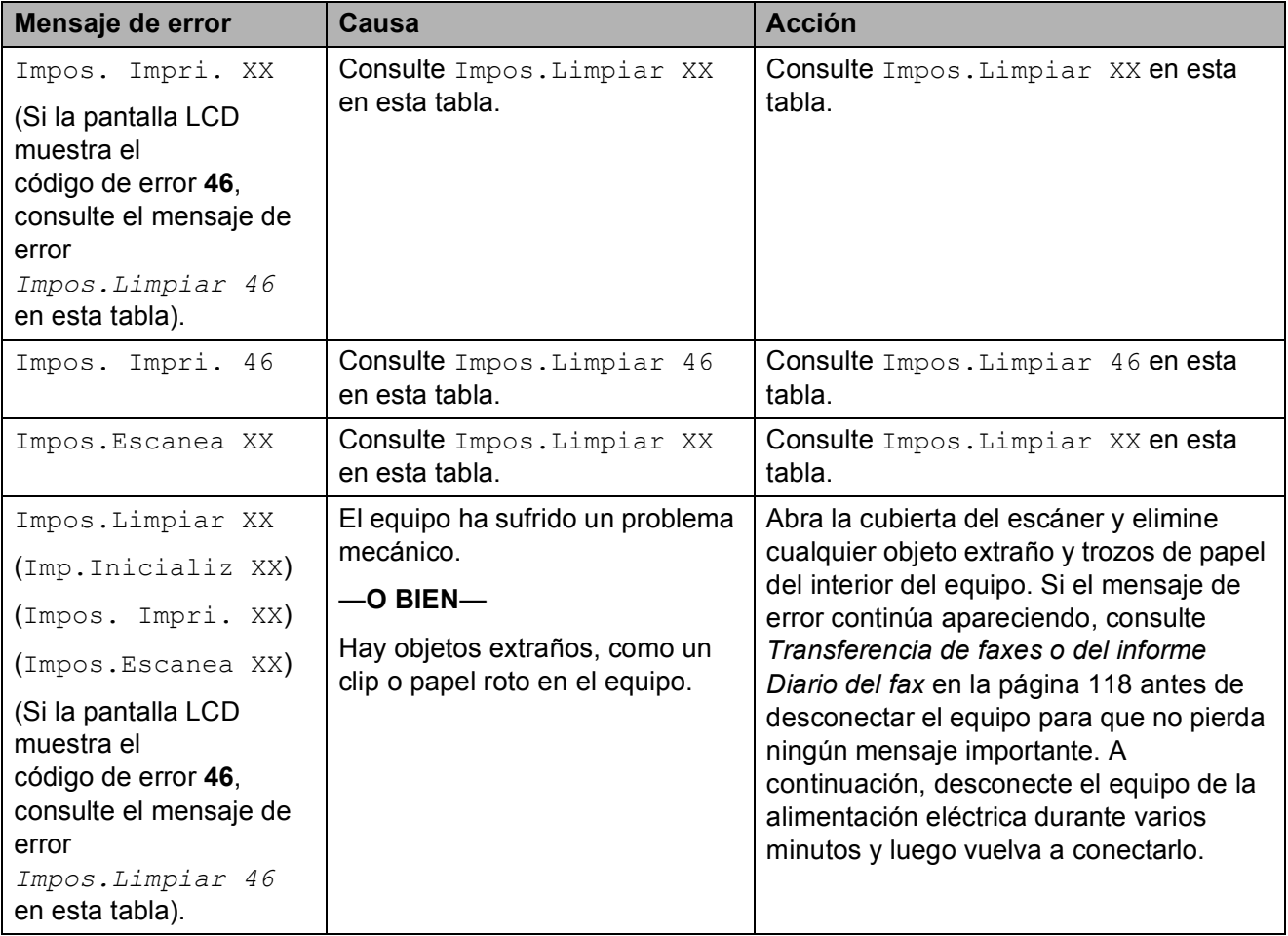

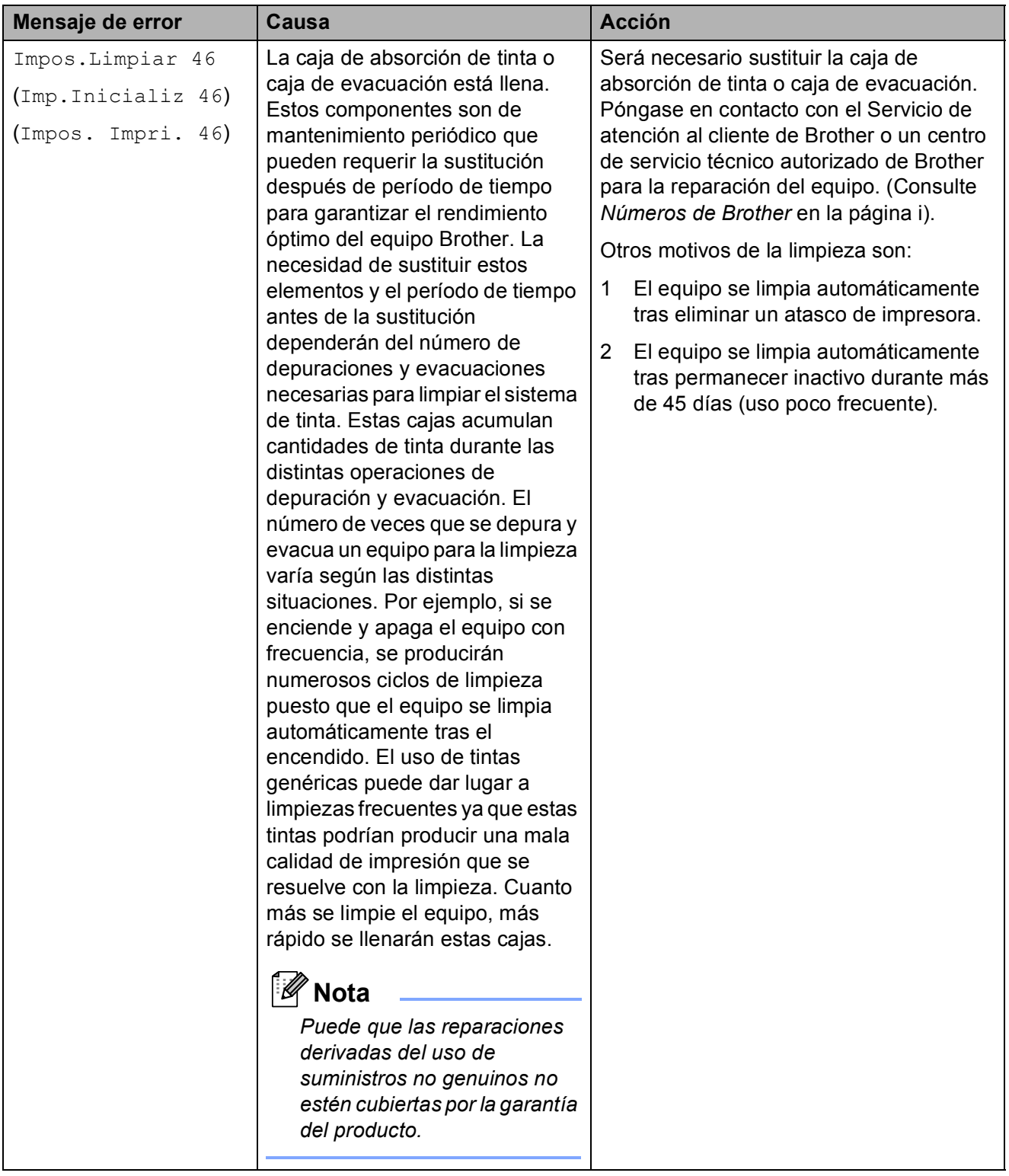

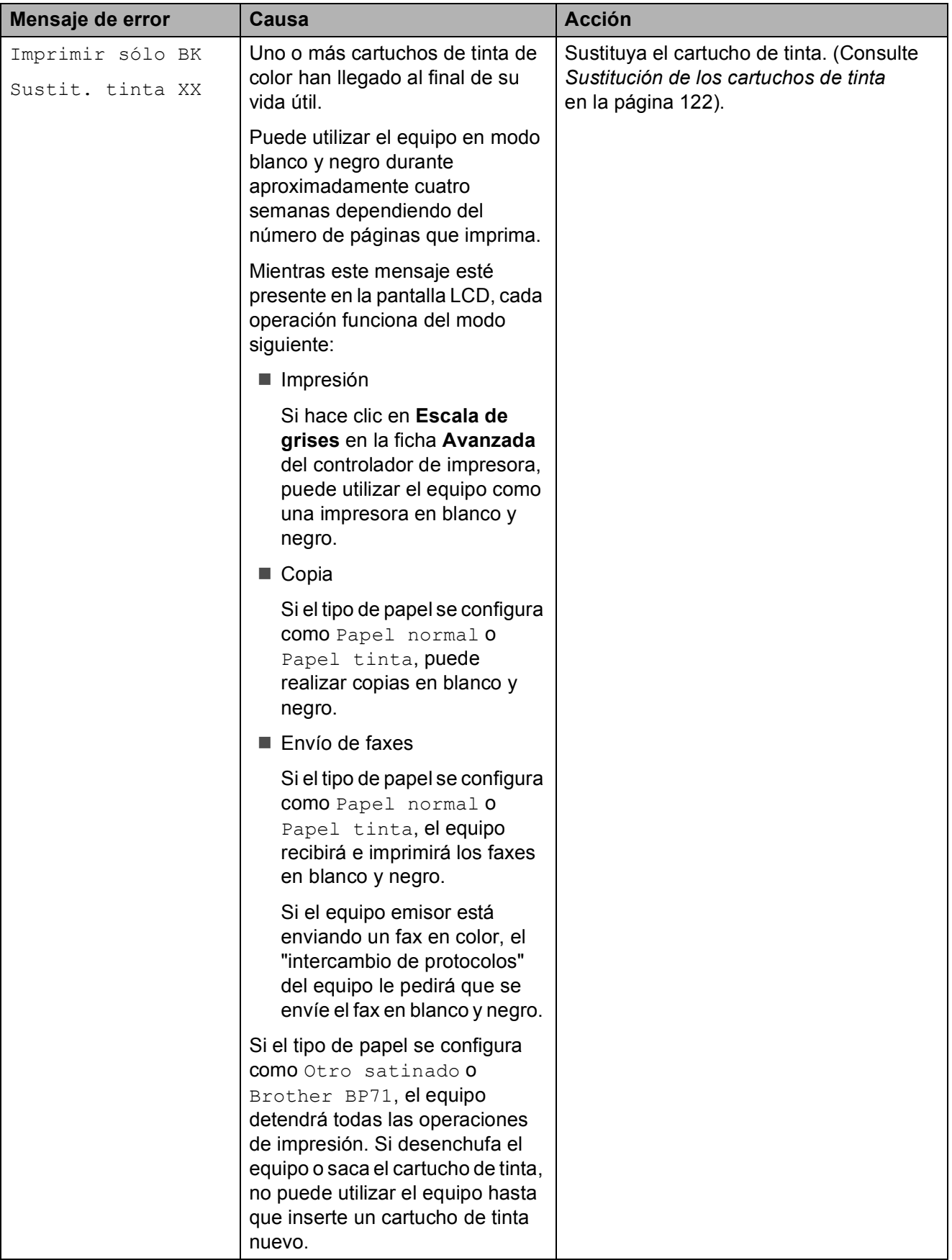

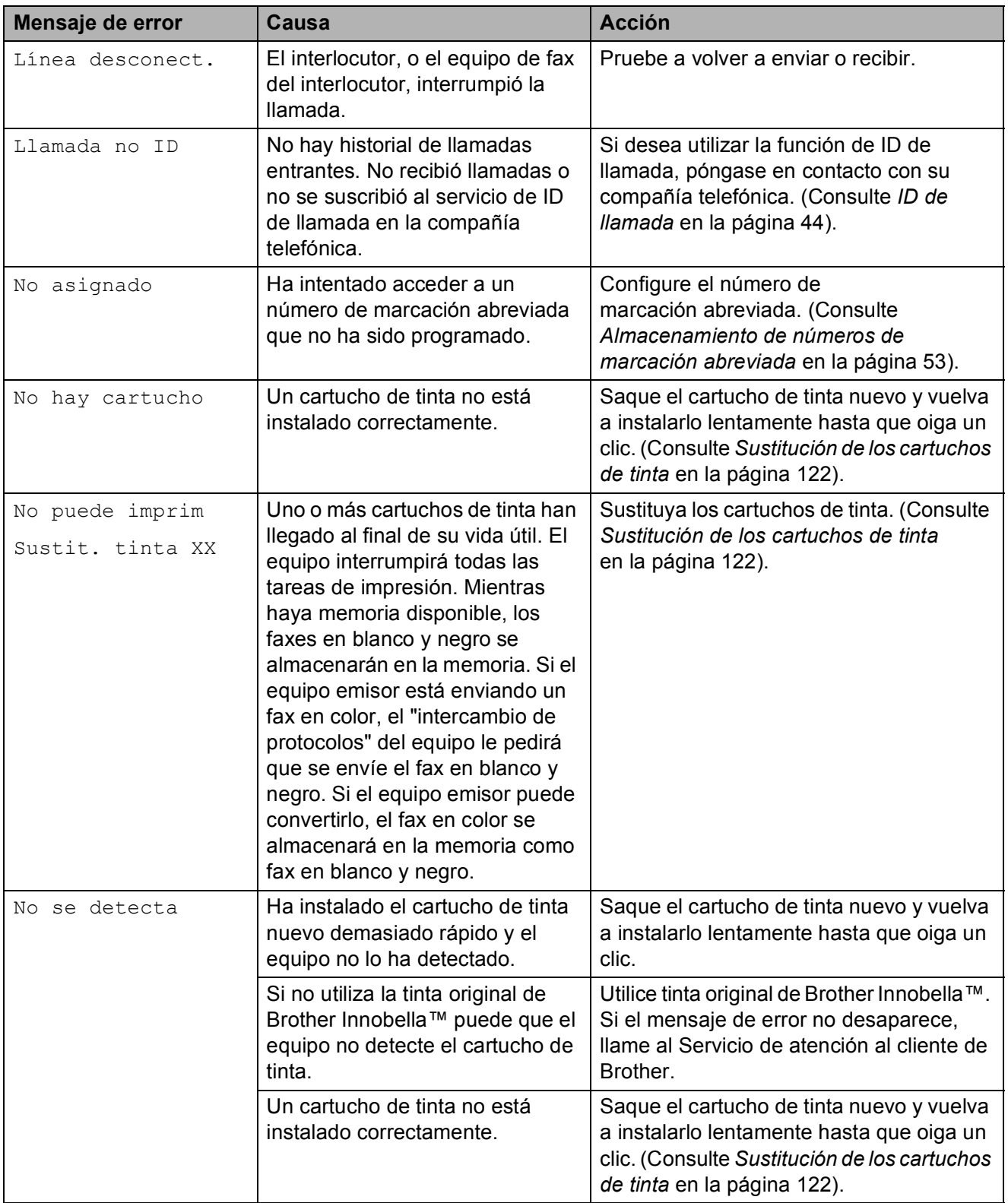

**B**

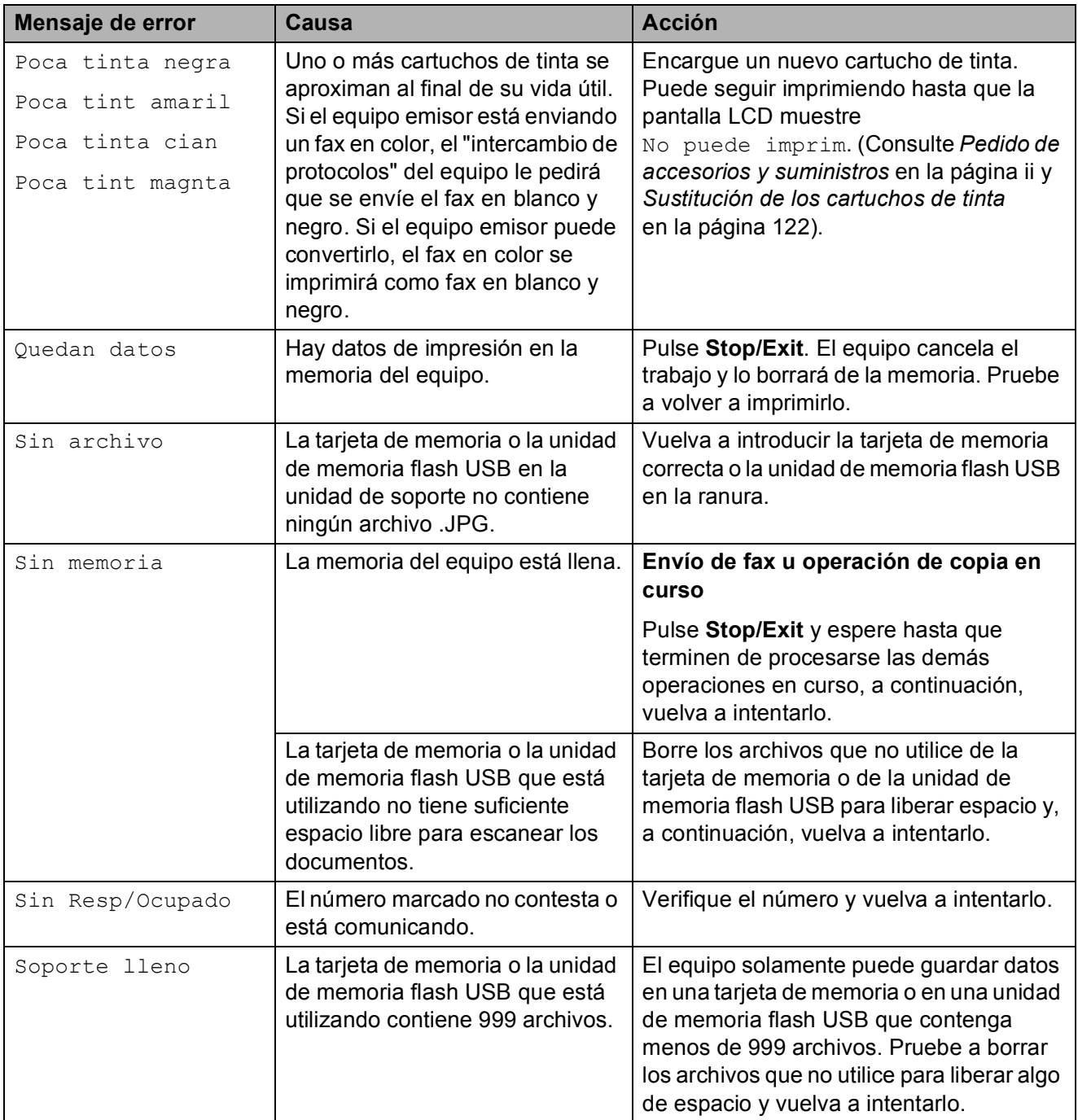

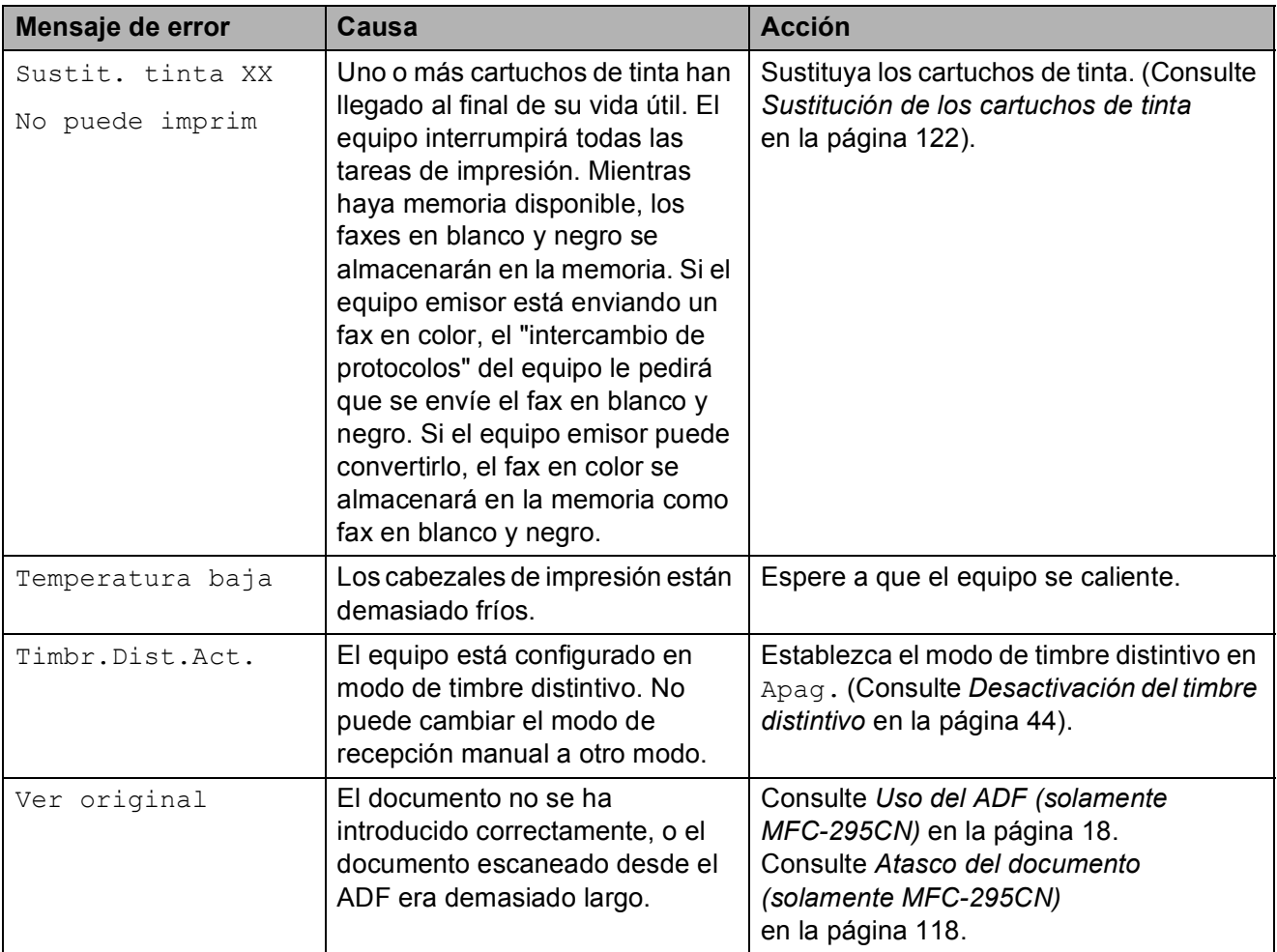

#### <span id="page-131-0"></span>**Transferencia de faxes o del informe Diario del fax**

Si la pantalla LCD muestra:

Impos.Limpiar XX Imp.Inicializ XX Impos. Impri. XX

Impos.Escanea XX

Se recomienda transferir los faxes a otro equipo de fax. (Consulte *[Transferencia de](#page-131-2)  [faxes a otro equipo de fax](#page-131-2)* en la página 118).

También puede transferir el informe Diario del fax para comprobar si hay algún fax que se deba transferir. (Consulte *[Transferencia](#page-131-3)  [del informe Diario del fax a otro equipo de fax](#page-131-3)* [en la página 118](#page-131-3)).

#### <span id="page-131-2"></span>**Transferencia de faxes a otro equipo**  de fax

Si no ha configurado la ID de la estación, no puede entrar en modo de transferencia de faxes. (Consulte *Configuración de la función Iden. estación* en la *Guía de configuración rápida*).

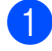

a Pulse **Menu**, **9**, **0**, **1**.

Realice una de las siguientes acciones:

Si en la pantalla LCD aparece No hay datos, significa que no queda ningún fax en la memoria del equipo.

#### Pulse **Stop/Exit**.

- Si la pantalla LCD muestra Marque Fax Num., introduzca el número de fax al que desea reenviar los faxes.
- c Pulse **Black Start**.

#### <span id="page-131-3"></span>**Transferencia del informe Diario del fax a otro equipo de fax <sup>B</sup>**

Si no ha configurado la ID de la estación, no puede entrar en modo de transferencia de faxes. (Consulte *Configuración de la función Iden. estación* en la *Guía de configuración rápida*).

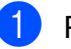

a Pulse **Menu <sup>9</sup>**, **0**, **2**.

Introduzca el número de fax al que desea reenviar el informe Diario del fax.

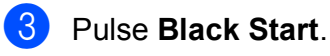

#### <span id="page-131-1"></span>**Atasco del documento (solamente MFC-295CN) B**

Los documentos se pueden atascar en la unidad ADF si no están introducidos o colocados correctamente, o si son demasiado largos. Siga estos pasos para desatascar un documento.

#### **Documento atascado en la parte superior de la unidad ADF <sup>B</sup>**

- Saque el papel que no está atascado en el ADF.
- Abra la cubierta del ADF.
- Tire del documento atascado hacia arriba y hacia la izquierda.

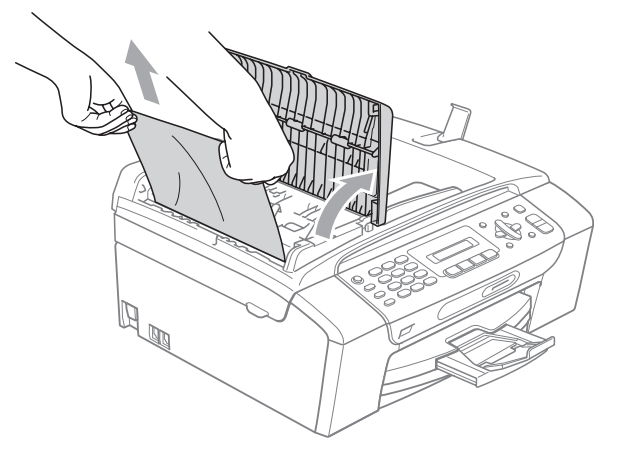

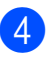

**4.** Cierre la cubierta del ADF.

Pulse Stop/Exit.

#### **IMPORTANTE**

Para evitar futuros atascos de documentos, cierre la cubierta del ADF correctamente presionando suavemente en el centro.

#### **Documento atascado dentro de la unidad ADF <sup>B</sup>**

- saque el papel que no está atascado en el ADF.
- 

b Levante la cubierta de documentos.

**3** Tire del documento atascado hacia la izquierda.

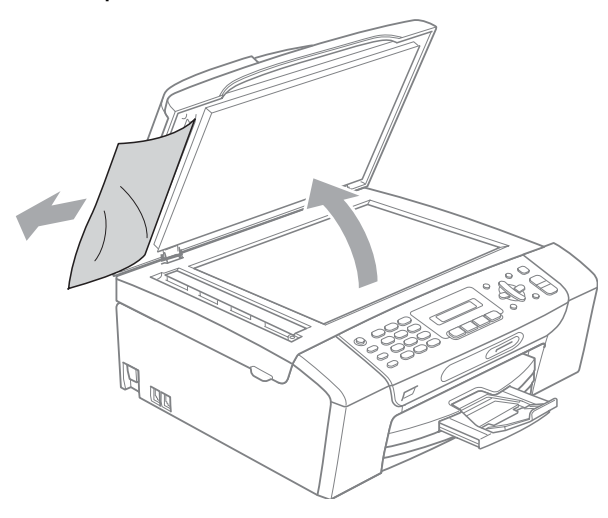

- 4 Cierre la cubierta de documentos.
- **5** Pulse Stop/Exit.

#### <span id="page-132-0"></span>**Atasco de impresora o de papel <sup>B</sup>**

En función del lugar del equipo en que se haya atascado el papel, extraiga el papel atascado.

**1** Si la aleta de soporte del papel está abierta, ciérrela y, a continuación, cierre el soporte del papel. Tire de la bandeja de papel para sacarla por completo del equipo.

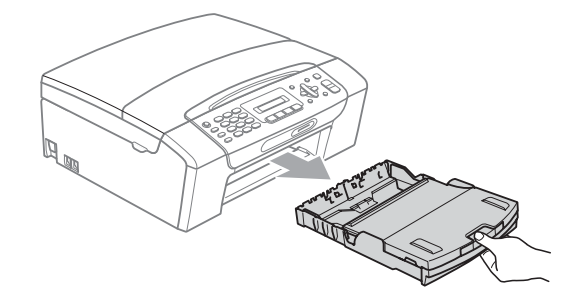

Tire del papel atascado (1) y pulse **Stop/Exit**.

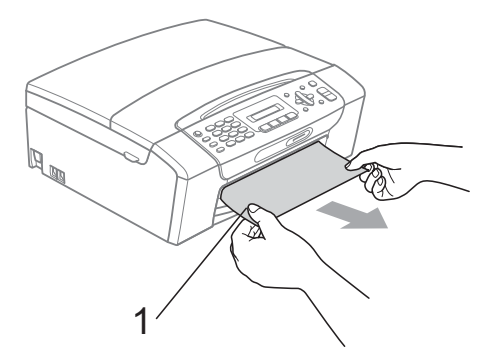

- Reinicie el equipo levantando la cubierta del escáner de la parte delantera del equipo y cerrándola a continuación.
	- Si no puede extraer el papel atascado de la parte delantera del equipo o si el mensaje de error todavía aparece en la pantalla LCD una vez extraído el papel atascado, vaya al paso siguiente.

4 Abra la cubierta para el desatasco de papel (1) de la parte trasera del equipo. Tire del papel atascado para retirarlo del equipo.

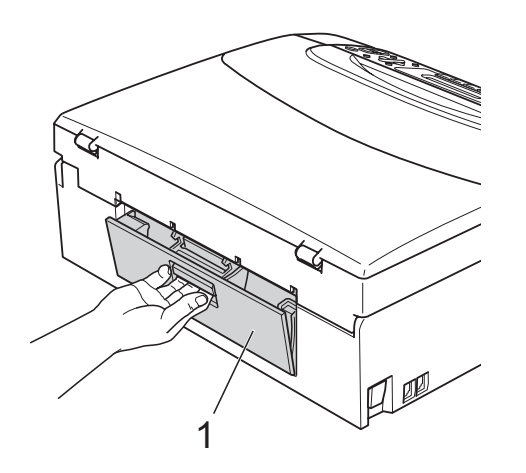

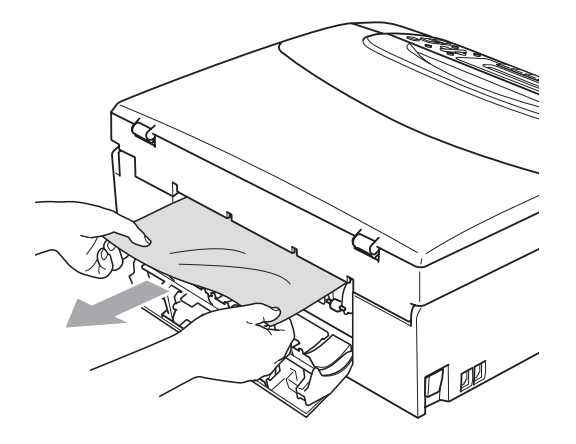

**6** Cierre la cubierta para el desatasco de papel.

Asegúrese de que la cubierta está cerrada correctamente.

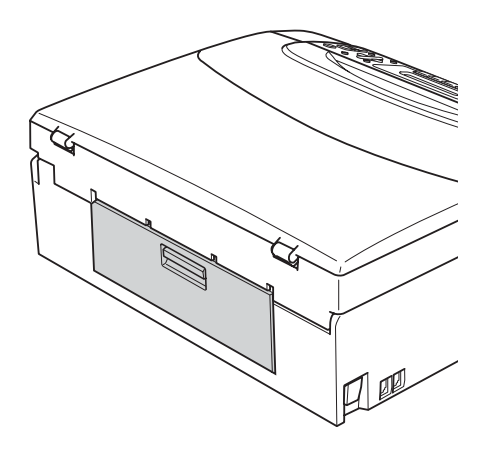

6 Levante la cubierta del escáner (1) por la parte delantera del equipo hasta que quede inmovilizada firmemente en la posición abierta. Asegúrese de que no queda papel atascado en el equipo.

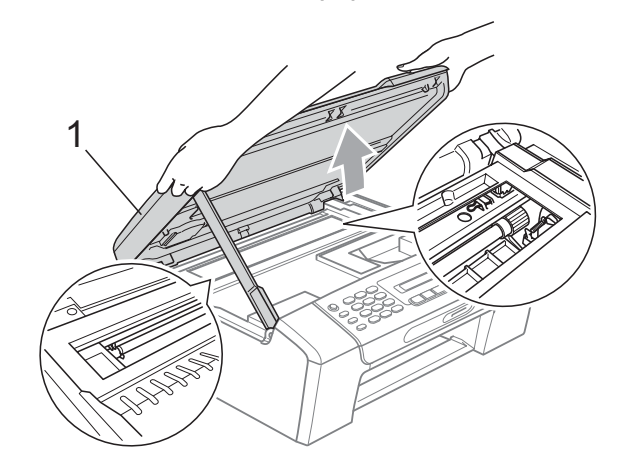

## **IMPORTANTE**

Antes de desenchufar el equipo de la fuente de alimentación, puede transferir los faxes almacenados en la memoria al PC u otro equipo de fax, de modo que no pierda ningún mensaje importante. (Consulte *[Transferencia de faxes o del](#page-131-0)  [informe Diario del fax](#page-131-0)* en la página 118).

Solución de problemas y mantenimiento rutinario

# **IMPORTANTE**

- Si el papel está atascado debajo de los cabezales de impresión, desenchufe el equipo de la fuente de alimentación y mueva los cabezales para sacar el papel.
- Si el cabezal de impresión se encuentra en la esquina derecha como se muestra en la ilustración, no se puede mover. Mantenga pulsado **Stop/Exit** hasta que el cabezal de impresión se sitúe en el medio. A continuación, desenchufe el equipo de la fuente de alimentación y saque el papel.

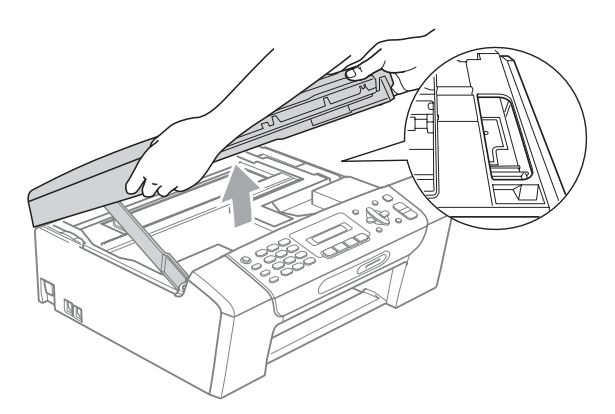

- Si se mancha la piel o la ropa con tinta, lávese inmediatamente con jabón o detergente.
- Levante la cubierta del escáner para liberar el bloqueo  $(1)$ . Cierre suavemente el soporte de la cubierta del escáner  $(2)$ ) y cierre la cubierta del escáner (3) sujetándola con las dos manos.

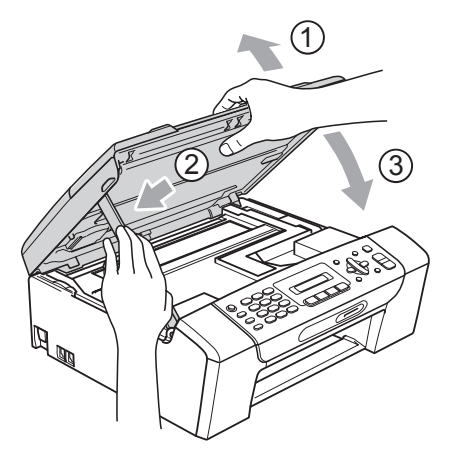

- 8 Vuelva a introducir las bandejas de papel con firmeza en el equipo.
- <sup>9</sup> Mientras mantiene sujeta la bandeja de papel en su lugar, extraiga el soporte de papel  $(1)$  hasta que se quede ajustado y, a continuación, despliegue la aleta de soporte de papel  $(2)$ ).

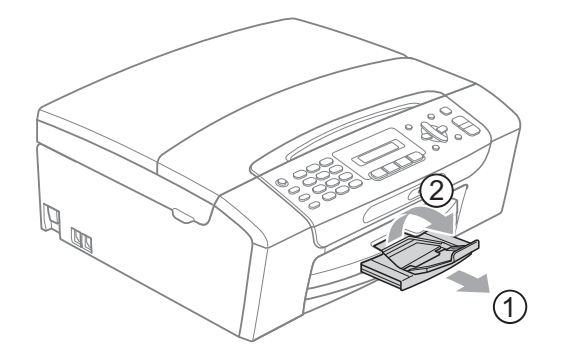

#### **IMPORTANTE** A

No utilice la aleta de soporte de papel para papel de tamaño Legal.

# **Mantenimiento rutinario <sup>B</sup>**

#### <span id="page-135-0"></span>**Sustitución de los cartuchos de tinta <sup>B</sup>**

El equipo está equipado con un medidor de tinta. El medidor del volumen de tinta supervisa automáticamente el nivel de tinta de cada uno de los 4 cartuchos. Cuando el equipo detecta que uno de los cartuchos se está quedando sin tinta, se lo indica mediante un mensaje en la pantalla LCD.

La pantalla LCD le informa de cuál de los cartuchos tiene poca tinta o debe sustituir. Asegúrese de seguir las instrucciones de la pantalla LCD para sustituir los cartuchos de tinta en el orden correcto.

Aun cuando el equipo notifique que hay que sustituir un cartucho de tinta, quedará una pequeña cantidad de tinta en el mismo. Es necesario guardar algo de tinta en los cartuchos para evitar la entrada de aire y se dañe el conjunto del cabezal de impresión.

## **IMPORTANTE**

Brother recomienda encarecidamente que no se rellenen los cartuchos de tinta suministrados con el equipo. Se recomienda también que se sigan utilizando solamente cartuchos de tinta de sustitución genuinos de la marca Brother. Usar o intentar usar tinta o cartuchos de tinta potencialmente incompatibles en el equipo Brother pueden provocar daños en el equipo y generar una baja calidad de impresión. Nuestra garantía no cubre ningún problema provocado por el uso de tinta o de cartuchos de tinta de terceros no autorizados. Para proteger y obtener un rendimiento óptimo del equipo Brother, se recomienda encarecidamente el uso de consumibles genuinos de Brother.

a Abra la cubierta del cartucho de tinta. Si uno o varios cartuchos de tinta han llegado al final de su vida útil, por ejemplo el negro, en la pantalla LCD aparecerá No puede imprim y Sustit. tinta BK.

**2** Presione la palanca de desbloqueo hacia abajo y saque el cartucho de tinta del color indicado en la pantalla LCD.

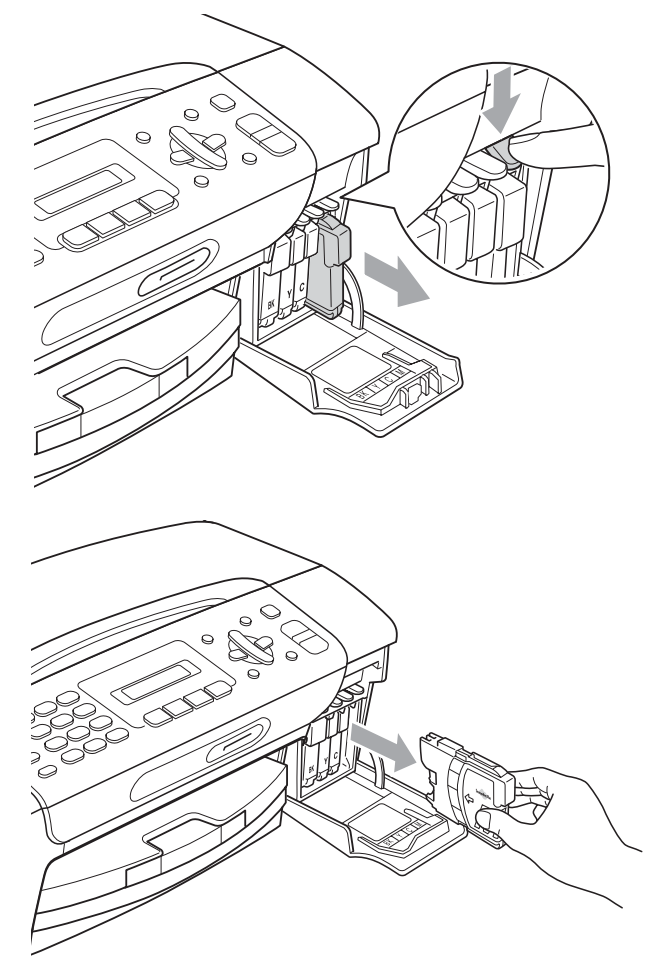

c Abra la bolsa del cartucho de tinta nuevo del color indicado en la pantalla LCD y saque el cartucho.

 $\overline{4}$  Gire el mando verde de la cubierta amarilla de protección en el sentido de las agujas del reloj hasta que haga clic para liberar el cierre hermético y, a continuación, extraiga la cubierta (1).

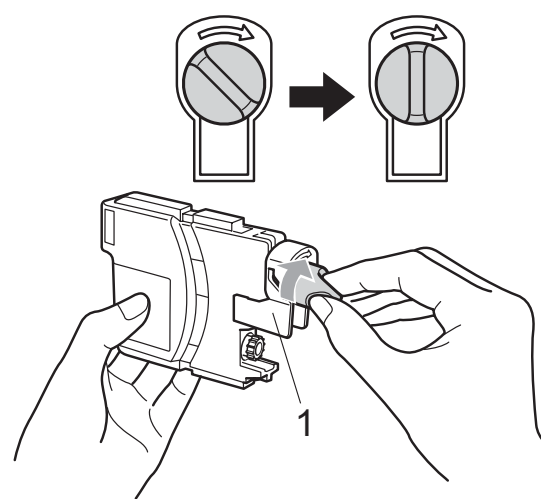

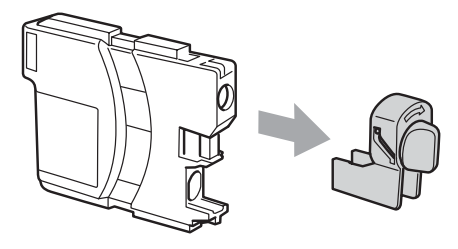

6 Cada color tiene una posición correcta. Inserte el cartucho de tinta en la dirección que indica la flecha que aparece en la etiqueta.

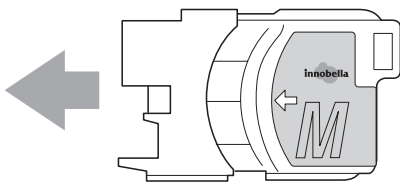

6 Empuje cuidadosamente el cartucho de tinta hasta que este quede ajustado y cierre la cubierta del cartucho de tinta.

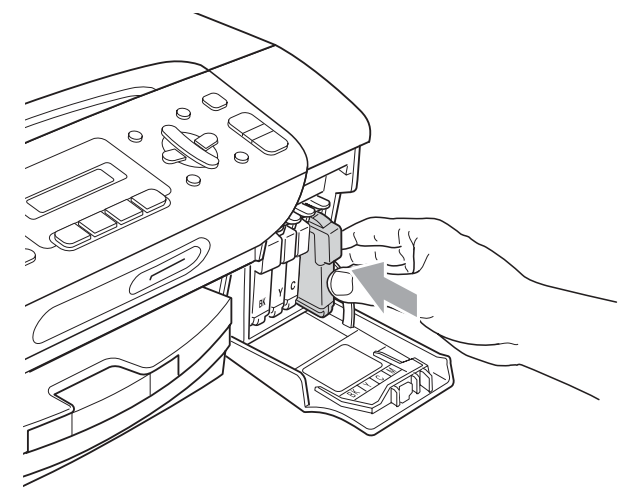

El equipo reiniciará automáticamente el medidor de volumen de tinta.

#### **Nota**

- Si se ha sustituido un cartucho de tinta, por ejemplo el negro, la pantalla LCD puede solicitar que se verifique que es nuevo (Cambio Cartuchos Negro?). Por cada cartucho nuevo que instale, pulse **1** (Si) para reiniciar automáticamente el medidor de tinta de ese color. Si el cartucho de tinta instalado no es completamente nuevo, asegúrese de pulsar **2** (No).
- Si en la pantalla LCD aparece No hay cartucho **O** No se detecta después de haber instalado los cartuchos de tinta, compruebe que los cartuchos están instalados correctamente.

# **A AVISO**

Si le entra tinta en los ojos, lávelos de inmediato con agua abundante y consulte a un médico si le parece oportuno.

# **IMPORTANTE**

- NO extraiga los cartuchos de tinta si no los va a cambiar. Si lo hace, puede reducir la cantidad de tinta y el equipo no sabrá la cantidad de tinta que queda en el cartucho.
- NO toque las ranuras de inserción del cartucho. De lo contrario, puede que la tinta le manche la piel.
- Si se mancha la piel o la ropa con tinta, lávese inmediatamente con jabón o detergente.
- Si mezcla los colores al instalar un cartucho de tinta en la posición incorrecta, limpie varias veces el cabezal de impresión después de corregir la instalación del cartucho.
- Una vez abierto el cartucho de tinta, instálelo en el equipo y utilícelo como máximo durante seis meses a partir de la fecha de instalación. Utilice los cartuchos de tinta cerrados hasta la fecha de caducidad indicada en su embalaje.
- NO desmonte ni fuerce el cartucho de tinta, de lo contrario, puede provocar que la tinta se salga del cartucho.

#### **Limpieza de la parte exterior**  del equipo

## **IMPORTANTE**

- Utilice detergentes neutros. Si utiliza líquidos volátiles como, por ejemplo, disolvente o bencina, dañará la superficie exterior del equipo.
- NO utilice materiales de limpieza que contengan amoníaco.
- NO utilice alcohol isopropílico para quitar la suciedad del panel de control. Podría agrietar el panel.

#### **Limpie la parte exterior del equipo de la**  siguiente manera:

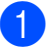

 $\blacksquare$  Tire de la bandeja de papel (1) para sacarla totalmente del equipo.

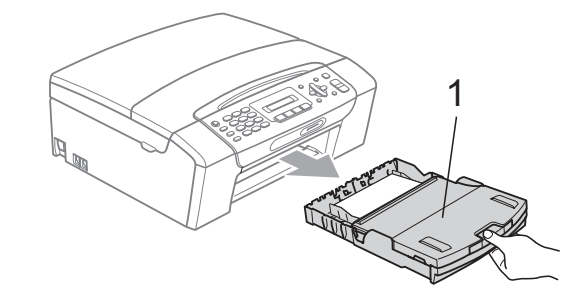

b Limpie la parte exterior del equipo con un paño suave, seco y sin pelusa para eliminar el polvo.

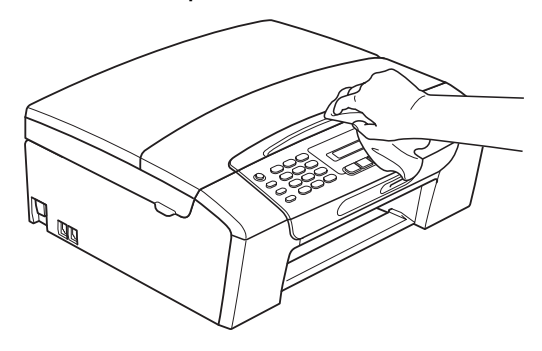

- **63** Levante la cubierta de la bandeja de salida del papel y extraiga cualquier objeto que se haya atascado en la bandeja de papel.
- 4 Limpie la parte interior y exterior de la bandeja de papel con un paño suave, seco y sin pelusa para eliminar el polvo.

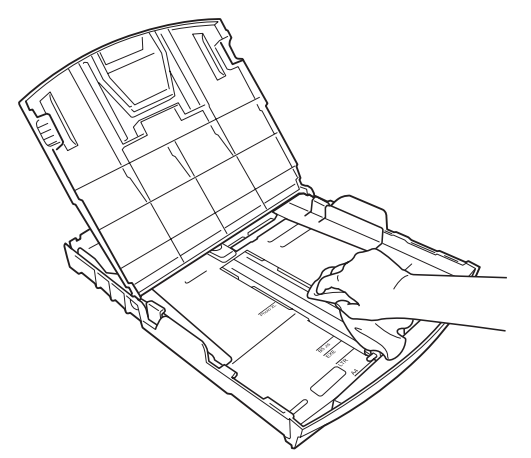

**6** Cierre la cubierta de la bandeja de salida del papel y vuelva a colocar las bandejas con firmeza en el equipo.

## <span id="page-138-0"></span>**Limpieza del escáner**

Levante la cubierta de documentos (1). Limpie el cristal de escaneado (2) y la superficie de plástico blanco (3) con un paño suave y sin pelusa humedecido con un limpiador de cristales no inflamable.

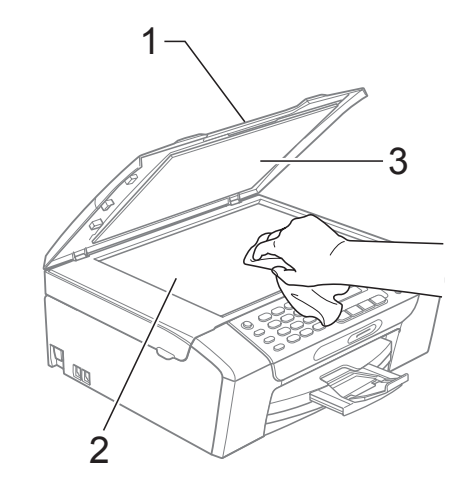

(Solamente MFC-295CN) En la unidad ADF, limpie la barra blanca (1) y la tira de cristal (2) con un trapo suave y sin pelusa humedecido con un limpiador de cristales no inflamable.

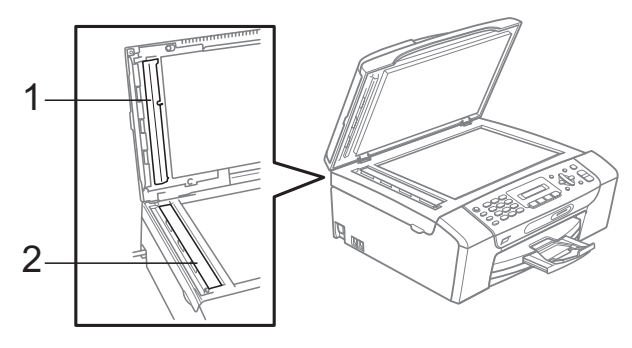

#### **Nota**

Además de limpiar el cristal de escaneado y la tira de cristal con un limpiador de cristales no inflamable, deslice el dedo sobre el cristal para ver si nota algo en el mismo. Si nota que hay suciedad o restos, limpie de nuevo el cristal concentrándose en esa área. Es posible que tenga que repetir el proceso de limpieza tres o cuatro veces. Para realizar una prueba, haga una copia después de cada intento de limpieza.

#### <span id="page-139-0"></span>**Limpieza de la placa de impresión del equipo**

# **A AVISO**

Asegúrese de desenchufar el equipo de la toma de corriente CA antes de limpiar la placa de impresión para evitar que se produzca una descarga eléctrica.

- Levante la cubierta del escáner hasta que quede inmovilizada firmemente en la posición abierta.
- 2 Limpie la placa de impresión del equipo (1) y los alrededores, frotando cualquier derrame de tinta con un paño suave, seco y sin pelusa.

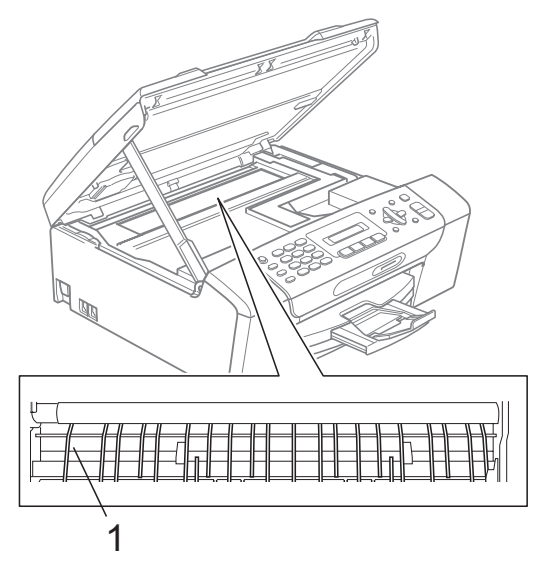

#### <span id="page-139-1"></span>**Limpieza de los rodillos de recogida de papel <sup>B</sup>**

- $\blacksquare$  Tire de la bandeja de papel para sacarla por completo del equipo.
- b Desenchufe el equipo de la toma de corriente CA y abra la cubierta para el desatasco de papel (1) de la parte trasera del equipo.

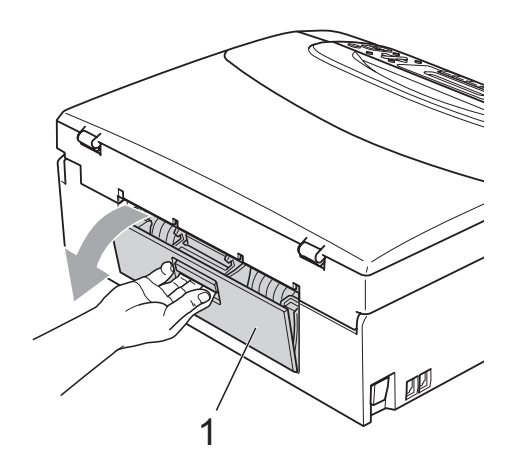

Limpie los rodillos de recogida de papel (1) con alcohol isopropílico aplicado en un bastoncillo de algodón.

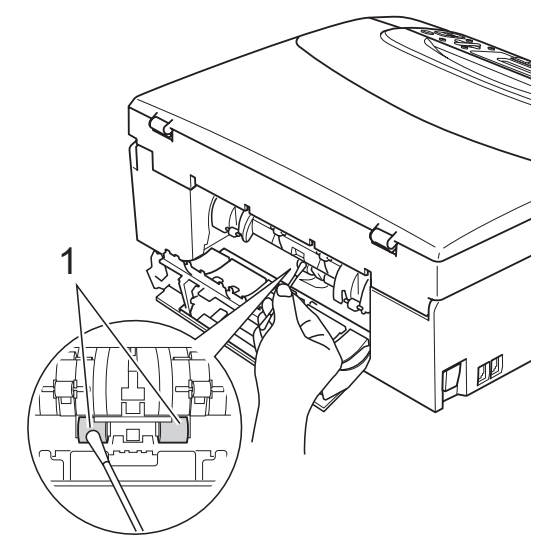

Cierre la cubierta para el desatasco de papel.

Asegúrese de que la cubierta está cerrada correctamente.

 $\overline{6}$  Vuelva a colocar la bandeja de papel con firmeza en el equipo.

6 Vuelva a enchufar el cable de alimentación.

## <span id="page-140-1"></span>**Limpieza del cabezal de impresión <sup>B</sup>**

Para mantener una buena calidad de impresión, el equipo limpiará automáticamente el cabezal de impresión cuando sea necesario. Puede comenzar el proceso de limpieza de forma manual si hay algún problema de calidad de impresión.

Limpie el cabezal de impresión y los cartuchos de tinta si aparecen rayas horizontales en el texto o en los gráficos o texto en blanco en las páginas impresas. Puede limpiar solamente el color negro, tres colores a la vez (amarillo/cian/magenta) o los cuatro colores a la vez.

La limpieza de los cabezales de impresión consume una pequeña cantidad de tinta. Las limpiezas demasiado frecuentes consumen tinta innecesariamente.

# **IMPORTANTE**

NO toque los cabezales de impresión. Si lo hace, podría averiarlos de manera permanente y anular su garantía.

- a Pulse **Menu**, **8**, **2**.
	- **Pulse A o**  $\blacktriangledown$  **para seleccionar Negro,** Color o Todos. Pulse **OK**.

El equipo limpiará los cabezales de impresión. Una vez finalizada la limpieza, el equipo volverá automáticamente a la pantalla Preparado.

## **Nota**

Si limpia el cabezal de impresión al menos cinco veces y la impresión no mejora, pruebe a instalar un nuevo cartucho de sustitución original de Brother Innobella™ para cada color problemático. Pruebe a limpiar de nuevo el cabezal de impresión hasta cinco veces más. Si no ha mejorado la impresión, llame al Servicio de atención al cliente de Brother. (Consulte *[Números](#page-2-0)  de Brother* [en la página i](#page-2-0)).

#### <span id="page-140-0"></span>**Comprobación de la calidad de impresión <sup>B</sup>**

Si en sus impresiones aparecen colores y textos defectuosos (descoloridos), puede que se hayan obstruido algunas de las agujas inyectoras. Puede comprobarlo imprimiendo una hoja de comprobación de la calidad de impresión y consultando el dibujo de verificación de los inyectores.

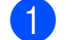

- a Pulse **Menu**, **8**, **1**.
	- Pulse **A** o ▼ para seleccionar Calidad Impres.

Pulse **OK**. **8** Pulse **Color Start**.

El equipo comenzará a imprimir la hoja de comprobación de la calidad de impresión.

<span id="page-140-2"></span>Compruebe la calidad de los cuatro bloques de color en la hoja.

Calidad OK?

1.Si 2.No

- **6** Realice una de las siguientes acciones:
	- $\blacksquare$  Si todas las líneas son claras y visibles, pulse **1** para seleccionar Si  $y$  vaya al paso  $\bullet$ .
	- $\blacksquare$  Si observa que faltan líneas cortas, como puede verse en la ilustración, pulse **2** para seleccionar No.

OK Mal

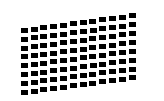

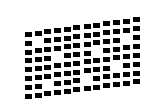

6 En la pantalla LCD aparecerá un mensaje preguntando si la calidad de impresión del negro y los tres colores es correcta.

Correcto Negro?

1.Si 2.No

Pulse **1** (Si) o **2** (No).

g En la pantalla LCD se le preguntará si desea comenzar la limpieza.

Limpiar ahora?

1.Si 2.No

Pulse **1** (Si). El equipo limpiará los cabezales de impresión.

8 Una vez concluida la limpieza, pulse **Color Start**.

> El equipo iniciará la impresión de la hoja de comprobación de la calidad de impresión y volverá al paso  $\bullet$ .

#### <span id="page-141-1"></span>**9** Pulse Stop/Exit.

Si repite este procedimiento al menos cinco veces y la calidad de impresión sigue siendo mala, cambie el cartucho de tinta del color obstruido.

Después de cambiar el cartucho de tinta, compruebe la calidad de la impresión. Si el problema persiste, repita los procedimientos de limpieza y comprobación para el nuevo cartucho al menos cinco veces. Si continúa faltando tinta, llame al Servicio de atención al cliente de Brother. (Consulte *[Números](#page-2-0)  de Brother* [en la página i](#page-2-0)).

## **IMPORTANTE**

NO toque los cabezales de impresión. Si lo hace, podría averiarlos de manera permanente y anular su garantía.

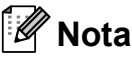

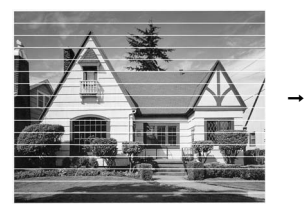

Si la boquilla del cabezal de impresión está obstruida, la prueba de impresión tendrá este aspecto.

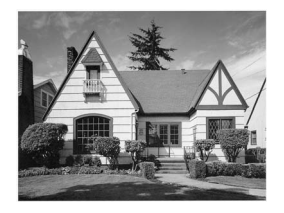

Una vez limpia la boquilla del cabezal de impresión, las líneas horizontales han desaparecido.

#### <span id="page-141-0"></span>**Comprobación de la alineación de la impresión <sup>B</sup>**

Necesitará ajustar la alineación de la impresión después de haber transportado el equipo o si el texto impreso aparece borroso o las imágenes están descoloridas.

a Pulse **Menu**, **8**, **1**.

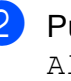

Pulse **A** o ▼ para seleccionar Alineamiento. Pulse **OK**.

c Pulse **Black Start** o **Color Start**. El equipo comenzará a imprimir la hoja de comprobación de la alineación.

Alineamiento OK?

1.Si 2.No

- Revise las pruebas de impresión a 600 y 1200 ppp para ver si el número 5 es el que más se asemeja al número 0.
	- Si las muestras número 5 de las pruebas a 600 y 1200 ppp son las que más se asemejan, pulse **1** (Si) para concluir la comprobación de la alineación y vaya al paso  $\bigcirc$  $\bigcirc$  $\bigcirc$ .
	- Si otro número de impresión de prueba presenta una mejor coincidencia para las pruebas a 600 o 1200 ppp, pulse **2** (No) para seleccionarlo.

e Para 600 ppp, pulse el número de la prueba de impresión que más se asemeje a la muestra del número 0 (1-8).

Ajuste 600 ppp

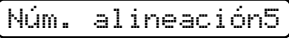

6 Para 1200 ppp, pulse el número de la prueba de impresión que más se asemeje a la muestra del número 0 (1-8).

Ajuste 1.200 ppp

Núm. alineación5

<span id="page-142-0"></span>**Pulse Stop/Exit.** 

#### **Comprobación del volumen de tinta <sup>B</sup>**

Puede comprobar la tinta que queda en el cartucho.

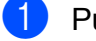

a Pulse **Menu**, **8**, **3**.

- b En la pantalla LCD aparecerá indicado el volumen de tinta.
- **3** Pulse **A** o **▼** para seleccionar el color que desee comprobar.
- 

Pulse Stop/Exit.

#### **Nota**

Podrá comprobar el volumen de tinta desde su ordenador. (Consulte *Impresión* para Windows® o *Impresión y envío de faxes* para Macintosh en la *Guía del usuario del software* del CD-ROM).

# **Información del equipo**

#### **Comprobación del número de serie**

Puede ver el número de serie del equipo en la pantalla LCD.

a Pulse **Menu**, **7**, **1**.

1.No. de Serie

XXXXXXXXX

Pulse Stop/Exit.

#### **Funciones de restablecimiento <sup>B</sup>**

Están disponibles las siguientes funciones de restablecimiento:

1 Red

Puede restablecer el servidor de impresión a su configuración predeterminada de fábrica, como por ejemplo, la contraseña o información de la dirección IP.

2 M.abrev. y fax

La marcación abreviada restablece la siguiente configuración:

■ Marcación abreviada

(Marcación abreviada y Grupos configurados)

 $\blacksquare$  ID de la estación

(Nombre y Número)

Configuración de informe

(Informe Verificación de la transmisión, Lista de Marcación rápida y Diario del fax)

3 Todas config.

Puede restablecer toda la configuración del equipo a la establecida de fábrica.

Brother recomienda encarecidamente utilizar esta operación cuando deseche el equipo.

**Nota**

Desenchufe el cable de interfaz antes de seleccionar Red o Todas config.

#### **Cómo restablecer el equipo <sup>B</sup>**

- a Pulse **Menu**, **0**, **7**.
- **b** Pulse **A** o **▼** para seleccionar el restablecimiento que desee. Pulse **OK**.
- **3** Pulse **1** para reiniciar el equipo o pulse **2** para salir de la función de restablecimiento.

# **Embalaje y transporte**  del equipo

Siempre que transporte el equipo, utilice el material de embalaje original del equipo. Si no empaqueta el equipo correctamente, cualquier daño que ocurra durante el tránsito no estará cubierto por la garantía.

# **IMPORTANTE**

Es importante permitir que el equipo "estacione" adecuadamente el cabezal de impresión después de haber finalizado una impresión. Escuche atentamente el equipo antes de desenchufarlo para asegurarse de que no hay ningún ruido mecánico. Si no deja que el equipo complete este proceso de estacionamiento, puede que se produzcan problemas de impresión y que se deteriore el cabezal de impresión.

**1** Abra la cubierta del cartucho de tinta.

- b Empuje hacia abajo las palancas de desbloqueo para liberar el cartucho de tinta y, a continuación, saque todos los cartuchos de tinta. (Consulte *[Sustitución de los cartuchos de tinta](#page-135-0)* [en la página 122](#page-135-0)).
- Instale la pieza de protección verde y, a continuación, cierre la cubierta del cartucho de tinta.

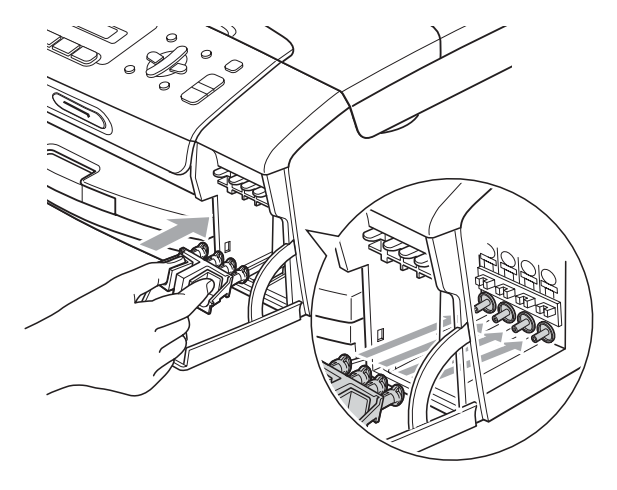
## **IMPORTANTE**

• Asegúrese de que las lengüetas de plástico de ambos lados de la pieza de protección verde (1) hagan clic y queden bloqueadas en su sitio. (2).

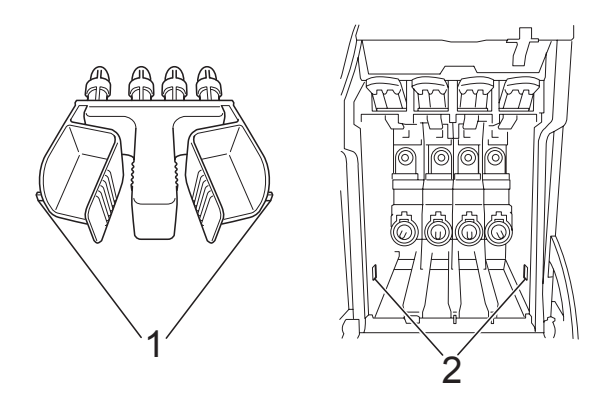

- Si no encuentra la pieza verde de protección, NO extraiga los cartuchos de tinta antes de transportar el equipo. Es fundamental que el equipo se transporte con la pieza de protección verde o los cartuchos de tinta correctamente instalados. De lo contrario, el equipo puede sufrir daños y la garantía quedará anulada.
- 4 Desenchufe el equipo de la toma de teléfono de la pared y desenchufe el cable de la línea telefónica del equipo.
- **b** Desenchufe el equipo de la toma de corriente CA.
- 6 Con las dos manos, utilice las lengüetas de plástico en ambos lados del equipo para levantar la cubierta del escáner hasta que quede inmovilizada firmemente en la posición abierta. A continuación, desenchufe el cable de interfaz del equipo, en caso de que esté conectado.

**7** Levante la cubierta del escáner para liberar el bloqueo  $(1)$ ). Cierre suavemente el soporte de la cubierta del escáner  $(2)$ ) y cierre la cubierta del escáner (3).

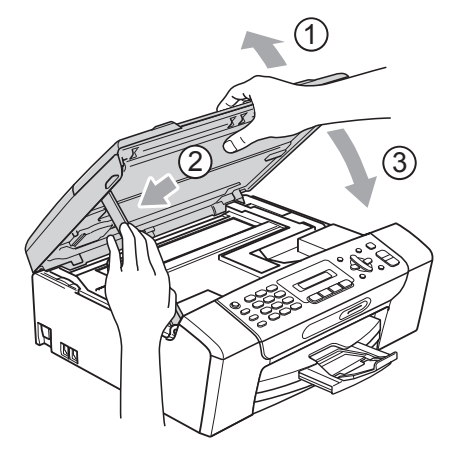

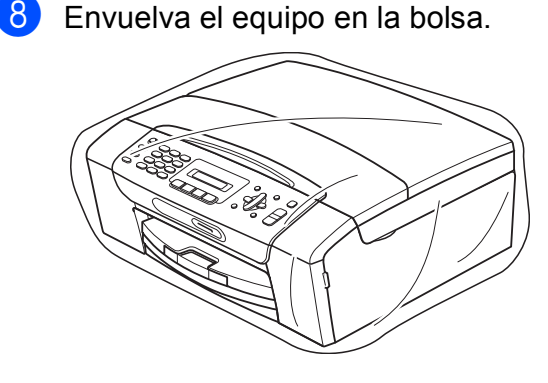

**9** Embale el equipo y los materiales impresos en la caja original junto con el material de embalaje original como se muestra a continuación. No guarde los cartuchos de tinta usados en la caja de cartón.

### **Nota**

Si devuelve el equipo Brother como parte del servicio de intercambio, embale *solamente* el equipo. Conserve todas las piezas y materiales impresos que vaya a utilizar con el equipo de intercambio.

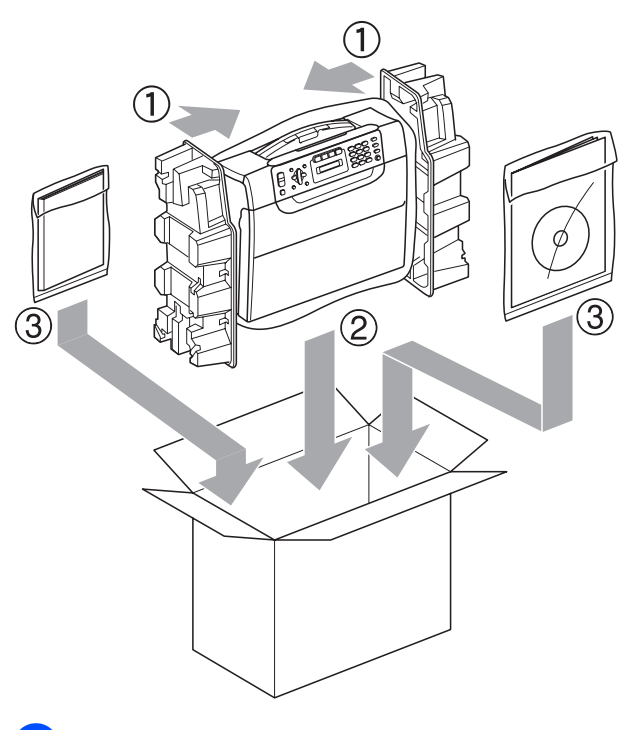

10 Cierre la caja y precíntela.

**C**

# **Menús y funciones**

## <span id="page-146-1"></span>**Programación en pantalla**

El equipo ha sido diseñado para que resulte fácil utilizarlo. Incorpora un sistema de programación a través de la pantalla LCD, que se maneja con botones de menú. La programación simplificada le ayudará a sacar el máximo partido a todas las selecciones de menú del equipo.

Dado que la programación se maneja a través de la pantalla LCD, hemos incorporado a la misma instrucciones 'paso a paso' que le ayudarán a programar el equipo. Solamente tiene que seguir las instrucciones, que le guiarán en las selecciones de menú y opciones de programación.

### <span id="page-146-3"></span>**Tabla de menús <sup>C</sup>**

Puede programar el equipo sin la Guía del usuario mediante la tabla de menús que comienza en [página 135.](#page-148-0) Estas páginas describen las selecciones de menú y sus opciones.

Pulse **Menu** seguido de los números de menú para programar el equipo.

Por ejemplo, para configurar el volumen de la alarma en Med.

a Pulse **Menu**, **1**, **4**, **2**.

- Pulse **A** o ▼ para seleccionar Alarma:Med.
- Pulse OK.

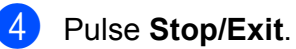

## <span id="page-146-0"></span>**Almacenamiento en memoria <sup>C</sup>**

Incluso si se produce un corte de suministro eléctrico, no perderá la configuración de menú porque se almacena de forma permanente. La configuración temporal (como Contraste, modo Satélite, etc.) se perderán. Es posible que tenga que reajustar la fecha y hora.

## <span id="page-146-2"></span>**Botones de menús**

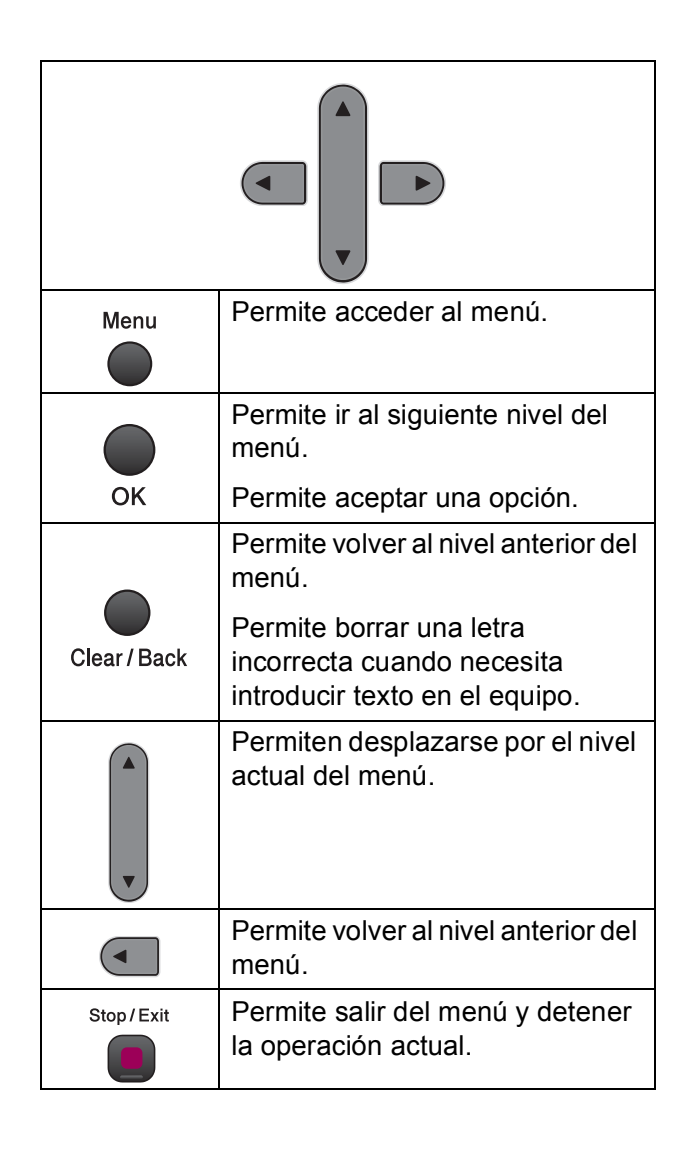

Para acceder al modo de menú:

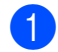

**1** Pulse Menu.

- 2 Seleccione una opción.
	- Pulse 1 para el menú Config. gral.
	- Pulse 2 para el menú Fax.
	- Pulse **3** para el menú Copia.

■ Pulse 0 para acceder al menú Conf. inicial.

Puede desplazarse más rápido por cada nivel del menú pulsando **a** o **b** según al dirección que desee.

```
3 Pulse OK cuando la opción aparezca en
 la pantalla LCD.
 A continuación, en la pantalla LCD 
 aparecerá el siguiente nivel del menú.
```

```
4 Pulse ▲ o ▼ para desplazarse a la
siguiente selección de menú.
```

```
6 Pulse OK.
```
Cuando termine de configurar una opción, en la pantalla LCD aparecerá Aceptado.

**6** Pulse Stop/Exit.

# <span id="page-148-1"></span><span id="page-148-0"></span>**Tabla de menús <sup>C</sup>**

La tabla de menús le ayudará a entender las opciones y selecciones de menú que se encuentran en los programas del equipo. La configuración predeterminada de fábrica aparece en negrita con un asterisco.

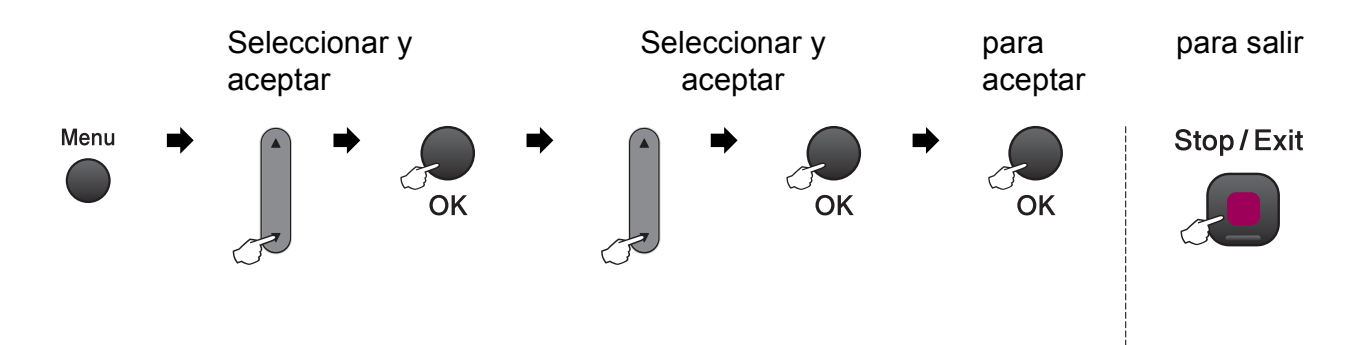

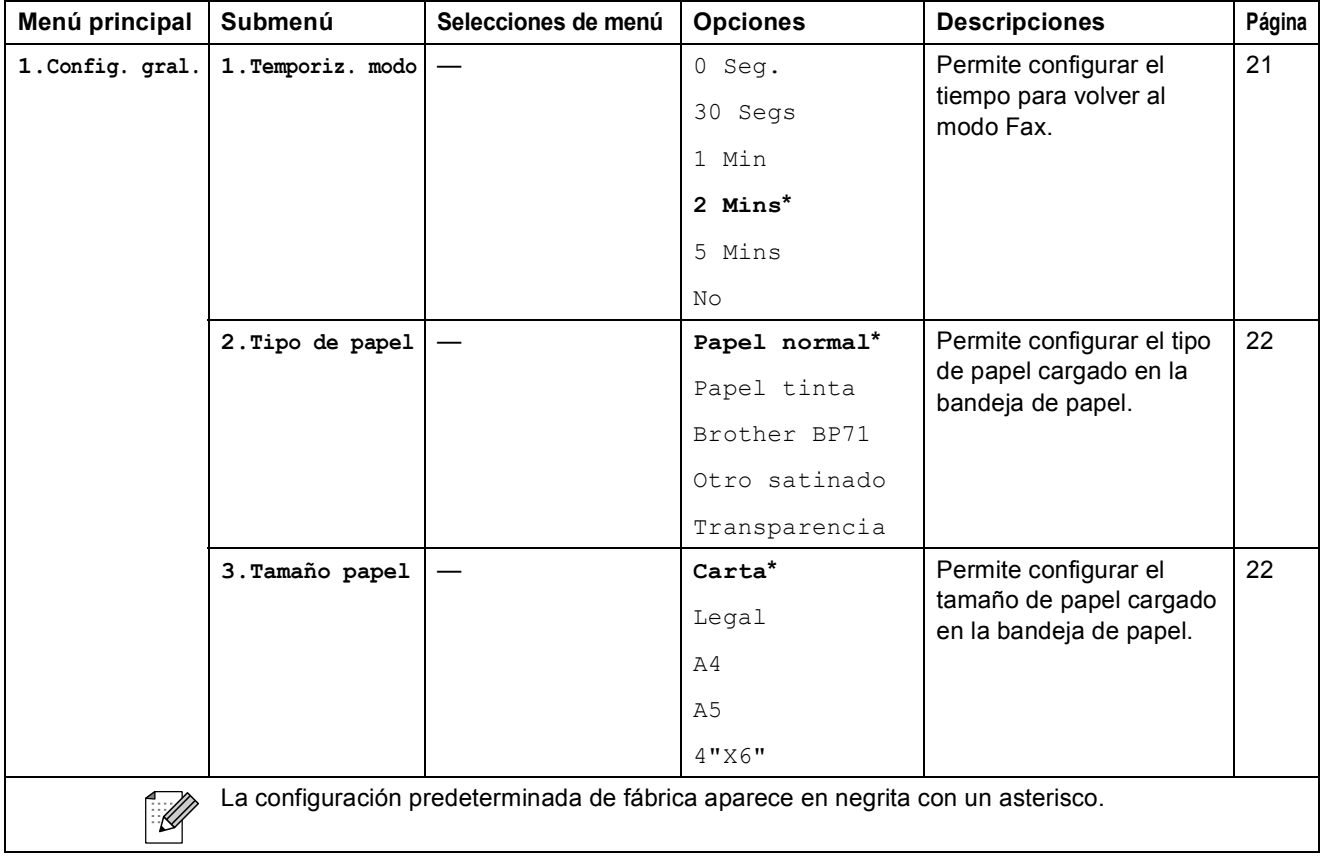

**C**

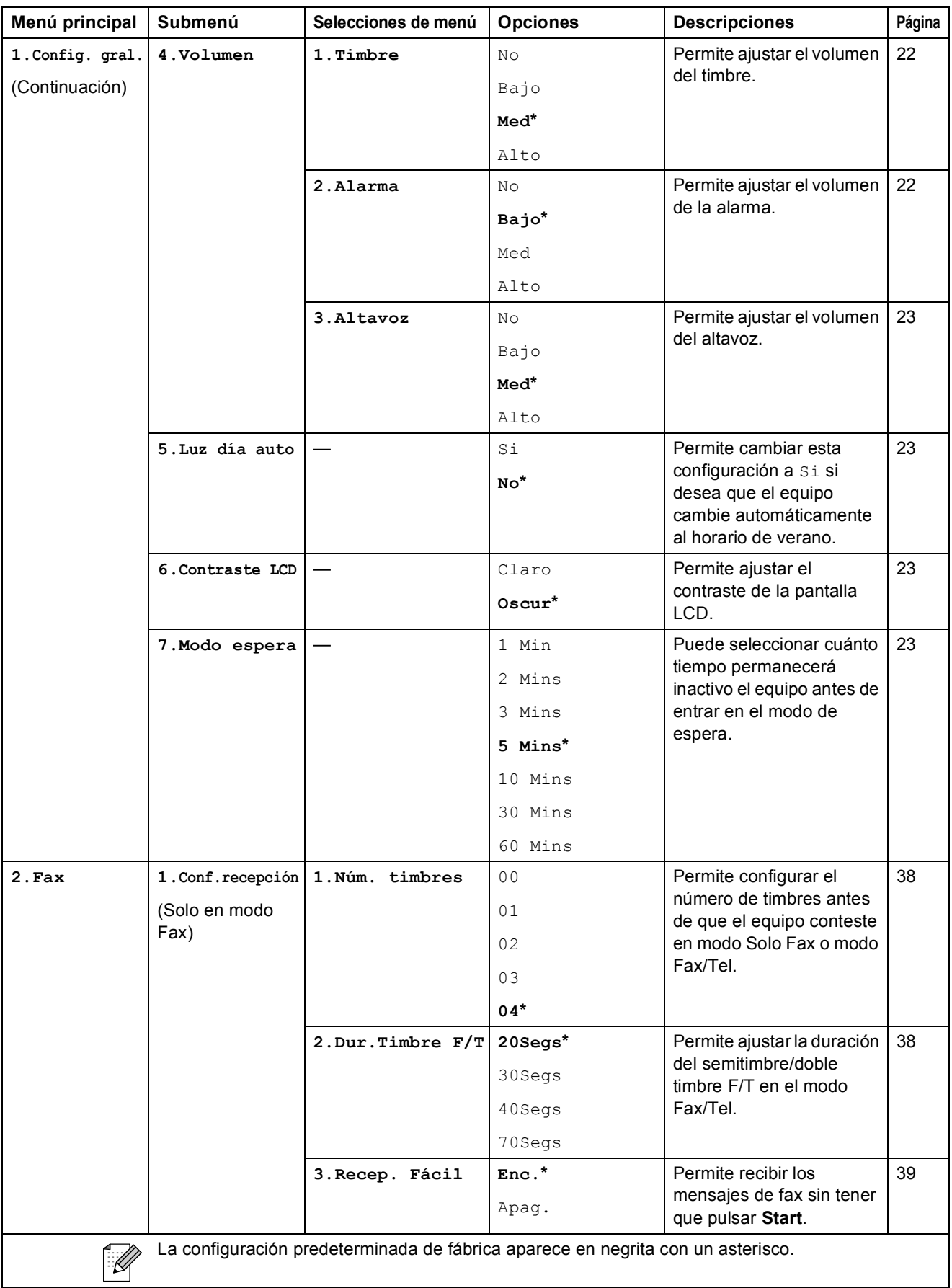

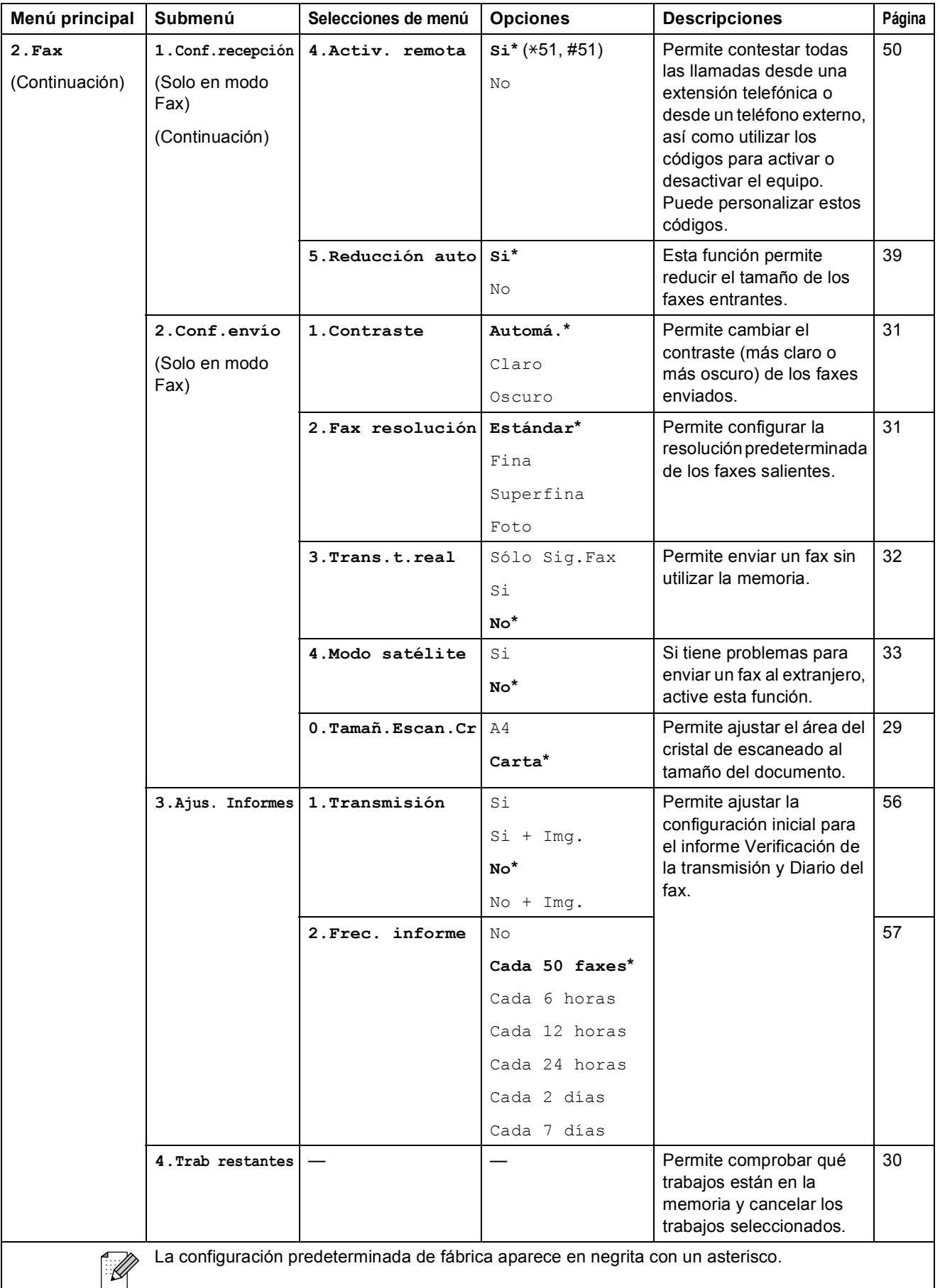

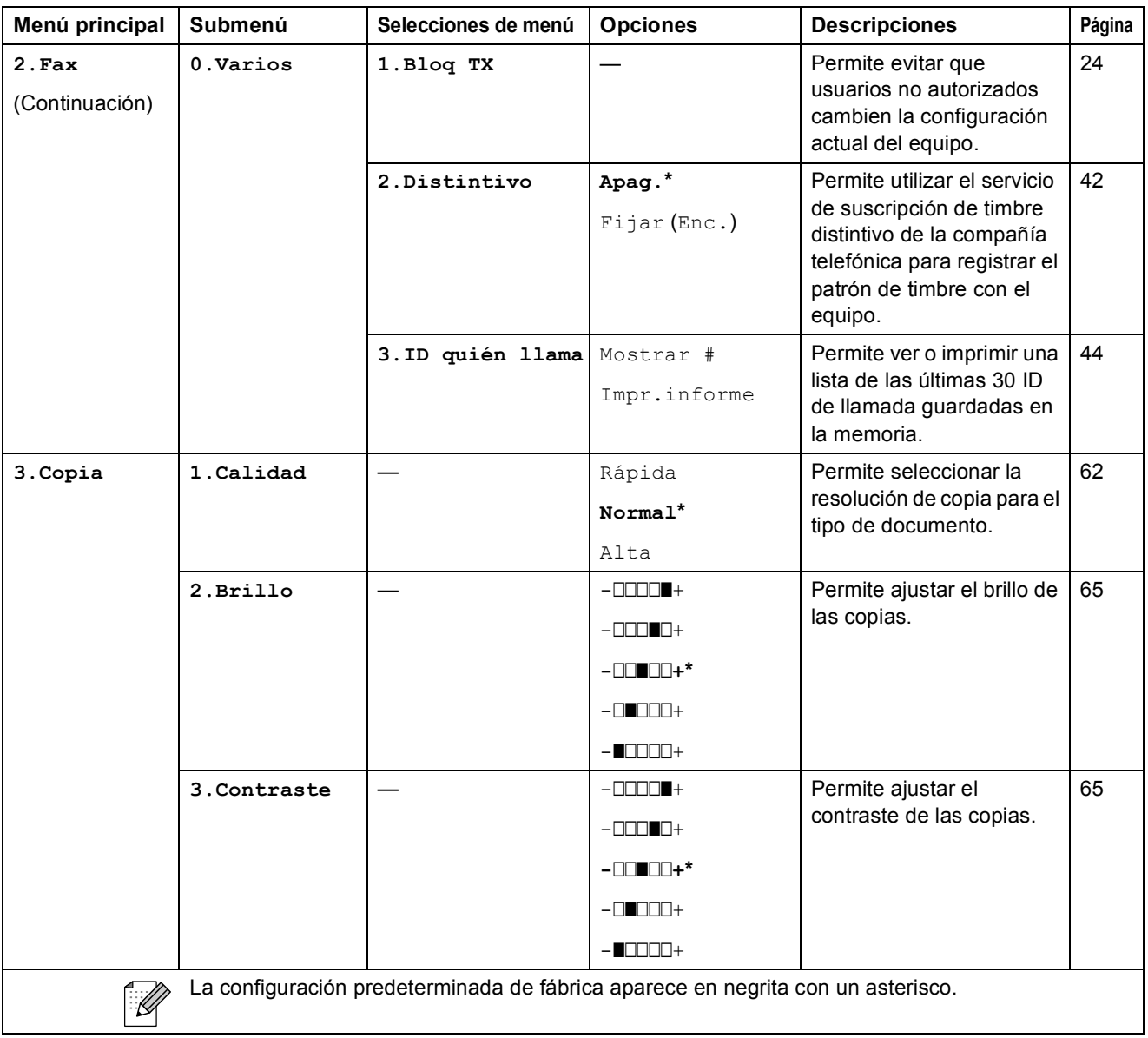

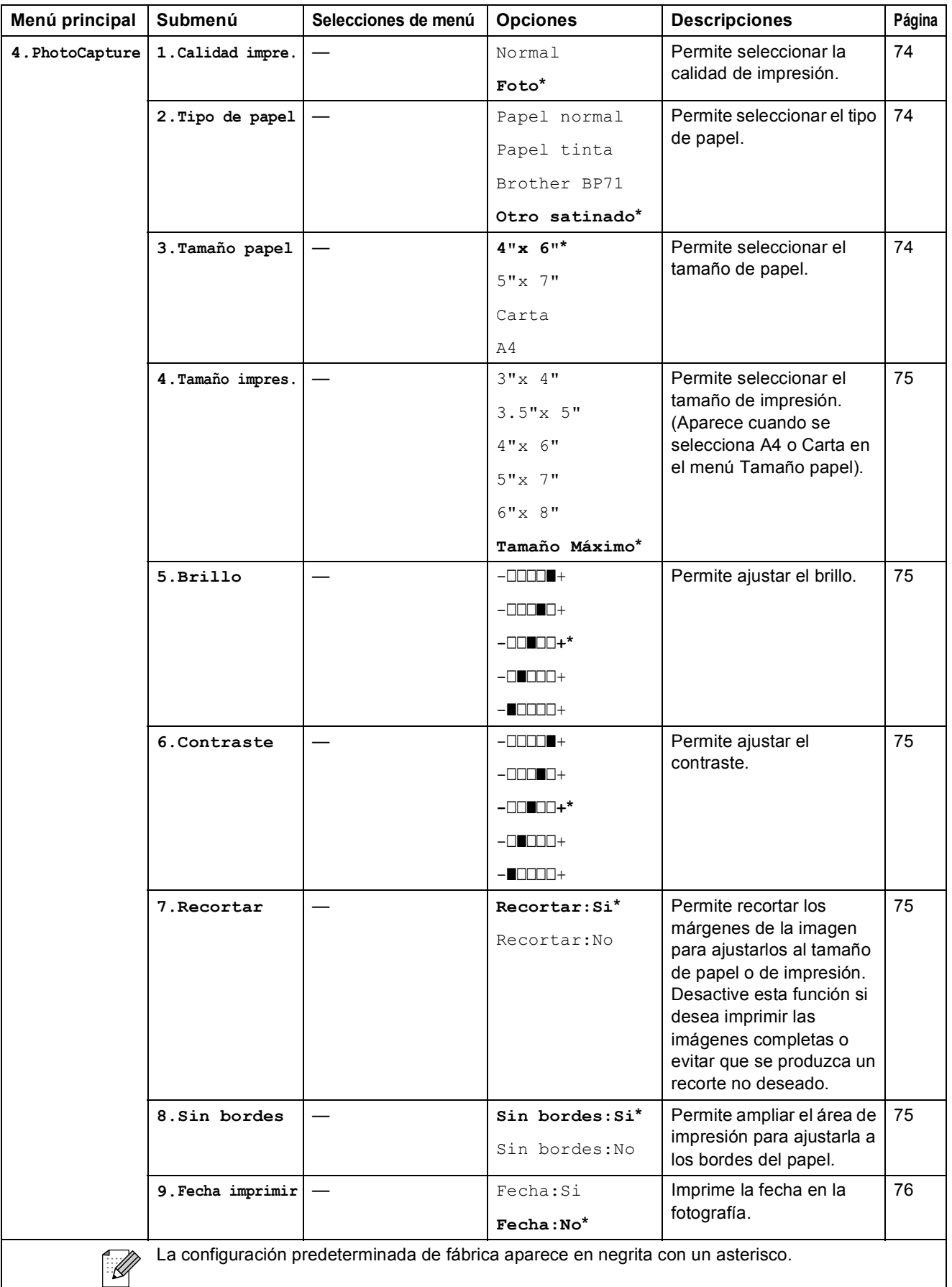

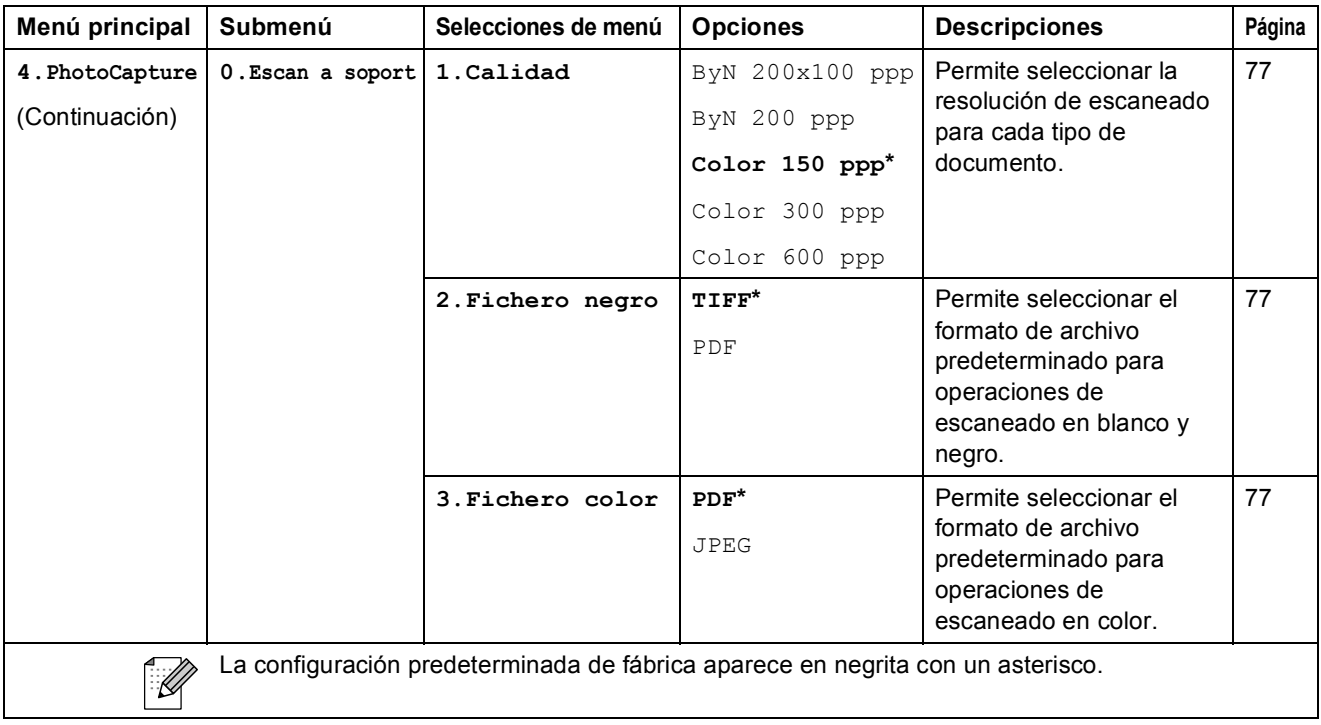

#### **Menú Red**

**(MFC-255CW)**

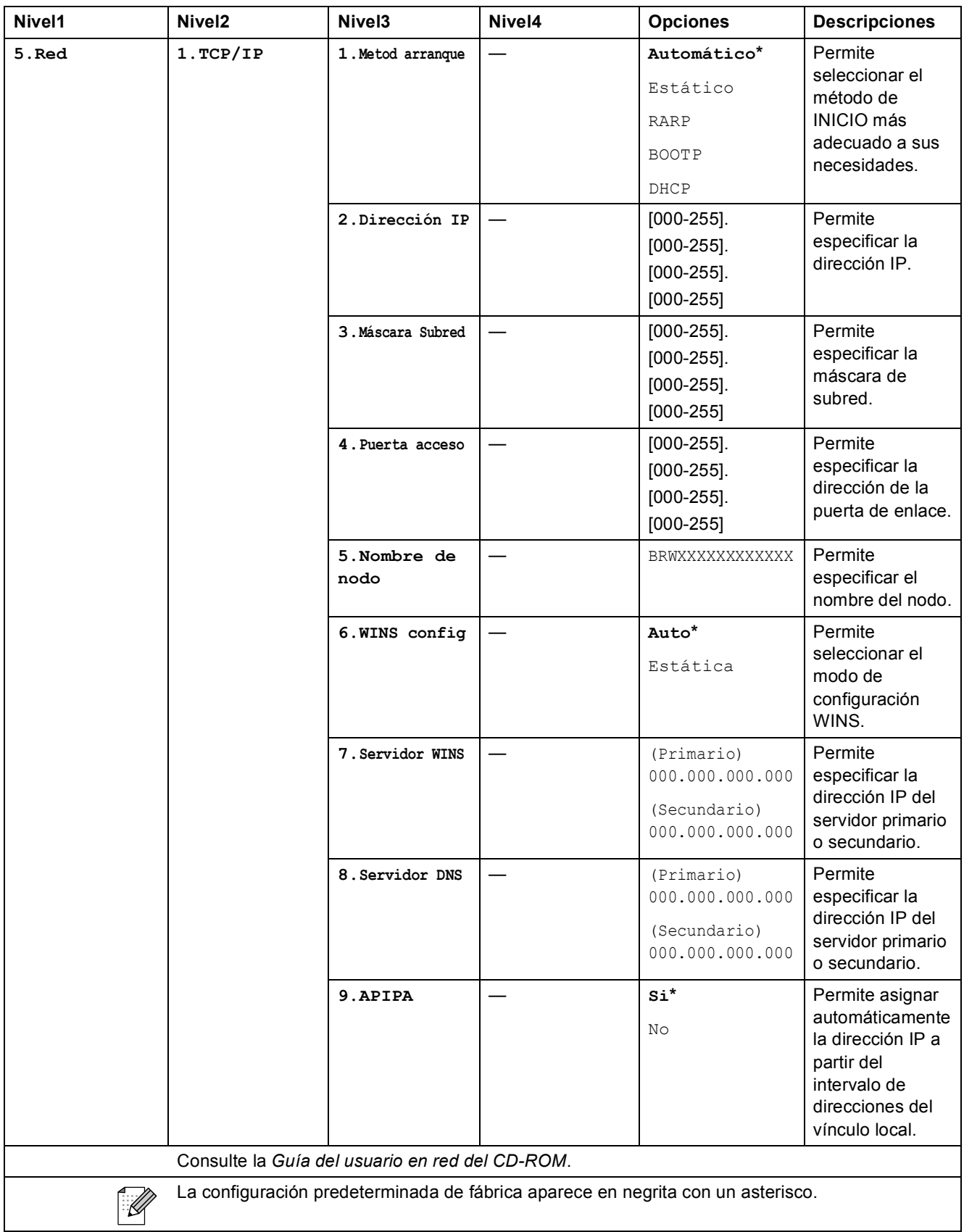

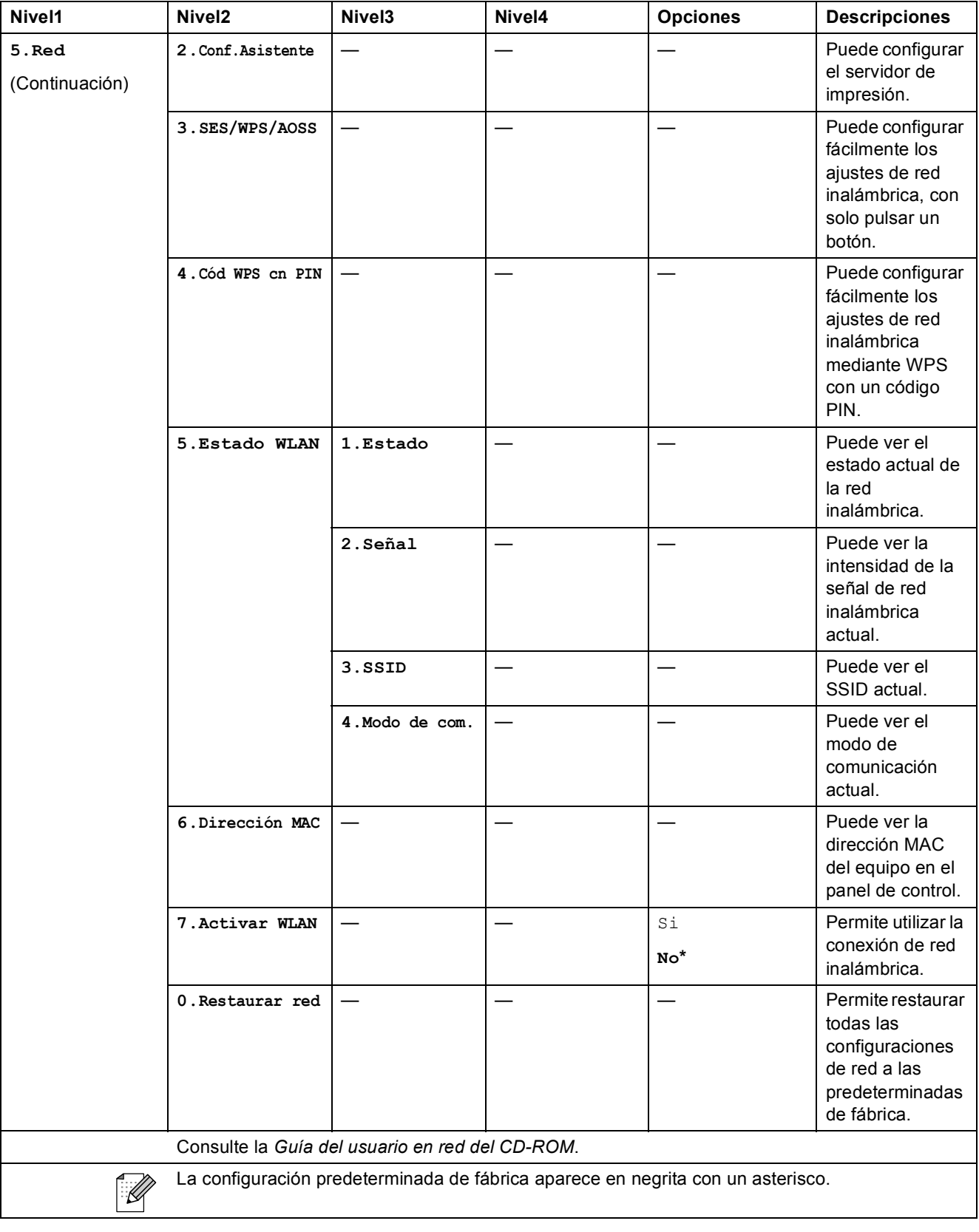

Menús y funciones

**C**

#### **(MFC-295CN)**

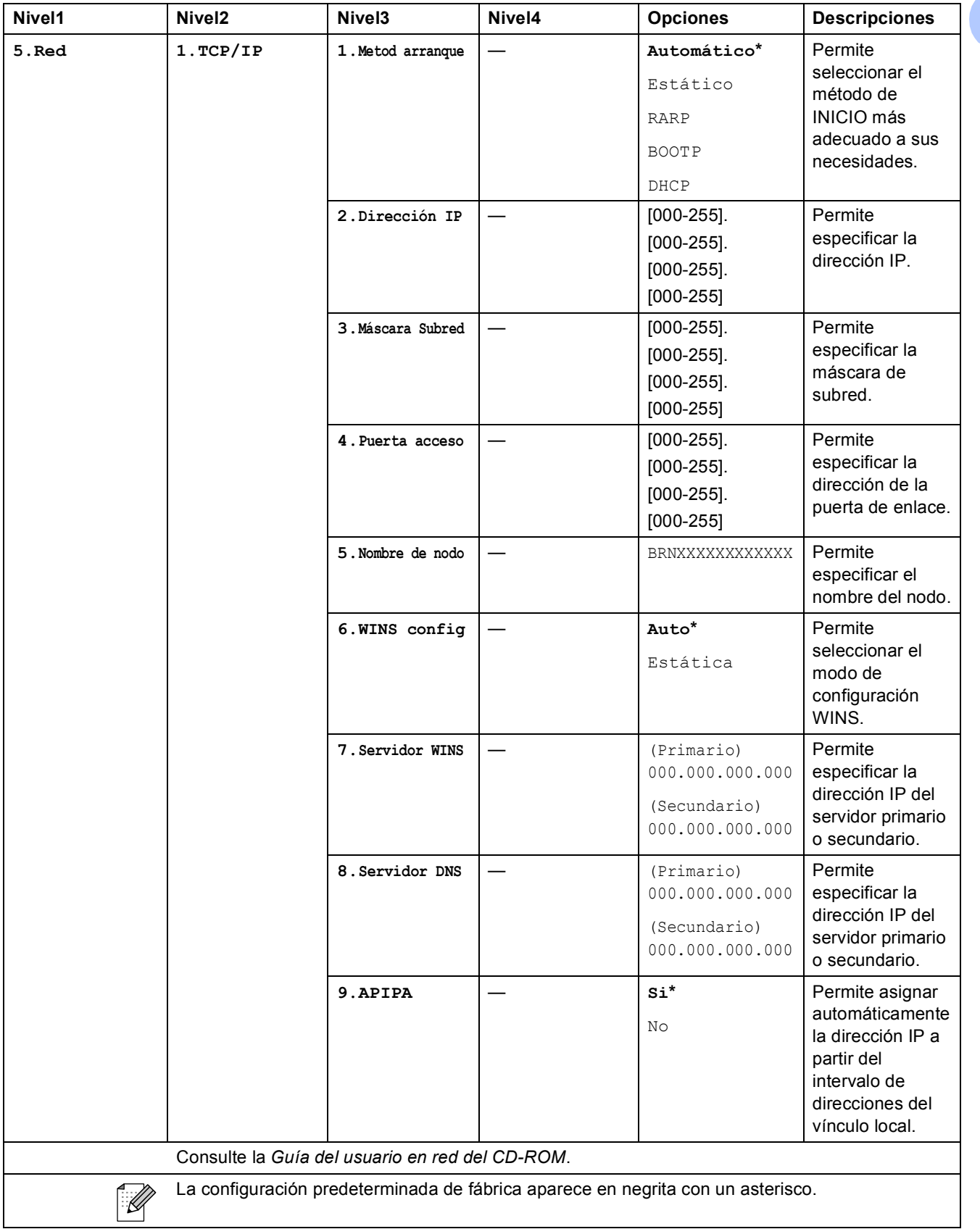

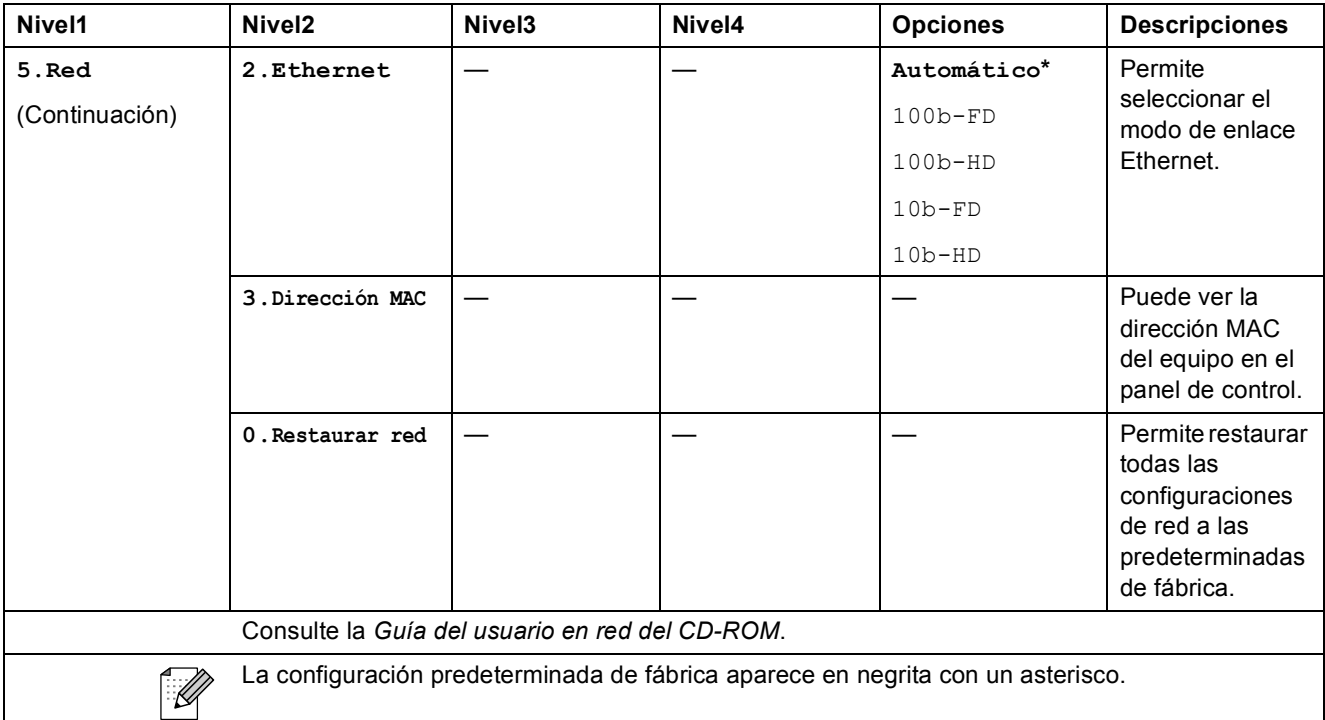

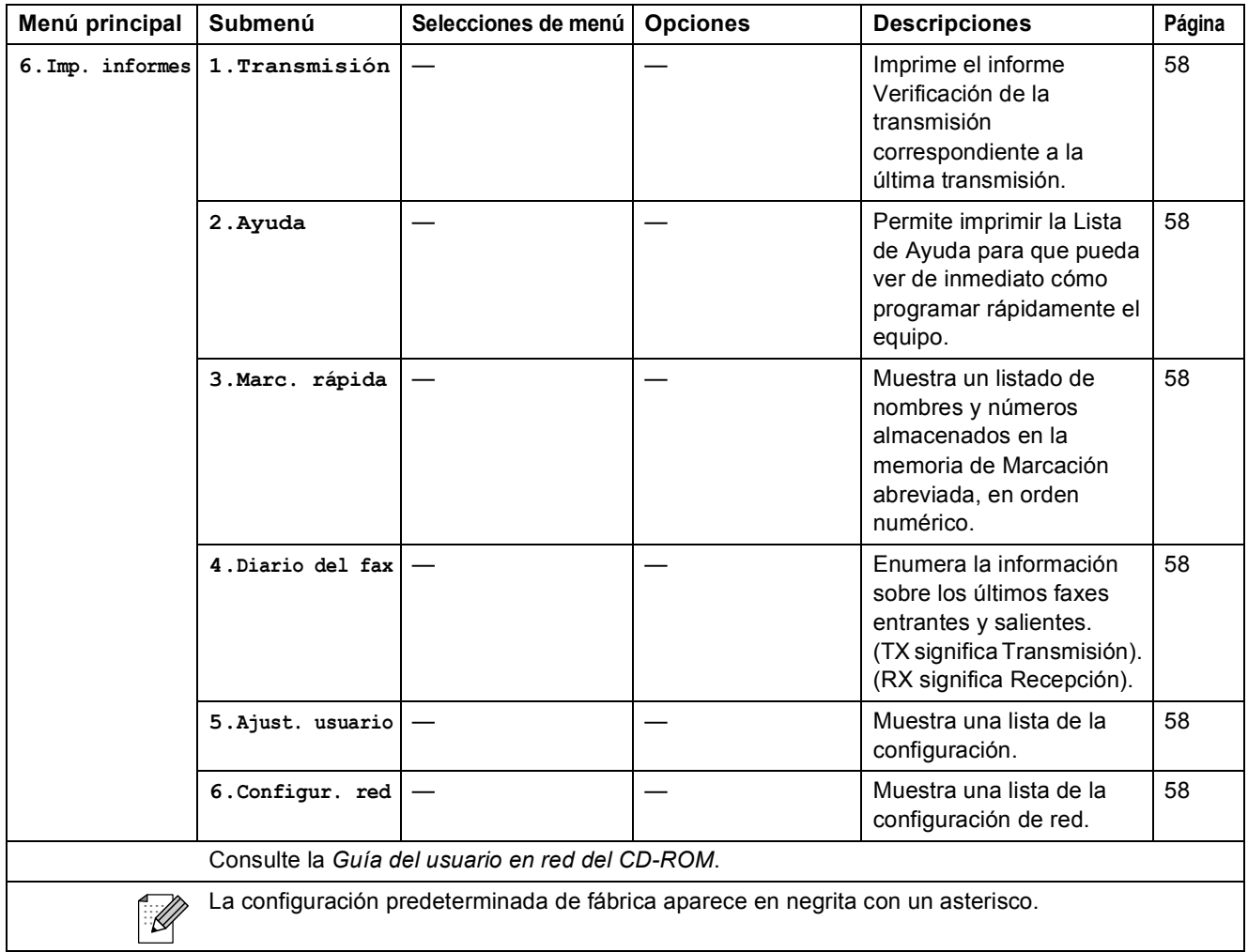

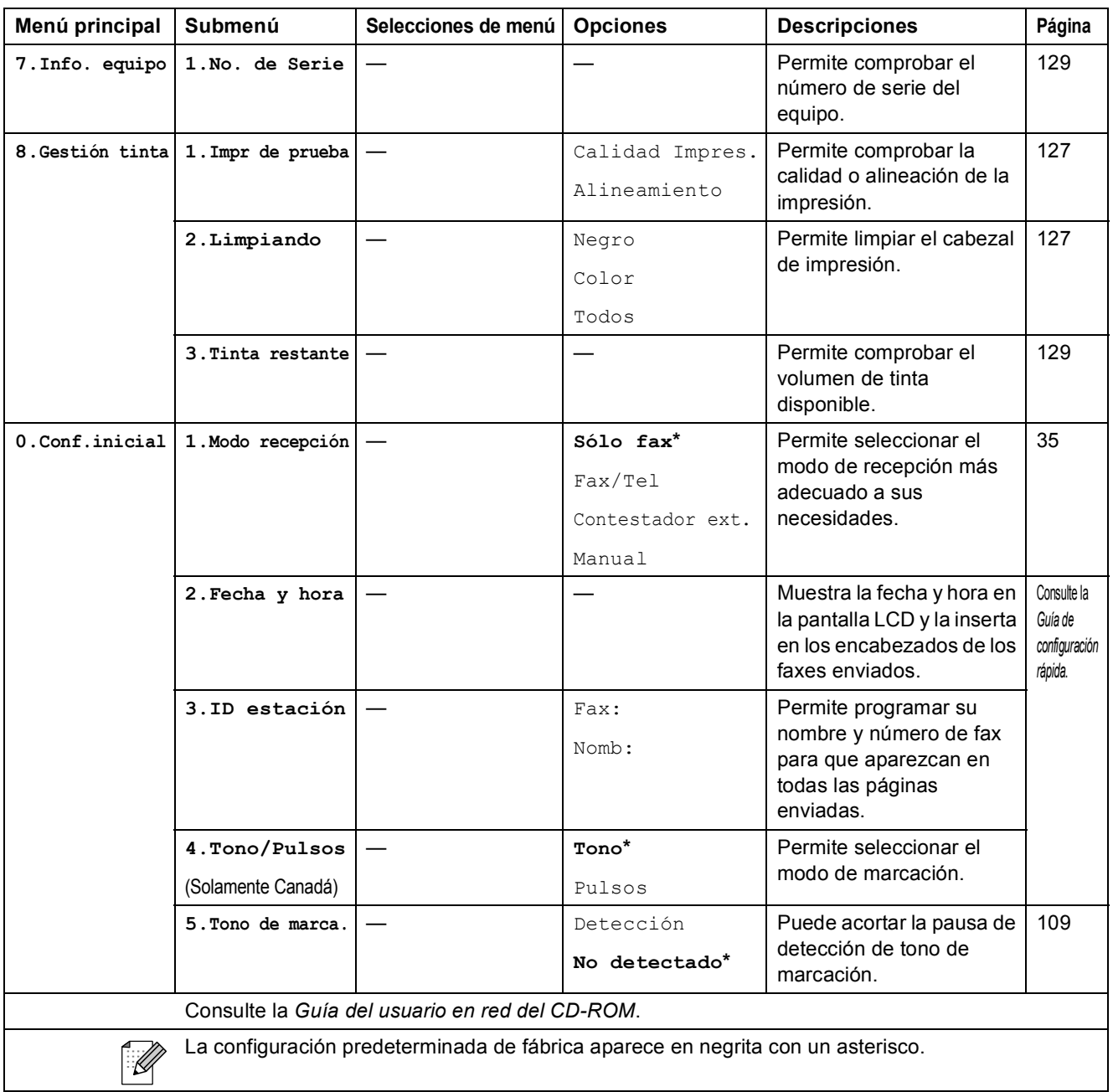

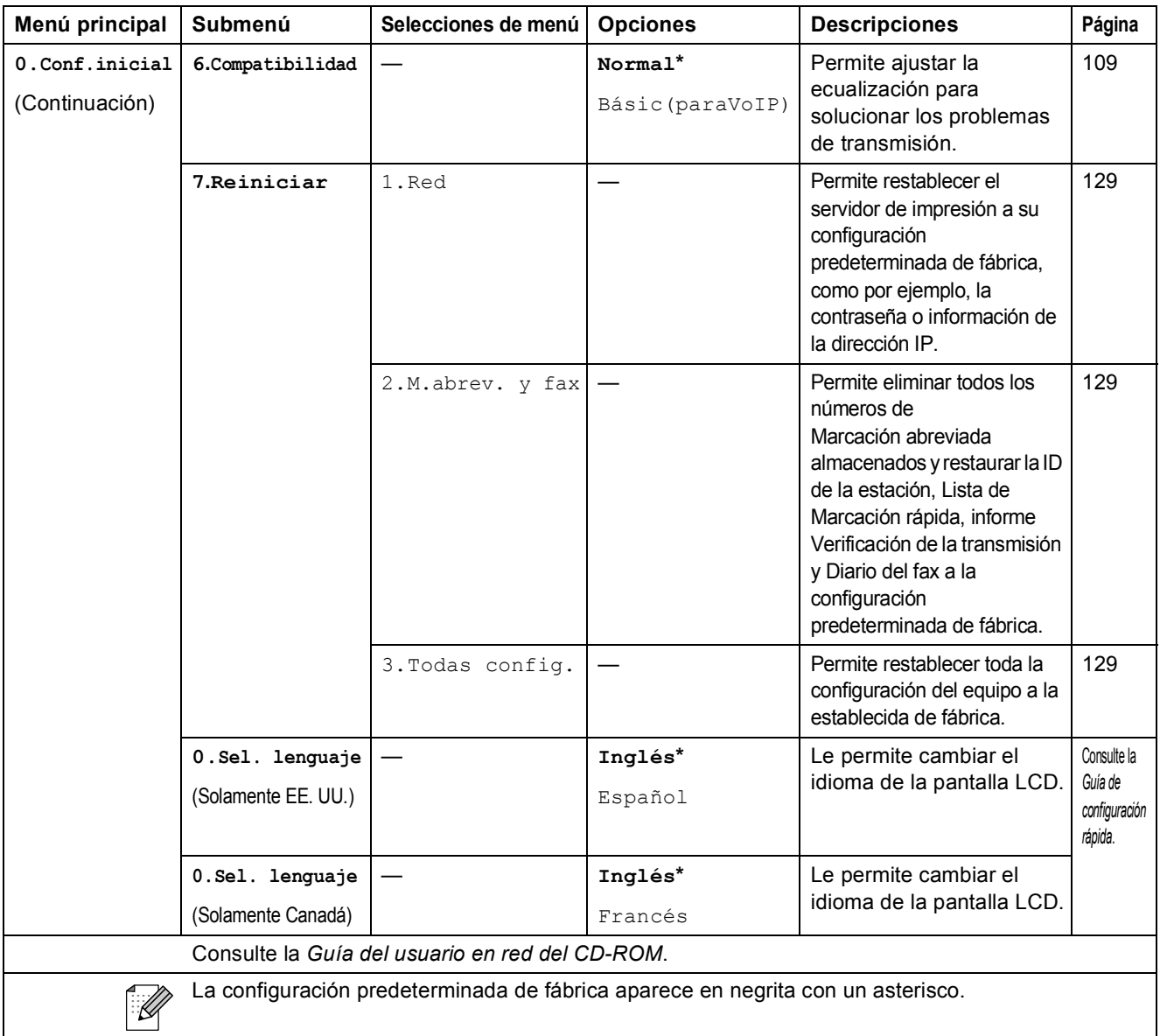

# Fax Resolution (Fax Resolution)

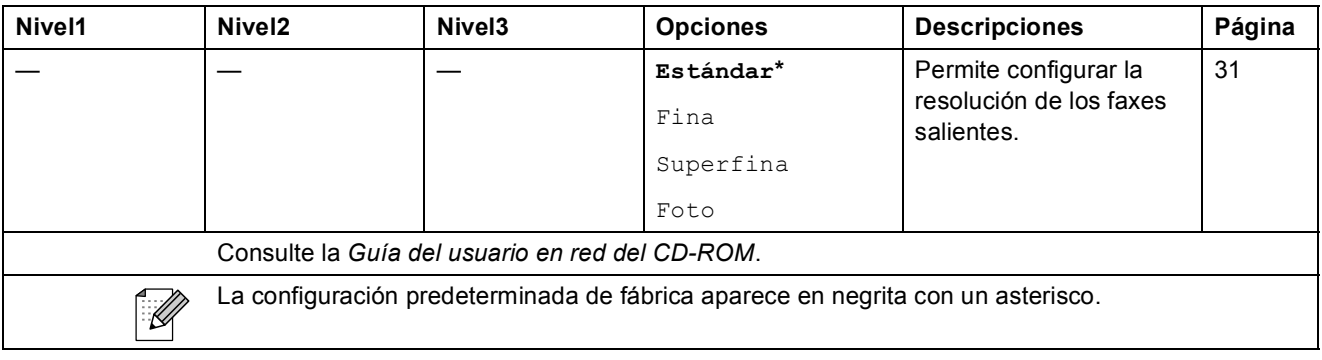

Menús y funciones

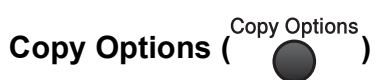

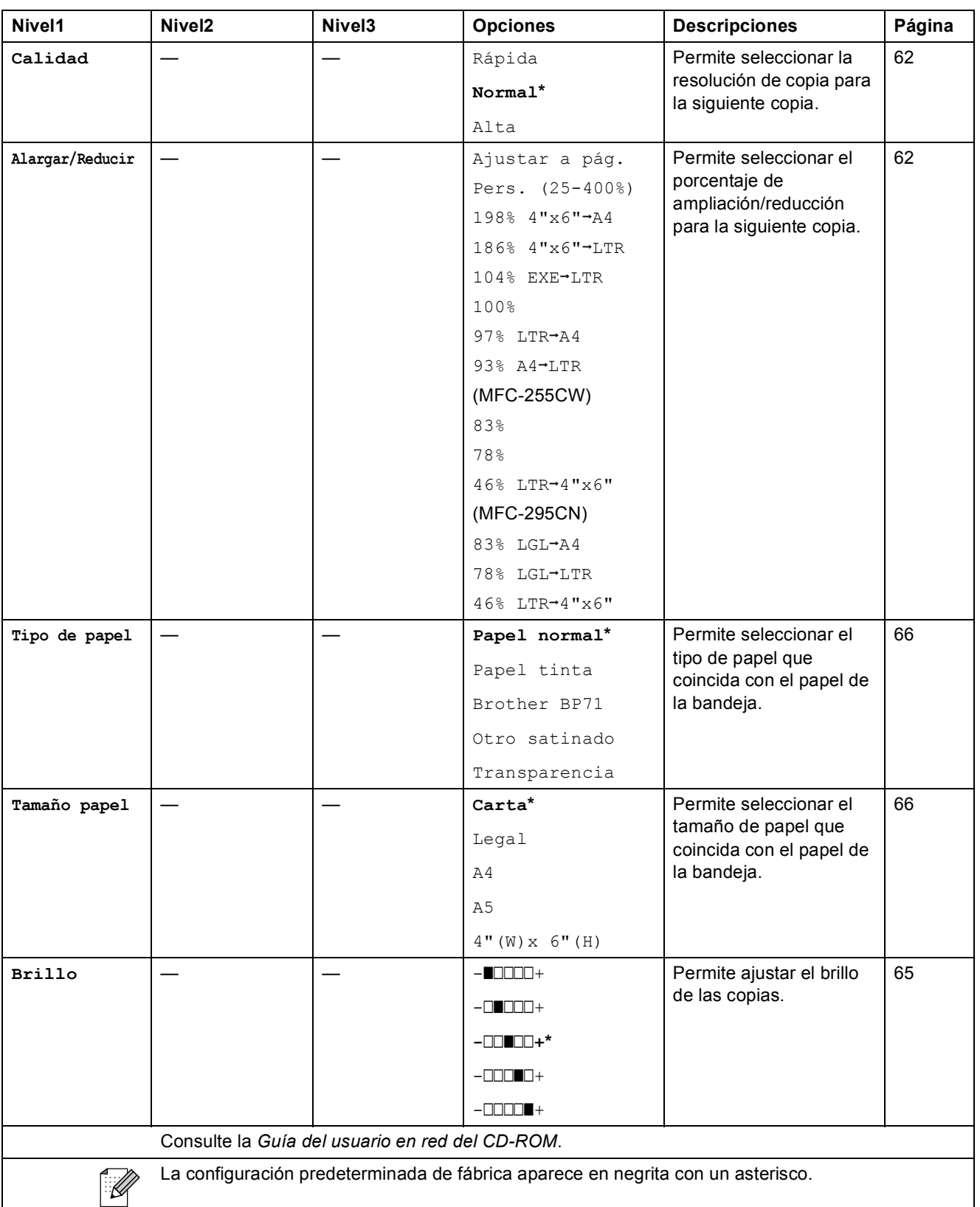

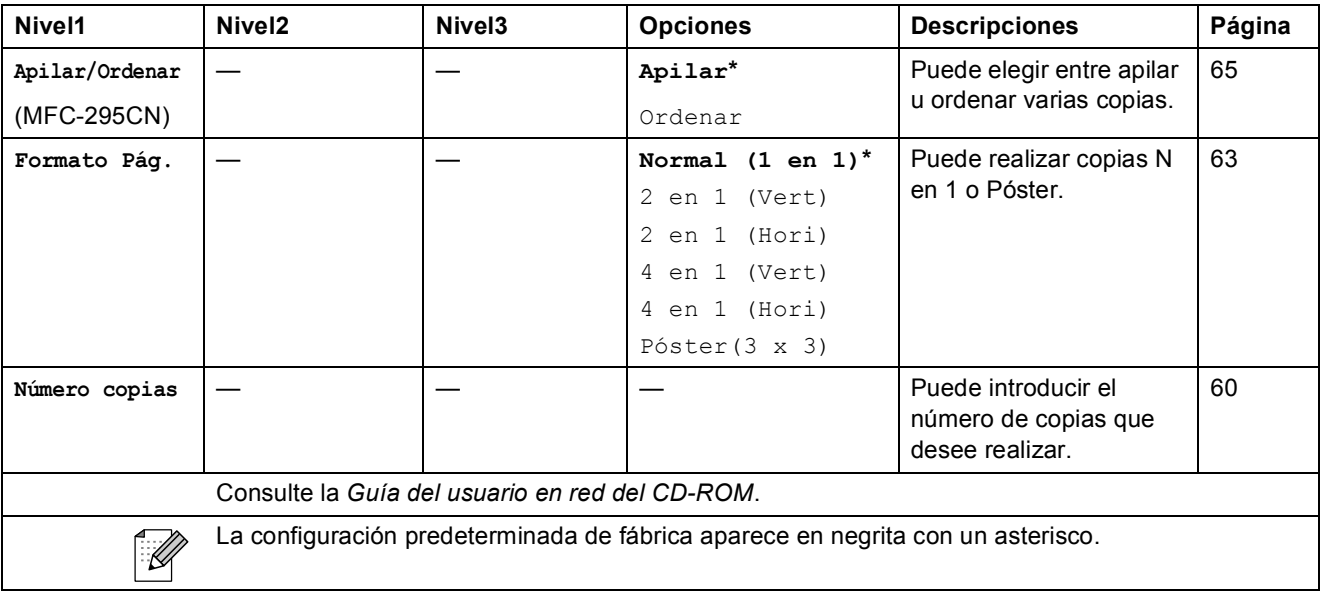

 $Scan(\triangle)$ 

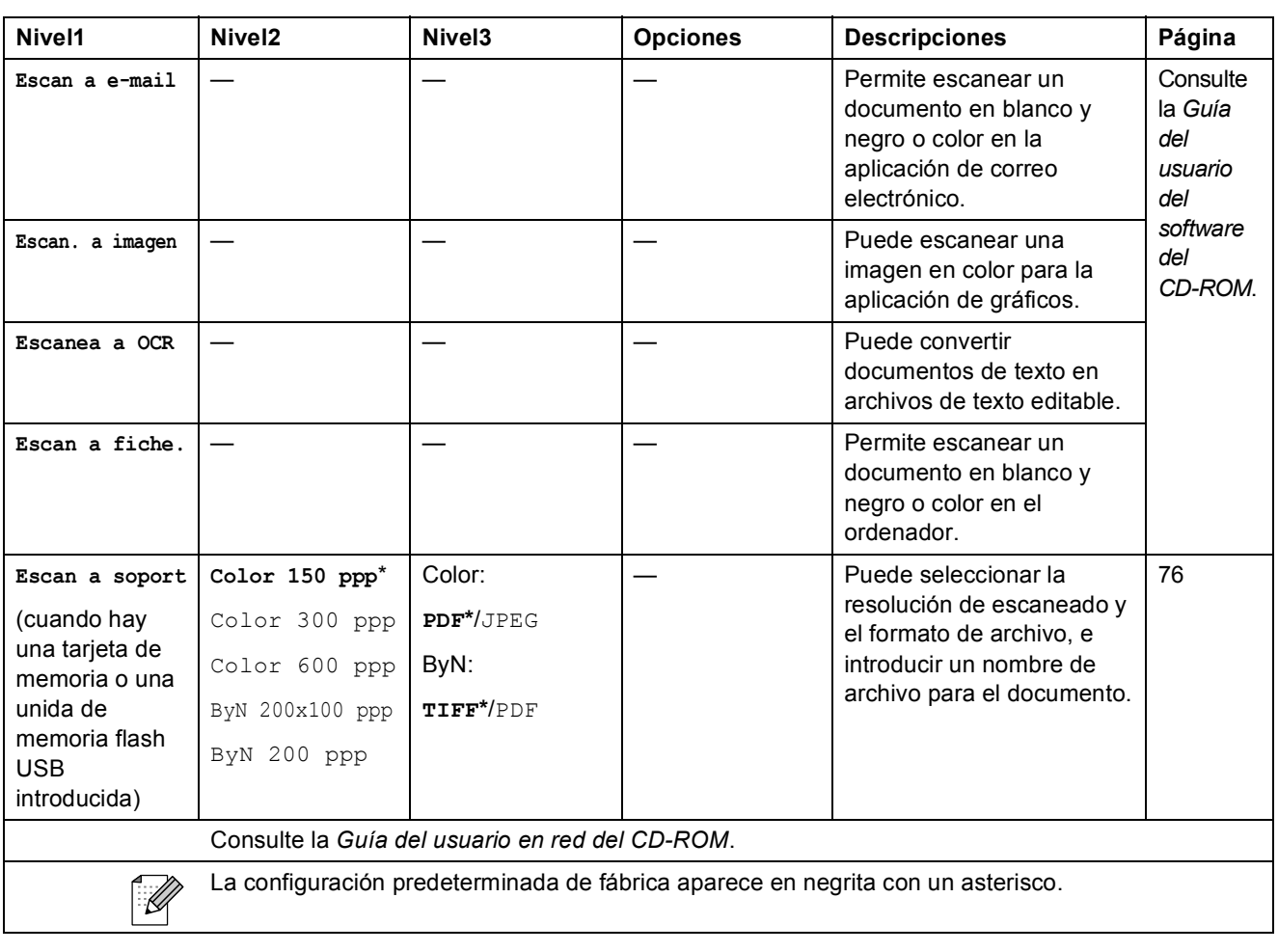

### Photo Capture (**B)**

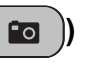

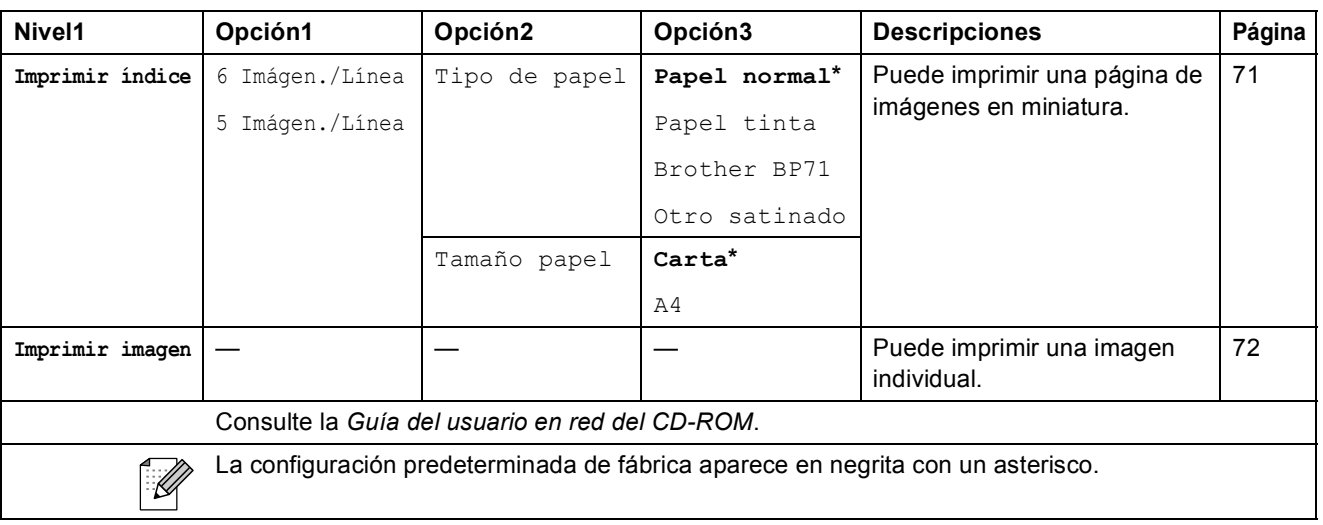

## Speed Dial  $\binom{[1]}{4}$

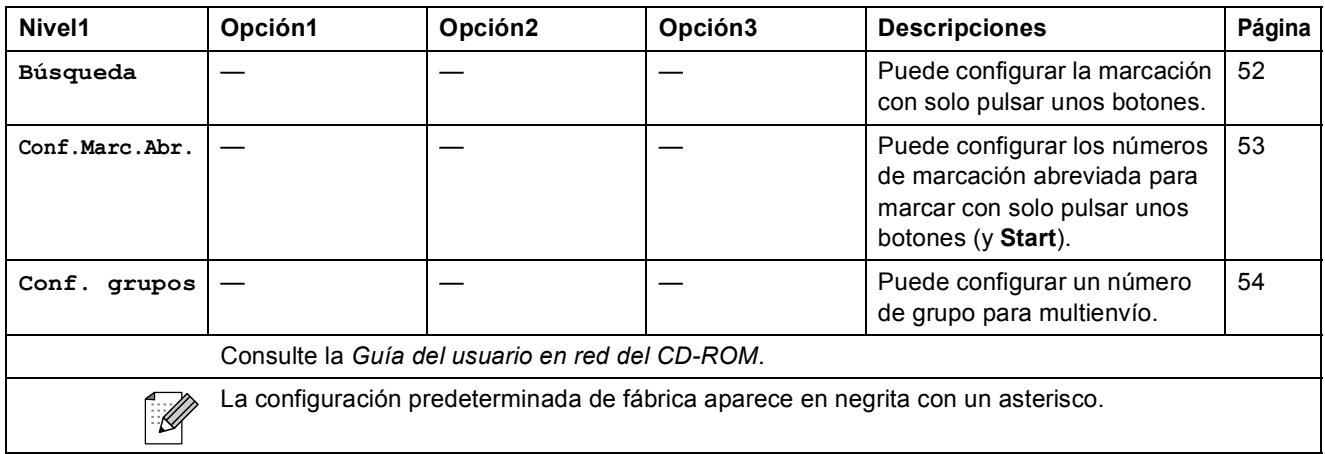

# **Introducción de texto**

Al configurar algunas selecciones de menú, como ID de la estación, puede ser necesario introducir texto en el equipo. La mayoría de los botones del teclado de marcación incluyen tres o cuatro letras impresas en los mismos. Los botones correspondientes a  $\mathbf{0}$ ,  $\mathbf{\#}$  y  $\times$  no tienen letras impresas ya que se utilizan para caracteres especiales.

Pulse la tecla de marcación rápida tantas veces como se indica en esta tabla de referencia para acceder al carácter que desee.

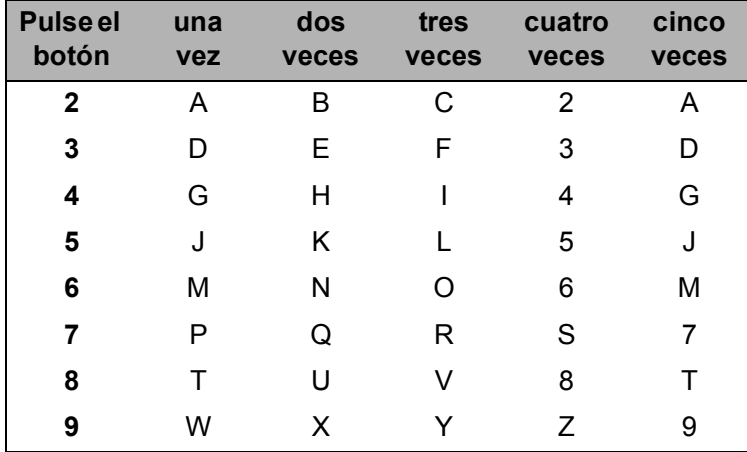

#### **Inserción de espacios**

Para introducir un espacio en el número de fax, pulse **c** una vez entre los números. Para introducir un espacio en el nombre, pulse **c** dos veces entre los caracteres.

#### **Realización de correcciones**

Si introduce una letra incorrecta y desea cambiarla, pulse **d** para mover el cursor y colocarlo bajo el carácter incorrecto. A continuación, pulse **Clear/Back**. Vuelva a introducir el carácter correcto. También puede retroceder e insertar las letras.

#### **Repetición de letras**

Si necesita introducir una letra que esté en el mismo botón que la letra anterior, pulse ▶ para mover el cursor a la derecha antes de pulsar el botón de nuevo.

#### **Caracteres especiales y símbolos**

Pulse  $\star$ , **#** o 0 y, a continuación, pulse ◀ o ▶ para mover el cursor y colocarlo bajo el carácter especial o símbolo que desee. A continuación, pulse **OK** para seleccionarlo.

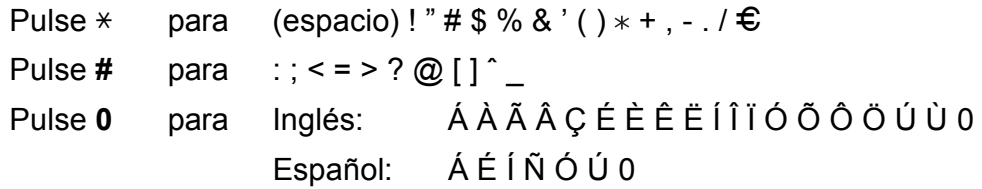

 $E$ specificaciones

# **Especificaciones generales**

**D**

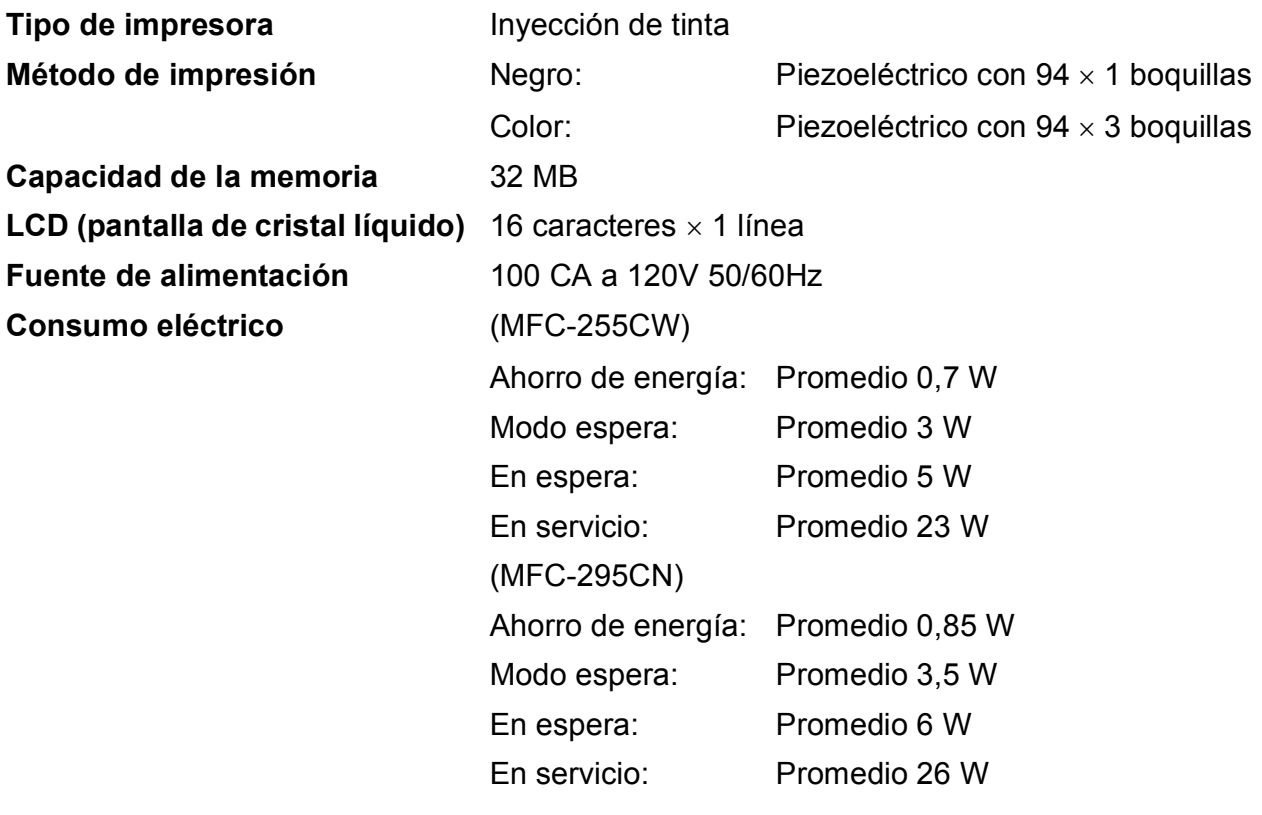

#### **Dimensiones**

(MFC-255CW)

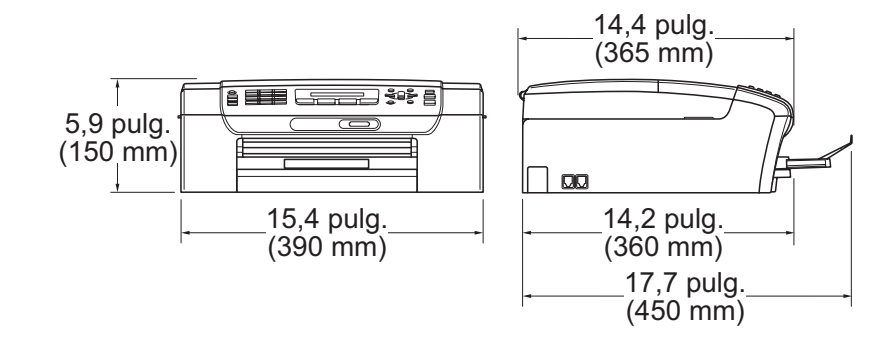

#### (MFC-295CN)

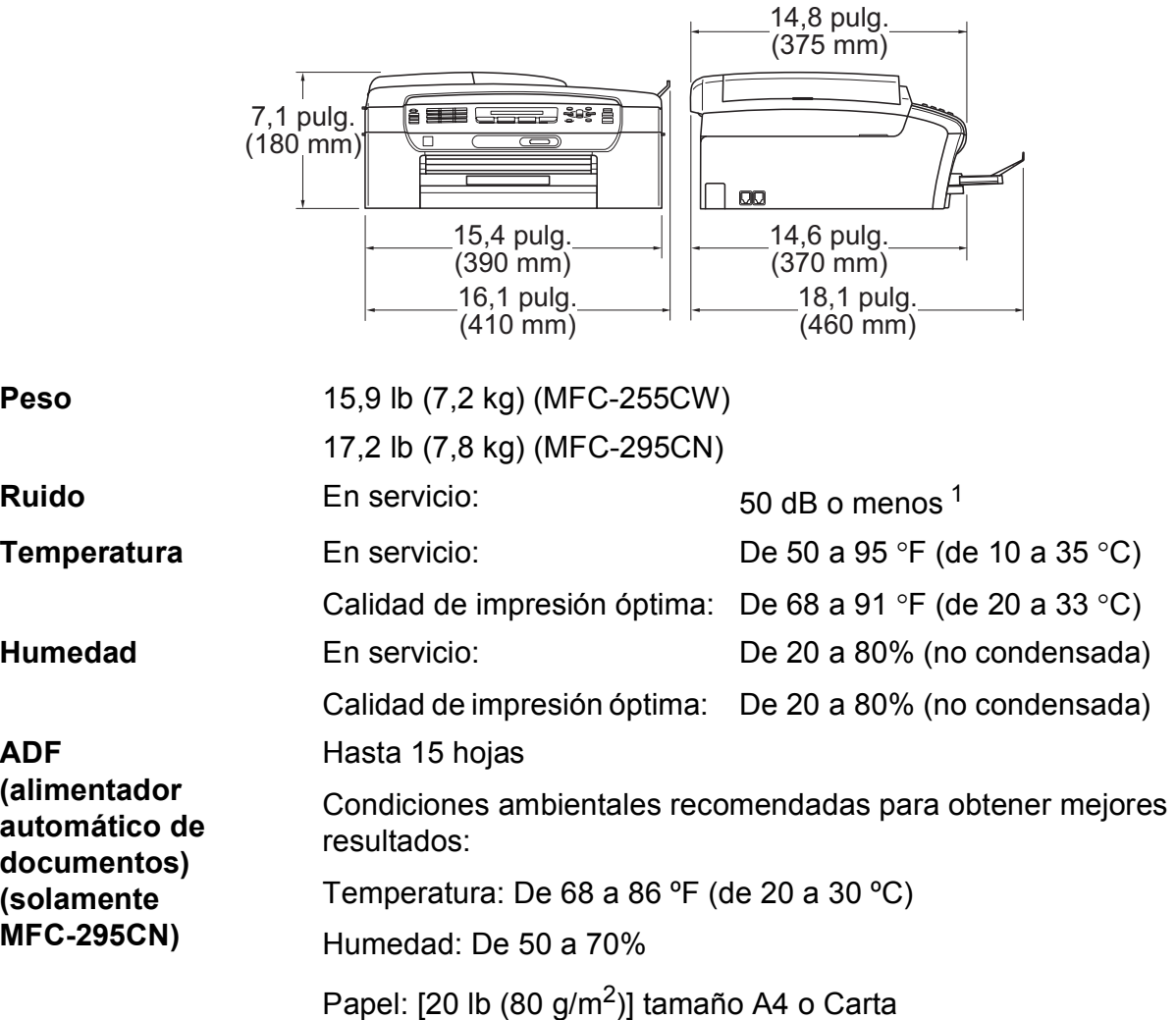

<span id="page-165-0"></span><sup>1</sup> Depende de las condiciones de impresión.

**D**

## **Soportes de impresión**

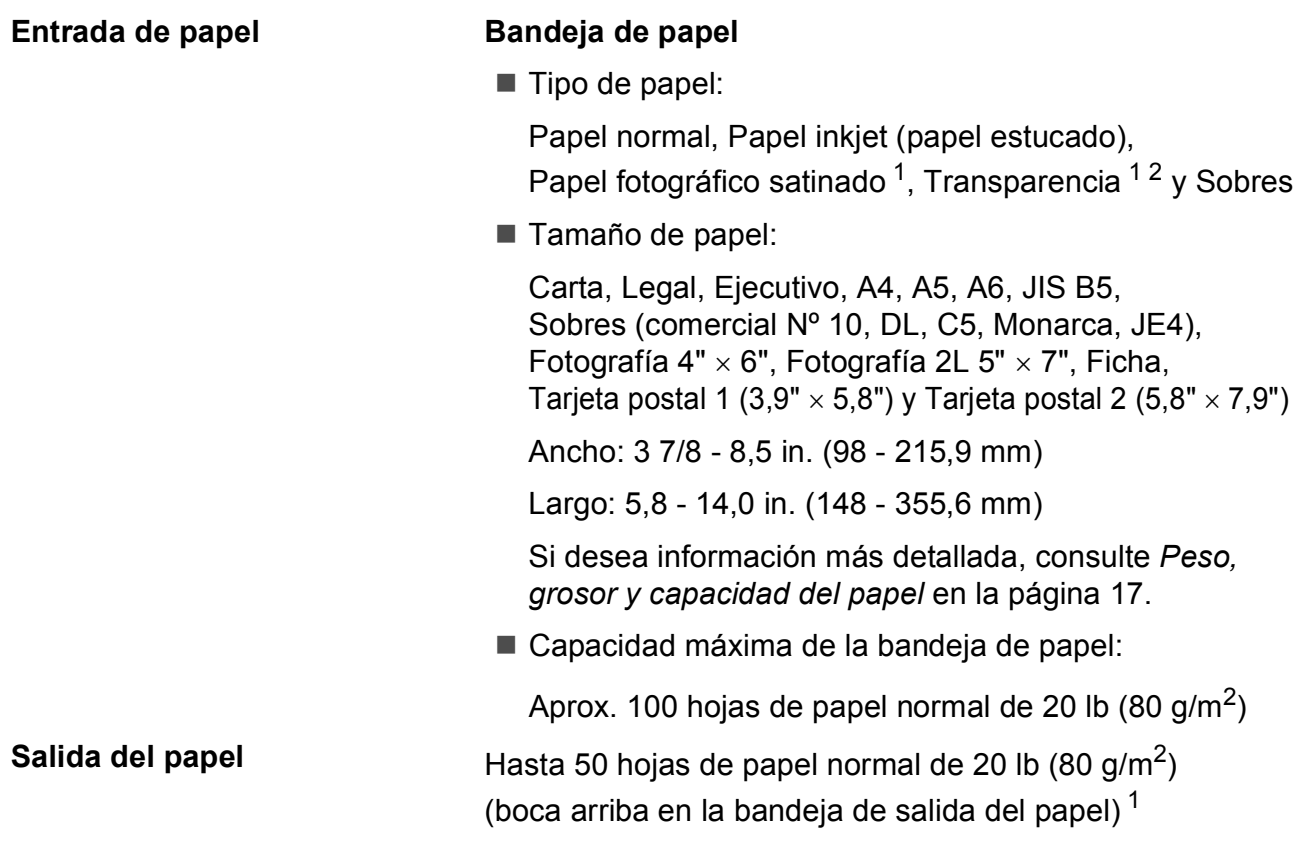

- <span id="page-166-0"></span><sup>1</sup> Para impresión de papel fotográfico satinado o transparencias, recomendamos retirar las páginas impresas de la bandeja de salida del papel inmediatamente después de salir del equipo para evitar que la tinta se corra.
- <span id="page-166-1"></span><sup>2</sup> Utilice solamente transparencias recomendadas para impresión de chorro de tinta.

## **Fax D***D*

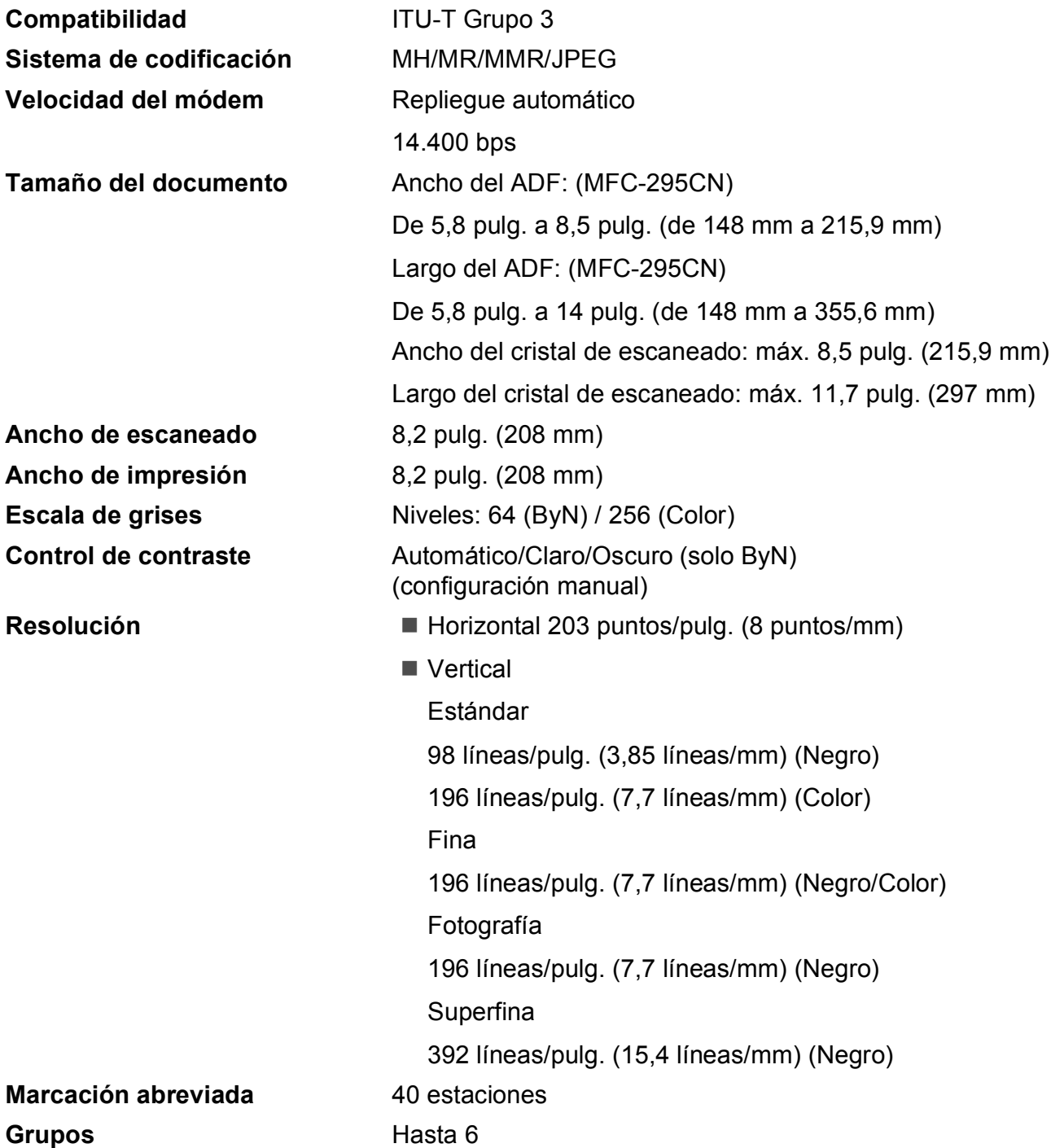

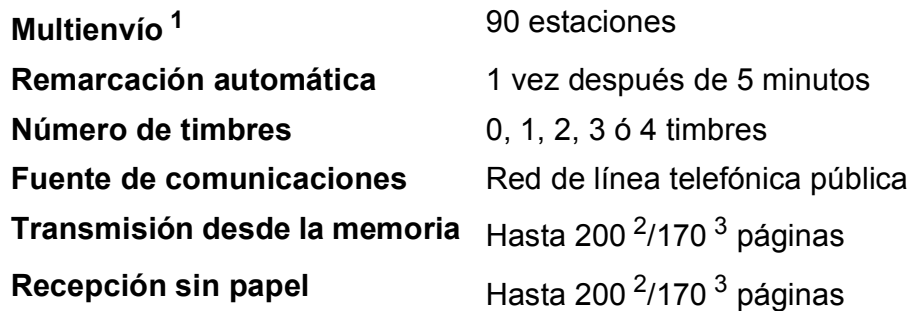

<span id="page-168-0"></span><sup>1</sup> Solo en blanco y negro

- <span id="page-168-1"></span><sup>2</sup> Por 'Páginas' se entiende lo especificado en la 'Tabla estándar de Brother Nº 1' (una carta comercial normal, con resolución estándar y código MMR). Las especificaciones y la documentación impresa están sujetas a modificación sin previo aviso.
- <span id="page-168-2"></span><sup>3</sup> Por 'Páginas' se entiende lo especificado en el 'Gráfico de pruebas ITU-T nº 1' (una carta comercial normal, con resolución estándar y código MMR). Las especificaciones y la documentación impresa están sujetas a modificación sin previo aviso.

# $C$ opia

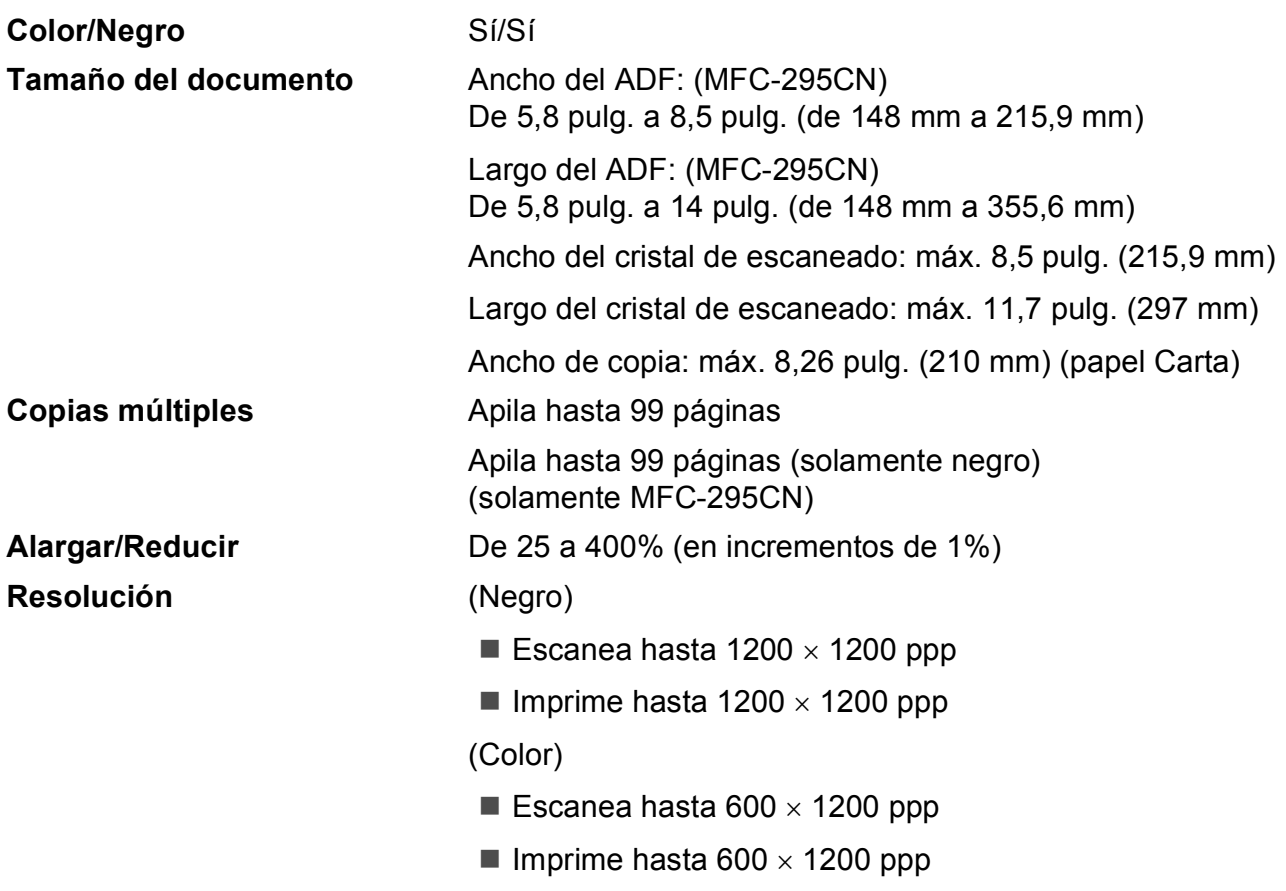

# **PhotoCapture Center**<sup>®</sup>

## **Nota**

El MFC-255CW solamente admite tarjetas de memoria.

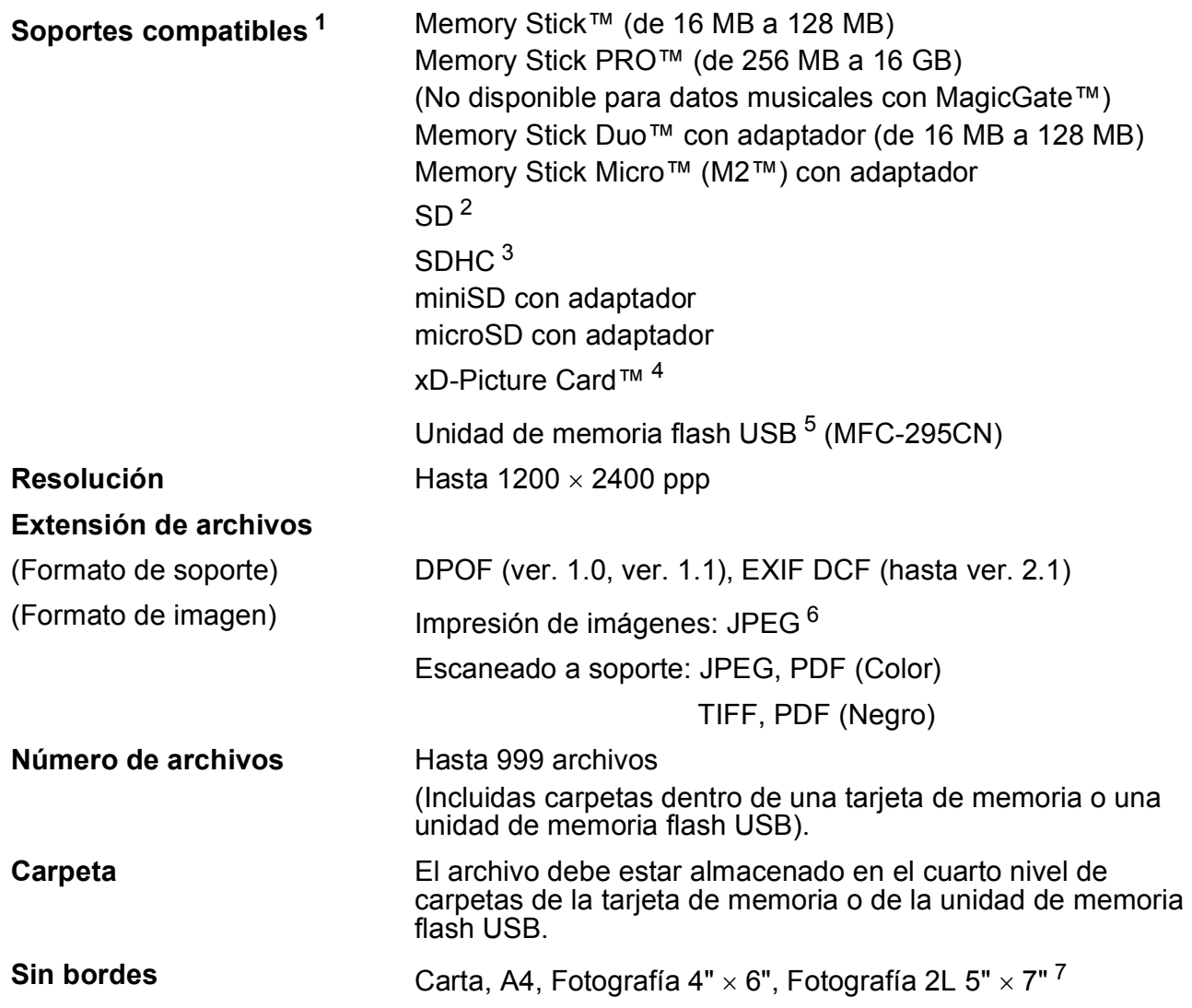

<span id="page-170-0"></span><sup>1</sup> Las tarjetas de memoria, los adaptadores y la unidad de memoria flash USB no están incluidos.

- <span id="page-170-1"></span> $2^{\circ}$  De 16 MB a 2 GB
- <span id="page-170-2"></span> $3$  De 4 GB a 16 GB
- <span id="page-170-3"></span><sup>4</sup> xD-Picture Card™ tarjeta convencional de 16 MB a 512 MB xD-Picture Card™ Tipo M de 256 MB a 2 GB xD-Picture Card™ Tipo M+ de 1 GB y 2 GB xD-Picture Card™ Tipo H de 256 MB a 2 GB
- <span id="page-170-4"></span><sup>5</sup> Estándar USB 2.0 Clase de almacenamiento masivo USB de 16 MB a 32 GB Formato de soporte: FAT 12/FAT16/FAT32
- <span id="page-170-5"></span><sup>6</sup> El formato JPEG progresivo no es compatible.
- <span id="page-170-6"></span><sup>7</sup> Consulte *[Tipo de papel y tamaño para cada operación](#page-29-0)* en la página 16.

# **PictBridge (solamente MFC-295CN)**

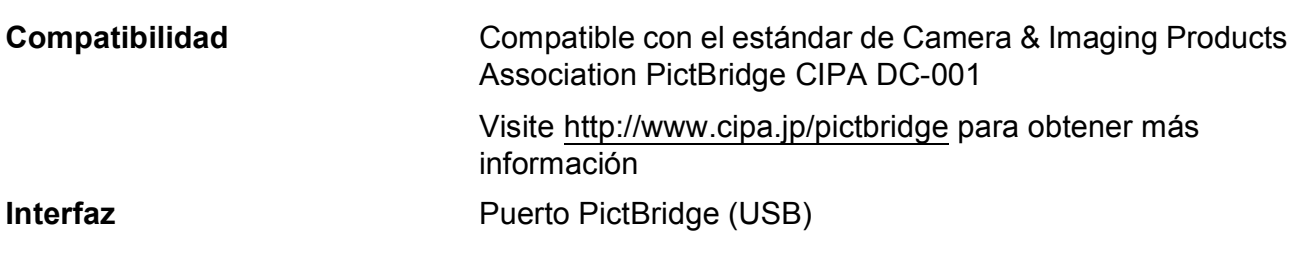

## **Escáner**

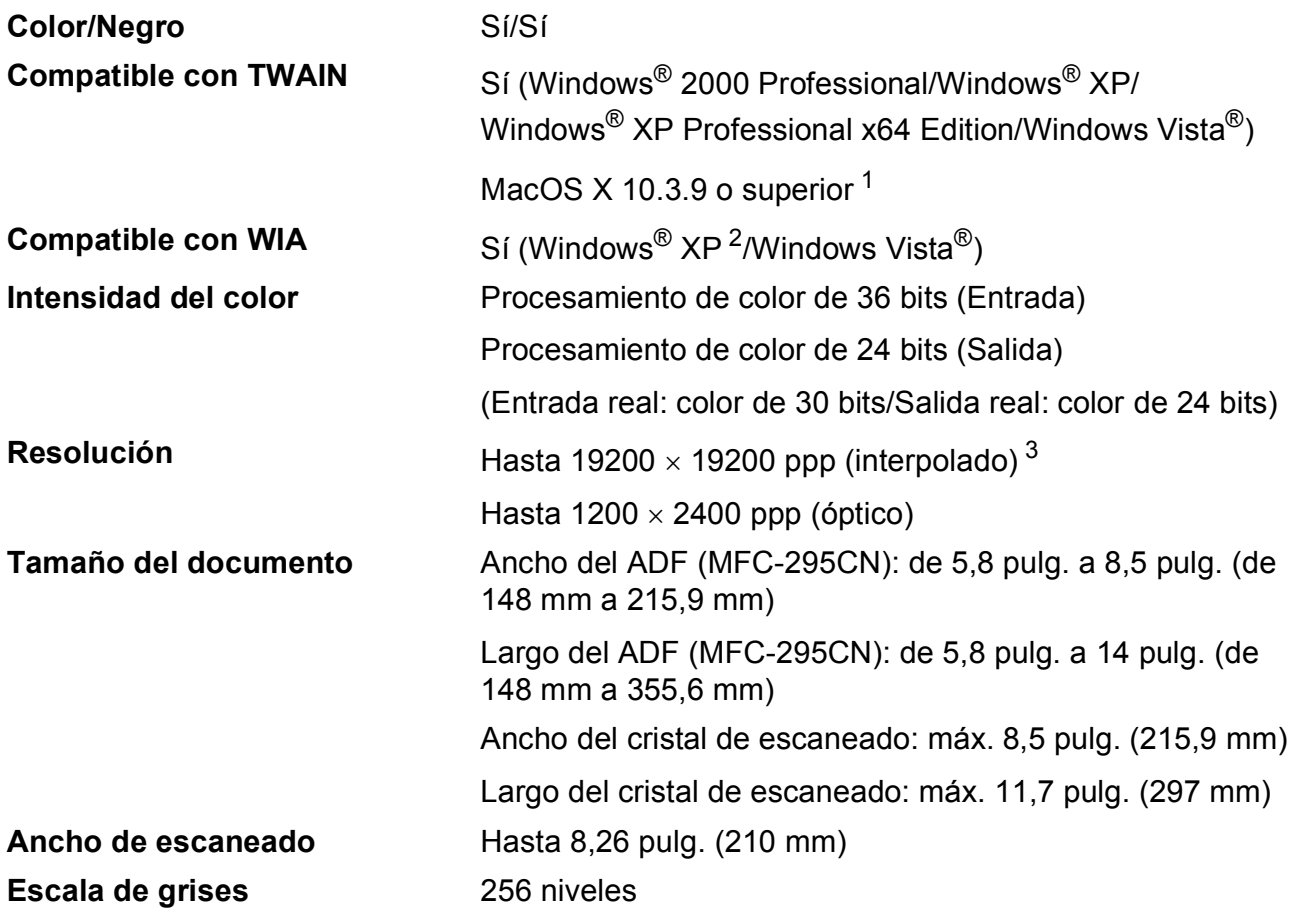

<span id="page-172-0"></span><sup>1</sup> Para obtener información sobre las actualizaciones de los controladores para Mac OS X que esté utilizando, visítenos en [http://solutions.brother.com.](http://solutions.brother.com)

<span id="page-172-1"></span><sup>2</sup> Windows<sup>®</sup> XP en esta Guía del usuario incluye Windows<sup>®</sup> XP Home Edition, Windows<sup>®</sup> XP Professional y Windows® XP Professional x64 Edition.

<span id="page-172-2"></span><sup>3</sup> Escaneado máximo 1200 × 1200 ppp utilizando el controlador WIA para Windows® XP y Windows Vista® (se puede seleccionar una resolución de hasta 19200 × 19200 ppp utilizando la utilidad del escáner de Brother)

## **Impresora**

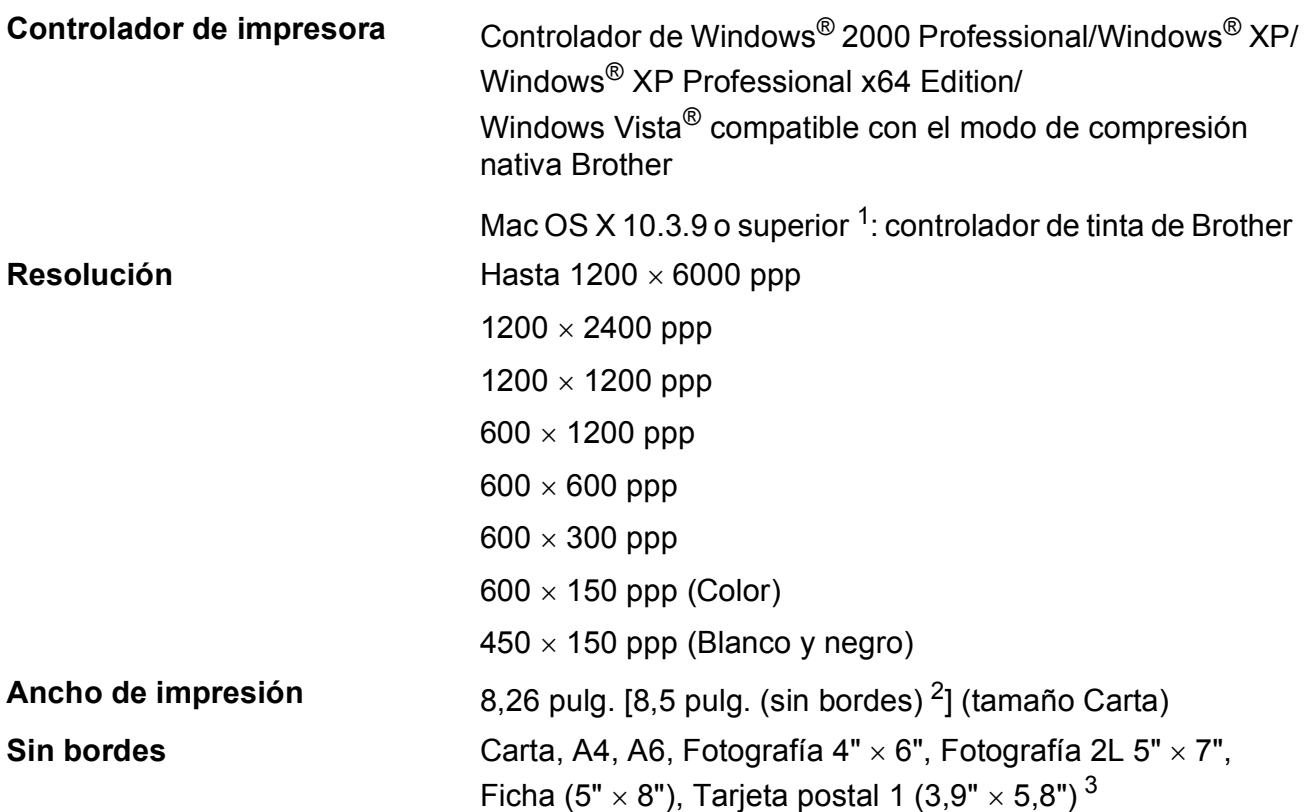

<span id="page-173-0"></span><sup>1</sup> Para obtener información sobre las actualizaciones de los controladores para Mac OS X que esté utilizando, visítenos en [http://solutions.brother.com.](http://solutions.brother.com)

<span id="page-173-1"></span><sup>2</sup> Cuando la opción Sin bordes está activada.

<span id="page-173-2"></span><sup>3</sup> Consulte *[Tipo de papel y tamaño para cada operación](#page-29-0)* en la página 16.

**D**

## **Interfaces**

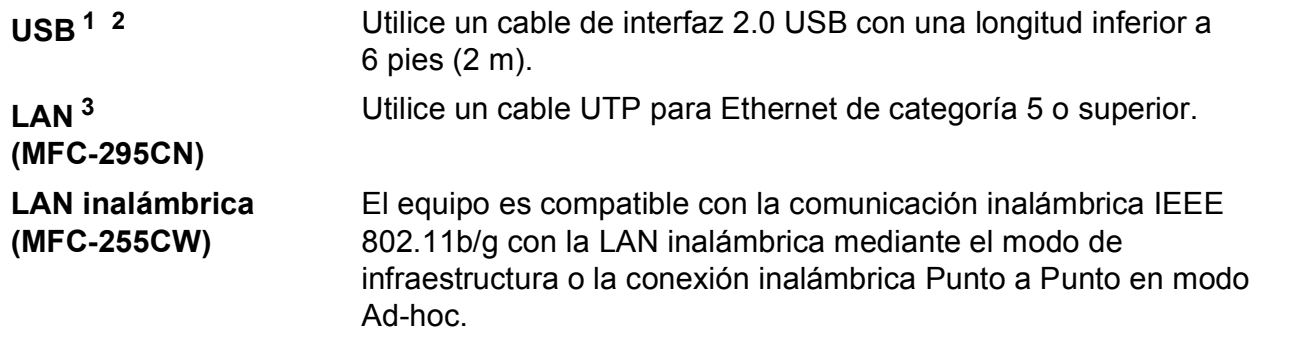

- <span id="page-174-0"></span><sup>1</sup> El equipo dispone de una interfaz USB 2.0 de alta velocidad. Esta interfaz es compatible con USB 2.0 de alta velocidad. Sin embargo, el índice máximo de transmisión de datos es de 12 Mbits/s. El equipo también puede estar conectado a un ordenador que tenga una interfaz USB 1.1.
- <span id="page-174-1"></span><sup>2</sup> Los puertos USB de otras marcas no son compatibles.
- <span id="page-174-2"></span><sup>3</sup> Consulte *Red (LAN)* [en la página 164](#page-177-0) y la *Guía del usuario en red* para obtener especificaciones de red detalladas.

# <span id="page-175-6"></span>**Requisitos del ordenador**

<span id="page-175-5"></span><span id="page-175-4"></span><span id="page-175-3"></span><span id="page-175-2"></span><span id="page-175-1"></span><span id="page-175-0"></span>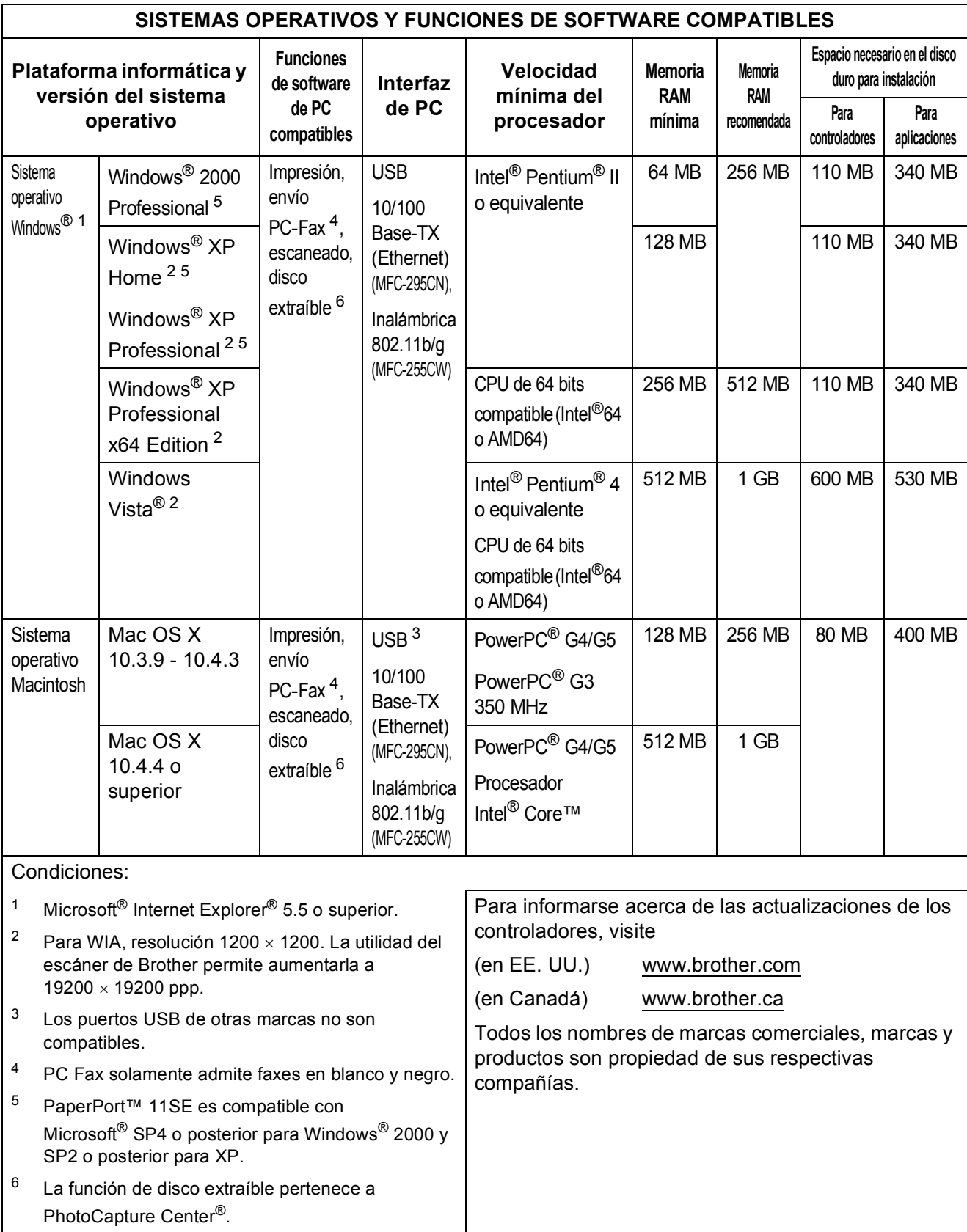

## <span id="page-176-1"></span> $$

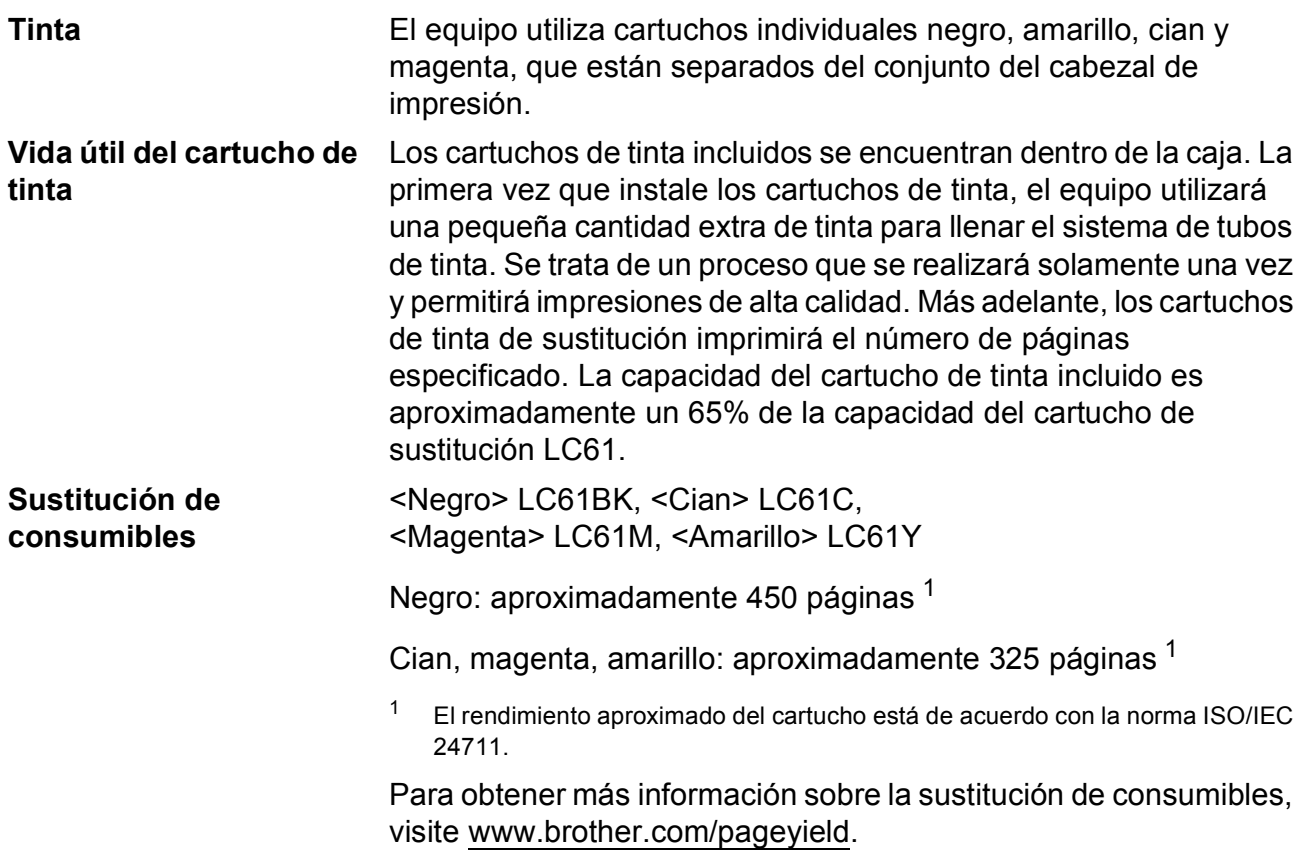

#### <span id="page-176-0"></span>**¿Qué es Innobella™?**

Innobella™ es una nueva gama de consumibles originales ofrecidos por Brother. El nombre "Innobella™" procede de las palabras "Innovación" y "Bella" y representa una tecnología "innovadora" que proporciona resultados de impresión "duraderos" y "bellos".

Al imprimir imágenes fotográficas, Brother recomienda el papel fotográfico satinado Innobella™ (serie BP71) para obtener una calidad óptima. Con papel y tinta Innobella™, las impresiones de gran calidad son fáciles de realizar.

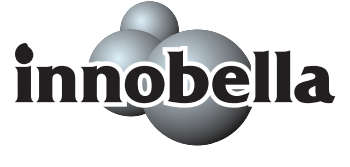

## <span id="page-177-0"></span>**Red (LAN)**

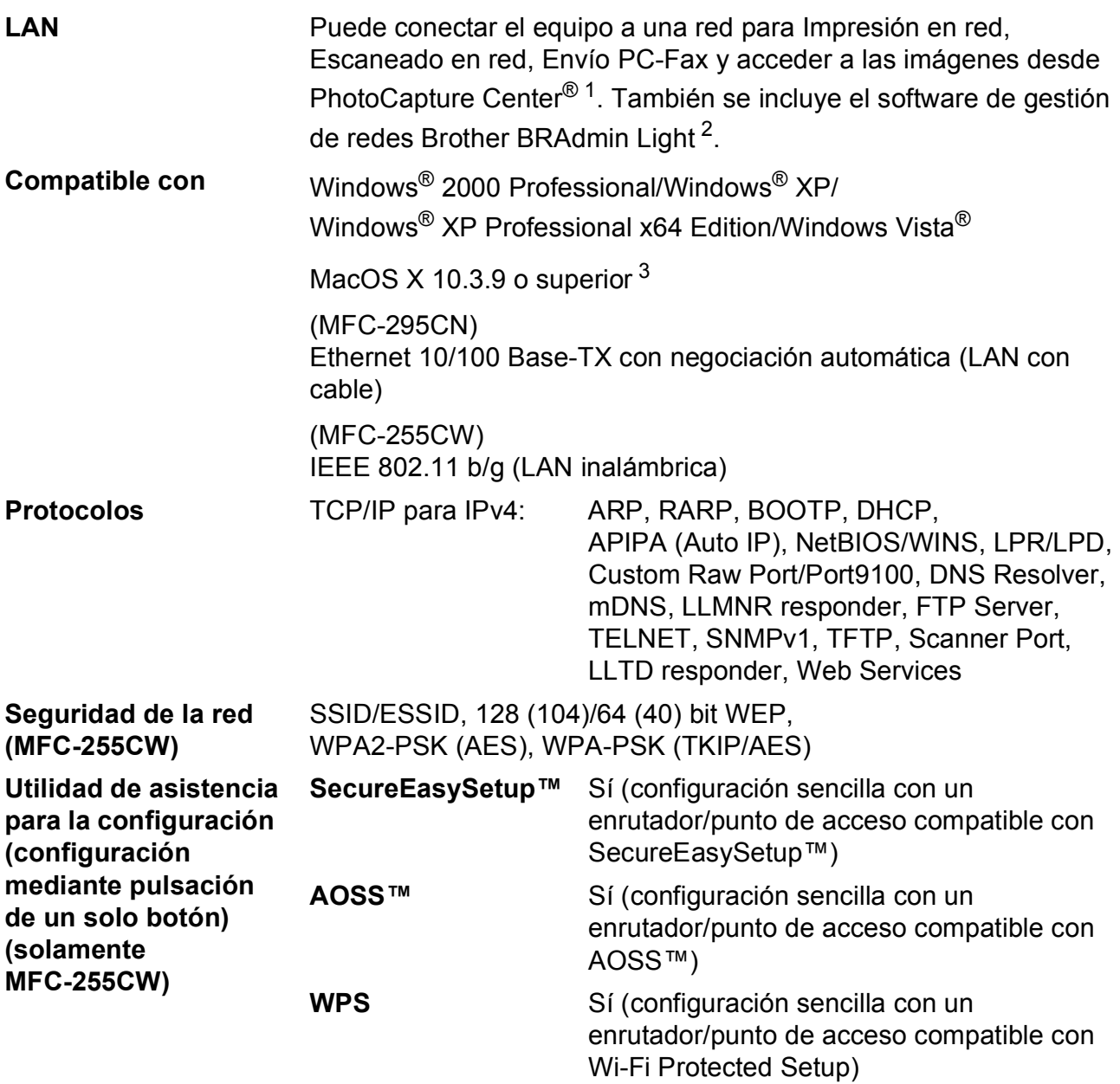

<span id="page-177-1"></span><sup>1</sup> Consulte la tabla de requisitos del ordenador en la [página 162.](#page-175-6)

<span id="page-177-2"></span><sup>2</sup> Si necesita una gestión de impresión más avanzada, utilice la última versión de la utilidad Brother BRAdmin Professional que se puede descargar desde<http://solutions.brother.com>.

<span id="page-177-3"></span><sup>3</sup> Para obtener información sobre las actualizaciones de los controladores, visite [http://solutions.brother.com.](http://solutions.brother.com)

### **Configuración inalámbrica mediante pulsación de un solo botón (solamente MFC-255CW)**

Si su punto de acceso inalámbrico es compatible con SecureEasySetup™, Wi-Fi Protected Setup (PBC [1\)](#page-178-0) o AOSS™, puede configurar fácilmente el equipo sin un ordenador. Pulsando un botón en el enrutador LAN inalámbrico o punto de acceso y el equipo, puede configurar los ajustes de red inalámbrica y seguridad. Consulte el manual del usuario de su enrutador LAN inalámbrico o punto de acceso para obtener instrucciones sobre cómo realizar esta configuración con solo apretar un botón.

<span id="page-178-0"></span> $1$  Push Button Configuration (Configuración por botón)

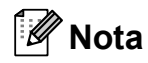

El punto de acceso o enrutadores compatibles con SecureEasySetup™, Wi-Fi Protected Setup o AOSS™ tienen los símbolos que se muestran a continuación.

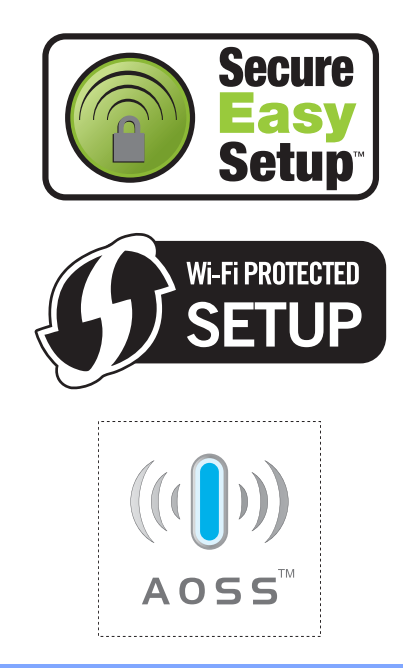

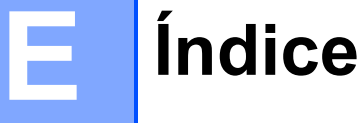

## **A**

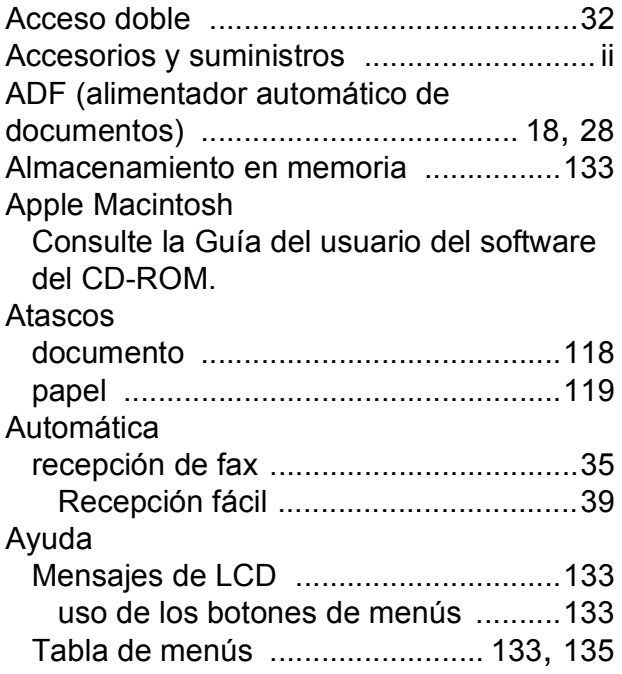

### **B**

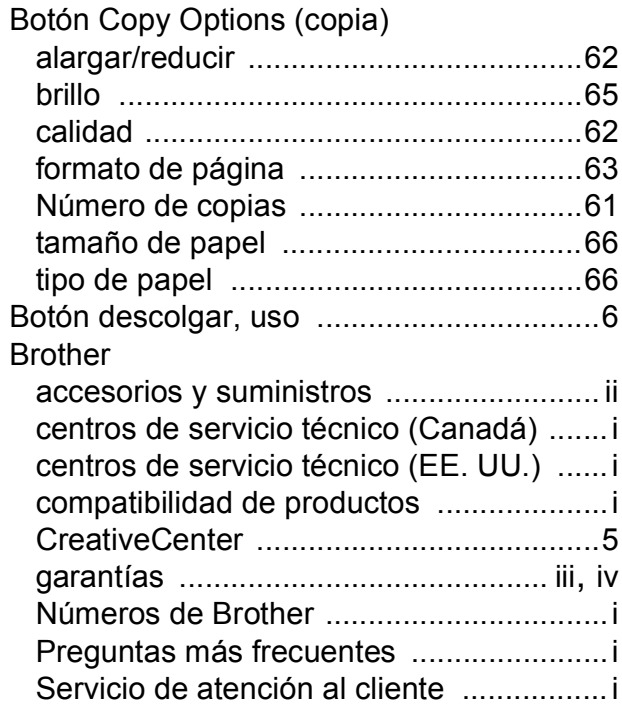

## **C C C C C**

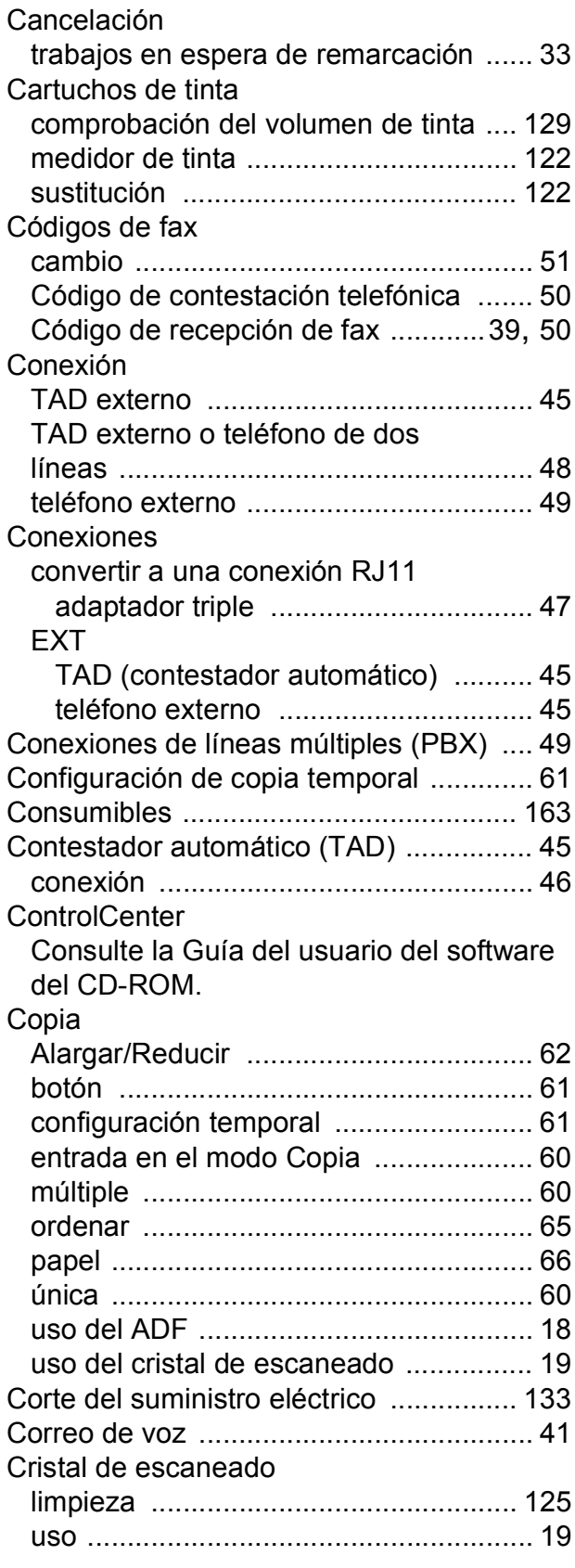
## **D**

Datos de identificación de llamada [..........42](#page-55-0)

### **E**

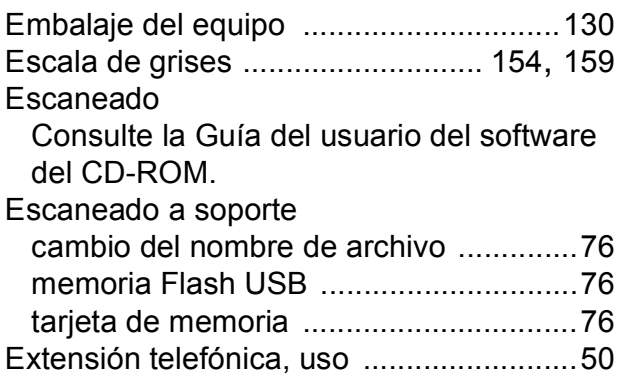

### **F**

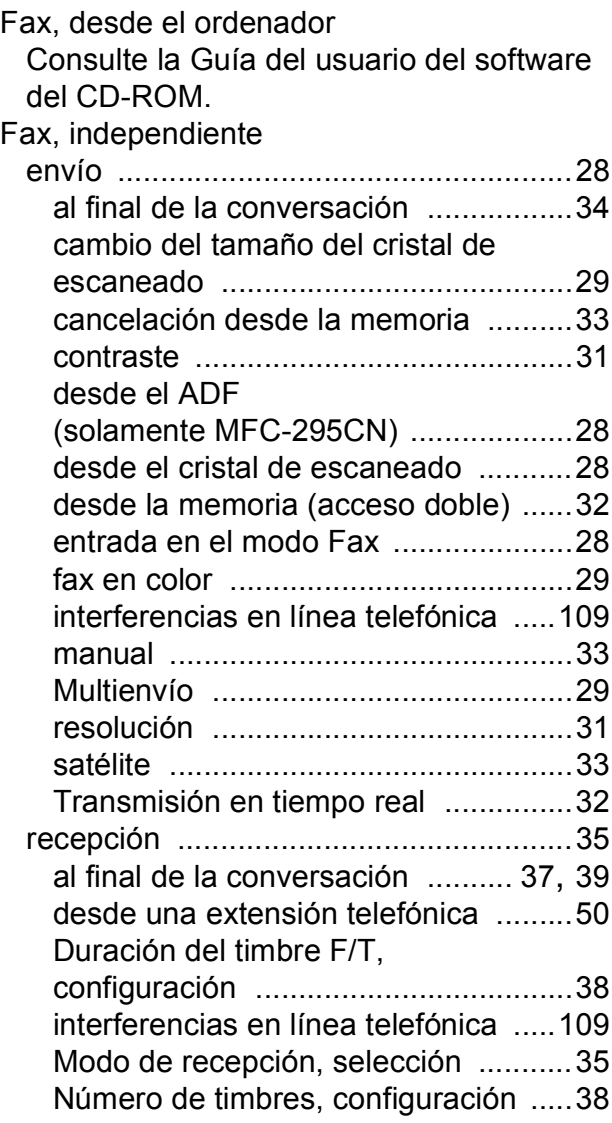

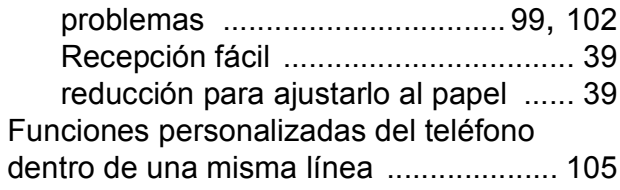

#### **G**

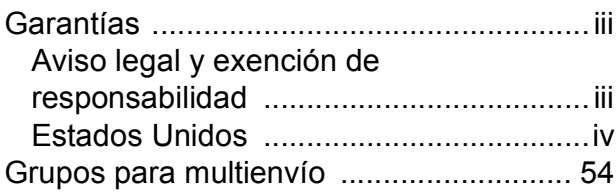

**E**

#### **I**

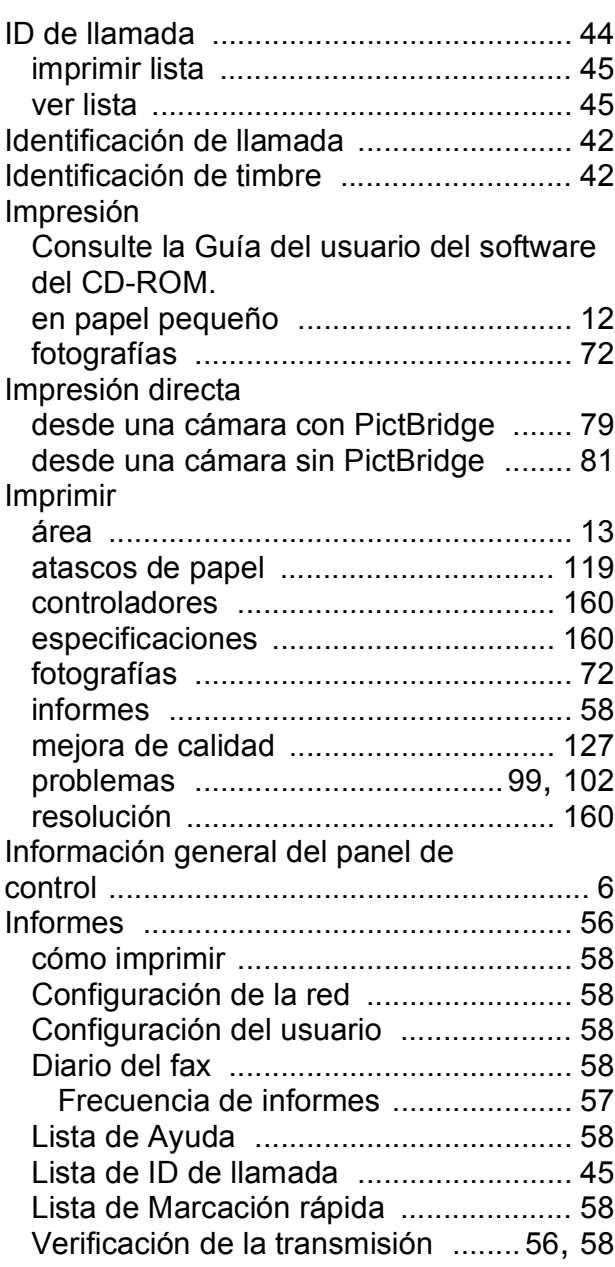

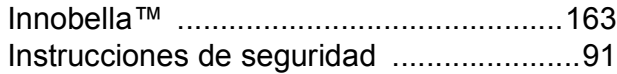

#### **L**

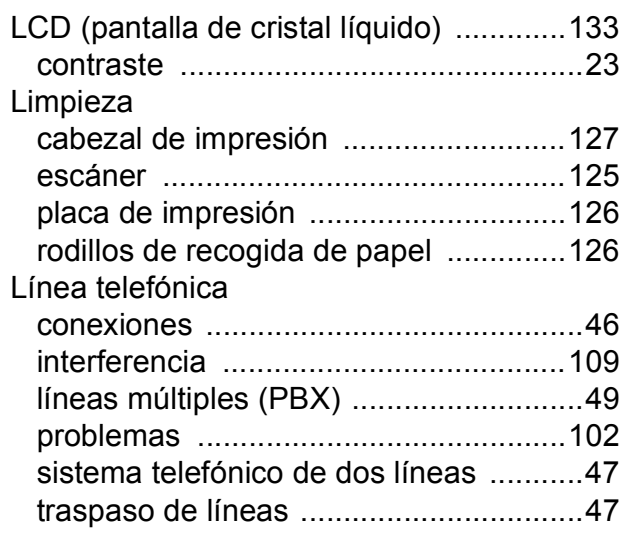

# **M**

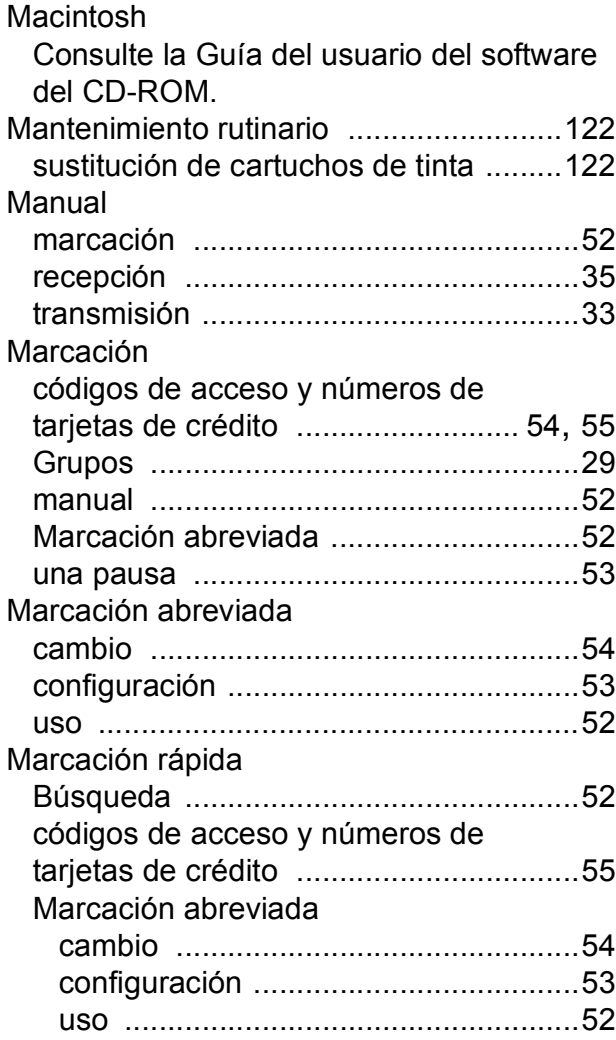

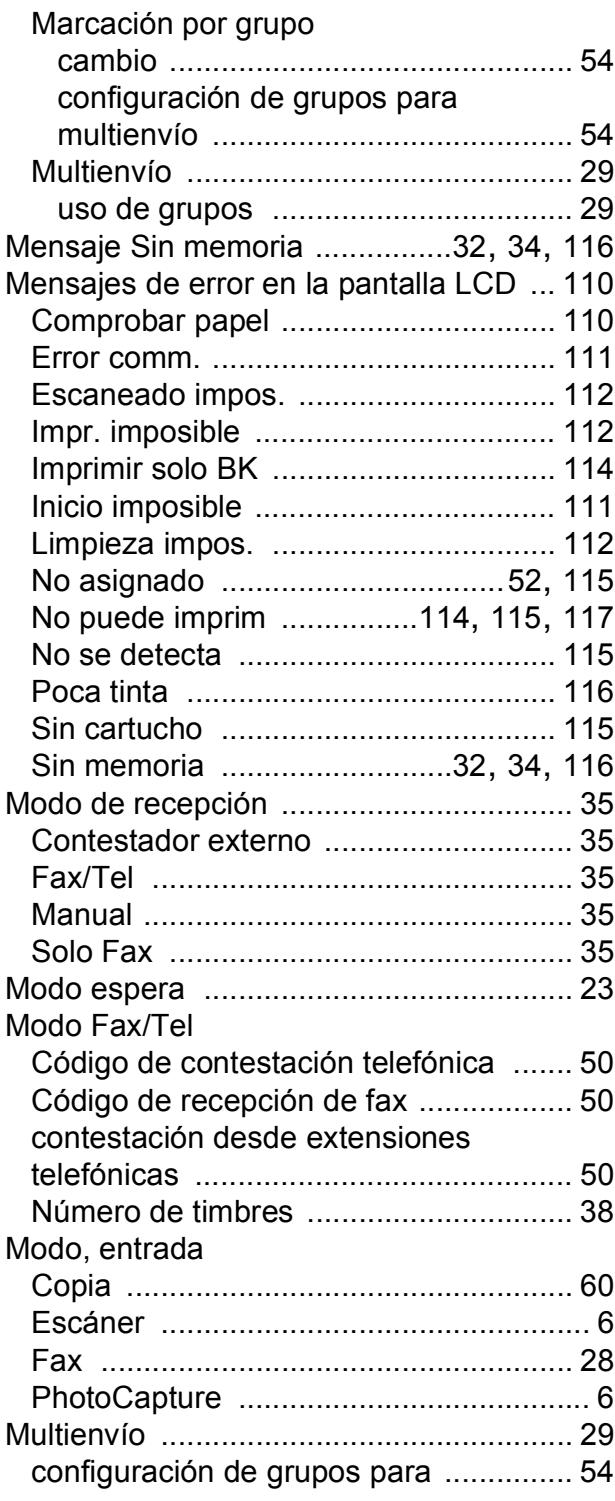

### **N**

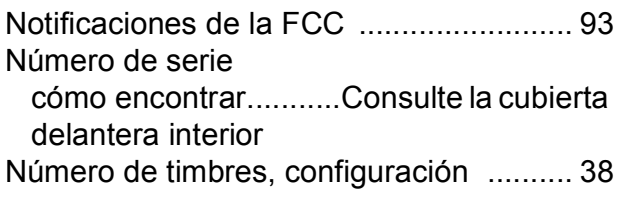

#### **P**

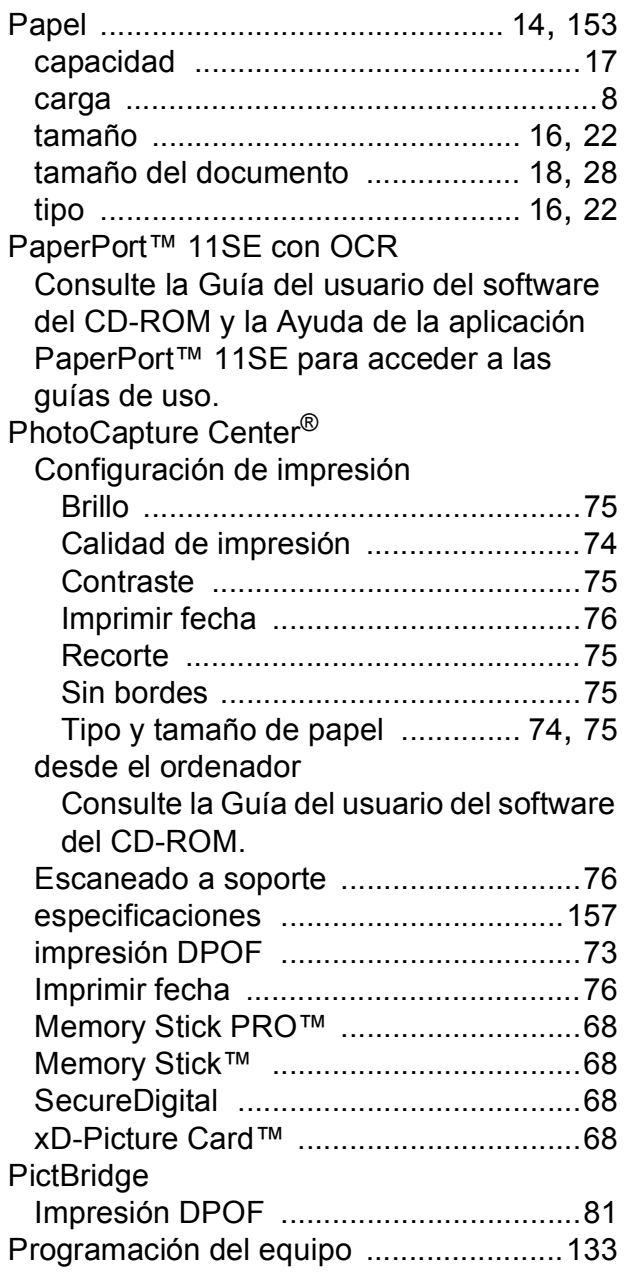

## **R**

Recepción fácil [.........................................39](#page-52-1) Red Escaneo Consulte la Guía del usuario del software del CD-ROM. Impresión Consulte la Guía del usuario en red del CD-ROM.

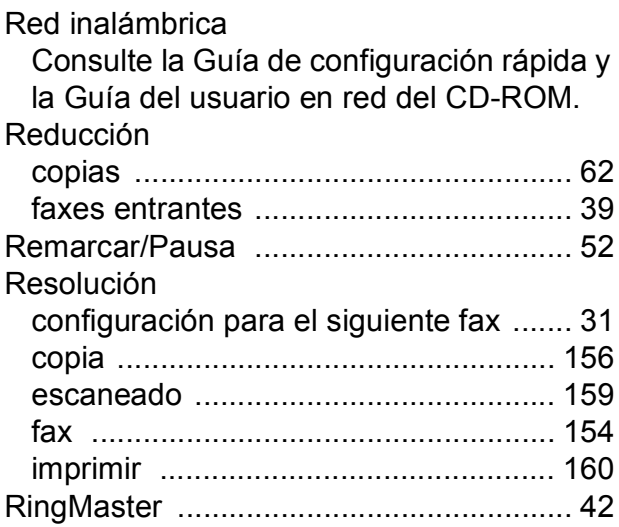

## **S**

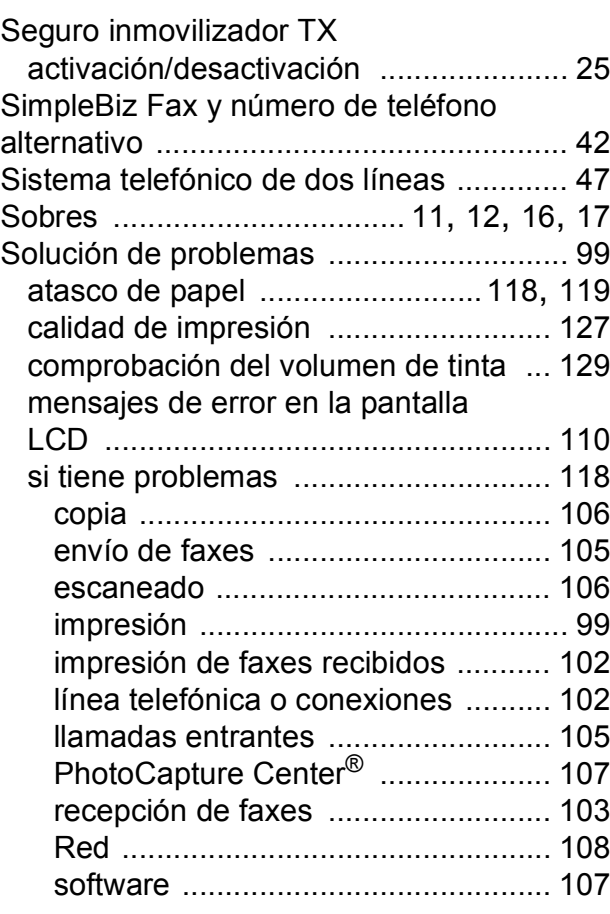

## **T**

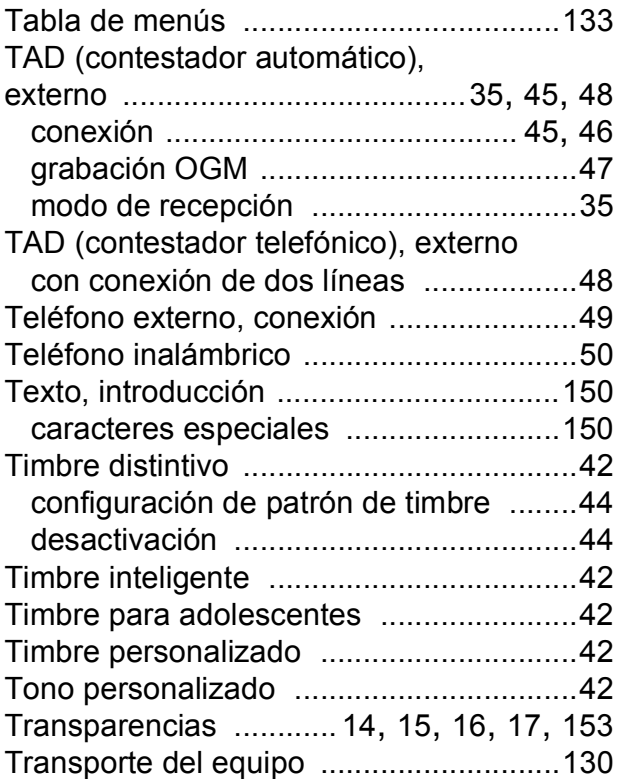

#### **V**

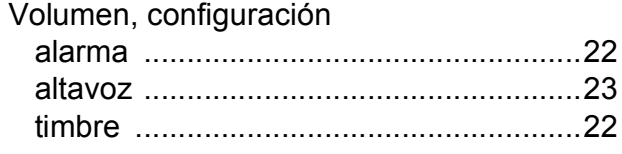

#### **W**

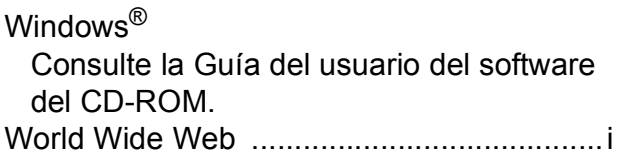

#### **LIMITACIONES DE ACCESORIOS DEL EQUIPO (solamente Canadá)**

#### **AVISO**

Este producto cumple las especificaciones técnicas de Industry Canada aplicables.

#### **AVISO**

El número de equivalencia de llamada es una indicación del número máximo de dispositivos que se pueden conectar a una interfaz de teléfono. La terminación en una interfaz puede constar de cualquier combinación de dispositivos sujetos solamente al requisito de que la suma de los REN (número de equivalencia de llamada) no exceda de cinco.

Brother International Corporation 100 Somerset Corporate Boulevard P.O. Box 6911 Bridgewater, NJ 08807-0911 EE. UU.

Brother International Corporation (Canada) Ltd. 1 rue Hôtel de Ville, Dollard-des-Ormeaux, QC, Canadá H9B 3H6

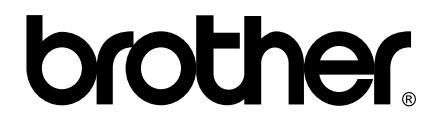

**Visite nuestra página <http://www.brother.com>**

Estos equipos se han concebido para su uso exclusivo en EE. UU. y Canadá. No podemos recomendar su uso en el extranjero ya que puede violar la normativa de telecomunicaciones de ese país y es posible que los requisitos de energía eléctrica del equipo no sean compatibles con la energía disponible en países extranjeros. **El uso de modelos de EE. UU. o Canadá en otros países extranjeros queda bajo su responsabilidad y puede anular la garantía**.